# d'ocomo F-41B

## arrows Be4 Plus

取扱説明書

### はじめに

「F-41B」をお買い上げいただきまして、まことにあ りがとうございます。 ご使用の前やご利用中に、本書をお読みいただき、正しくお使いください。

#### 取扱説明書について

「クイックスタートガイド」(本体付属品)

各部の名称と機能について説明しています。

#### 「取扱説明書」アプリ(eトリセツ)(本端末のアプリ)

機能の詳しい案内や操作について説明しています。<br>フリーワード検索や表示中のページから設定画<br>面やアプリを直接起動できるなど、本端末をよ り便利にお使いになれます。

## 【<mark>ご利用方法】</mark><br>ホーム画面で<del>下→</del>[取扱説明書]

※初めてご利用になる場合は、画面の指示に従って本アプ リをダウンロードしてインストールする必要があります。 ※「my daiz」から「取扱説明書」(eトリセツ)アプリ を呼び出すこともできます。

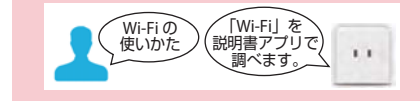

#### 「取扱説明書」(PDFファイル)

機能の詳しい案内や操作について説明しています。ドコモのホームページでダウンロードできます。

#### 本書の見かた

- ・ 本書においては、「F-41B」を「本端末」と表記しています。
- ・ 本書は、お買い上げ時の内容を記載しています。
- ・ 本端末は、品質改善や機能の追加のため、オペレーティングシステム (OS) のバージョンアップを行うことが あります。その際、操作方法が変更になったりすること がありますので、機能の追加や操作方法の変更などに関 する情報は、ドコモのホームページをご覧ください。ま た、古いOSバージョンで使用していたアプリが使えな くなる場合や意図しない不具合が発生する場合がありま す。
- ・ 本書は端末色が「レッド」、ホームアプリが「docomo LIVE UX」の場合で説明しています。
- ・ 本書の内容やホームページのURLに関して、将来予告 なしに変更することがあります。
- ・ 本書に掲載している画面およびイラストはイメージで す。実際の製品とは異なる場合があります。
- ・ 本書の内容の一部または全部を無断転載することは禁止 されています。
- ・ 本書内の「認証操作」という表記は、機能に応じて暗証 番号やパスワードなどを入力する操作、または指紋認証 を行う操作を表しています。

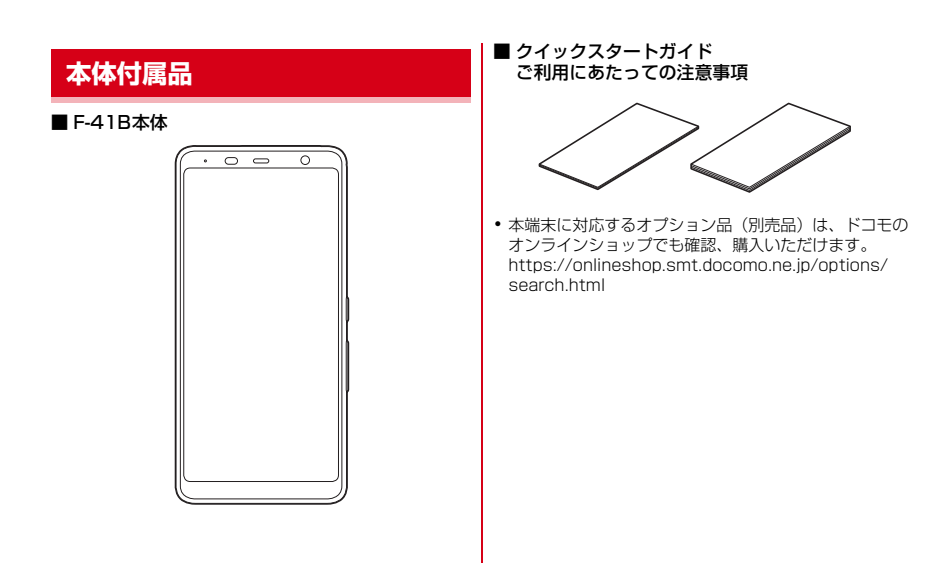

## 目次

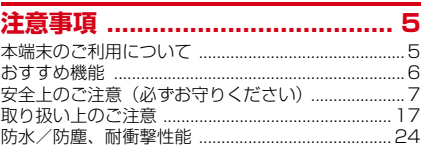

## ご使用前の準備 ..............................33 ホ

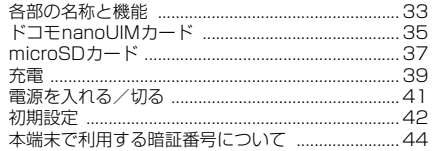

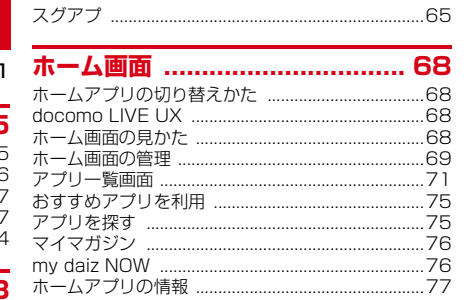

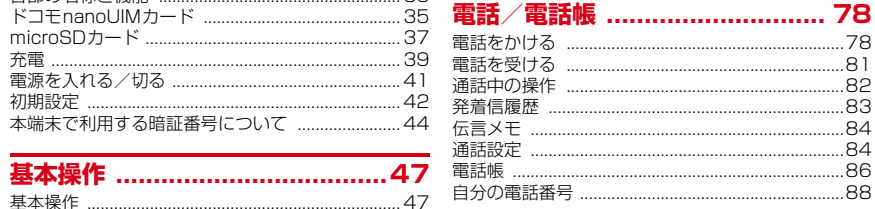

### $\overline{2}$

 $-51$ ... ŏ7<br>... 57

..57 ... 87<br>... 63<br>... 64 .. 65

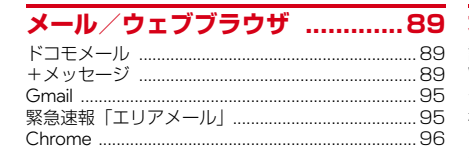

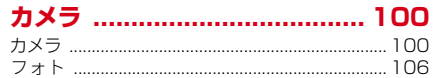

## 

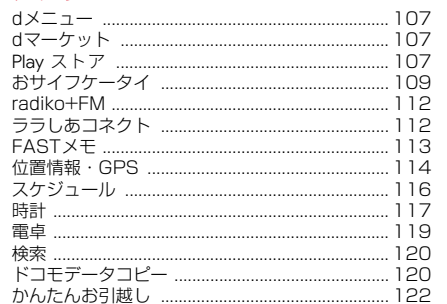

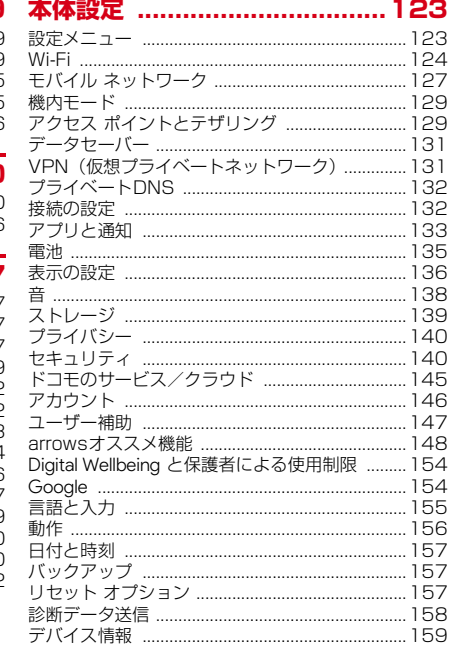

 $\overline{\mathbf{3}}$ 

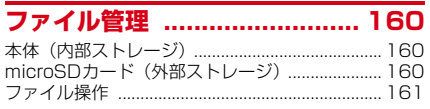

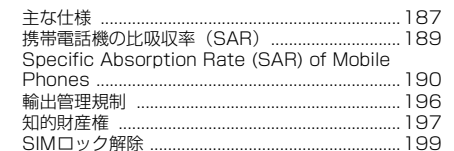

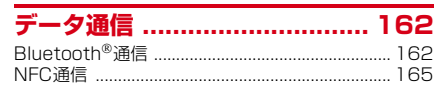

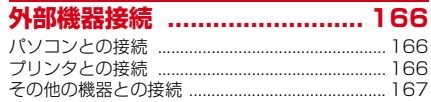

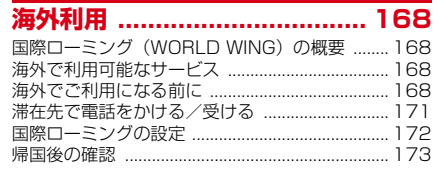

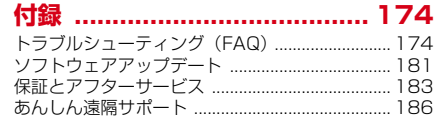

 $\overline{4}$ 

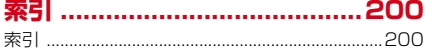

## **注意事項**

### **本端末のご利用について**

- ・ 本端末は、LTE・W-CDMA・GSM/GPRS・無線LAN 方式に対応しています。
- ・ 本端末は無線を使用しているため、トンネル・地下・建 物の中などで電波の届かない場所、屋外でも電波の弱い 場所、LTEサービスエリアおよびFOMAサービスエリ ア外ではご使用になれません。また、高層ビル・マン ションなどの高層階で見晴らしのよい場所であってもご 使用になれない場合があります。なお、電波が強く電波 状態アイコンがアを表示している状態で、移動せずに使 用している場合でも通話が切れる場合がありますので、 ご了承ください。
- ・ 本端末は電波を利用している関係上、第三者により通話 を傍受されるケースもないとはいえません。しかし、 LTE・W-CDMA・GSM/GPRS方式では秘話機能をす べての通話について自動的にサポートしますので、第三 者が受信機で傍受したとしても、ただの雑音としか聞き 取れません。
- ・ 本端末は、音声をデジタル信号に変換して無線による通信を行っていることから、電波状態の悪い場所へ移動す るなど、送信されてきたデジタル信号を正確に復元でき ない場合には、実際の音声と異なって聞こえる場合があ ります。

・ お客様ご自身で本端末に登録されたデータは、定期的に メモを取ったり、microSDカードやパソコンなどの外 部記録媒体に保管してくださるようお願いします。本端 末の故障や修理、機種変更やその他の取り扱いなどに よって、万が一、登録されたデータが消失してしまうこ とがあっても、当社としては一切の責任を負いかねますのであらかじめご了承ください。

- ・ 本端末はパソコンなどと同様に、お客様がインストール を行うアプリやアクセスしたサイトなどによっては、本 端末の動作が不安定になったり、お客様の位置情報や本 端末に登録された個人情報などがインターネットを経由して外部に発信され不正に利用されたりする可能性があ ります。このため、ご利用になるアプリやサイトなどの 提供元および動作状況について十分にご確認の上ご利用ください。
- ・ 本端末は、データの同期や最新のソフトウェアバージョ ンをチェックするための通信、サーバーとの接続を維持 するための通信など一部自動的に通信を行う仕様となっ ています。また、アプリのダウンロードや動画の視聴な どデータ量の大きい通信を行うと、パケット通信料が高額になりますので、パケットパック/パケット定額サー ビスのご利用を強くおすすめします。
- ・ お客様がご利用のアプリやサービスによっては、Wi-Fi通信中であってもパケット通信料が発生する場合があります。
- ・ microSDカードや端末の空き容量が少ない場合、起動 中のアプリが正常に動作しなくなることがあります。そーラッシック ニューニュ ... ここ、ここここことださい。<br>の場合は保存されているデータを削除してください。
- ・ 紛失に備え画面ロックのパスワードなどを設定し、本端 末のセキュリティを確保してください。→P141
- ・ 万が一紛失した場合は、Gmail™、Google Play などの Google™ サービスやSNSなどを他の人に利用されない ように、パソコンより各種サービスアカウントのパスワード変更や認証の無効化を行ってください。

注意事項

5

- ・ Google LLC が提供するアプリを含む第三者提供サービ スおよびアプリのご利用にあたっては、Google および 各提供元が定める利用規約などをご確認ください。当該 サービスおよびアプリに起因するすべての不具合について、当社としては一切の責任を負いかねます。
- ・ 利用規約などが表示された場合は、画面の指示に従って操作してください。
- ・ アプリおよびサービス内容は、将来予告なく変更される場合があります。
- ・ spモード、mopera Uおよびビジネスmoperaインター ネット以外のプロバイダはサポートしておりません。
- ご利用の料金など詳しくは、ドコモのホームページをご 覧ください。
- ・ ディスプレイは、非常に高度な技術を駆使して作られて いますが、一部に点灯しないドットや常時点灯するドッ トが存在する場合があります。これはディスプレイの特 性であり故障ではありませんので、あらかじめご了承ください。
- ・ 本端末は有機ELディスプレイを使用しています。長時 間同じ画像を表示させるとディスプレイに残像が発生す ることがありますが故障ではありません。残像発生防止 のため、長時間同じ画像を表示し続けないようにしてください。
- ・ ディスプレイの明るさを必要以上に明るい設定にした.<br>り、極端に長く使用したりすると部分的に明るさが落ち たり、色が変化する場合があります。また、見る方向に よって色や明るさのむら、色の変化が見える場合があり-<br>ます。これらは、有機FLディスプレイの構造によるも ので、故障ではありません。
- ・ 市販のオプション品については、当社では動作保証はいたしませんので、あらかじめご了承ください。

## **おすすめ機能**

#### ■ Exlider

Exliderに触れることで、画面の拡大/縮小、スクロール が指1本でかんたんに操作できます。→P49

#### ■ FASTメモ

本端末の操作中や、ロック画面からすばやくメモ(テキス ト・音声)や写真をとることができます。→P113

#### ■ FASTフィンガーランチャー

指紋センサーに触れてスライドすると、ロック解除とよく使うアプリの起動がかんたんにできます。→P143

#### ■ FAST Appドライブ

よく使うアプリを登録することで、アプリをすばやく起動 することができます。→P149

#### ■ FAST Pay

d払いなどのキャッシュレス決済アプリやポイントやクー ポンを利用するアプリを、利用するお店ごとに管理し、か んたんに切り替えることがで支払いをスムーズにすること ができます。→P148

#### ■ ジュニアモード

6

使用可能なアプリや時間帯、1日の使用可能時間の上限が 設定できるため、お子様にも安心して持たせることができます。→P153

#### ■ 画面が見やすくなるモードを各種搭載

文字やアイコンが大きく読みやすいシンプルホーム、文字 やアイコンの大きさを自動的に調整する「はっきり文字」、 文章などの一部分を拡大させる「くっきり表示」など、画 面が読みやすくなるさまざまな機能を搭載しています。→ P64、P148

#### ■ 電池長持ち充電機能

フル充電時の充電量を約85%で停止するよう設定するこ とで、電池寿命を延ばすことができます。→P135

#### ■ 迷惑電話対策機能

発信時に有効な「還付金詐欺機能対策」機能と、着信時に 有効な「迷惑電話対策」機能が搭載されています。→ P152

#### ■ かんたんお引越し

携帯電話の電話帳やスケジュール、写真や動画などのデー タを、microSDカードを利用して本端末に移行できます。→P122

機能の詳細については、富士通のホームページ(https:// www.fmworld.net/product/phone/f-41b/)をご覧く ださい。

## **安全上のご注意(必ずお守りください)**

- ・ご使用の前に、この「安全上のご注意」をよくお読みの 上、正しくお使いください。
- ここに示した注意事項は、お使いになる人や、他の人へ の危害、財産への損害を未然に防ぐための内容を記載し ていますので、必ずお守りください。
- ・次の表示の区分は、表示内容を守らず、誤った使用をし た場合に生じる危害や損害の程度を説明しています。

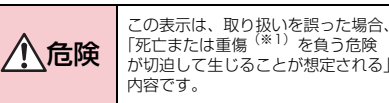

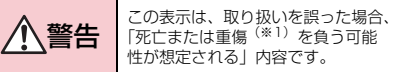

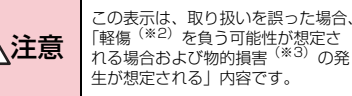

7

※1 重傷:失明・けが・やけど(高温・低温)・感電・ 骨折・中毒などで後遺症が残るもの、および治療に

- 入院・長期の通院を要するものを指します。 ※2 軽傷: 治療に入院や長期の通院を要さない、けが・
- やけど(高温・低温)・感電などを指します。 ※3 物的損害:家屋・家財および家畜・ペットなどにか かわる拡大損害を指します。

7 しょうしょう しょうしょう こうしょう こうしょう 注意事項

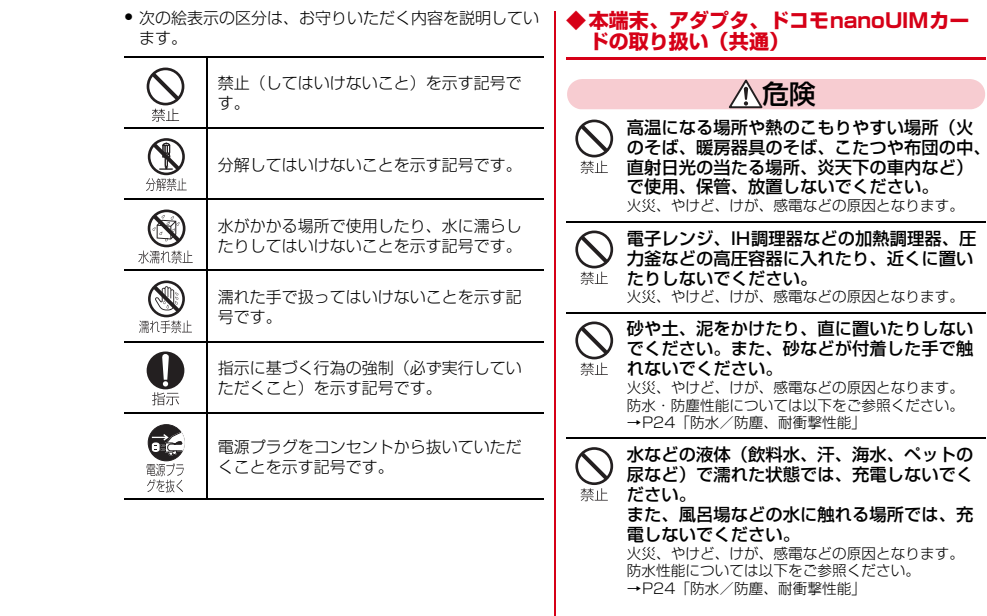

8

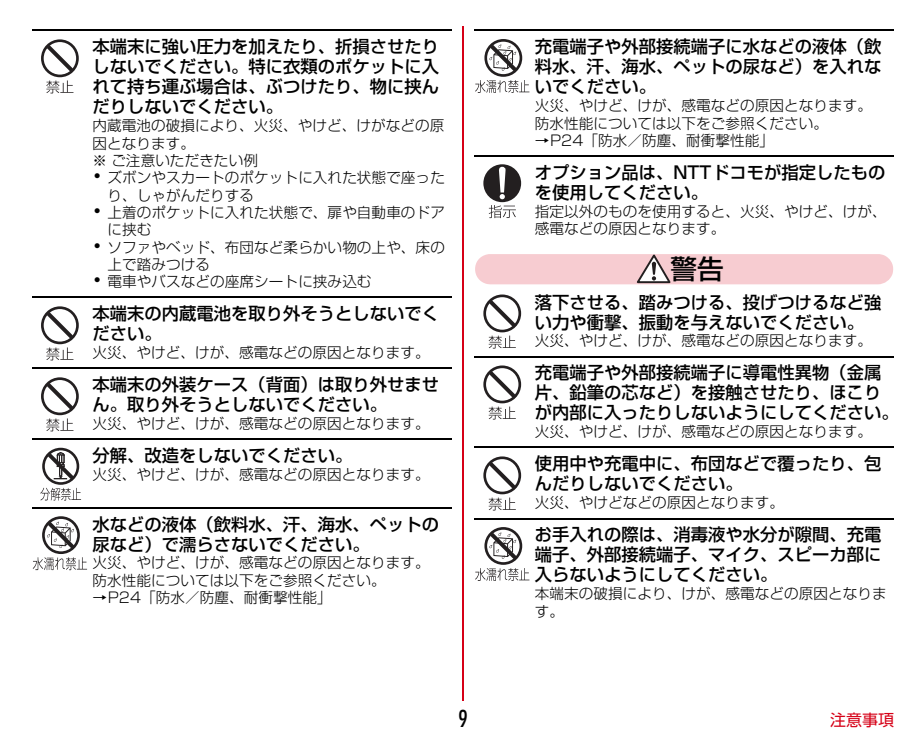

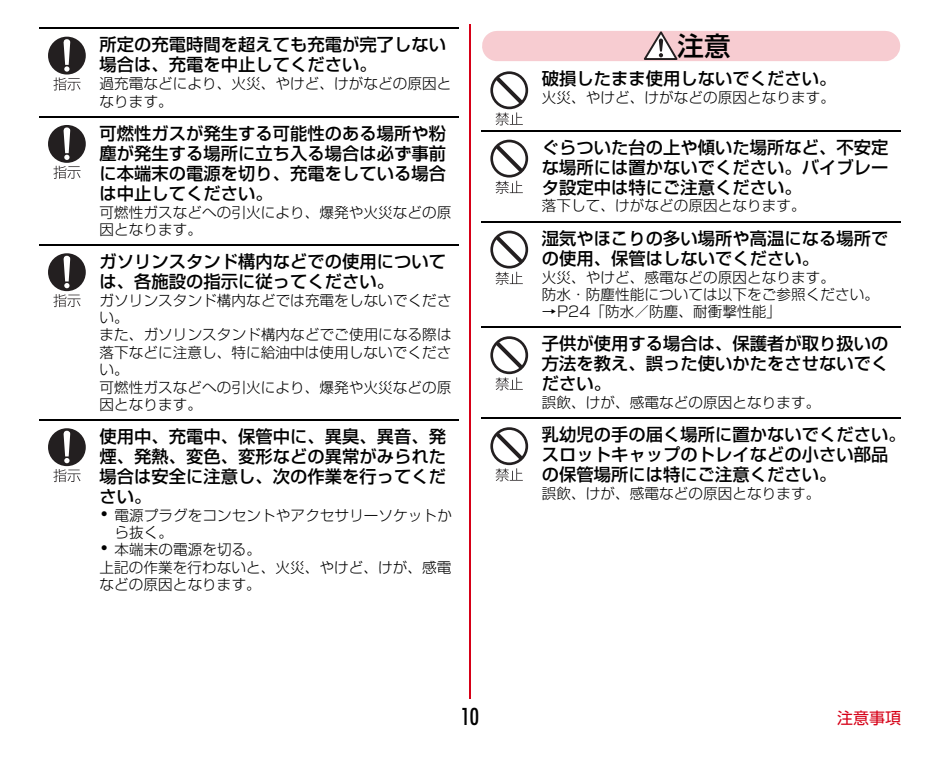

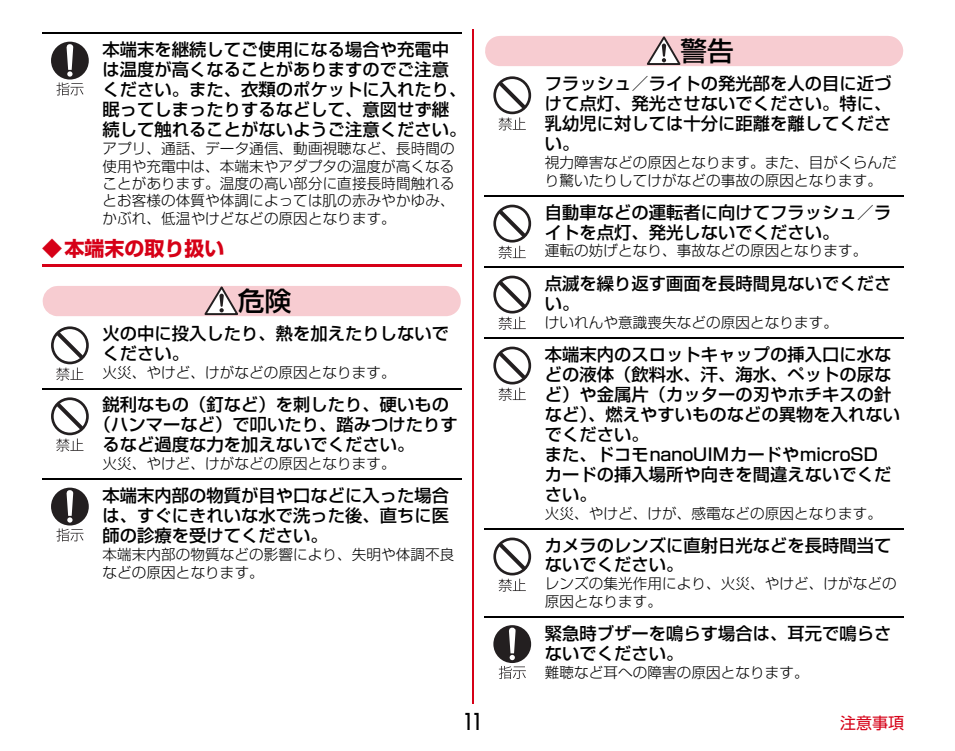

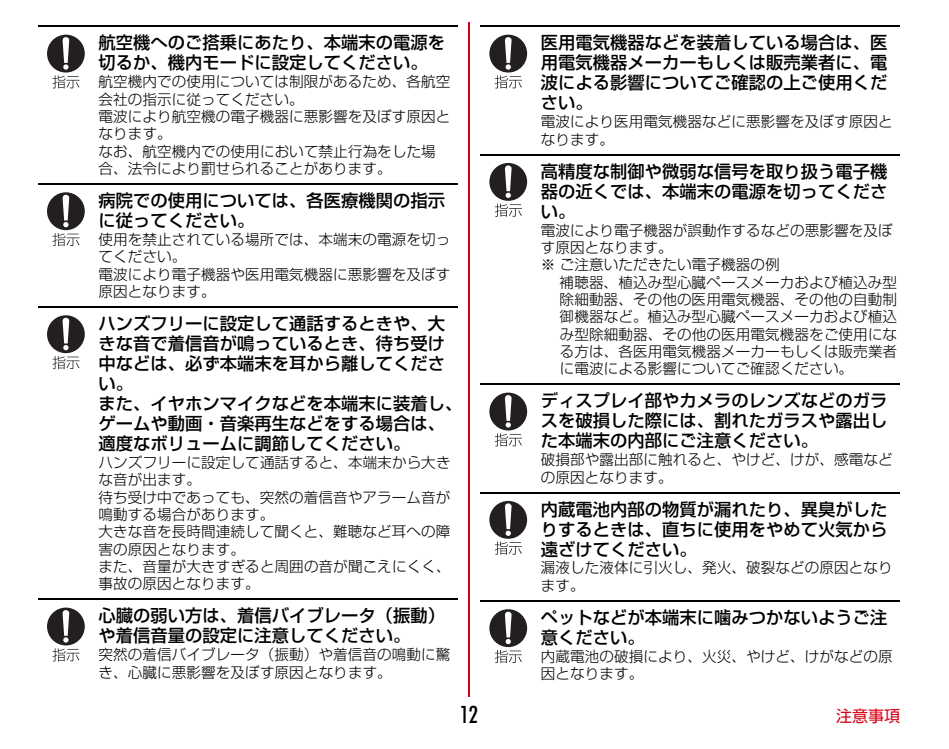

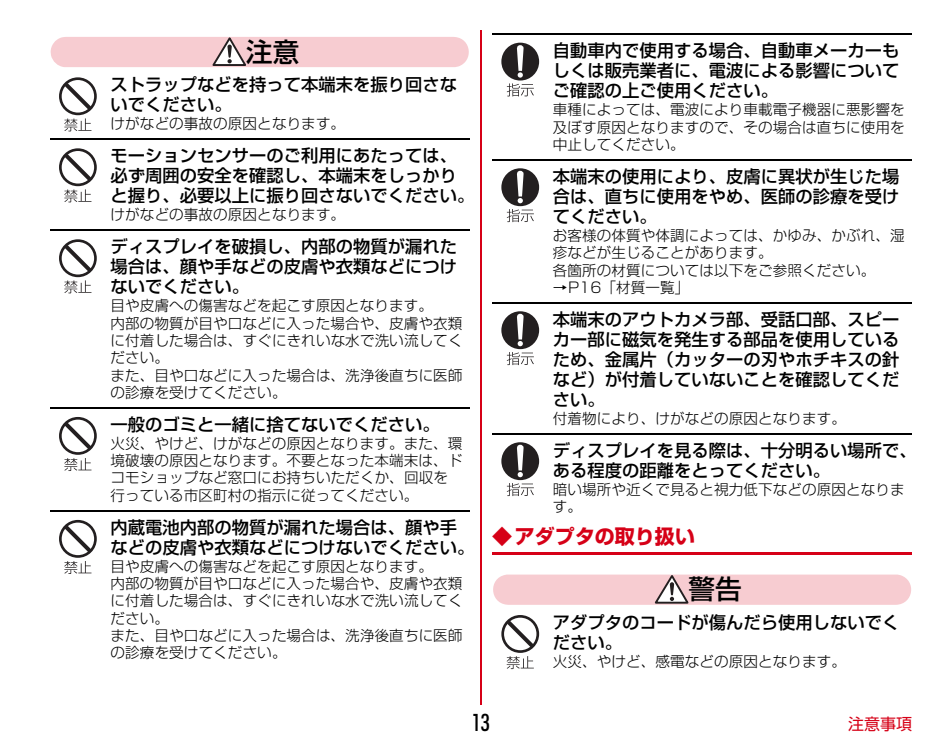

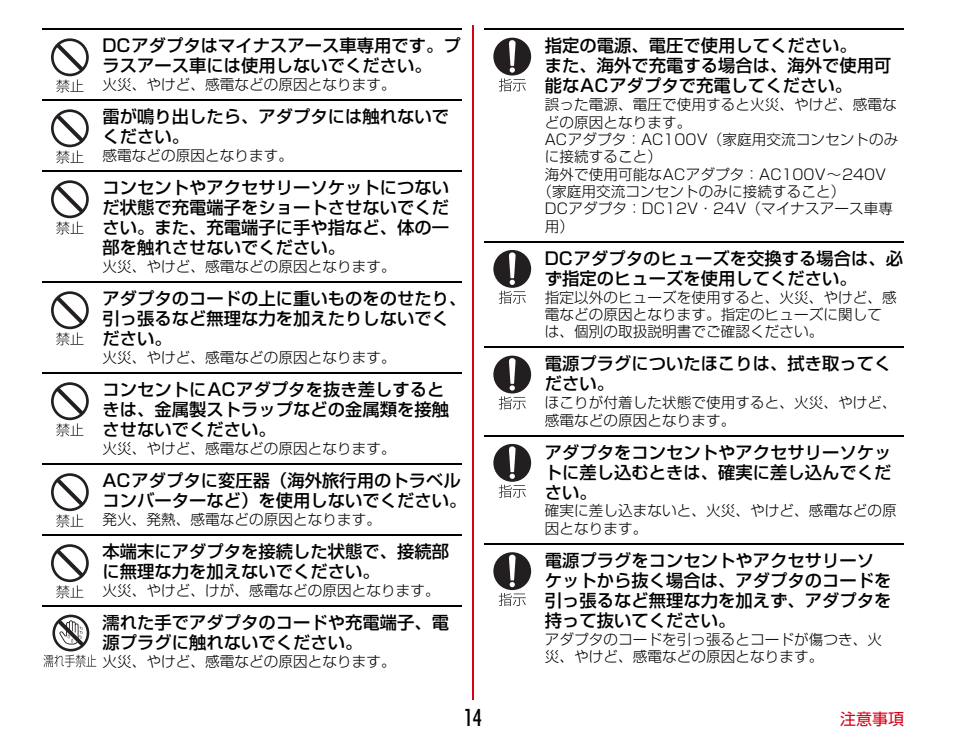

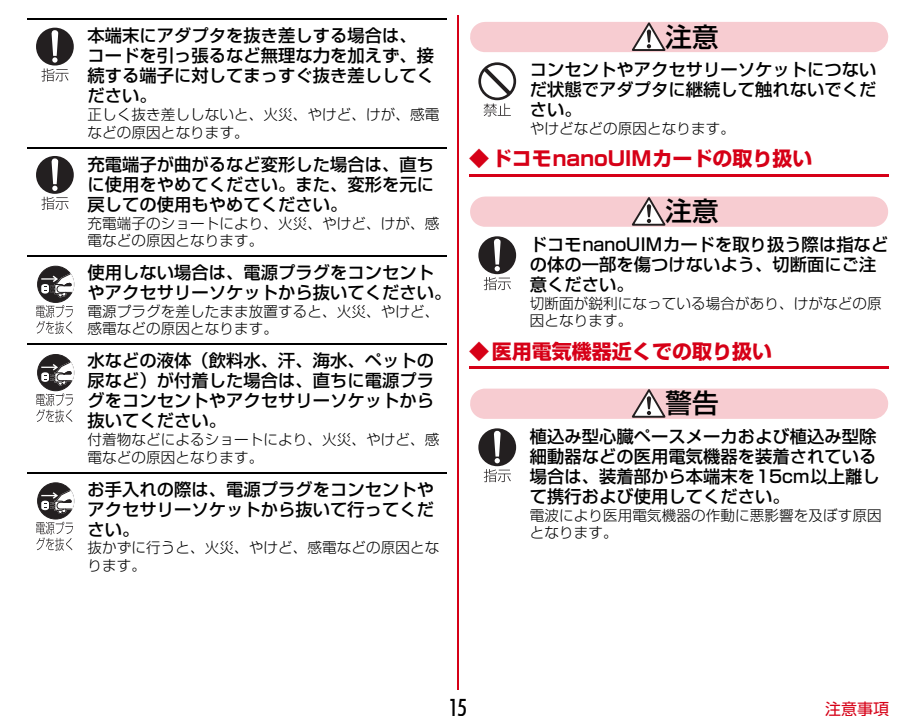

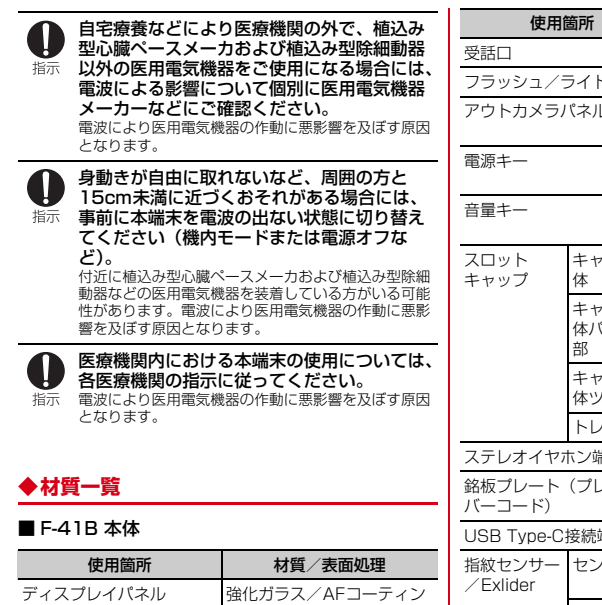

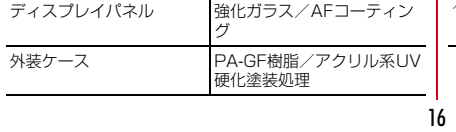

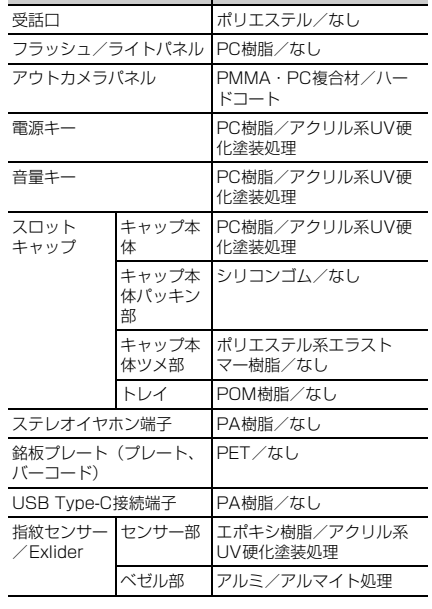

材質/表面処理

#### **取り扱い上のご注意**

#### **◆共通のお願い**

- ・F-41Bは防水/防塵性能を有しておりますが、本端末 内部に水などの液体(飲料水、汗、海水、ペットの尿な ど)や粉塵などの異物を入れたり、オプション品にこれ らを付着させたりしないでください。
- アダプタ、ドコモnanoUIMカードは防水/防塵性能 を有しておりません。風呂場などの湿気の多い場所や 雨などがかかる場所でのご使用はおやめください。また身に付けている場合、汗による湿気により内部が腐 食し故障の原因となります。調査の結果、これらの水 濡れによる故障と判明した場合、保証対象外となりま す。修理につきましては、本書巻末の「故障お問い合 わせ・修理お申込み先」または、ドコモ指定の故障取 扱窓口までお問い合わせください。
- ・お手入れは乾いた柔らかい布(めがね拭きなど)で拭い てください。
- 強く擦ると、ディスプレイに傷がつく場合があります。 - ディスプレイに水滴や汚れなどが付着したまま放置す ると、シミになることがあります。
- アルコール、シンナー、ベンジンなどで拭くと、印刷
- が消えたり、色があせたりすることがあります。 ・消毒・除菌について
- 本端末はアルコール除菌シート・スプレーを使用して、 噴霧または拭き取りにより、本端末の消毒や一定量の ウイルス除去ができます。※1 本端末を除菌・消毒する際には、誤動作防止のため画 面を消灯してから行ってください。

17

スプレーをご使用の場合は、本端末から5cm程度離 し、霧吹きで噴霧して拭き取り、その後水拭きしてア ルコールや液剤を取り除いてください。 アルコール除 菌シートまたは液剤を浸み込ませたキッチンペーパー をご使用の場合は、製品を拭き取り、その後水拭きしてアルコールや液剤を取り除いてください。使用できる薬剤等は以下のとおりです。

- アルコール※2、次亜塩素酸水、界面活性剤(台所用洗剤)、界面活性剤(家具用洗剤)
- ※1 厚生労働省・経済産業省[独立行政法人製品評価技 術基盤機構(NITE)]・消費者庁発表の消毒方法を もとに、富士通コネクテッドテクノロジーズ株式会 社試験方法により検証実施済み(本製品の有する性 能は試験環境下での確認であり、すべての消毒用製 品・洗剤で洗えることを保証するものではありませ $(h_i)$ 。
- ※2 市販のアルコール(エタノール)消毒液およびアル コールタイプ(エタノール)のウェットティッ $3/7$ .
- ・端子や指紋センサーなどは時々清掃し、きれいな状態で使用してください。
- 端子などが汚れた状態で使用すると、正常にご利用い ただけない場合があります。
- また、清掃する際には端子などの破損に十分ご注意ください。
- ・エアコンの吹き出し口の近くに置かないでください。 - 急激な温度の変化により結露し、内部が腐食し故障の 原因となります。

7 しょうしょう しょうしょう こうしょう こうしょう 注意事項

- ・本端末に無理な力がかからないように使用してください。
- 多くのものが詰まった荷物の中に入れたり、衣類のポ ケットに入れて座ったりするとディスプレイ、内部基
- 板、内蔵電池などの故障、破損の原因となります。
- また、外部接続機器を外部接続端子に差した状態の場
- 合、故障、破損の原因となります。 ・オプション品は、NTTドコモが指定したものを使用してください。
- 指定以外のものを使用すると、故障、破損の原因とな ります。
- ・対応の各オプション品に添付されている個別の取扱説明書をよくお読みください。
- ・落としたり、衝撃を与えたりしないでください。- 故障、破損の原因となります。

#### **◆本端末についてのお願い**

- ・ディスプレイを強く押したり、先の尖ったもので操作し たりしないでください。
- 傷つくことがあり、故障、破損の原因となります。 ・極端な高温、低温は避けてください。
- 温度は5℃~35℃、湿度は45%~85%の範囲でご 使用ください。
- 風呂場でのご使用については、「F-41Bが有する防水 性能でできること」(→P25)をご参照ください。
- ・家庭用電子機器(テレビ・ラジオなど)をお使いになっ ている近くで使用すると、悪影響を及ぼす原因となりま すので、なるべく離れた場所でご使用ください。
- ・お客様ご自身で本端末に登録されたデータは、 microSDカード、パソコン、クラウドなどにバック アップ、別にメモを取るなどして保管してください。 - 万が一、登録されたデータが消失してしまうことが あっても、当社としては責任を負いかねますのであらかじめご了承ください。
- 外部接続端子に外部接続機器を接続する際に斜めに差し たり、差した状態で引っ張ったりしないでください。- 故障、破損の原因となります。
- ・使用中や充電中に本端末が温かくなることがありますが、異常ではありません。そのままご使用ください。
- ・カメラのレンズを直射日光の当たる場所に放置しないでください。
- 素子の退色・焼付きを起こす場合があります。 ・通常はスロットキャップを閉じた状態でご使用くださ
- い。
- 水などの液体(飲料水、汗、海水、ペットの尿など) や粉塵などの異物が入り故障の原因となります。
- ・指紋センサーに強い衝撃を与えたり、表面に傷をつけたりしないでください。
- 指紋センサーの故障の原因となるだけでなく、認証操 作ができなくなる場合があります。
- ・microSDカードの使用中は、microSDカードを取り外したり、本端末の電源を切ったりしないでください。- データの消失、故障の原因となります。
- ・磁気カードや磁気を帯びたものを本端末に近づけないでください。
- キャッシュカード、クレジットカード、交通系ICカー ドなどのデータが消えてしまうことがあります。.<br>また、強い磁気を近づけると本端末の誤動作の原因と なります。

18

#### ・本端末をフィルムやシールで装飾しないでください。

 - 近接センサーを使用する各種機能が正常に動作しない 場合があります。近接センサーの位置は、以下をご参照ください。

- → P33「各部の名称と機能」 ・内蔵電池は消耗品のため、保証対象外です。
- 内蔵電池の使用条件により、寿命が近づくにつれて内 蔵電池が膨れる場合があります。

 十分に充電しても使用時間が極端に短くなったときや、 内蔵電池が膨らんでいるときは内蔵電池の交換時期で す。内蔵電池の交換につきましては、本書巻末の「故 障お問い合わせ・修理お申込み先」または、ドコモ指定の故障取扱窓口までお問い合わせください。

- ・充電は、適正な周囲温度(5℃~35℃)の場所で行ってください。
- ・内蔵電池の使用時間は、使用環境や内蔵電池の劣化度により異なります。
- ・本端末を保管される場合は、内蔵電池の性能や寿命を低 下させる原因となるため、下記のような状態で保管しないでください。
- フル充電状態(充電完了後すぐの状態)での保管
- 電池残量なしの状態(本端末の電源が入らない程消費 している状態)での保管

 なお、保管に適した電池残量の目安は40パーセント程 度です。

・本端末の内蔵電池の種類は次のとおりです。

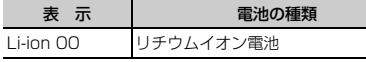

・指紋センサーに金属を近づけないでください。

- Exliderが誤動作する場合があります。

#### **◆アダプタについてのお願い**

- ・充電は、適正な周囲温度(5℃~35℃)の場所で行っ てください。
- ・次のような場所では、充電しないでください。 - 湿気、ほこり、振動の多い場所
- 家庭用電子機器(テレビ・ラジオなど)の近く ・充電中にアダプタが温かくなることがありますが、異常
- ではありません。そのままご使用ください。・DCアダプタを使用して充電する場合は、自動車のエン
- ジンを切ったまま使用しないでください。- 自動車のバッテリーを消耗させる原因となります。
- ・抜け防止機構のあるコンセントをご使用の場合、そのコ ンセントの取扱説明書に従ってください。
- ・強い衝撃を与えないでください。また、充電端子を変形

させないでください。- 故障の原因となります。

19

#### **◆ドコモnanoUIMカードについてのお願い**

- ・ドコモnanoUIMカードの取り付け/取り外しには、必 要以上に力を入れないでください。
- ・他のICカードリーダー/ライターなどにドコモ nanoUIMカードを挿入して使用した結果として故障し た場合は、お客様の責任となりますので、ご注意くださ い。
- ・IC部分は時々清掃し、きれいな状態で使用してくださ い。
- IC部分が汚れた状態で使用すると、正常にご利用いた だけない場合があります。
- ・お手入れは、乾いた柔らかい布(めがね拭きなど)で拭いてください。
- ・お客様ご自身で、ドコモnanoUIMカードに登録された データは、microSDカード、パソコン、クラウドなど にバックアップ、別にメモを取るなどして保管してください。

- 万が一、登録されたデータが消失してしまうことが あっても、当社としては責任を負いかねますのであら かじめご了承ください。

- ・環境保全のため、不要になったドコモnanoUIMカード はドコモショップなど窓口にお持ちください。
- ・ICを傷つけたり、不用意に触れたり、ショートさせたり しないでください。
- データの消失、故障の原因となります。
- ・ドコモnanoUIMカードを落としたり、衝撃を与えたり しないでください。
- 故障の原因となります。
- ・ドコモnanoUIMカードを曲げたり、重いものをのせた りしないでください。
- 故障の原因となります。

・ドコモnanoUIMカードにラベルやシールなどを貼った状態で、本端末に取り付けないでください。- 故障の原因となります。

#### **◆Bluetooth機能を利用する場合のお願い**

- 本端末は、Bluetooth機能を利用した通信時のセ キュリティとして、Bluetooth標準規格に準拠し たセキュリティ機能に対応しておりますが、設定 内容などによってセキュリティが十分でない場合 があります。Bluetooth機能を利用した通信を行う際にはご注意ください。
- Bluetooth機能を利用した通信時にデータや情報 の漏洩が発生しましても、責任を負いかねますので、あらかじめご了承ください。
- ・周波数帯について

20

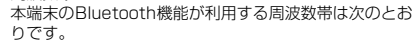

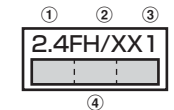

a 2.4:2400MHz帯を利用する無線設備を表します。 b FH/XX:変調方式がFH-SS方式およびその他の方式 (DS-SS方式/DS-FH方式/FH-OFDM複合方式/

- OFDM方式以外)であることを示します。31: 想定される与干渉距離が10m以下であることを 示します。
- ④ <u>| : ・ |</u> 2400MHz~2483.5MHzの全帯域<br>| を利用し、かつ移動体識別装置の帯域を回避不可で あることを意味します。

0 しょうしゃ しょうしゃ しょうしゃ うちのみ こうきょう うちのみ 注意事項

ご利用の国によってはBluetooth機能の利用が制限され ている場合があります。その国/地域の法規制などの条件を確認の上、ご利用ください。 航空機内の利用は、事前に各航空会社へご確認ください。

#### Bluetooth機器使用上の注意事項

Æ

 本端末の利用周波数帯では、電子レンジなどの家電製 品や産業・科学・医療用機器のほか、工場の製造ライ ンなどで利用される免許を要する移動体識別用構内無 線局、免許を要しない特定小電力無線局、アマチュア 無線局など(以下「他の無線局」と略します)が運用 されています。

- 1.本端末を使用する前に、近くで「他の無線局」が運用されていないことを確認してください。
- 2.万が一、本端末と「他の無線局」との間に電波干渉 が発生した場合には、速やかに利用場所を変えるか、「電源を切る」など電波干渉を避けてください。
- 3.その他、ご不明な点につきましては、本書巻末の 「総合お問い合わせがあった」までお問い合わせください。  $\mathbf{u}$

#### ◆無線LAN(WLAN)についてのお願い

■無線LAN (WLAN)は、電波を利用して情報のや り取りを行うため、電波の届く範囲であれば自由 にLAN接続できる利点があります。その反面、セ キュリティの設定を行っていないときは、悪意あ る第三者に通信内容を盗み見られたり、不正に侵 入されたりする可能性があります。お客様の判断 と責任において、セキュリティの設定を行い、利用することを推奨します。

- ■無線LAN機能を利用した通信時にデータや情報の 漏洩が発生しましても、責任を負いかねますので、あらかじめご了承ください。
- ・無線LANについて

21

n

 電気製品・AV・OA機器などの磁気を帯びているところ や電磁波が発生しているところで利用しないでください。

- 磁気や電気雑音の影響を受けると雑音が大きくなった り、通信ができなくなったりすることがあります(特 に電子レンジ使用時には影響を受けることがありま す)。
- テレビ、ラジオなどに近いと受信障害の原因となった り、テレビ画面が乱れたりすることがあります。
- 近くに複数の無線LANアクセスポイントが存在し、同 じチャネルを利用していると、正しく検索できない場 合があります。

**】 注意事項** 

#### ・周波数帯について

 本端末の無線LAN機能が利用する周波数帯は次のとおりです。

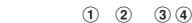

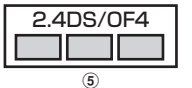

- a 2.4:2400MHz帯を利用する無線設備を表します。
- b DS:変調方式がDS-SS方式であることを示します。

3 OF: 変調方式がOFDM方式であることを示します。

d 4:想定される与干渉距離が40m以下であることを

- 示します。
- **5 ■■ :2400MHz~2483.5MHzの全帯域** を利用し、かつ移動体識別装置の帯域を回避可能であることを意味します。

 利用可能なチャネルは国により異なります。WLANを海 外で利用する場合は、その国の利用可能周波数、法規制などの条件を確認の上、ご利用ください。

 航空機内の利用は、事前に各航空会社へご確認ください。

 圏外の場合には、国内外に関わらず2.4GHz帯の12、13チャネルは使用できません。

22

#### -<br>2.4GHz機器使用上の注意事項

Гг

 WLAN搭載機器の使用周波数帯では、電子レンジなど の家電製品や産業・科学・医療用機器のほか工場の製 造ラインなどで使用されている移動体識別用の構内無線局(免許を要する無線局)および特定小電力無線局 (免許を要しない無線局) ならびにアマチュア無線局 (免許を要する無線局) が運用されています。

- 1.この機器を使用する前に、近くで移動体識別用の構 内無線局および特定小電力無線局ならびにアマチュ ア無線局が運用されていないことを確認してくださ い。
- 2.万が一、この機器から移動体識別用の構内無線局に 対して有害な電波干渉の事例が発生した場合には、 速やかに使用周波数を変更するかご利用を中断して いただいた上で、本書巻末の「総合お問い合わせ 先」までお問い合わせいただき、混信回避のための<mark>処置など(例えば、パーティションの設置など)に</mark> ついてご相談ください。
- 3.その他、この機器から移動体識別用の特定小電力無 線局あるいはアマチュア無線局に対して電波干渉の事例が発生した場合など何かお困りのことが起きた ときは、本書巻末の「総合お問い合わせ先」までお 問い合わせください。

2 しょうしょう しょうしょう こうしょう こうきょう 注意事項

71

#### 5GHz機器使用上の注意事項

 5.2/5.3GHz帯無線LANの屋外利用は法律で禁止さ れています(5.2GHz帯高出力データ通信システムの アクセスポイント/中継局と通信する場合を除く)。 本端末が日本で使用できる周波数とチャネル番号は次のとおりです。

- ・ 5.2GHz帯:5180~5240MHz(36、38、 40、42、44、46、48ch)
- ・ 5.3GHz帯:5260~5320MHz(52、54、56、58、60、62、64ch)
- ・ 5.6GHz帯:5500~5720MHz(100、102、 104、106、108、110、112、116、118、 120、122、124、126、128、132、134、136、140、144ch)

 $\mathbf{L}$ 

#### **◆FeliCaおよびNFCリーダー/ライターに ついて**

- ・本端末のFeliCaおよびNFCリーダー/ライター , P2P 機能は、無線局の免許を要しない微弱電波を利用しています。
- ・使用周波数は13.56MHz帯です。周囲で他のFeliCaお よびNFCリーダー/ライター , P2P機能をご利用の場 合、十分に離してお使いください。
- また、他の同一周波数帯を利用の無線局が近くにないこ とを確認してお使いください。
- ・航空機内の利用は、事前に各航空会社へご確認くださ い。ご利用の国によっては利用が制限されている場合が あります。
- その国/地域の法規制などの条件を確認の上、ご利用く ださい。

#### **◆注意**

23

坷

・改造された本端末は絶対に使用しないでください。改造した機器を使用した場合は電波法/電気通信事業法に抵 触します。

 本端末は、電波法に基づく特定無線設備の技術基準適合 証明等に関する規則、および電気通信事業法に基づく端 末機器の技術基準適合認定等に関する規則を順守してお り、その証として「技適マーク(多)」が本端末の電子銘板 に表示されております。

 電子銘板は、本端末で次の手順でご確認いただけます。 ホーム画面で → [設定] → [デバイス情報] → [規制 ラベル]

 本端末のネジを外して内部の改造を行った場合、技術基 準適合証明などが無効となります。技術基準適合証明な どが無効となった状態で使用すると、電波法および電気 通信事業法に抵触しますので、絶対に使用されないようにお願いいたします。

#### ・自動車などを運転中の使用にはご注意ください。

法令で定める場合を除き、運転中に本端末の画面を注視 したり、手で持って通話することは、罰則の対象となり ます。

- ・本端末のFeliCaおよびNFCリーダー/ライター機能は 日本国内での無線規格に準拠しています。海外でご利用 になる場合は、その国/地域の法規制などの条件をあらかじめご確認ください。
- ・基本ソフトウェアを不正に変更しないでください。 ソフトウェアの改造とみなし故障修理をお断りする場合 があります。

## **防水/防塵、耐衝撃性能**

F-41Bは、スロットキャップをしっかりと閉じた状態で、<br>IPX5<sup>※1</sup>、IPX8<sup>※2</sup>の防水性能、IP6X<sup>※3</sup>の防塵性能を<br>有しています。また、MIL規格に準拠する試験<sup>※4</sup>をクリ アした耐衝撃構造を採用しています。

- ※1 IPX5とは、内径6.3mmの注水ノズルを使用し、約 3mの距離から12.5L/分の水を最低3分間注水する 条件であらゆる方向から噴流を当てても、通信機器 としての機能を有することを意味します。
- ※2 IPX8とは、常温で水道水、かつ静水の水深1.5mの ところに携帯電話を静かに沈め、約30分間放置後に 取り出したときに通信機器としての機能を有するこ とを意味します。
- ※3 IP6Xとは、保護度合いを指し、直径75μm以下の 塵埃(じんあい)が入った装置に携帯電話を8時間入 れてかくはんさせ、取り出したときに内部に塵埃が 侵入しない機能を有することを意味します。
- ※4 米国国防総省が制定したMIL-STD-810G Method 516.6-Shockに準拠した独自の落下試験を実施して います。

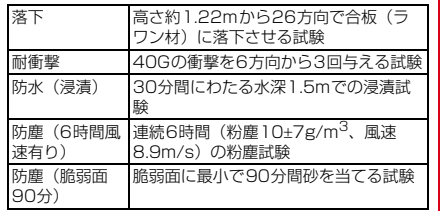

24

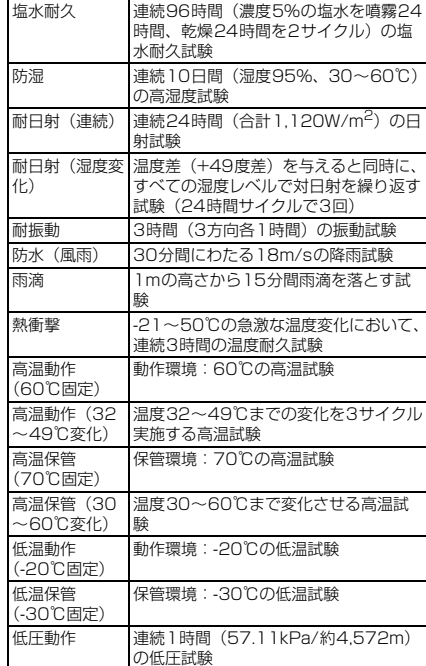

4 キャンプ しょうしょう しょうしょう おおとこ おおとこ おおとこ はんしゃ 注意事項

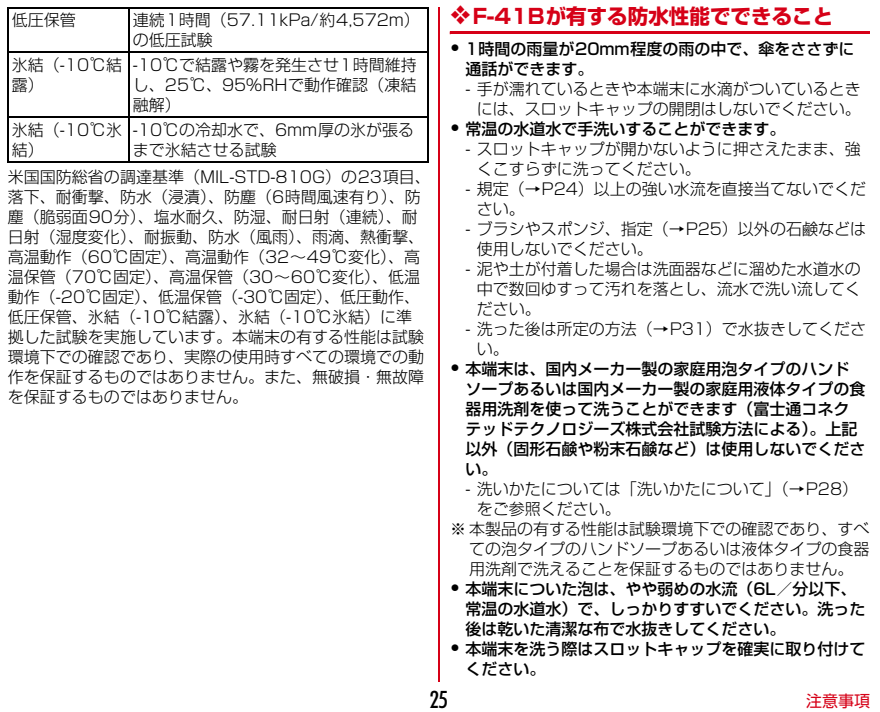

#### ・風呂場で使用できます。

 - 風呂場でご使用後は、所定の方法(→P31)で水抜き してください。

 - 湯船には浸けないでください。また、お湯の中で使用 しないでください。故障の原因となります。万が一、 湯船に落としてしまった場合には、すぐに拾って所定 の方法(→P31)で水抜きしてください。

 - 温泉や指定(→P25)以外の石鹸、入浴剤の入った水 には絶対に浸けないでください。万が一、水道水以外 が付着してしまった場合は、前述の方法で洗い流して ください。

 - 風呂場では、温度は5℃~45℃、湿度は45%~ 99%以下でご使用ください(但し、温度36℃以上ま たは湿度86%以上は一時的な使用に限ります)。な お、すべての機能の連続動作を保証するものではあり ません。

- 蛇口やシャワーからお湯をかけないでください。

- 寒いところから暖かい風呂場などに本端末を持ち込む と、急激な温度変化でディスプレイやケース表面に結 露が発生する場合があります。結露によりディスプレ イが見にくくなったり、タッチ操作がしにくくなった りした場合は、本端末が常温になるまでお待ちください。

26

#### **◆防水/防塵性能を維持するために**

#### 水や粉塵の侵入を防ぐために、必ず次の点を守ってくださ い。

● ドコモnanoUIMカードやmicroSDカードの取り付け/ 取り外し時には、本端末のディスプレイ側を下に向け、 ミゾに指先をかけてスロットキャップを開け、スロット キャップを矢印の方向にまっすぐ水平に引き出します。 ※ スロットキャップを開けた後、スロットキャップを下 に強く押さないでください。スロットキャップの破損 の原因となります。

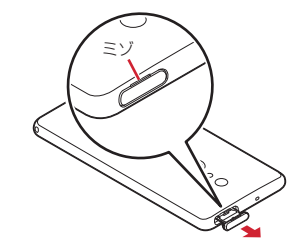

● 使用後はスロットキャップを矢印の方向にまっすぐ水平 に差し込み、●部分をしっかり押します。本端末とス ロットキャップの間にすき間がないことを確認してください。

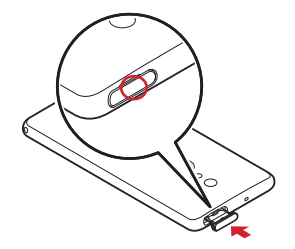

- スロットキャップはしっかりと閉じてください。接触面 に微細なゴミ(髪の毛1本、砂粒1つ、微細な繊維など) が挟まると、水や粉塵が入る原因となります。
- ・ステレオイヤホン端子、USB Type-C接続端子、送話口 /マイク、受話口、スピーカー、セカンドマイク、ス ロットキャップなどを尖ったものでつつかないでくださ $\cup$
- 落下させないでください。傷の発生などにより防水/防 塵性能の劣化を招くことがあります。
- スロットキャップのゴムパッキンは防水/防塵性能を維 持する上で重要な役割を担っています。ゴムパッキンを はがしたり傷つけたりしないでください。また、ゴミが 付着しないようにしてください。

ГF ור -<br>「防水/防塵性能を維持するため、異常の有無に関わら ず、2年に1回、部品の交換をおすすめします。部品 の交換は端末をお預かりして有料にて承ります。ドコ モ指定の故障取扱窓口にお持ちください。 μ л

## **◆ご使用にあたっての注意事項**

次のイラストで表すような行為は行わないでください。

 $\mathbb{Z}$ 

ு

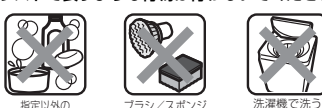

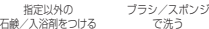

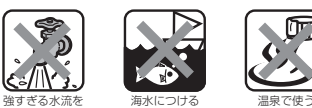

当てる

#### また、次の注意事項を守って正しくお使いください。

- ・オプション品は防水/防塵性能を有していません。本端 末のUSB Type-C接続端子にACアダプタを接続してい る状態では、風呂場、シャワー室、台所、洗面所などの 水周りでは使用しないでください。
- 規定(→P24)以上の強い水流を直接当てないでくだ さい。F-41BはIPX5の防水性能を有していますが、内 部に水が入り、感電や電池の腐食などの原因となりま す。

7 しょうしょう しょうしょう こうしょう こうしょう 注意事項

〈例〉

27

- 万が一、塩水や海水、清涼飲料水などがかかったり、泥 ┃ スロットキャップが開いている状態で水などの液体がか や土などが付着したりした場合には、すぐに洗い流して ください。乾燥して固まると、汚れが落ちにくくなり、傷や故障の原因となります。
- ・熱湯に浸けたり、サウナで使用したり、温風(ドライヤーなど)を当てたりしないでください。
- 本端末を水中で移動させたり、水面に叩きつけたりしな いでください。
- プールで使用する際は、その施設の規則を守ってくださ  $\mathcal{L}$
- 本端末は水に浮きません。
- 水滴が付着したまま放置しないでください。寒冷地では 凍結したりして、故障の原因となります。
- ステレオイヤホン端子、送話ロ/マイク、受話ロ、ス ピーカー、セカンドマイクに水滴を残さないでください。通話不良となるおそれがあります。
- ・USB Type-C接続端子に水滴を残さないでください。
- ・本端末を洗うときは、国内メーカー製の家庭用泡タイプ のハンドソープあるいは国内メーカー製の家庭用液体タ イプの食器用洗剤を使用してください。上記以外(固形石鹸や粉末石鹸など)は使用しないでください。
- 業務用・無添加・アルカリ性の泡ハンドソープあるいは 業務用・無添加・アルカリ性の食器用洗剤は使用しないでください。本体が変色するおそれがあります。
- ・指定(→P25)以外の石鹸、入浴剤、シャンプー、リ----<br>ンス、洗顔剤、メイク落とし、歯磨き粉などで洗わない でください。付着した場合はすぐに水で洗い流してください。
- 洗うときはスロットキャップが開かないように押さえた まま、ブラシやスポンジなどは使用せず手で洗ってください。
- ・洗濯機や超音波洗浄機、食器洗浄機などで洗わないでください。
- かった場合、内部に液体が入り、感電や故障の原因とな ります。そのまま使用せずに電源を切り、ドコモ指定の故障取扱窓口へご連絡ください。
- スロットキャップのゴムパッキンが傷ついたり、変形し たりした場合は、ドコモ指定の故障取扱窓口にてお取り替えください。

実際の使用にあたって、すべての状況での動作を保証 するものではありません。また、調査の結果、お客様 の取り扱いの不備による故障と判明した場合、保証の対象外となります。- 69

#### **◆洗いかたについて**

28

#### 本端末を洗う場合には注意事項をご確認の上、次の手順で 行ってください。

- -<br>● 市販のアクセサリー商品(端末カバー、ケース、スト ラップなど)は取り外してください。なお、市販のアク セサリー商品の取り扱いについては、各商品の注意事項 をご確認ください。
- 国内メーカー製の家庭用泡タイプのハンドソープあるい は国内メーカー製の家庭用液体タイプの食器用洗剤を使 用してください。上記以外(固形石鹸や粉末石鹸など) は使用しないでください。
- ・食器用洗剤を使用する場合は、各製品の使用上の注意をよくお読みの上、使用量の目安を守って洗ってくださ い。
- ●本端末に、食器用洗剤の原液を直接つけないでください。 原液がついた場合はすぐに水で洗い流してください。
- ・本端末を洗う際は、腕時計、指輪、付け爪などの装飾品 は外してください。本体に傷がつくおそれがあります。

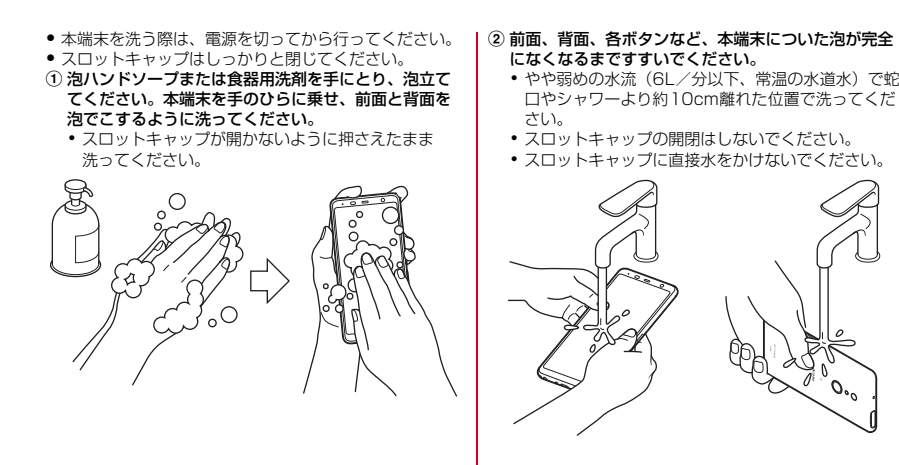

29

③ 指紋センサー/Exlider、受話口、セカンドマイク、ス テレオイヤホン端子、送話口/マイク、USB Type-C 接続端子、ストラップホール、スピーカーをすすいでください。

 ・ セカンドマイク、受話口、送話口/マイク、スピーカーに泡ハンドソープや食器用洗剤の成分が残って いると目詰まりが発生し、着信音や通話時の音質が 低下するおそれがあります。

また、USB Type-C接続端子は充電不良など故障の原因となります。

しっかり洗い流してください。

受話口

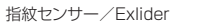

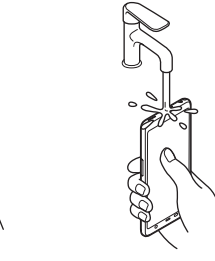

セカンドマイク ステレオイヤホン端子 送話口/マイク USB Type-C接続端子 ストラップホール ..<br>スピーカー

**④ 水抜きをしてください。→P31** ・ 十分に乾燥させて、水滴が残っていないことを確認してください。

0 しょうしゃ しょうしゃ しょうしゃ うちのみ こうきょう うちのみ 注意事項

30

 $\mathbb{Z}$ 

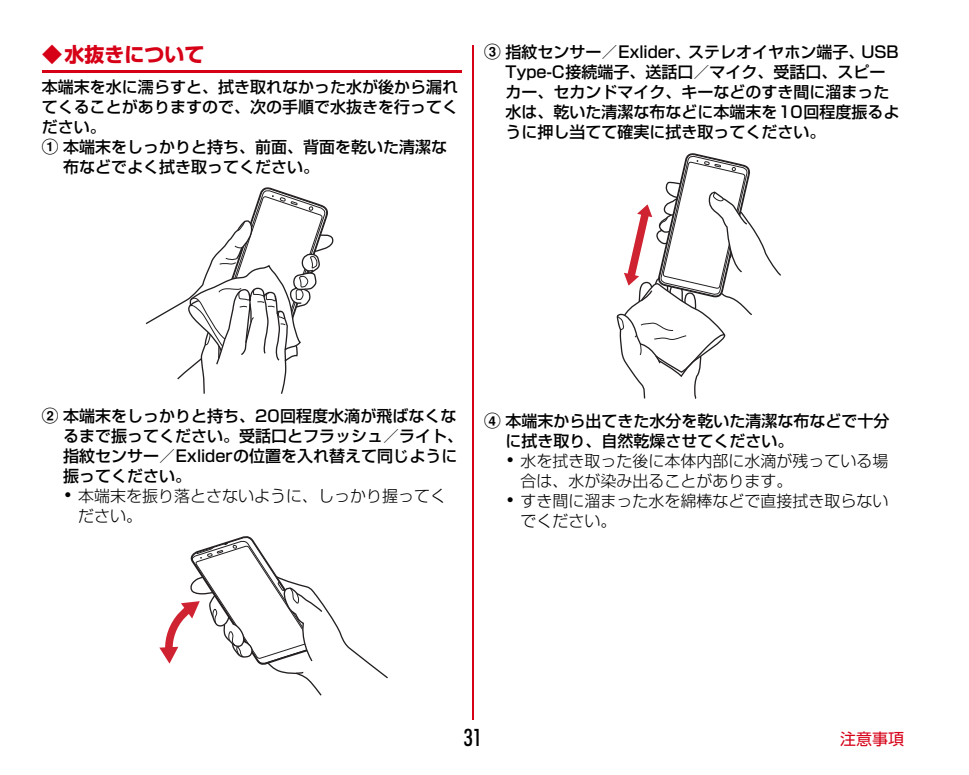

#### **◆充電のときには**

#### 充電時、および充電後には、必ず次の点を確認してくださ い。

- ・本端末が濡れている状態では、絶対に充電しないでくだ さい。
- ・本端末が濡れた後に充電する場合は、よく水抜きをして 乾いた清潔な布などで水を拭き取ってから充電してくだ さい。
- ・USB Type-C接続端子に水滴や異物が入っていないか確 認の上、ご使用ください。
- ・ACアダプタは、風呂場、シャワー室、台所、洗面所な どの水周りや水のかかる場所で使用しないでください。 火災や感電の原因となります。
- ・濡れた手でACアダプタに触れないでください。感電の 原因となります。

32

2 しょうしょう しょうしょう こうしょう こうきょう 注意事項

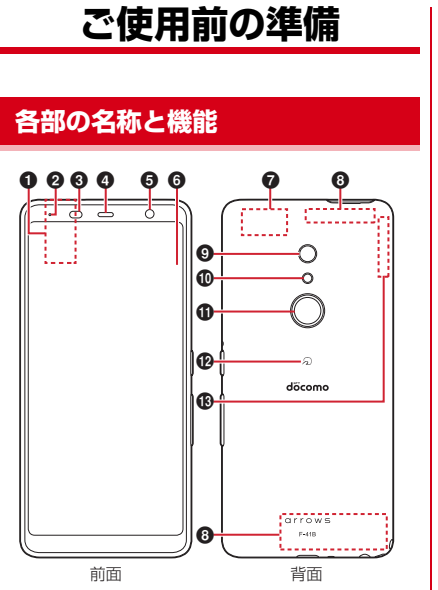

33

● 銘板プレート<sup>※1</sup>→P185<br>● お知らせLED→P57 **❸ 近接センサー/照度センサー<sup>※2</sup>** 通話中に顔の接近を検知してタッチパネルの誤動作を 防止したり、画面の明るさの自動制御に使用したりし 。<sup>ます。</sup><br>ロ琵受 ❶ **❺** インカメラ→P100 **⑤** ディスプレイ(タッチパネル)→P47<br>**⑥** Wi-Fi/Bluetoothアンテナ部<sup>※3</sup><br>⑧ LTE/FOMAアンテナ部<sup>※3</sup> **❹** アウトカメラ→P100 **⑩** フラッシュ/ライト<br>❶ 指紋センサー/Exlider<sup>※4</sup>→P49、P142 **⑭** *△***マーク→P109**<br>⑮ GPSアンテナ部<sup>※3</sup>

3 きょうしょう こうしょう こくのう こくのう こうきょう こうきょう こうきょう こうきょう こうきょう こうきょう こうきょう こうきょう こうきょう こうきょう こうきょう こうきょう

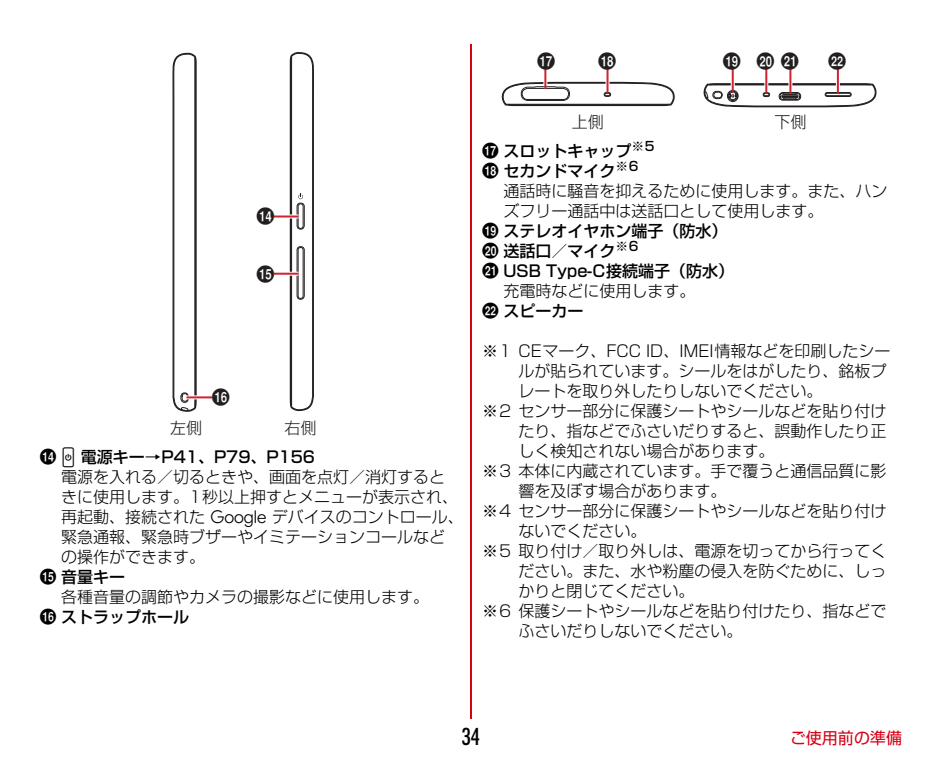
# ■ ご注意

- 外装ケース(背面)は取り外せません。無理に取り外そ うとすると破損や故障の原因となります。
- ・ 本端末の電池は内蔵されており、お客様ご自身では交換 できません。

# **ドコモnanoUIMカード**

#### ドコモnanoUIMカードとは、電話番号などのお客様情報 が記録されているICカードです。

- ・ 本端末ではドコモnanoUIMカードのみご利用できます。 ドコモminiUIMカード、ドコモUIMカード、FOMA カードをお持ちの場合には、ドコモショップ窓口にてド コモnanoUIMカードにお取り替えください。
- ・ ドコモnanoUIMカードが本端末に取り付けられていな いと、電話の発着信やSMSの送受信、パケット通信な どの機能を利用することができません。
- ・ 電源を入れた状態で、ドコモnanoUIMカードを取り付 けたスロットキャップを抜き差しすると、本端末が再起 動します。
- ・ ドコモnanoUIMカードの取り扱いについての詳細は、 ドコモnanoUIMカードの取扱説明書または、ドコモの ホームページをご覧ください。

### **◆ ドコモnanoUIMカードの取り付け/取 り外し**

- ・ 取り付け/取り外しは、電源を切ってから行ってくださ い。
- ・ ドコモnanoUIMカードの取り付けには、必ずスロット キャップを使用してください。ドコモnanoUIMカード を単体で取り付けると、故障の原因となります。

# ■取り付けかた

35

- ① 本端末のディスプレイ側を下に向け、ミゾに指先をか けてスロットキャップを開ける→P26
- ② スロットキャップを矢印の方向にまっすぐ水平に引き
- 出す・ スロットキャップは本端末から外れる構造になって
- います。

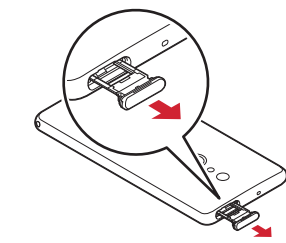

5 きょうきょう かんきょう こくのう こくのう こうきょう こうきょう こうきょう こうきょう こうきょう こくさん こうきょう こうきょう こうきょう こうきょう こうきょう こうきょう こうきょう

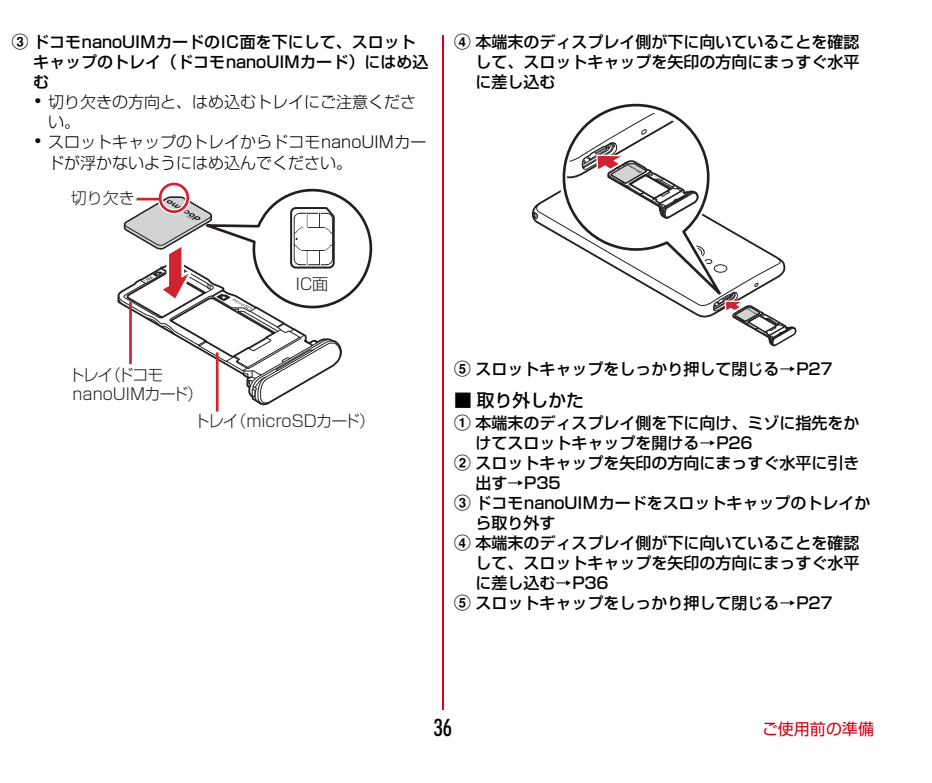

#### ✔**お知らせ**

- ・ ドコモnanoUIMカードを取り扱うときは、ICに触れたり、傷つけないようにご注意ください。また、ドコモ nanoUIMカードを無理に取り付けたり取り外そうとする と、ドコモnanoUIMカードが壊れることがありますのでご注意ください。
- ・ スロットキャップを挿入口に抜き差しする際は、無理に 引き出したり差し込んだりしないでください。スロットキャップが破損するおそれがあります。

#### **◆ ドコモnanoUIMカードの暗証番号**

ドコモnanoUIMカードには、PINコードという暗証番号 を設定できます。→P45

# **microSDカード**

本端末内のデータをmicroSDカードに保存したり、 microSDカード内のデータを本端末に取り込んだりできます。

# **◆ microSDカードについて**

- ・ 本端末は、2GBまでのmicroSDカード、32GBまでのmicroSDHCカードまたはmicroSDHC UHS-Iカード、 1TBまでのmicroSDXCカードまたはmicroSDXC UHS-Iカードに対応しています(2021年4月現在)。
- ・ 市販されているすべてのmicroSDカードの動作を保証 するものではありません。対応のmicroSDカードは各microSDカードメーカーへお問い合わせください。
- ・ microSDカードの読み込み中や、microSDカード内の データ編集中に電源を切らないでください。データが壊れることや正常に動作しなくなることがあります。
- ・ 他の機器からmicroSDカードに保存したデータは、本 端末で表示、再生できないことがあります。また、本端 末からmicroSDカードに保存したデータは、他の機器 で表示、再生できないことがあります。

#### **✓お知らせ---------------------------------**

37

- ・ microSDXCカードは、SDXC対応機器でのみご利用い ただけます。SDXC非対応の機器にmicroSDXCカード を差し込むと、microSDXCカードに保存されている データが破損することがあるため、差し込まないでください。データが破損したmicroSDXCカードを再度利用 するためには、SDXC対応機器にてmicroSDXCカード を初期化(データはすべて削除されます)する必要があります。
- ・ SDXC非対応機器とのデータコピーについては、コピー 先(元)機器の規格に準拠したmicroSDHCカードまたはmicroSDカードをご利用ください。
- ・ 動画撮影など大容量のデータを扱うアプリを利用する場 合は、高速のmicroSDカード(クラス10以上を推奨) をご利用ください。
- ・ microSDカードのスピードクラスは、クラス10まで使 用できます。
- ・ microSDカードのUHSスピードクラスは、クラス3ま で使用できます。
- ・ スピードクラスはmicroSDカードの性能であり、スピー ドクラスの性能のすべての動作を保証するものではありません。

# ◆ microSDカードの取り付け/取り外し |

- ・ スロットキャップにドコモnanoUIMカードを取り付け た状態で、microSDカードの取り付け/取り外しをするときは、電源を切ってから行ってください。
- ・ スロットキャップにドコモnanoUIMカードを取り付け ていない状態で、microSDカードの取り外しをすると きは、microSDカードのマウントを解除(→P139)するか、電源を切ってから行ってください。
- ・ microSDカードの取り付けには、必ずスロットキャッ プを使用してください。microSDカードを単体で取り付けると、故障の原因となります。
- 取り付けかた
- ① 本端末のディスプレイ側を下に向け、ミゾに指先をか けてスロットキャップを開ける→P26
- ② スロットキャップを矢印の方向にまっすぐ水平に引き 出す→P35
- 3 microSDカードの金属端子面を下にして、スロット キャップのトレイ(microSDカード)にはめ込む
	- ・ スロットキャップのトレイからmicroSDカードが浮 かないようにはめ込んでください。

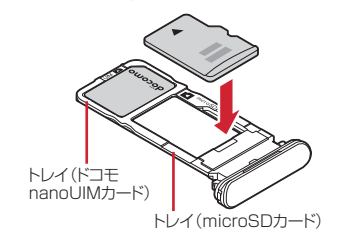

d 本端末のディスプレイ側が下に向いていることを確認 して、スロットキャップを矢印の方向にまっすぐ水平に差し込む

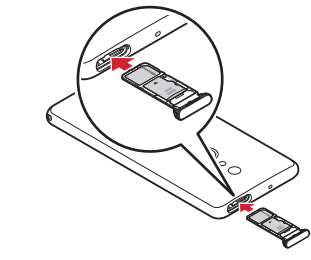

**⑤ スロットキャップをしっかり押して閉じる→P27** 

#### ■ 取り外しかた

38

- ① 本端末のディスプレイ側を下に向け、ミゾに指先をか けてスロットキャップを開ける→P26
- ② スロットキャップを矢印の方向にまっすぐ水平に引き 出す→P35
- 3 microSDカードをスロットキャップのトレイから取り 外す
- d 本端末のディスプレイ側が下に向いていることを確認 して、スロットキャップを矢印の方向にまっすぐ水平 に差し込む→P38
- **⑤ スロットキャップをしっかり押して閉じる→P27**

# **充電**

# ❖**充電時のご注意**

- ・ アプリを使いながら充電すると、充電が完了するまで時 間がかかったり、電池残量が減り充電が完了しなかった りすることがあります。充電を完了したい場合は、アプ リを終了してから充電することをおすすめします。
- ・ 充電中は本端末やACアダプタが温かくなることがあり ますが、故障ではありません。本端末が温かくなったと き、安全のため一時的に充電を停止することがありま
- す。本端末が極端に熱くなる場合は、直ちに使用を中止 してください。
- ・ 内蔵電池または端末の温度が充電可能な範囲外になった 場合は充電エラーになり、お知らせLEDが点滅または消 灯します。温度が下がってから再度充電を行ってくださ い。
- ・ 長時間充電が完了しない場合は充電エラーになり、お知 らせLEDが消灯します。充電器から本端末を取り外し て、充電し直してください。
- ・ 内蔵電池の電圧に異常があると充電エラーになり、お知らせLEDが点滅します。アプリを使用中の場合は、直ち に終了してください。充電器から本端末を取り外して、 正しい方法でもう一度充電を行ってください。以上の操 作を行っても正常に充電できない場合は、充電器から本 端末を取り外して、一度電源を切ってから、本書巻末の 「故障お問い合わせ・修理お申込み先」またはドコモ指 定の故障取扱窓口までお問い合わせください。
- ・ 電池切れの状態で充電を開始した場合、電源を入れても すぐに起動しないことがあります。その場合は、本端末 の電源を切ったまま充電し、しばらくしてから電源を入 れてください。

39

- ・ 充電時間については「主な仕様」をご覧ください。→P187
- ・ 本端末に対応する最新の充電機器は、ドコモのオンラインショップでご確認ください。

 https://onlineshop.smt.docomo.ne.jp/options/ search.html

#### ❖**内蔵電池の寿命について**

- ・ 内蔵電池は消耗品です。充電を繰り返すごとに、1回で 使える時間が次第に短くなっていきます。充電しながら 通話などを長時間行うと、内蔵電池の寿命が短くなるこ とがあります。
- ・「電池」から内蔵電池の性能(充電能力)を確認することができます。→P135
- ・ 1回で使える時間がお買い上げ時に比べて半分程度に なったら、内蔵電池の寿命が近づいていますので、早め に交換することをおすすめします。内蔵電池の交換につ きましては、本書巻末の「故障お問い合わせ・修理お申 込み先」またはドコモ指定の故障取扱窓口までお問い合わせください。
- ・ このマークはリチウムイオン電池のリサイクルマークです。

製造元 富士通コネクテッドテクノロジーズ株式会社

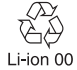

# ❖**ご利用になれる充電用アダプタについて**

詳しくは、ご利用になるACアダプタ、DCアダプタ、USBケーブルの取扱説明書をご覧ください。**ACアダプタ 07 (別売品): AC100Vから240Vまで対**  応しています。ACアダプタのプラグ形状はAC100V用 (国内仕様)です。AC100Vから240V対応のACアダプタを海外で使用する場合は、渡航先に適合した変換プラグ

 アダプタが必要です。なお、海外旅行用の変圧器を使用し ての充電は行わないでください。

 DCアダプタ 05(別売品):自動車の中で充電する場合に 使用します。ご利用には、別途USBケーブル A to C 02(別売品)が必要となります。

# **◆ ACアダプタを使って充電**

ACアダプタ 07(別売品)を使って充電する場合は次の 操作を行います。

- a ACアダプタのType-Cプラグを本端末のUSB Type-C 接続端子に水平に差し込む
- 2 ACアダプタの電源プラグをコンセントに差し込む ・ 充電中は本端末のお知らせLEDが赤色に点灯し、充
- 電が完了すると消灯します。3 充電が終わったら、ACアダプタの電源プラグをコンセ
- ントから抜く
- d 本端末のUSB Type-C接続端子からACアダプタの Type-Cプラグを水平に抜く

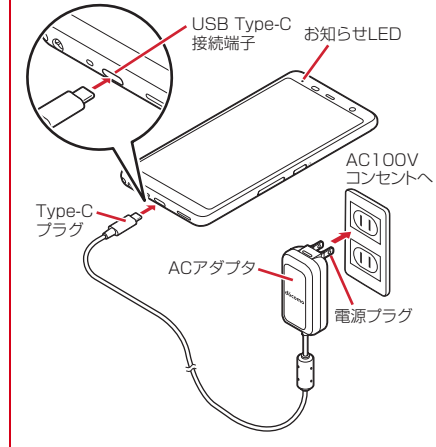

# **◆ パソコンを使って充電**

40

USBケーブル A to C 02(別売品)などを使って、本端 末をパソコンから充電することができます。• パソコントにハードウェアの検索画面や実行する動作の 選択画面などが表示されたら、画面を閉じてください。

0 さんじょう しょうしょう こく こくのうきょう こうきょう こうきょう こうきょう こうきょう こうきょう こうきょう こうきょう こうきょう こうきょう こうきょう こうきょう こうきょう こうきょう

# ◆ 電源を入れる ・ 電源を入れる前に、本端末とスロットキャップの間にす き間がないことを確認してください。 <mark>1</mark> お知らせLEDが緑色に点灯するまで<mark>©(電源</mark><br>キー)を押し続ける(2秒以上) 本端末が振動した後、起動画面に続いて誤操作防止用のロック画面が表示されます。 ・ 初めて電源を入れたときは初期設定を行います。→ P42 **2** 画面ロックを解除 ・ 画面ロックの解除方法については「画面ロックの解 除」をご覧ください。→P42 ◆ 電源を切る 1 <sup>◎(電源キー)(1秒以上)</sup> 2 [電源を切る]→[OK]<br>本端末が振動して電源が切れます。 **◆ スリープモード** スリープモードにすると、画面が消灯してタッチパネルの 誤動作を防止したり、画面ロックをかけたりします。また、電池の消費を抑えることもできます。 1 <sup>◎(電源キー)</sup> ✔**お知らせ** ・ 本端末を一定時間操作しなかったときも、[画面消灯](→P137)の設定に従ってディスプレイの表示が消え、 スリープモードになります。 ・ スリープモード中に電話着信があると、スリープモード は解除されます。 **電源を入れる/切る**

41

| そのことには、このことをつけても、この基備をつけています。

#### ◆ 画面ロックの解除 **初期設定**スリープモード中に (電源キー) **1**本端末の電源を初めて入れたときは、画面の指示に従って 2 ロック画面で **面を上にスワイプ**<br>ロックが解除されます。 初期設定を行います。 ・ Google アカウントの設定により表示される項目が異な る場合があります。 12:34 **1**[日本語(日本)]を選択して[開始] ・ 以降は画面の指示に従って以下の設定などを行って 國 ください。 - ネットワークの接続設定→P124 - アプリとデータのコピー方法の選択 .<br>Kancelou, czen-zutki - Google アカウント→P43 - 日付と時刻→P157  $1000$ - Google サービス - 画面ロックの設定→P140 - 指紋によるロック解除とアプリ登録→P142 - Google アシスタント - シンプルモード設定→P148 • [セキュリティ解除方法]の設定 (→P141)に - Exlider(指で触れる、新操作体験)→P49、 よっては、ロック画面をスワイプ後に認証操作になP149ります。 - 迷惑電話対策機能→P152 • ロック画面の を左にスワイプするとアウトカメラ - 診断データ送信→P158 ー:<br>が起動します。 **2** ドコモ初期設定画面で[次へ] • ロック画面の■を左にスワイプするとFASTメモが 起動します。→P113• ロック画面の日を右にスワイプするとインカメラが 起動します。 ✔**お知らせ**・ ロック画面は約10秒後にスリープモードになります。 42ご使用前の準備

# 3 各項目を設定

3 各項目を設定<br>dアカウント: ドコモアプリで利用するdアカウント を設定します。→P43 **あんしん・便利:**本端末をあんしん・便利に使うため の機能・サービスを一括で設定します。 ドコモクラウド:データをクラウドに保存するかを設 定します。

# **4** その他の設定項目画面で各項目を設定→[設<br>定完了] 定完了]

ホーム画面が表示されます。

### ✔**お知らせ**

 ・ ドコモサービスの選択画面、ホーム画面を使ってみよ う!画面、ホーム画面の使い方画面が表示された場合は、内容をご確認の上、画面の指示に従って操作してくださ い。

# **◆ Google アカウントの設定**

Google アカウントとは、Google の各種サービスを利用 するためのユーザー名/パスワードです。本端末に Google アカウントを設定することで、Gmail を利用して Eメールを送受信したり、Google Play を利用してアプリ やゲームなどのコンテンツをダウンロードしたりできま す。

**1**ホーム画面で王→[設定]→[アカウント]

**2** [アカウントを追加]→[Google] ・ 以降は画面の指示に従って操作してください。 ✔**お知らせ**

 ・ 本端末には複数の Google アカウントを設定することが できます。

# **◆ dアカウントの設定**

dアカウントとは、スマートフォン、タブレット、パソコ ンなどでdポイントやdマーケットなどのドコモが提供す るサービスを利用するときに必要なID/パスワードです。 ここでは、新規でアカウントを作成する方法を説明します。

### <mark>1</mark> ホーム画面で<del>上→</del>[設定]→[ドコモのサービ<br>- ス/クラウド]→[dアカウント設定] ス/クラウド]→[dアカウント設定]

# **2**[新たにdアカウントを作成]

- ・ 以降は画面の指示に従って以下の項目を設定してください。
	- 連絡先メールアドレス
- ID
- パスワード - お客様情報

43

# **本端末で利用する暗証番号につい て**

本端末を便利にお使いいただくための各種機能には、暗証 番号が必要なものがあります。用途ごとに上手に使い分け て、本端末を活用してください。

#### .<br><sup>「</sup>各種暗証番号に関するご注意

 $\mathbb{F}$ 

- ・ 設定する暗証番号は「生年月日」、「電話番号の一 部」、「所在地番号や部屋番号」、「1111」、 「1234」などの他人にわかりやすい番号はお避けください。また、設定した暗証番号はメモを取るな
- どしてお忘れにならないようお気をつけください。 ・ 暗証番号は、他人に知られないように十分ご注意く ださい。万が一暗証番号が他人に悪用された場合、その損害については、当社は一切の責任を負いかね
- ます。 ・ 各種暗証番号を忘れてしまった場合は、契約者ご本 人であることが確認できる書類(運転免許証など) や本端末、ドコモnanoUIMカードをドコモショッ プ窓口までご持参いただく必要があります。詳細は 本書巻末の「総合お問い合わせ先」までご相談くだ さい。

44

・ PINロック解除コード(PUK)は、ドコモショップ でご契約時にお渡しする契約申込書(お客様控え) に記載されています。ドコモショップ以外でご契約 されたお客様は、契約者ご本人であることが確認で きる書類(運転免許証など)とドコモnanoUIM カードをドコモショップ窓口までご持参いただく か、本書巻末の「総合お問い合わせ先」までご相談 ください。  $\blacksquare$ 

#### ❖**画面ロック用パターン/暗証番号/パスワード**

画面ロックの解除時に認証操作を必要とすることで、本端 末のセキュリティを確保することができます。設定できる 認証操作の種類には、最低4つの点を結ぶパターン、4~ 16桁の数字を設定する暗証番号、4~16桁の英数字と記 号で設定するパスワードがあります。→P141

# ❖**ネットワーク暗証番号**

ドコモショップまたはドコモインフォメーションセンター や「お客様サポート」でのご注文受付時に契約者ご本人を 確認させていただく際や各種ネットワークサービスご利用 時などに必要な数字4桁の番号です。ご契約時に任意の番 号を設定いただきますが、お客様ご自身で番号を変更でき ます。

 ・ ネットワーク暗証番号の詳細については、ドコモのホー ムページをご覧ください。

#### ❖**PINコード**

ドコモnanoUIMカードには、PINコードという暗証番号 を設定できます。ご契約時は「0000」に設定されていますが、お客様ご自身で番号を変更できます。→P46 PINコードは、第三者によるドコモnanoUIMカードの無 断使用を防ぐため、ドコモnanoUIMカードを取り付ける、 または本端末の電源を入れるたびに使用者を認識するため に入力する4~8桁の暗証番号(コード)です。PINコー ドを入力することにより、発着信および端末操作ができま す。

 ・ 別の端末で利用していたドコモnanoUIMカードを差し 替えてお使いになる場合は、以前にお客様が設定された PINコードをご利用ください。設定を変更されていない 場合は「0000」となります。

45

・ PINコードの入力を3回連続して間違えると、PINコー ドがロックされて使えなくなります(PUKロック)。こ の場合は、「PINロック解除コード(PUK)」でロックを 解除してください。ロックを解除しないと新しいPINコードは設定できません。

 ・ ドコモnanoUIMカードがPINロックまたはPUKロック された場合は、ドコモnanoUIMカードを取り外すこと でホーム画面が表示されるようになり、Wi-Fi接続による通信が可能です。

## ❖**PINロック解除コード(PUK)**

PINロック解除コード (PUK) は、PINコードがロックさ れた状態を解除するための8桁の番号です。なお、PIN ロック解除コード(PUK)はお客様ご自身では変更できません。

- PINロック解除コード(PUK)の入力を10回連続して 間違えると、ドコモnanoUIMカードがロックされます。 その場合は、ドコモショップ窓口にお問い合わせくださ $\cup$
- ・ ドコモnanoUIMカードがPINロックまたはPUKロック された場合は、ドコモnanoUIMカードを取り外すこと でホーム画面が表示されるようになり、Wi-Fi接続による通信が可能です。

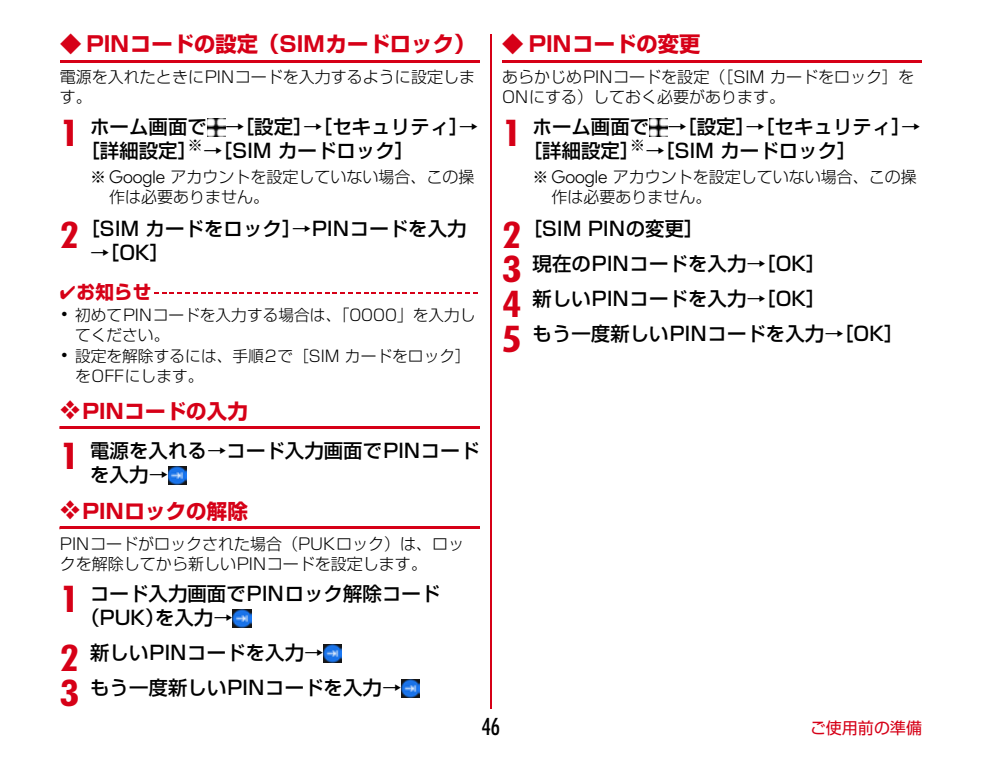

# **基本操作**

# **基本操作**

# **◆ タッチパネルの使いかた**

本端末は、タッチパネルに直接指を触れて操作します。

# ❖**タッチパネル利用上のご注意**

タッチパネルは指で軽く触れるように設計されています。 指で強く押したり、先の尖ったもの(爪/ボールペン/ピ ンなど)を押し付けたりしないでください。

 ・ 次の場合はタッチパネルに触れても動作しないことがあ ります。また、誤動作の原因となりますのでご注意ください。

- 爪の先での操作
- 
- 異物を操作面に乗せたままでの操作 - 保護シートやシールなどを貼っての操作
- タッチパネルが濡れたままでの操作
- 指が汗や水などで濡れた状態での操作
- 
- 水中での操作

# ❖**タップ/ダブルタップ**

タップ:画面に軽く触れてからすぐに離します。**ダブルタップ:**すばやく2回続けてタップします。

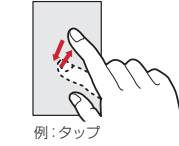

# ❖**ロングタッチ**

47

画面に長く触れます。画面に指を触れたまま続けて操作を 行う場合もあります。

7 しょうしゃ しゅうしゃ おおし あまま 基本操作

#### ❖**ピンチ**❖**ドラッグ/スライド(スワイプ)/パン**  $\overline{\phantom{0}}$

ドラッグ:画面の項目やアイコンに指を触れたまま、任意**こここ**<br>の位置に動かします。

スライド(スワイプ):画面に指を軽く触れたまま、目的 の方向に動かします。 ・ アプリによっては、数本の指を画面に触れたまま上下に

- ^ ^ ^ ^ ^ ^ ここことに、 ☆ ← ^ ^ ^ ^ ^ 二 一 … こん 。<br>- 動かしたり回転させたりして操作できます。

 パン:Webページなどで一画面では表示しきれないとき に、画面そのものを任意の方向にドラッグして見たい部分 を表示します。

例:ドラッグ

画面に2本の指で触れたまま、指の間隔を広げたり(ピン チアウト)、狭くしたり(ピンチイン)します。

❖**フリック**

48

画面に触れた指をすばやく払います。

# ◆ **Exliderの使いかた**

#### Exliderに触れることで画面のスクロールや拡大ができます。

 ・ ExliderのON/OFF、詳細設定については、「Exlider 設定」をご覧ください。→P149

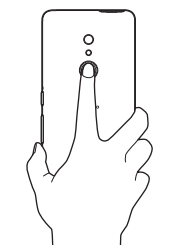

# ❖**操作方法**

# ■ 拡大/縮小

Exliderに触れ続けると、画面にガイド(い)が表示され、 画面が 1.5倍に拡大します(●)。<br>そのまま指を少し上に動かすと画面がさらに拡大、指を少 し下に動かすと画面が縮小します。

# ■ スクロール

Exliderに触れると、画面にガイド( ̄や ̄)が表示され、<br>移動したい方向に指を動かすと、画面がスクロールしま す。

# ✔**お知らせ**

• ホーム画面で → [設定] → [arrowsオススメ機能] → [Exlider設定]→[体験する]/[Exlider体験]をタッ プすると、Exliderの使いかたを確認できます。→P149

# ❖**Exlider利用上のご注意**

- ・ 次の場合は、本機能は動作しません。
- スライドインランチャー表示中
- 分割画面表示中
- 電話着信中
- 指紋登録時、指紋認証中 - ロック画面表示中
- 画面ロック中に表示されたアプリの画面(「カメラ」ア
- プリをのぞく)
- ・ 静止画表示中などアプリによっては、スクロールできな い場合があります。

49

# **◆ 縦/横画面表示の自動切り替え**

向きや動きを検知するモーションセンサーによって、本端 末を縦または横に傾けて、画面表示を切り替えることがで きます(画面の自動回転→P136)。

- ・ 表示中の画面によっては、本端末の向きを変えても画面表示が切り替わらない場合があります。
- パネルスイッチ(→P60)の「自動回転」でも設定で きます。

# **◆ スクリーンショット**

本端末に表示されている画面を画像として保存します。・ 画面によっては画像を保存できない場合があります。

- 1 <sup>p</sup>(電源キー)と音量キーの下(1秒以上)<br>スクリーンショットが保存され、画面左下に保存した
- スクリーンショットが保存され、画面左下に保存した 画像が表示されます。• ホーム画面で → [フォト] をタップすると、画
- 像を確認できます。

#### ✔**お知らせ**

• 最近使ったアプリの表示中に、「スクリーンショット]を タップしても、スクリーンショットを保存できます。→ P63

# ◆ アプリの権限

本端末の機能や情報にアクセスするアプリや機能を初めて 起動すると、アクセス権限を許可するかの確認画面が表示 されます。アクセス権限を許可すると、アプリや機能で該当する機能や情報を利用できるようになります。

- ・ アプリや機能によって表示される確認画面が異なりま
- す。表示内容をよくご確認の上、操作してください。〈例〉「かんたん電話帳」アプリを初めて起動する場合

1<br>1 ホーム画面で<del>ト→</del>[かんたん電話帳]→内容を<br>確認して[次へ]

……<br>確認画面が表示されます。

2 [許可] / [許可しない]<br>2 以降は画面の指示に従って操作してください。

#### ✔**お知らせ**

50

- ・ アクセス権限を許可しないとアプリや機能を起動できな い場合や、機能の利用が制限される場合があります。 ・ アクセス権限を許可していても、アプリをしばらく使用 しないとアクセス権限がリセットされ、起動時に確認画面が表示される場合があります。
- 権限の設定を変更するには、ホーム画面で → [設定] →[アプリと通知]→[XX個のアプリをすべて表示]→アプリを選択→[権限]→変更する権限を設定します。

# **文字入力**

#### ディスプレイに表示されるソフトウェアキーボードを使って、文字を入力します。

- ・ ここでは、主にSuper ATOK ULTIASでの入力方法に ついて説明します。
- ・ 他の入力方法に切り替えることもできます。→P54
- ・ 外付けキーボードを接続して入力ができます。→P56

# **◆ キーボードの使いかた**

テンキーキーボード、QWERTYキーボード、手書き入力 で文字を入力できます。

- ・ 各キーボードから、音声入力を起動できます。→P52
- ・ 上書き手書き入力が有効に設定されているときは、テン キーキーボードやQWERTYキーボードが表示されてい る状態で手書き入力ができます。→P54

#### ■ テンキーキーボード

1つのキーに複数の文字が割り当てられています。 ・ フリック入力、ケータイ入力、ジェスチャー入力、2 タッチ入力から入力方式を選択できます。→P53

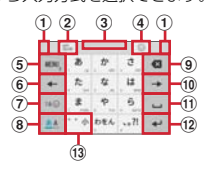

#### ■ QWERTYキーボード ローマ字入力で入力します。

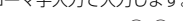

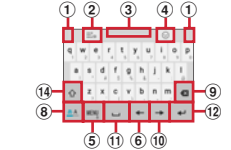

# ■ 手書き入力

51

手書きで文字を入力します。

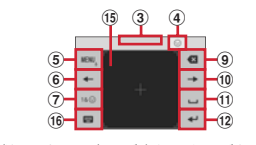

・ 設定や状況により、表示が変わるキーがあります。 ① 左右にドラッグしてキーボードの横幅を調整 2 上書き手書き入力の有効/無効 3 上下にドラッグしてキーボードの高さを調整 d 数字/記号/顔文字/絵文字一覧の表示 5 ■:メニューの表示 ・ メニューを表示すると、次の操作ができます。 **テンキー**: テンキーキーボードへ切り替え QWERTYキー:QWERTYキーボードへ切り替え 手書き:手書き入力へ切り替え 上書き手書き:上書き手書き入力の有効/無効 **定型文**:定型文の表示

記号・顔文字・絵文字:数字/記号/顔文字/絵文 字一覧の表示テーマ切替: キーボードテーマの切り替え 引用アプリ:電話帳の引用、パーソナルノートの引用 [設定]をタップすると、キーを上にフリックしたと きに起動するアプリを選択できます。 パーソナルノート:パーソナルノートの引用設定: Super ATOK ULTIASの設定→P54 ・ 上にフリックすると設定した引用アプリを起動しま す。右にフリックして郵便番号を入力→[変換]を タップすると、郵便番号に対応した住所を入力できます。 (ロングタッチ):音声入力の起動 :キーに割り当てられた文字を逆順に表示 f カーソルを左に移動 ・ テンキーキーボード、手書き入力では、上下にフ リックするとカーソルを上下に移動、右にフリックするとカーソルを右に移動します。 QWERTYキーボードでは、上にフリックするとカー ソルを上に移動、右にフリックするとカーソルを下に移動します。 g 数字/記号/顔文字/絵文字一覧の表示 8 ユ: かな/英字入力モードの切り替え ■: かな/英字/数字入力モードの切り替え ■: かな/数字入力モードの切り替え **9 Backspace (カーソルの左側の文字を削除)** ・ 文字確定後にキーを上にフリックするとカーソルの 右側の文字を削除、左にフリックするとカーソルの左側にある文字を全削除します。● 文字確定後に削除した文字を元に戻すには、キーを 下にフリックします。⑩ カーソルを右に移動 :確定:検索 :実行る⑭ シフトキー り替えに戻る

52

・ テンキーキーボード、手書き入力では、上下にフ リックするとカーソルを上下に移動、左にフリックするとカーソルを左に移動します。 QWERTYキーボードでは、上にフリックするとカー ソルを上に移動、左にフリックするとカーソルを下に移動します。 10 □:空白の入力 ・ 上にフリックすると、全角入力時は半角の空白、半角入力時は全角の空白を入力します。:文字の変換12 · :確定または改行 :次の入力欄へカーソルを移動 $\overline{\mathfrak{B}}$  ……小文字/大文字の切り替え、濁点/半濁点をつけ :英字の大文字と小文字の切り替え シフトなし(4)/シフト(1)/シフトロック (■):小文字/最初の1文字のみ大文字/大文字の切 ・ キーに割り当てられた記号も切り替わります。o 手書き入力領域:指で文字を書いて入力 ・ 文字を入力すると、入力領域の上部に認識された文 字が表示されます。認識された文字をタップして表-<br>示される補正候補一覧から文字を選択できます。補 正候補一覧の上で文字を書き直すこともできます。(6 ■:テンキーキーボードまたはQWERTYキーボード

#### ✔**お知らせ**

- キーボードを非表示にするには、■をタップします。再度 キーボードを表示するには、文字入力欄をタップします。• 変換候補にない単語を入力して確定したとき、2の位置
- に が表示される場合があります。 をタップすると 入力した単語をユーザー辞書に登録できます。
- ・ パスワードなどの入力画面では、入力画面とパーソナル **ノートで登録したID (アカウント) やパスワードなどを** 関連付けし、引用入力することができます。
- キーボード上部に表示された「パーソナルノートへの登 録]をタップし、パーソナルノートに認証情報を登録し て入力画面と関連付けします。引用入力する場合は、

[パーソナルノートからの引用]をタップします。 - Chrome™ では、関連付けされた画面情報をもとに、ID、パスワードが自動で引用入力されます。ただし、

- ID、パスワードの画面構成によっては、自動で引用入力されない場合もあります。
- その他のアプリでは、関連付けされた画面情報をもと に、一覧画面から選択した項目が引用入力されます。

# ❖**テンキーキーボードの入力方式**

テンキーキーボードでは、次の4つの入力方式を利用でき ます。

• [テンキー] で入力方式を選択して利用します。→P54

#### ■ フリック入力

入力したい文字が割り当てられているキーをロングタッチ すると、キーの上に文字(フリックガイド)が表示されま す。指を離さず目的の文字の方向にフリックします。

・ 濁音/半濁音/拗音/促音を入力するには、フリックし た後 \*を1回または2回タップします。

## ■ ケータイ入力

入力したい文字が割り当てられているキーを、目的の文字が表示されるまで続けてタップします。

• 濁音/半濁音/拗音/促音を入力するには、タップした 後 \*を1回または2回タップします。

#### ■ ジェスチャー入力

入力したい文字が割り当てられているキーをロングタッチすると、キーの周りに文字(ジェスチャーガイド)が表示 されますので、指を離さず目的の文字までスライドしま す。

 ・ 濁音/半濁音/拗音/促音を入力するには、キーから指 を離さず下に1回または2回スライドします。キーの周 りに濁音/半濁音/拗音/促音のジェスチャーガイドが 表示されますので、指を離さず目的の文字までスライド します。

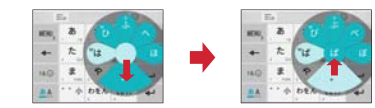

例:「ぱ」を入力する場合

・ 英字入力モードの場合は、キーをタッチした指を離さず 下にスライドすると、大文字/小文字の切り替えができ ます。

### ■ 2タッチ入力

53

1回目に入力したい文字が割り当てられているキーをタッ プし、2回目に目的の文字をタップします。

# **◆ 入力方法の切り替え**

**1** 文字入力中にナビゲーションバー(→P57) の

**2** 入力方法を選択

# **◆ 文字入力の設定**

入力方法ごとに各種設定ができます。

<mark>1</mark> ホーム画面で<del>エ→</del>[設定]→[システム]→[言 語と入力]

2 [画面キーボード]<br>- 画面キーボードー覧画面が表示されます。

**3**[Super ATOK ULTIAS] /[**Google**音声入

力] ・[画面キーボードを管理]をタップすると、画面 キーボード一覧画面に表示するキーボードを設定で きます。

# **4** 各項目を設定

・ 設定できる項目は、入力方法により異なります。

# ❖**Super ATOK ULTIASの設定**

各キーボードの入力中の動作やデザインなどについて設定 します。また、単語の登録(ユーザー辞書)や定型文の編 集、設定の初期化などもできます。

**1** ホーム画面で<u>エ</u>ー[設定]→[システム]→[言 語と入力]→[画面キーボード]<sup>→</sup>[Super ATOK ULTIAS]

# 2 各項目を設定

54

2 各項目を設定<br>ULTIASオススメ機能:選べるキーボード、スマホ入 力(フリック)学習モード、ATOK キーワード Express(有効にする、ジャンルの選択、更新を通 知、今すぐ受信、自動受信、受信間隔、Wi-Fi接続時 のみ受信)を設定します。**操作音・バイブ:**キー操作音、キー操作バイブを設定 します。テンキー: 入力方式 (フリック入力/ケータイ入力/ ジェスチャー入力/2タッチ入力)、フリック入力 (フリックガイド、フリック感度、「や」キーフリッ ク、修飾キーフリック、英字キーフリック)、ケータ イ入力の有効化、自動カーソル移動(自動カーソル移 動、自動カーソル移動の速度)、ジェスチャー入力 (ジェスチャーガイド、ジェスチャー感度、タッチ位 置を中心に表示、高速表示、高速で閉じる、ジェス チャーガイドの表示時間、「や」キージェスチャー)、 数字は確定入力を設定します。 QWERTYキーボード:英字は確定入力、数字キー表 示(縦画面、横画面)を設定します。 手書き入力:上書き手書き入力(テンキー、 QWERTYキーボード)を設定、手書き説明を確認し ます。

**共通設定**:ひらがな入力時/英字入力時/数字入力時 のキーボードの選択、使用するキーボード、MENUフ リックの引用アプリ選択、推測変換、未入力時の推測 候補表示、学習機能、スペースは半角で出力、自動ス ペース入力、文字削除キー、機能フリックガイド、 バックキー、自動全画面化(横画面)、ハードキー ボードを優先、マルチタッチを設定します。 ・ アプリによっては、文字入力時に推測変換候補が表 示されません。

4 キャンプ こうしょう かんしゃ かんしゃ 基本操作

・[自動全画面化(横画面)]を有効に設定しても、ア プリによっては全画面表示にならないものがあります。

**変換候補一覧の表示:**文字サイズ、候補の表示行数 (縦画面、横画面)、表現モード、句読点の表現、推測 訂正候補の表示、校正支援の表示を設定します。デザイン:選べるキーボード、テーマ、ダークテーマ 連動、キーボードのサイズ調整(テンキー(縦画面/ 横画面)、QWERTY(縦画面/横画面)、手書き(縦 画面/横画面))、フローティングキーボード(縦画面、横画面)を設定します。

• [フローティングキーボード]の「横画面]を有効 に設定しても、全画面表示のときはフローティングキーボードが無効になります。

**ユーティリティ:**ユーザー辞書の登録/編集、定型文 の登録/編集、ATOK Sync(有効にする、共有した 単語の確認、今すぐ更新、自動更新、更新間隔、Wi-Fi接続時のみ実行)、設定のエクスポート/インポー ト(設定のエクスポート、設定のインポート)、一括 エクスポート/インポート(一括エクスポート、一括インポート)を設定します。

 初期化:設定の初期化、学習データの初期化を行います。

 ・[設定の初期化]を実行しても学習データや編集したユーザー辞書/定型文は削除されません。

 オープンソースライセンス:オープンソースライセンスを表示します。

 Super ATOK ULTIAS:Super ATOK ULTIASのバージョンを確認します。

# ◆ テキスト編集

文字入力欄、Webサイト、受信メールなどのテキストコ ピー、文字入力欄でのテキストの切り取り、貼り付けの操作ができます。

 ・ アプリの種類によって、操作方法が異なる場合があります。

# ❖**テキストのコピー/切り取り**

#### 1 テキストをロングタッチ

- テキストをロングタッチ<br>■ 選択された語句がハイライト表示されます。
	- ・ テキスト範囲の両端にあるつまみをドラッグすると 選択範囲を調節できます。
	- すべてを選択するには、「すべて選択]をタップし ます。
- ・ 選択範囲を解除するには、選択範囲外をタップします。
- ・ Webサイトによっては、リンクをロングタッチして 表示されるメニューから [リンクテキストをコ ピー]などの操作ができます。

<mark>2</mark>【コピー]/[切り取り]

## ✔**お知らせ**

55

- ・ テキストをロングタッチし、[共有]をタップすると、選 択したテキストをアプリで送信できます。
- ・ 表示中のテキストによっては、本機能を利用できない場
- 合や、表示されるメニューが異なる場合があります。

5 ちょうしょう ちょうしょう しょうしょう 基本操作

# ❖**テキストの貼り付け**

# **1貼り付け位置をロングタッチ→[貼り付け]**<br>カーソル位置にテキストが貼り付けられます。

- ・ 貼り付け位置にテキストが入力されている場合は、
- 貼り付ける位置をタップ→カーソルのつまみをタッ プ→[貼り付け]をタップします。

# **◆ 外付けキーボードの利用**

本端末とBluetoothキーボード(HID/SPP)やUSB キーボードを接続して文字入力ができます。

- ・ 101キーボード、104キーボード、106キーボード、 OADG 109キーボード、OADG 109Aキーボードに対応しています。
- ・ Bluetoothキーボードの接続方法については、「Bluetooth機器との接続」をご覧ください。→P163
- ・ USBキーボードを利用する場合は、USBキーボードを 本端末のUSB Type-C接続端子に接続後、ホーム画面で →[設定]→[接続済みのデバイス]→[接続の設 定]→[USB機器の検出]→[USB機器の検出]を タップします。

# ❖**外付けキーボードの設定**

- ・ 外付けキーボードが接続されていると、キーボードが表示されます。
- <mark>1</mark> ホーム画面で<del>H→</del>[設定]→[システム]→[言<br>| 語と入力]
- **2** [物理キーボード]→任意のキーボードを選 択→[キーボードレイアウトの設定]→任意 のキーボードレイアウトを選択

# ❖**画面キーボードの表示**

外付けキーボードが接続されているときにソフトウェア キーボードを表示するかを設定できます。

- <mark>1</mark> ホーム画面で<del>H→</del>[設定]→[システム]→[言<br>| 語と入力]
- 2 [物理キーボード]→[画面キーボードの使 用]をタップしてON/OFFを設定

# ❖**キーボードのショートカット表示**

接続した外付けキーボードで使用できるショートカットを 表示します。

- <mark>1</mark> ホーム画面で<del>H→</del>[設定]→[システム]→[言<br>| 語と入力]
- 2 [物理キーボード]→[キーボード ショート<br>カット]

56

 $6$  and the contract of the contract of the set of the set of the set of the set of the set of the set of the set of the set of the set of the set of the set of the set of the set of the set of the set of the set of the

充電中や不在着信など、本端末の状態をお知らせLEDの 点灯や点滅で通知します。

■ 主な通知の種類と点灯/点滅について

**本端末起動時**:緑色1回点灯 充電中:赤色点灯 充電異常:赤色点滅 **不在着信**:白色点滅

#### ✔**お知らせ**

- ・ アプリ利用時の点灯/点滅は、アプリによって設定や動 作などが異なります。
- ・ 電源を切った状態で充電を開始した後、充電器から本端末を取り外すと、お知らせLEDが消灯するまで時間がか かる場合があります。
- ・ 通知の内容によっては、スリープモード中のみ点灯しま す。

# **お知らせLED 画面表示/アイコン**

# **◆ ナビゲーションバー**

画面下部のナビゲーションバーには、画面を操作するため のアイコンが表示されます。

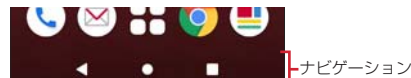

 バックアイコン タップ:直前の画面に戻る、アプリの終了 ホームアイコン タップ:ホーム画面に戻る→P68.<br>ロングタッチ : Google アシスタントの起動 履歴アイコン タップ:最近使ったアプリの表示→P63

#### ✔**お知らせ**

57

・ ナビゲーションバーの動作を「ジェスチャーナビゲーション」に切り替えることもできます。→P156

7 しんしゃ しんしゃ おおとこ あいしゃ 基本操作

バー

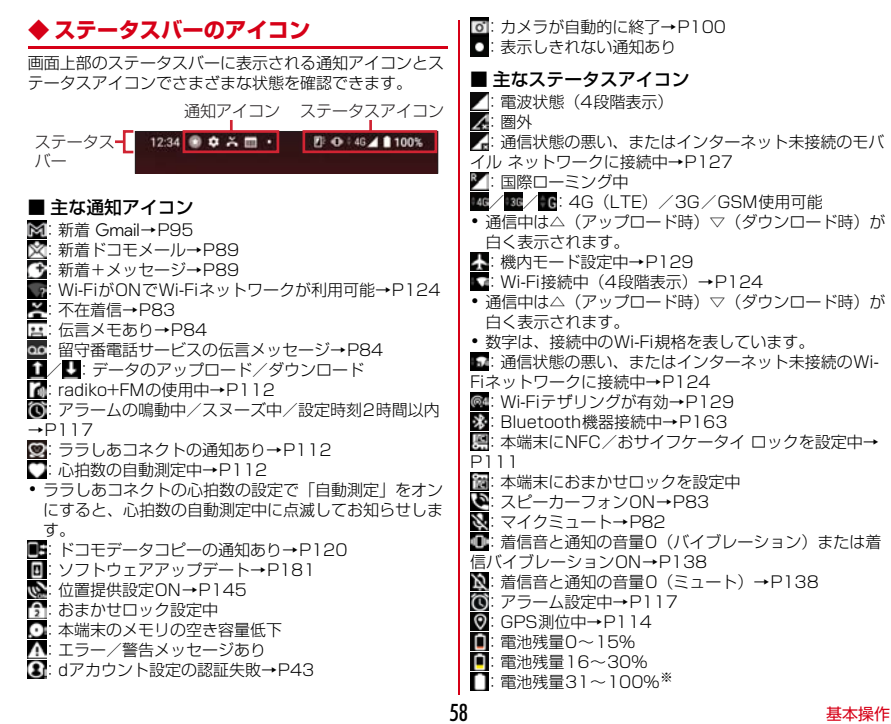

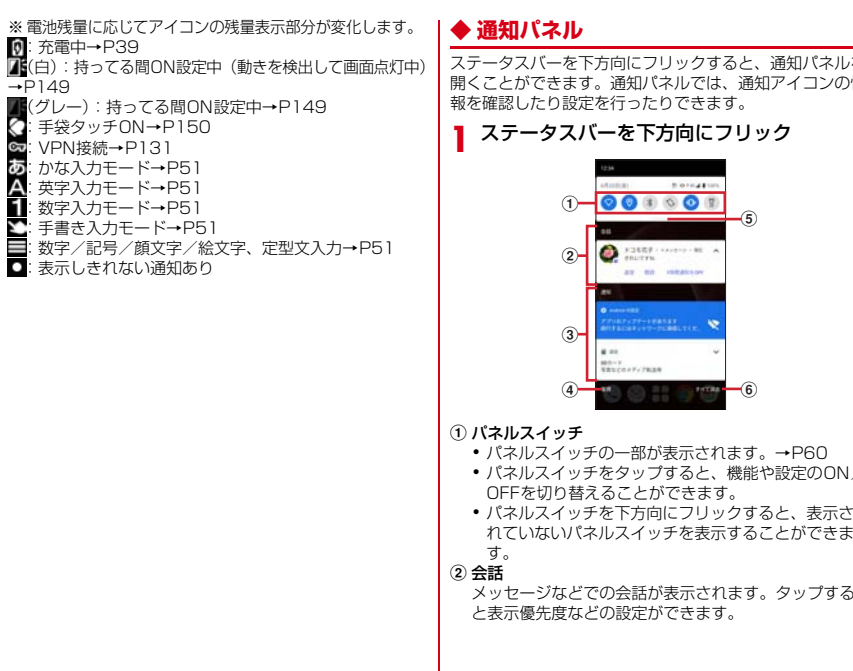

ステータスバーを下方向にフリックすると、通知パネルを 開くことができます。通知パネルでは、通知アイコンの情報を確認したり設定を行ったりできます。

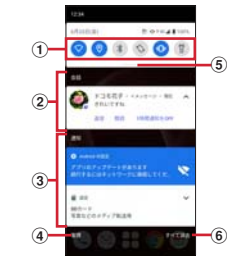

- ・ パネルスイッチの一部が表示されます。→P60 ・ パネルスイッチをタップすると、機能や設定のON/OFFを切り替えることができます。 ・ パネルスイッチを下方向にフリックすると、表示さ
- 

メッセージなどでの会話が表示されます。タップする と表示優先度などの設定ができます。

基本操作

59

#### ③ 通知

- ・ 通知をタップすると、詳細を確認したり、対応するアプリを起動したりすることができます。
- ・ 通知をロングタッチまたは、左右にスライドして
- をタップすると、通知設定をすることができます。 d 管理/履歴
- 「管理」が表示されているときは、通知のあったアプリ が表示され、通知のON/OFFを切り替えることができます。
- ・ 通知履歴がONに設定されているときは、[履歴]が表示されて、通知履歴を表示できます。

#### 5) パネルスイッチを開く

- 下方向にフリックすると、表示されていないパネルス イッチを表示することができます。→P60
- ⑥ すべて消去
- 通知をすべて削除して通知パネルを閉じることができます。

 通知の内容によっては削除されない場合や[すべて消ーーーーーーーーーーーーーーーーー<br>去]が表示されない場合があります。

#### ✔**お知らせ**

- ・ 通知パネルを閉じるには、通知パネルを上方向にフリッ <u>ク、または</u> (バック) をタップします。
- 不在着信の通知の下に表示されている「発信]「メッヤー ジ]をタップして、電話をかけたりSMSを送信したりで きます。

# **◆ パネルスイッチ**

ステータスバーを2本指で下方向にフリックすると、パネ ルスイッチを開くことができます。パネルスイッチをタッ プして、機能や設定のON/OFFを切り替えることができます。

# **1** 2本指でステータスバーを下方向にフリック

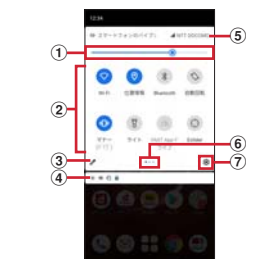

#### a 画面の明るさのレベル

- スライダーをスライドして明るさを調整できます。② パネルスイッチ
- パネルスイッチをタップすると、機能や設定のON/ OFFを切り替えることができます。 パネルスイッチをロングタッチすると、対応する設定メニューが表示されます。
- ・ Wi-Fi:→P124
- 位置情報: → P115
- ・ Bluetooth:→P163
- 自動回転:→P136
- ・ マナー:マナーモードを設定/解除します。

60

#### ・ ライト:ライトをON/OFFにします。

- ・ FAST Appドライブ:→P149
- Exlider: →P49、P149
- ・ はっきり文字:→P148
- ・ くっきり表示:→P64、P149
- ・ 拡大鏡:拡大鏡(アウトカメラ)を起動して、文字 などにかざして拡大表示します。画面をピンチアウ ト/ピンチインして倍率を変更したり、ライトのON/OFFを設定したりできます。
- ・ 機内モード:→P129
- ・ アクセスポイント:→P129
- ・ ブルーライトカット:→P136
- 
- ・ モバイルデータ:→P127
- ・ 手袋タッチ:→P150
- ・ 伝言メモ:→P84
- ・ 画面のキャスト:Wi-Fi Miracast対応機器と接続して、動画や画像を表示します。
- ・ バッテリーセーバー:→P135
- ・ ダークテーマ:→P136
- サイレントモード<sup>※1</sup>:→P138
- 色を反転<sup>※1</sup>:→P147
- 
- ・ データセーバー※1:アプリのバックグラウンドでの
- データ通信を制限します。• スクリーン レコード<sup>※1※2</sup>:本端末の画面を録画し
- ます。
- NFC/おサイフケータイ<sup>※1</sup>:→P165 充電中やFMラジオを聴いているときはNFCを利用<sub>したは、</sub><br>- できないため、ON/OFFを操作できません。
- ストレージ<sup>※1</sup>:→P161
- ・ フォーカスモード※1:集中の妨げになるアプリを一時停止します。
- ・ おやすみ時間モード※1:就寝時間に妨げとなる通知を一時停止したり、画面をモノクロにしたりします。
- ・ ニアバイシェア※1※2:本端末の近くにあるデバイスとファイルを共有できます。
- ・ グループの通知設定※1:+メッセージのグループの通知設定をON/OFFにします。
- 
- ※1 利用するには、パネルスイッチに追加する必要があ
- 
- ります。→P61
- ※2 使用状況によって表示が異なる場合があります。 c 編集
- 

. ........<br>- パネルスイッチをロングタッチしたままドラッグして、 削除や追加をすることができます。編集画面で <sup>→</sup> [リセット]をタップすると、編集内容をリセットでき

- ます。**4 通知→P60**
- e 通信事業者
- 

⑥ インジケータ

パネルスイッチのページ枚数と現在表示位置を示します。

#### ⑦設定

61

設定メニューを表示することができます。→P123

#### **レお知らせ--------------------------------**

 ・ パネルスイッチを閉じるには、パネルスイッチを上方向 にフリック、または (バック)をタップします。

# **◆ スライドイン機能の使いかた**

画面の端にあるスライドスポット(スライドを始める位置)から指をスライドすることで、スライドインラン

- チャーを呼び出すことができます。
- ・ スライドイン機能の設定については、「スライドイン機 能」をご覧ください。→P151

#### ❖**スライドインランチャー**

スライドインランチャーに登録されたショートカットからアプリを起動します。

- **1** スライドスポットから画面中央へ向かって 指をスライドさせて、スライドインラン指をスライドさせて、スライドインラン チャーのショートカットで指を離す
- ・ スライドイン機能をONにすると、画面の右上のス ライドスポットにスライドインランチャーが設定されます。

• スライドインランチャーと同時に呼び出される の 位置で指を離すと、スライドイン機能を設定できま す。

**2** 目的の操作を行う

# ❖**キャプメモ**

62

表示されている画面をキャプチャして、画像として編集したり、他のアプリと共有したりできます。・ 画面によってはキャプチャできない場合があります。

**1** スライドスポットから画面中央へ向かって 指をスライドさせて、スライドインラン指をスライドさせて、スライドインラン チャーの■で指を離す

### 2 目的の操作を選択

<mark>2</mark> 目的の操作を選択<br>■ <del>画像を編集</del> : ツールをタップして編集操作を行う→ [保存]

- 画像は、フォト(→P106)などで確認できます。 ・ 描画ツールで画像に文字や絵などを手書きしたり、 トリミングや拡大/縮小したりできます。
- 他のアプリと共有:[共有]→アプリを選択→画面の 指示に従って操作
- ・[共有]の隣に表示されているアプリアイコンを タップしてもアプリを起動できます。

# ❖**なぞってコピー**

画面を指でなぞって選択した文字列を、コピーしたり他のアプリと共有したりできます。

**1** スライドスポットから画面中央へ向かって 指をスライドさせて、スライドインラン指をスライドさせて、スライドインラン チャーの■で指を離す

# 2 コピーした**い文字列を指でなぞる**<br>2 認識された文字にマーカーが引かれ、プレビュー表示

- 認識された文字にマーカーが引かれ、プレビュー表示 されます。
- ・ プレビューをタップするとキーボードが表示され、 文字を編集することができます。
- ・ 選択した文字列や背景画像によっては、正しく認識 されない場合があります。

- **3** 目的の操作を行う<br>文字列をコピー:[コピーする]
	- · ^ / v をタップして、プレビューの表示/非表示を 切り替えられます。[クリア] をタップすると、文 字列の選択が解除されます。

#### 他のアプリと共有:貼り付け先のアプリを選択

 ・ 選択した文字列によって、表示されるアプリが異なります。

# **タスク管理**

■(ホーム)をタップするなどしてアプリの操作を中断す ると、バックグラウンドで起動したままの状態になる場合 があります。また、操作によっては複数のアプリが実行中 の状態になることがあります。本機能で実行中のアプリを確認したり、表示を切り替えたり、終了したりできます。

# ■ □(履歴)

63

- 最近使ったアプリが表示されます。
- ・ 画面を左右にフリックして、表示したいアプリのサ ムネイルをタップするか下にフリックすると、アプリを切り替えることができます。
- ・ サムネイルを上にフリックするとアプリを終了でき ます。すべてのアプリを終了するには、画面を右に フリックして [すべてクリア] をタップします。
- ・[スクリーンショット]をタップするとサムネイル が表示されているアプリのスクリーンショットを保 存します。→P50

### ✔**お知らせ**

 ・[利用アプリの固定](→P145)をONにしている場合 は、サムネイルのアプリアイコンをタップ→[固定]→ [OK]をタップすると、アプリを固定して他のアプリを 利用できないようにすることができます。

3 3 基本操作

# **画面表示の拡大**

本端末には、画面の表示を見やすくする3つの拡大機能があります。用途に合わせてご利用ください。

#### ■ はっきり文字

文字やアイコンのサイズなどを自動で調節して、常にはっ きり見えるように拡大します。 拡大表示タイミング:設定を有効にしている間 設定方法→P148

#### ■ くっきり表示

表示画面内の文字が小さい文章ブロックなどを一時的に拡大させることができます。**拡大表示タイミング:**画面に表示される●をタップしたと き

設定・操作方法→P64、P149

## ■ Exlider

表示画面の拡大率を手動で調節して拡大します。 **拡大表示タイミング:**Exliderで拡大している間 **設定・操作方法→**P49、P149

# **◆ くっきり表示の使いかた**

くっきり表示機能をONにすると、見えにくいと判断され た画面にこが表示されます。こをタップすることで、表示 画面内の文字が小さい文章ブロックなどを一時的に拡大さ せることができます。

- ・ くっきり表示機能のON/OFF、基本設定については、「くっきり表示」をご覧ください。→P149
- ・ くっきり表示中は、アプリの操作はできません。
- ・ カメラの撮影画面、分割画面表示中など、一部の表示画面では本機能が動作しないことがあります。
- ・ くっきり表示中でも、表示画面によっては見えにくくなる場合があります。
- ・ くっきり表示中でも、表示画面によっては横方向への拡 大が動作しないことがあります。

## ❖**操作方法**

あらかじめ、くっきり表示機能をONにします。→P149画面に表示される●をタップすると、画面全体が拡大表示 されます(第1段階)。続けて画面内の見えにくい位置を タップすると、タップした位置の周辺や文章ブロックがさらに拡大表示されます(第2段階)。元の表示に戻すには、第1段階の状態ではいをタップしま

す。第2段階の状態では <sup>→</sup> の順にタップします。

# ✔**お知らせ**

64

- ・ 各アプリでくっきり表示機能を使用するには、[くっきり 表示]の[アイコン表示アプリ指定]でアプリを指定す る必要があります。→P149
- ・ くっきり表示のアイコンは、画面上でドラッグして表示 位置を変更できます。
- ホーム画面で → [設定] → [arrowsオススメ機能] → [くっきり表示]→[機能説明]をタップすると、くっき り表示機能の使いかたを確認できます。

# **分割画面**

#### 画面を2分割して、それぞれの画面で異なる2つのアプリを同時に操作できます。

 ・ 表示するアプリをあらかじめ起動しておいてください。 ・ 分割画面に対応していないアプリは、本機能で表示でき ません。

# 1 □(履歴)

- 最近使ったアプリが表示されます。
- <mark>2</mark> 表示するアプリのアイコンをタップ→[分割 画面]

# **3** 画面下側で表示するアプリのサムネイルを タップ

・ アプリがサムネイル表示されていない場合は、 (ホーム)をタップして表示するアプリを起動し てください。

## **✓お知らせ----------------------------------**

- ・ 分割画面は、縦画面表示では上下、横画面表示では左右に分割して表示されます。
- ・ 画面下側(横画面表示の場合は右側)に表示したアプリ は切り替えができます。
- アプリを切り替えるには、一をタップして最近使ったアプ リのサムネイルを選択するか、◯(ホーム) をタップして 表示するアプリを起動します。
- 画面中央の 本語第一部または下部(横画面表示の場 合は左端または右端)までドラッグすると、分割画面を終了できます。

# **スグアプ**

#### スマホを振るなどの直感操作で、スグにアプリの起動や電話の操作ができる「スグアプ」の設定を行います。

<mark>1</mark> ホーム画面で<del>エ</del>→[設定]→[ドコモのサービ ス/クラウド]

# **2** [スグアプ設定]

# 3 各項目を設定

- スグアプ:2種類のアプリを設定しておくことで、振 るだけでアプリを起動することができます。
- ・ アプリ1:本端末を1回振ることで起動するアプリ を設定できます。
- ・ アプリ2:本端末を2回振ることで起動するアプリを設定できます。
- ・ スグアプ動作抑止:スグアプによるアプリ起動を抑止するアプリを設定できます。
- スグ電設定:モーションおよび音声キーワードだけ で、電話の操作ができます。
- 
- ・ スグ電設定:電話の操作(応答、切断、発信、消 音・拒否、ローミング時スグ電無効)が設定できま す。

# ✔**お知らせ**

65

- ・ 次の場合、スグアプが正しく動作しません。 - 通話中にさらに発信/着信を行う場合
- 寝ている体勢の場合
- 走る、階段の上り下りをするなどの激しい運動をして
- いる場合
- ・ アプリ1には「d払い」アプリが初期設定されています。

5 ちょうしゃ ちょうしゃ あいしゃ あいしゃ 基本操作

- ・ 画面消灯時、ロック画面、および通話中はスグアプの機能を利用することができません。
- ・ 画面が点灯したままかばんやポケットに入れると、まれ にモーションが実行されたとみなされ、アプリが起動する場合があります。
- スグアプの機能が利用可能なときは、通知アイコン( が表示され、通知パネル(→P59)からスグアプの情報 を確認したり、スグアプ設定を表示したりできます。
- ・ スグアプの詳細については、ドコモのホームページをご覧ください。

# ◆ スグ電設定

モーションおよび音声キーワードだけで電話の操作ができる「スグ電」の設定を行います。

<mark>1</mark> ホーム画面で<del>エ→</del>[通話設定]→[ドコモの設 定]

# **2** [スグ電設定]

# **3** 各項目を設定

- ホーム画面で➡→[設定]→[ドコモのサービス/ クラウド]→[スグアプ設定]→[スグ電設定]と 操作しても設定できます。
- 応答:本端末を耳に当てることで応答できます。

切断(モーション):通話中に画面を下向きにして本 端末を水平に置く、または本端末を2回振ることで切 断できます。

.<br>**切断 (音声)**:通話中に切断キーワードを発した後に 本端末を耳から離すことで切断できます。

発信:ホーム画面で本端末を1回振ってから耳に当て ることで、あらかじめ登録した相手に発信できます。

消音・拒否:着信中に画面を下向きにして本端末を水 平に置く、または本端末を2回振ることで消音・拒否 できます。「消音」「拒否」「拒否してSMS送信」から選択して設定できます。ローミング時スグ電無効: 海外渡航時にスグ電機能を

自動的にOFFにできます。

# ✔**お知らせ**

- ・ 次の場合は、スグ電が正しく動作しません。
- スピーカーフォン利用時
- イヤホンやヘッドセット利用時
- 通話機能を持つBluetooth機器と接続中の場合(切断 (音声)、発信(モーション))
- 通話中にさらに発信/着信を行う場合
- 寝ている体勢の場合

66

- 走る、階段の上り下りをするなどの激しい運動をして いる場合
- ブックタイプのスマートフォンケースなどでディスプ レイを覆っている場合
- ・ 着信中に画面が点灯したままバッグやポケットに入れる と、まれにモーションが実行されたとみなされ、応答ま たは切断される場合があります。
- ・ 近接センサーは黒いものに反応しにくい特性があります。 (応答をする際)髪の毛の上から受話口をあてている場。<br>合、近接センサーが正常に動作しにくいため、電話に応 答できない場合があります。その場合は耳に直接受話口 をあててください。

(切断(モーション)/消音・拒否をする際)黒い机など の上で本端末を裏返すと反応しない(切断(モーション)/消音・拒否されない)場合があります。その場合は直接置かず、机などから1cm程度浮かせるように本端末を。<br>裏返すと反応(切断(モーション)/消音・拒否)しま す。

 $6$  and the contract of the contract of the set of the set of the set of the set of the set of the set of the set of the set of the set of the set of the set of the set of the set of the set of the set of the set of the

#### • スグ電の機能が利用可能なときは、通知アイコン(ス) が表示され、通知パネル(→P59)を開いてスグ電の情報を確認したり、スグ電設定を表示したりできます。

 ・ スグ電の詳細については、ドコモのホームページをご覧ください。

#### 切断(モーション)について

- ・ モーションが実行されると、以下においては切断が有効 となり、通話が切断されます。
- 相手が保留中の場合
- 伝言メモ起動中の場合(応答メッセージ再生中/伝言 メモ録音中)
- ・ 切断する際に、本端末を下向きに置く動作が速いと反応 しない(切断できない)場合があります。その場合は、動作をゆっくり行うと反応(切断)します。
- ・ 本端末を強く振ると、モーションが実行されたとみなさ れ、切断される場合があります。
- 切断(音声)について
- ・ 切断キーワードを発すると、以下においては切断が有効 となり、通話が切断されます。
- 相手が保留中の場合
- 相手が伝言メモ起動中の場合(応答メッセージ再生中 /伝言メモ録音中)
- ・ 切断(音声)をONにしている状態で通話しているとき は、他のマイクを利用するアプリや通話中の音声を利用 するアプリ(例:通話録音アプリ)は使用できないこと があります。通話中にご利用になりたい場合は、終話後 に切断(音声)の機能をOFFにすることで利用可能になります。
- ・ 伝言メモの起動中(応答メッセージの再生中/伝言メモの録音中)は、音声での切断ができません。伝言メモの 録音中に電話に出た場合には、音声での切断が可能になります。
- ・「はなして翻訳」を利用した通話の場合は、音声での切断はできません。
- ・ スグ電音声機能の提供には音声認識技術や言語処理技術 を用いておりますが、当社はそれらの技術の精度などについて何らの保証をするものではありません。
- ・ 通話時に声量が小さすぎたり、騒音下で通話したり、または発話の仕方によっては、音声認識ができない場合が あります。

#### 発信について

67

 ・ ホーム画面またはロック画面(セキュリティ解除方法が [スワイプ] の場合のみ)表示中に発信が可能です。

# 消音・拒否について

 ・ 本端末を強く振ると、モーションが実行されたとみなさ れ、消音・拒否で設定している機能が実行される場合が あります。

#### ローミング時スグ電無効について

 ・ スグ電機能は海外では自動で無効になります。海外でご 使用の場合はスグ電設定より、ローミング時スグ電無効 をOFFにしてからお使いください。

7 しょうしゃ しゅうしゃ おおし おおし 基本操作

# **ホーム画面**

# **ホームアプリの切り替えかた**

(ホーム)をタップして表示される画面(ホーム画面) <u>ーン・コック・コン・フィック・コン・コール</u><br>- を変更します。本端末には「docomo LIVE UX」 「arrowsホーム」「シンプルホーム」の3種類のホームア プリが用意されています。

<mark>1</mark> ホーム画面で<del>ト→</del>[設定]→[表示の設定]→<br>[詳細設定]→[ホーム画面切替]

**2** 切り替えるホームアプリを選択

✔**お知らせ**

 ・ ホームアプリによっては、ホームアプリを切り替えると ロック画面の壁紙が変更される場合があります。

# **docomo LIVE UX**

ドコモが提供するホームアプリです。ホーム画面を直感的 にカスタマイズできます。docomo LIVE UXの詳細については、ホーム画面で<del>下</del>→ → [ヘルプ] をタップしてヘルプを参照するか、以下の ホームページをご覧ください。 https://www.nttdocomo.co.jp/service/live\_ux/ index.html

# **ホーム画面の見かた**

ホーム画面では、アプリを起動したり、ウィジェットを利 用したりすることができます。すべてのアプリはアプリ一 覧に格納されており、アプリアイコンショートカットが ホーム画面に配置されます。

- ・ ホーム画面を左右にフリックするとページを切り替えら れます。
- ・ アプリの通知があるとき、アイコンやフォルダの右上にドット(点)または数字が表示される場合があります。

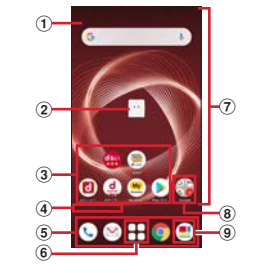

① ウィジェット

68

• ウィジェット(Google 検索)を起動できます。 ・ ロングタッチするとショートカットメニューが表示 され、特定の操作を実行できます。

② マチキャラ ・ タップすると知りたいことに対話で応えてくれます。

8 またり あんしゃ あんしゃ あんしゃ あんしゃ あんしゅう あんしゅう あんしゅう あんしゅう あんしゅう しゅうしょく あんしゅう しゅうしゅう あんしゅう あんしゅう はんしゃ はんしゃ はんしゃ あんしゃ

#### ③ アプリアイコンショートカット

- ・ タップすると、アプリを起動できます。
- ・ ロングタッチするとショートカットメニューが表示 され、特定の操作を実行したり、アプリ情報を確認 したりできます。 が表示された場合は、ロングタッ チして任意の場所までドラッグすると、特定の操作
- のショートカットをホーム画面に追加できます。
- d インジケータ
- ・ ホーム画面をスライドしているときに現在の表示位置を示します。
- ⑤ ドック
	- ・ ホーム画面のページを切り替えても常に表示されます。
- f アプリ一覧ボタン
- ・ すべてのアプリを表示します。アプリを検索、おす すめアプリ(→P75)も利用できます。
- g カスタマイズエリア
- ・ アプリ、ウィジェット、フォルダなどを配置できます。
- h フォルダ
- ・ 複数のアプリアイコンなどが格納されています。
- 9 マイマガジンボタン
- ・ マイマガジンを表示します。→P76

# **ホーム画面の管理**

# **◆ アプリアイコンなどの移動**

**1** ホーム画面で移動するアプリアイコンや ウィジェットなどをロングタッチ

# **2** 移動したい位置までドラッグ

・ ホーム画面の端までドラッグすると、隣のページへ 移動できます。

# **◆ アプリアイコンを追加**

1 ホーム画面で<del>正→</del>ホーム画面に追加したいア イコンをロングタッチ

# **2 [ホーム画面に追加]**

# **3** 貼り付けたい位置までドラッグ

- ・ ホーム画面の端までドラッグすると、隣のページへ 移動できます。
- ・ 同じアイコンを複数貼り付けることも可能です。

# **◆ アプリアイコンをホーム画面から削除**

**1** ホーム画面で削除するアイコンをロング タッチ

# **2** 画面上部の[削除]までドラッグ

69

・ ホーム画面からアイコンは削除されますが、アプリ 自体はアンインストールされません。

ホーム画面

# **◆ ウィジェットなどの削除**

**1** ホーム画面で削除するウィジェットなどを ロングタッチ

**2** 画面上部の[削除]までドラッグ

# **◆ アプリのアンインストール**

# **1** ホーム画面でアンインストールするアプリ アイコンをロングタッチ

・ フォルダ内のアプリをアンインストールする場合 は、フォルダをタップしてからアンインストールするアプリをロングタッチします。

# 2 画面上部の回までドラッグ

- アプリをアンインストールできない場合、 回は表示 されません。
- ・ アンインストールすると、アプリ一覧からもアプリ が削除されます。

# **◆ フォルダ名の変更**

#### **1**ホーム画面でフォルダを選択

**2** フォルダ名をタップ

# **3** フォルダ名を入力

• 入力が終了したら、キーボードに表示される[確 定]をタップします。

# **◆ ホーム画面の設定**

<mark>1</mark> ホーム画面でアイコンなどがない部分をロ<br>| ングタッチ→[ホーム設定]

#### **2 各項目を選択**

70

2 各項目を選択<br>2 通知ドット:アプリにお知らせがあるときのドット (点) のON/OFFができます。

**ホーム画面にアプリのアイコンを追加: 新しいアプリ**  をインストールした際に、ホーム画面に自動でアイコ ンを貼り付けるか、アプリ一覧だけに表示するか選択 できます。

 ※ お買い上げ時の設定では、インストールしたアプリ はホーム画面に配置されます。

ホーム設定アイコン:ホーム画面上の のON/OFF ができます。

壁紙設定:ホーム画面とロック画面の壁紙を変更でき ます。

 マチキャラ設定:マチキャラのON/OFFや、キャラ 変更などマチキャラに関する設定ができます。**おすすめアプリ設定**: アプリー覧画面に表示される

「あなたにおすすめ」の表示設定ができます。 my daiz NOW表示設定:ホーム画面の一番左にある

my daiz NOWの表示設定ができます。マイマガジンの上フリック起 動のON/OFFができます。

**ホームの使い方:**ホーム画面のチュートリアルを確認 できます。

ヘルプ:ホーム画面の詳しい使い方を確認できます。

**0 キュース あんしゃ あんしゃ あんしゃ あんしゅう かいしゅう しゅうきょう しょうきょう しょうきょう**
# **アプリ一覧画面**

ます。 2 あなたにおすすめ

ます。③ もっと見る

d プルダウン

ホーム画面で トをタップすると表示されます。アプリー覧 画面ではアプリを使用した順やインストールした順に一覧 で探したり、アプリ名でアプリを検索することができま す。また、今のあなたにおすすめのアプリを厳選してみる ことができます。

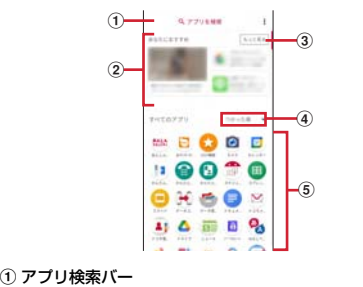

タップすると文字入力でアプリを検索することができ

おすすめアプリから、厳選したアプリを最大4つ表示し

アプリ一覧上のすべてのアプリを、つかった順、アプ リ名順、インストール順に並び替えができます。

おすすめアプリ(→P75)へ遷移します。

#### ⑤ すべてのアプリ

71

端末にインストールされているすべてのアプリが表示されます。タップするとアプリが起動します。

# **◆ プリインアプリ一覧**

インストールされているアプリは次のとおりです。 ・ アプリによっては、ヘルプから機能や操作手順などを確 認できます。

• 一部のアプリの使用には、別途お申し込み(有料)が必 要となるものがあります。

 +メッセージ:携帯電話番号を宛先にして、テキスト メッセージを送受信できるメッセージングアプリです。テ キスト以外にも画像や動画、スタンプなどを送ることがで きます。→P89

 Amazon ショッピング:Amazonでよりお得に、より 便利にオンラインショッピングをご利用いただける公式アプリです。

arrows life: arrows lifeのサイトへ接続し、旬な記事 をお届けします。

 Chrome:パソコンと同じようにWebページを閲覧で きます。→P96

**Disney DX: Disney DX (ディズニー DX) は、ディ** ズニー公式動画配信サービス「ディズニープラス」がもっ と楽しくなる特別映像や限定特典が満載のアプリです。 Duo:ビデオ通話ができます。 dcard:dカードのご利用明細、たまったdポイント、 おトクな情報のエントリーを簡単に確認できるアプリです。また、ドコモが提供する電子マネー「iD」の設定がで

きます。

4 d払い:ドコモが提供するスマホ決済サービス「d払 い」を利用するためのアプリです。対象の街のお店で、ア プリに表示されたバーコードを提示するだけで、簡単・便利・おトクにお買い物をすることができます。

dフォト:写真や動画を無料で5GBまでクラウドに

 バックアップし、スマートフォン、タブレット、パソコン などからアクセスできるサービスです。また、クラウドや 本端末にある写真をフォトブックにできるサービスもあり ます(ご利用には別途有料サービスへのお申し込みが必要 $\overline{7}$ 

 dポイント:dポイントを「確認する」「ためる」「つかう」ことができるアプリです。

。<br>**dマーケット:**音楽、動画、書籍などのデジタルコンテ ンツの販売や、ショッピングサイトや旅行予約サイトなどさまざまなサービスを提供しています。→P107

 dメニュー:「dメニュー」へのショートカットアプリで す。dメニューでは、ドコモのおすすめするサイトや便利なアプリに簡単にアクセスすることができます。→P107

**B** Exlider体験: Exliderを体験するアプリです。

 Facebook:Facebookは、友達や家族、同僚や同級 生たちとのつながりを深めたり、今世界で何が起こっているかを知ることができます。

FAST Pay: お店での支払いや、アプリの利用をス ムーズにできるアプリです。

FASTメモ:すばやくメモ(テキスト·音声)や写真 をとることができるアプリです。→P113

 Files:本端末やmicroSDカードなどのデータを管理できるアプリです。→P161

-<br>**Gmail:**Google や一般のプロバイダが提供するEメー ルを利用できます。→P95

G. Google:本端末内やWebサイトを検索します。→ P120

**iD iDアプリ:**ドコモが提供する電子マネー「iD」を利用 するためのアプリです。「iD」を設定したおサイフケータ イをお店の読み取り機にかざして簡単・便利にショッピングができます。→P111

 Kindle:Amazonで購入した書籍を読むための電子書籍リーダーアプリです。

 my daiz:話しかけるだけで簡単に情報検索を行った り、あなたに必要な情報を最適なタイミングでお届けするサービスです。

 天気や乗り換えのほかに、レシピ検索や宅配調整などの提 携サービスを追加でき、便利にご利用いただくことができます。

 My docomo アプリ:お客さまのご利用データ量・ご 利用料金・dポイントなどの確認や各種お手続き・お申し。<br>认みがオンラインで行えます。

**Photoshop Express: Photoshop Expressを利用** できます。

Play ストア:Google Play を利用できます。→P107 Play ストナ・900gle Play を利用でさよす。 → PTO7<br>■ Playムービー &TV:映画などを購入またはレンタルし て視聴できます。ダウンロードして好きなときに視聴することもできます。

 radiko+FM:地上波のラジオ音声を、そのまま同時に 放送エリアに準じた地域に配信するサービスです。FMラジオにも対応しています。→P112

 ULTIASオススメ機能:選べるキーボード、スマホ入 力(フリック)学習モード、ATOKキーワードExpress (有効にする、ジャンルの選択、更新を通知、今すぐ受信、 自動受信、受信間隔、Wi-Fi接続時のみ受信)を設定しま  $\overline{d}$ ,  $\rightarrow$ P54

YouTube:YouTube™ の動画を再生できます。 YT Music: YouTube Music の音楽を再生します。<br>|**洗い方説明:**本端末の洗い方を確認できるアプリです。

72

※あんしんセキュリティ:ウイルス、危険サイト、危険 Wi-Fi、迷惑電話などのセキュリティ対策がご利用いただけるアプリです。

 遠隔サポート:「あんしん遠隔サポート」をご利用いた だくためのアプリです。「あんしん遠隔サポート」はお客 様がお使いの機種の画面を、専用コールセンタースタッフ が遠隔で確認しながら、操作のサポートを行うサービスです。→P186

.<br>**おサイフケータイ:**複数の登録済みおサイフケータイ 対応サービスを、一覧で表示できるアプリです。おすすめ サービスの登録や登録済みサービスの残高、ポイントの確認もできます。→P109

 オススメ機能:シンプルモードやかんたんアプリ起動、 文字入力、Exliderの体験、迷惑電話対策機能、ジュニア モードの設定や、洗い方の説明の7つの機能を利用できます。

】<br>カメラ:静止画や動画を撮影します。→P100<br>】カ**レンダー:**カレンダーの表示とスケジュールの登 録ができます。

 かんたんお引越し:電話帳やスケジュール、写真、動 画などのデータをmicroSDカードを利用して本端末に移行できます。→P122

 かんたん電話:電話の利用や通話の設定ができます。 $\rightarrow$ P78

かんたん電話帳:電話帳を利用できます。→P86

 災害用キット:災害用伝言板と災害用音声お届けサー ビス、緊急速報「エリアメール」をご利用いただくための アプリです。→P95

 スケジュール:スケジュールを作成・管理できるアプ リで、メモアプリとデータを共有しています。→P116スプレッドシートの作成・編 集・共有ができます。

 $\Box$  スライド: プレゼンテーションの作成·編集·共有が できます。

 設定:本端末の各種設定を行います。→P123 地図アプリ:車・徒歩・電車など複数の移動手段に合 わせてお出かけをトータルにサポートするアプリです。ナ ビゲーション機能など一部機能のご利用にあたっては別途有料サービスへのお申し込みが必要です。

通話設定: 通話の設定ができます。→P84<br>データコピー: 機種変更時のデータ移行や、microSD カードへのバックアップ・復元ができるアプリです。→P120

 データ保管BOX:データ保管BOXをご利用いただくた めのアプリです。データ保管BOXは、必要なファイルを アップロードし、クラウド上で手軽に管理できるサービスです。

 電卓:加算、減算、乗算、除算などの計算ができます。 →P119

 電話:電話の利用や、通話の設定をすることができるアプリです。

ドキュメント:ドキュメントの作成·編集·共有が できます。

 時計:アラーム、時計(世界時計)、タイマー、ストップウォッチが利用できます。→P117

 ドコモ電話帳:ドコモが提供する電話帳アプリです。 docomoアカウントの電話帳データをクラウド上で管理できます。

 ドコモメール:ドコモのメールアドレス(@docomo.ne.jp)を利用して、メールの送受信ができます。 dアカウントを利用すれば、タブレットやPCブラウザな ど複数のデバイスから同一のメールアドレスを使ってメールの送受信や閲覧が行えます。→P89

.<br>**ドライブ:**本端末に保存されている写真や動画などを -<br>Google ドライブにアップロードして、複数のデバイスか

73

らアクセスできます。文書を作成して共有したり、編集し | たりできます。

 取扱説明書:本端末の取扱説明書です。説明から使いたい機能を直接起動することもできます。

 ニュース:無料で新聞・雑誌・エンタメニュースが読 めて、クーポンも充実の人気ニュースアプリです。パーソナルノート:ID (アカウント) やパスワードな

どの認証情報を登録して管理します。→P144はなして翻訳:お互いの言葉を相手の言語に翻訳する

 アプリです。対面翻訳・電話翻訳・うつして翻訳・定型文 機能を利用し言語の異なる相手とのコミュニケーションを楽しむことができます。

フォト:写真の閲覧や加工ができます。また Google のクラウドに保存することもできます。→P106

 マイマガジン:マイマガジンは、日々新しい情報や驚 きに触れあえる、あんしん・あんぜんの無料ニュースアプリです。→P76

 マクドナルド:マクドナルドの公式アプリです。店舗 検索で近くのマクドナルドを探したり、店舗で使えるお得 なクーポンや最新情報を取得することができます。またd アカウントなどでログインすると、ワンタッチでポイントを貯めたり、使うことができます。

マップ:現在地の表示や別の場所の検索、経路検索な どを行うことができます。→P116

 メモ:メモを作成・管理できるアプリで、スケジュー ルアプリとデータを共有しています。

5くらくコミュニティ:趣味や生活に役立つ情報、登 録者同士での交流が楽しめるインターネット上のコミュニケーションの場です。

 ララしあコネクト:歩数・歩速、心拍数、睡眠時間、 血圧などのデータを元に、健康管理をサポートする総合アプリです。→P112

 ローソン:ローソンの公式アプリです。ケータイが会 員カード代わりになるデジタル会員証の表示や店舗検索、おトクなお試し引換券のチェックができます。

#### ✔**お知らせ**

 ・ このプリインアプリ一覧は、お買い上げ時の状態でホー ム画面またはアプリ一覧画面に表示されているものです。・ プリインアプリによっては、アンインストールできる場

合があります。 アンインストールしても Play ストアなど で再度ダウンロードできる場合があります。→P107・ プリインアプリによっては、初回起動時に Play ストアや ドコモのサイトにアクセスしてインストールが必要な場

合があります。

74

#### お客様の利用状況に合わせて、アプリやサービスをおすす めします。 **1** ホーム画面で **2**[おすすめアプリ] ・ 初めて使用するときは利用の確認画面が表示され、[おすすめアプリを見る]をタップすると説明画面 が表示されます。説明画面で[おすすめアプリ一覧 へ]をタップするとアプリの一覧画面が表示され、 おすすめアプリの通知もONになります。 **3** 利用するアプリやサービスを選択 ・ アプリの紹介画面またはサービスページが表示され ます。✔**お知らせ**• おすすめアプリー覧画面で → 各設定の コ/ ●をタッ プすると、設定をON/OFFに切り替えることができま す。 ・ おすすめアプリの許諾に同意した状態で、ホーム画面で をタップすると、おすすめアプリ一覧の抜粋版が表示 されるようになります。おすすめアプリ一覧をもっと見たい場合は[もっと見る]をタップします。 アプリを使用した順やインストールした順に一覧で探したり、アプリ名で検索したりする機能です。 **1** ホーム画面で **2** アプリ検索バーにアプリ名を入力 •[つかった順] / [アプリ名順] / [インストール 順]をタップすると、任意の並び順ですべてのアプ リを一覧で表示できます。 **3** アプリを選択<br>アプリが起動します。 アプリが起動します。 **おすすめアプリを利用アプリを探す**

75

# **マイマガジン**

マイマガジンはお客様が選んだジャンルの記事が表示され る検索サービスです。読む記事の傾向やプロフィール情報 によって使えば使うほどお客様の好みに近づいていきま す。お知らせの通知や位置情報、ドコモサービス契約情報 などを利用したマイマガジンのカスタマイズが利用できる ように設定することもできます。

# ◆ 記事の見かた

#### **1**ホーム画面です

- ・ 表示するジャンル選択画面が表示された場合は、 ジャンルを選択して [OK] をタップします。 ・ ジャンル別の記事一覧画面が表示されます。
- ・ 左右にフリックするとジャンルを切り替えられま す。

# **2** 読みたい記事をタップ

• <mark>:</mark>をタップすると、マイマガジンの設定を変更した り、ヘルプを確認したりできます。

## **◆ 表示ジャンル設定**

# **1**

**ホーム画面で <mark>)</mark><br>ジャンル別の記事一覧画面が表示されます。** 

# 2 ■→[表示ジャンル設定]

・ チェックを付けたジャンルがマイマガジン上に表示 されるようになります。

● 右上の なタップするとジャンルの並べ替えをする ことができます。

76

# ・ 画面左上に表示されるmy daiz(キャラクター)を

**6** あんしゃ あんしゃ あんしゃ あんしゃ ホーム画面

# **my daiz NOW**

my daiz NOWは、あなたの好みや行動に合わせて便利な 情報をお届けするサービスです。天気や交通情報、グルメ情報などの生活に便利な情報が簡単にチェックできます。

## ◆ 画面の見かた

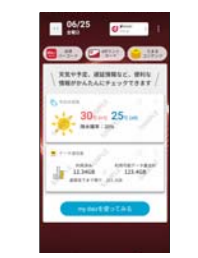

# **1** ホーム画面で右にフリック

・ 上下スワイプで表示するカードを切り替えることができます。・ 左にフリックするとホーム画面に戻ります。

# **2** 読みたいカードをタップ

・ カードをタップすると、より詳細な情報が閲覧でき ます。

 タップすると、知りたいことに対話で応えてくれま す。

# **◆ 表示設定**

<mark>1</mark> ホーム画面でアイコンなどがない部分をロ<br>| ングタッチ→[ホーム設定]

 **<sup>2</sup>**[my daiz NOW表示設定]のON/OFFを設 定定

# **ホームアプリの情報**

docomo LIVE UXのバージョン情報などが確認できます。

1 ホーム画面で<del>上→</del>

# **2** [アプリ情報]

・ docomo LIVE UXのアップデートがある場合は、 アプリケーション情報画面に[今すぐアップデー ト]が表示され、タップするとdocomo LIVE UX をアップデートできます。

77

フィッシュ しゅうしょう しゅうしょう ホーム画面

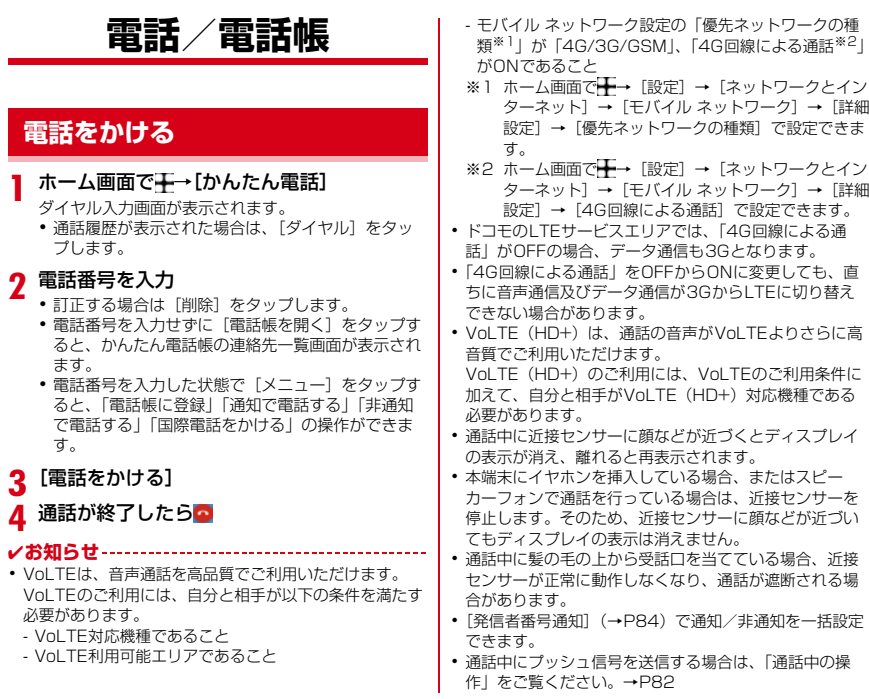

78 $8$  電話/電話帳

# ◆ 緊急通報

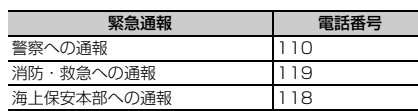

・ 本端末は、「緊急通報位置通知」に対応しております。110番、119番、118番などの緊急通報をかけた場 合、発信場所の情報(位置情報)が自動的に警察機関な どの緊急通報受理機関に通知されます。お客様の発信場 所や電波の受信状況により、緊急通報受理機関が正確な 位置を確認できないことがあります。位置情報を通知した場合には、通報した緊急通報受理機関の名称が表示さ れます。

 なお、「184」を付加してダイヤルするなど、通話ごと に非通知とした場合は、位置情報と電話番号は通知され ませんが、緊急通報受理機関が人命の保護などの事由か ら、必要であると判断した場合は、お客様の設定に関わ らず、機関側がGPSを利用した位置測位による正確な 位置情報と電話番号を取得することがあります。

また、「緊急通報位置通知」の導入地域/導入時期につ いては、各緊急通報受理機関の準備状況により異なりま す。

- ・ 本端末から110番、119番、118番通報の際は、携帯 電話からかけていることと、警察・消防機関側から確認 などの電話をする場合があるため、電話番号を伝え、明 確に現在地を伝えてください。また、通報は途中で通話 が切れないように移動せず通報し、通報後はすぐに電源 を切らず、10分程度は着信のできる状態にしておいて ください。
- 9 (電源キー) (1秒以上) → [緊急通報] をタップして も緊急通報をかけることができます。
- ・ かけた地域により、管轄の消防署・警察署に接続されない場合があります。
- ・ 日本国内ではドコモnanoUIMカードを取り付けていない場合、PINコードの入力画面、PINコードロック・ PUKロック中、ソフトウェア更新中は緊急通報110番、119番、118番に発信できません。
- ・ 海外で110番、119番、118番を発信すると緊急呼通 話中画面が表示される場合がありますが、通常発信されています。
- ・ 着信拒否設定が有効な状態で緊急通報を行うと、着信拒否設定は無効に変更されます。
- ・ 通信事業者によってはVoLTE緊急通報が利用できない 場合があります。その場合は、[4G回線による通話](→P127)をOFFにしてください。
- ・ 一部のネットワークでは、緊急通報が利用できない場合があります。

## **◆ 通話ごとに発信者番号を通知/非通知**

電話をかけるときに自分の電話番号を相手の端末に表示さ せるかどうかを設定します。

- ・ 発信者番号はお客様の大切な情報ですので、通知する際 にはご注意ください。
- <mark>1</mark> ホーム画面で<del>エ</del>→[かんたん電話]

# **2** 電話番号を入力

79

**3** [メニュー]→[通知で電話する] / [非通知で 電話する] →[電話をかける]

9 キュー しょうしゃ 電話/電話帳

# **◆ 追加番号を入力して発信**

銀行の残高照会やチケットの予約サービスなど、通話中に 番号を追加入力する必要がある場合、あらかじめ電話番号 と追加の番号を一度に入力して発信することができます。「#」をロングタッチすると「;」(待機) が、「 \*」をロン グタッチすると「,」(2秒間の停止)が入力されます。

 ・ 待機「;」:電話番号をダイヤルした後、自動的に待機し追加番号の確認メッセージが表示されます。[送信する] をタップすると追加番号をダイヤルします。

 ・ 2秒間の停止「,」:電話番号をダイヤルした後、自動的に2秒間一時停止してから追加番号をダイヤルします。

<mark>1</mark> ホーム画面で<del>エ</del>→[かんたん電話]

# <mark>2</mark> 電話番号を入力→待機「;」(「#」をロングタッ<br><del>2</del> チ)/2秒間の停止「,」(「\*」をロングタッチ) →追加番号を入力

# **3**[電話をかける]

・ 待機「;」の場合、電話がつながったら[送信する] をタップすると追加番号をダイヤルします。

#### ✔**お知らせ**

 ・ 通話中にダイヤルパッドを表示して番号を入力する場合 は、通話中画面で[通話を追加]→追加番号を入力しま す。

80

# **◆ 国際電話(WORLD CALL)**

WORLD CALLは国内でドコモの端末からご利用になれる国際電話サービスです。

 ・ WORLD CALLの詳細については、ドコモのホームページをご覧ください。

- <mark>1</mark> ホーム画面で<del>エ→</del>[かんたん電話]→+(「O」を<br>ロングタッチ)→「国番号-地域番号(市外局 ロングタッチ)→「国番号-地域番号(市外局 番)の先頭の0を除いた電話番号」を入力→ [電話をかける]
- ニ...<br>• イタリアなど一部の国・地域では「0」が必要な場 合があります。
- ・ 国リストから選択して「+国番号」を入力する場合は、地域番号(市外局番)と電話番号を入力し、 [メニュー]→[国際電話をかける]→国を選択します。

 $0$  and a contribution of the contribution of the contribution  $\mathbb{R}$  and  $\mathbb{R}$  and  $\mathbb{R}$ 

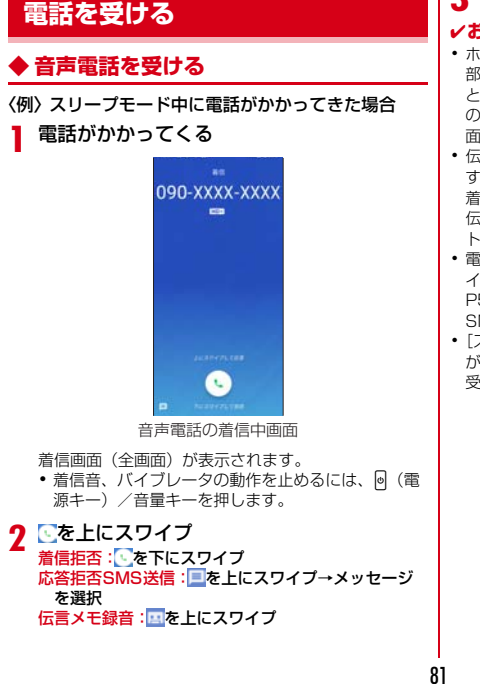

# **3** 通話が終了したら

# ✔**お知らせ**

- ・ ホーム画面表示中やアプリ起動中に着信すると、画面上 部に着信画面が表示されます。応答し、通話を終了する と通話前の画面に戻ります。なお、着信画面で着信相手 の名前または電話番号をタップすると、着信画面(全画 面)を表示できます。
- ・ 伝言メモをONにしていた場合は10件まで保存できま す。すでに10件保存された状態で着信があると、通常の 着信となり伝言メモは起動しません。伝言メモを起動できるようにするには、伝言メモのリス
- トから不要な伝言メモを削除(→P84)してください。
- ・ 電話に出られなかったときは、ステータスバーに通知ア イコン(→P58)が表示されます。通知パネル(→ P59)を開いて不在着信を確認したり、電話の発信やSMSを送信したりできます。
- ・[スグ電設定](→P66)をONにしていると、音声電話 がかかってきた際に、本端末を耳にあてるだけで電話を 受けられます。

電話/電話帳

#### **◆ 操作中に着信を受ける 通話中の操作** ホーム画面表示中やアプリ起動中に着信すると、画面上部に着信画面がポップアップ表示されます。通話中画面では次の操作ができます。 ・ 発信中/通話中に音量キーで、通話音量の調節をするこ  $\Omega$  $-$  100  $\mu$ とができます。  $\odot$  $\widehat{6}$ -7  $^{\circ}$ 00000  $\circledcirc$  $\overline{\bullet}$ 147  $00::00$  $\circ$  $\overline{19}$  $\mathbf{u} = \mathbf{u}$  $\odot$ - 0- $\rightarrow$ ・ 着信画面で着信相手の名前または電話番号をタップする と、着信画面(全画面)が表示できます。 $\sim$  100  $\pm$  100  $\pm$  ・ 応答して通話を終了すると、通話前の画面に戻ります。 音声通話中画面 ① 相手の名前や電話番号 ② ダイヤル入力のダイヤルパッドを表示 プッシュ信号(DTMFトーン)を送信します。 ③ ミュートをON/OFF ・ ミュートをONにすると、自分の声が相手に聞こえな いようにします。 d 通話を追加 - ^ニ;;; ----;;;<br>- キャッチホンを利用して別の相手との通話を追加の操 作ができます。5 ゆっくりボイス ゆっくりボイスのON/OFFの変更ができます。f 通話時間 822 しょうしゃ こうしゃ こうしゃ 電話/電話帳

#### ⑦ 自分の電話番号

#### h スピーカーフォンをON/OFF

- ・ Bluetooth機器を接続している場合は、音声の出力先を切り替えることができます。
- ⑨ 保留
- ……<br>通話の保留<sup>※</sup>/保留解除ができます。 ※ 保留をご利用いただく場合は、キャッチホン契約が 必要です。
- 10 通話を終了

#### ✔**お知らせ**

- ・[ゆっくりボイス]をONにすると、相手の話す声がゆっ くり聞こえるように調節し、聞き取りやすくします。
- キャッチホンをご契約の場合は、音声通話中に「通話を 追加]をタップして別の相手に電話をかけることができ ます。
- ・ スピーカーフォンをONにすると、相手の声をスピーカーから流してハンズフリーで通話ができます。

# **発着信履歴**

#### 電話の発着信履歴を確認できます。

<mark>1</mark> ホーム画面で<del>H</del>→[かんたん電話]

# 2 [履歴]

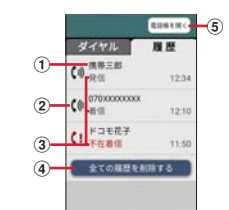

#### ① 名前や電話番号

タップすると詳細画面が表示されます。詳細画面か ら電話発信や電話帳に登録、メッセージの送信など ができます。2 履歴アイコン ……<br>発信履歴は【♥、着信履歴は【♥、不在着信履歴は がそれぞれ表示されます。 3 発着信の種別 。<br>- 発信、着信、不在着信がそれぞれ表示されます。 d 通話履歴の全件削除 5 電話帳を開く タップすると、かんたん電話帳の連絡先一覧画面が 表示されます。

#### 83 $3$  and a contribution of the contribution of the contribution  $\mathbb{R}$  and  $\mathbb{R}$

# **◆ 発着信履歴の削除**

通話履歴画面で[全ての履歴を削除する]

<mark>2</mark>[削除する]→[OK]

# **伝言メモ**

**1**

伝言メモの設定や録音した伝言の再生/削除を行います。

<mark>1</mark> ホーム画面で<del>エ→</del>[通話設定]→[伝言メモ]

# 2 各項目を設定

- 2 各項目を設定<br>伝言メモ:伝言メモのON/OFFを設定します。 ・ 保存した伝言メモが最大保存件数を超えた場合は、 設定を有効にしていても伝言メモで応答しません。 伝言メモリスト:録音した伝言メモのリストを表示します。伝言メモを選択→ をタップすると伝言が再生
	- されます。•伝言メモをロングタッチ→ [1件削除] → [はい] をタップすると伝言が1件削除されます。伝言メモ
	- がない旨のメッセージが表示された場合は[OK] をタップしてください。
- ・ 伝言メモのリストで →[全件削除]→[はい]→ [OK]をタップすると伝言が全件削除されます。
- ・ 伝言メモに録音できる1件あたりの最大録音時間や保存可能件数については、「主な仕様」をご覧くだ さい。→P187

着信呼出設定:着信呼出時間を設定します。

✔**お知らせ**

・ かかってきた電話に伝言メモで対応する場合は、相手の方へ「ただいま電話に出ることができません。ピーッと いう発信音の後に、60秒以内でメッセージをお話しください。」というメッセージが流れます。

# **通話設定**

ドコモのネットワークサービスや通話、インターネット通話に関するさまざまな設定を行います。

# **1 ホーム画面で<del>ト</del>→[通話設定]**

# 2 各項目を設定

- ドコモの設定:ドコモのネットワークサービスと海外 ローミング時の動作、スグ電/オフィスリンクの設定 をします。
- ネットワークサービス・海外設定:次の設定ができま す。
- ・ ネットワークサービス:次のドコモのネットワーク サービスをご利用いただけます。
- 留守番電話サービス:サービスの開始/停止、呼 出時間設定などを行います。
- 転送でんわサービス:サービスの開始/停止、転 送先変更などを行います。
- キャッチホン:サービスの開始/停止、設定確認 を行います。
- 発信者番号通知:通知設定を行います。
- 迷惑電話ストップサービス:登録、削除、登録件
- 数の確認、詳細設定を行います。- 番号通知お願いサービス:サービスの開始/停止、 設定確認を行います。

4 キャンプ こうしょう かんきょう 電話/電話帳

84

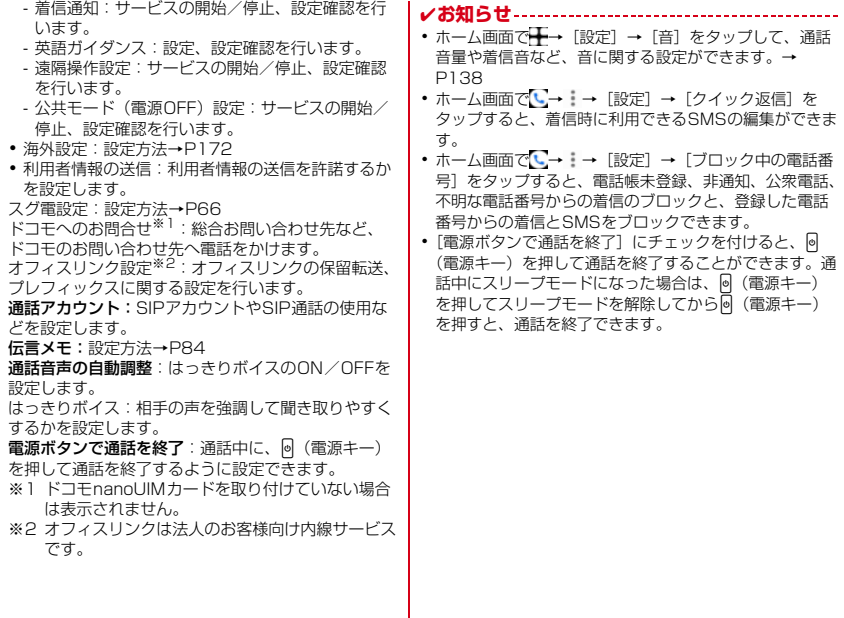

85

i] → [音] をタップして、通話 音量や着信音など、音に関する設定ができます。→ [設定] → [クイック返信] を

タップすると、着信時に利用できるSMSの編集ができま

- ホーム画面で∑→ → [設定] → [ブロック中の電話番<br>- 号] をタップすると、電話帳未登録、非通知、公衆電話、 不明な電話番号からの着信のブロックと、登録した電話
- 番号からの着信とSMSをブロックできます。<br>• [電源ボタンで通話を終了] にチェックを付けると、 [e]<br>(電源ボー)を押して通話を終了することができます。通<br>話中にスリーブモードを解除してから[e](電源キー) をます。

5 キュー しんしゃ おおし 電話/電話帳

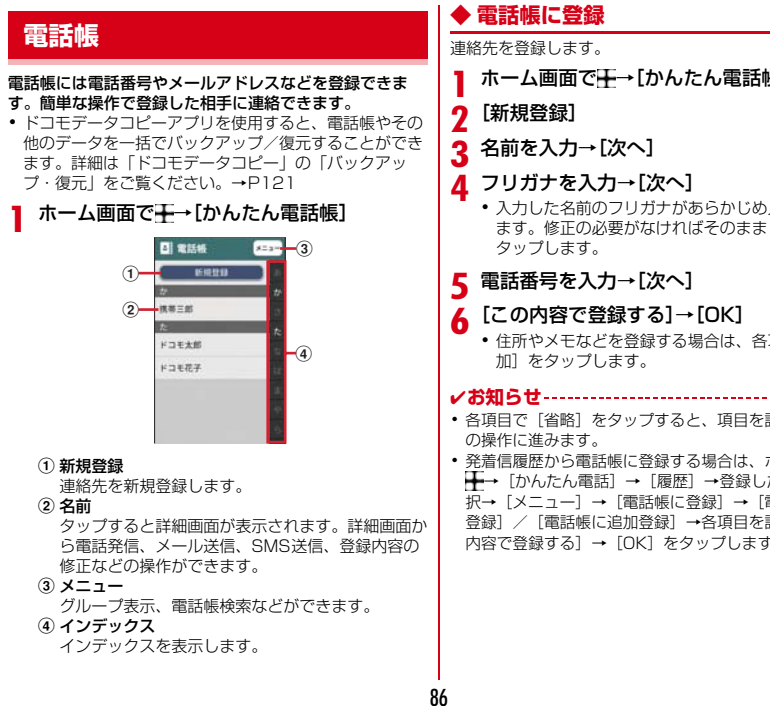

<mark>1</mark> ホーム画面で<del>H→</del>[かんたん電話帳]

・ 入力した名前のフリガナがあらかじめ入力されています。修正の必要がなければそのまま「次へ]を

• 住所やメモなどを登録する場合は、各項目で[追

• 各項目で[省略]をタップすると、項目を設定せずに次

 ・ 発着信履歴から電話帳に登録する場合は、ホーム画面で →[かんたん電話]→[履歴]→登録したい履歴を選 択→[メニュー]→[電話帳に登録]→[電話帳に新規 登録]/[電話帳に追加登録]→各項目を設定→[この内容で登録する]→ [OK] をタップします。

 $6$  and a contribution of the contribution of the contribution  $\mathbb{R}$  and  $\mathbb{R}$  and  $\mathbb{R}$ 

# ◆ 連絡先の編集

登録済みの連絡先の内容を修正します。

- <mark>1</mark> 連絡先リストで修正したい連絡先を選択→<br>【修正する】 [修正する]
- **2** 各項目を設定
	- ・ 名前や電話番号などを編集できます。

**3** [この内容で登録する]→[OK]

# ◆ 連絡先の削除

登録済みの連絡先を削除します。

- **1**連絡先リストで削除したい連絡先を選択
- 2 [メニュー]→[削除する]→[削除する]→ [OK]

#### ✔**お知らせ**

 ・ シンプルホームの短縮ダイヤルに連絡先を登録している 場合、電話帳から連絡先を削除しても、シンプルホーム の短縮ダイヤルは自動では削除されません。次の手順で 削除してください。 短縮ダイヤルアイコンをロングタッチ→[ホーム配置を やめる] → [OK]

# ◆ 連絡先を検索

連絡先を検索します。

**1** 連絡先リストで[メニュー]→[検索する]

**2** 検索したいキーワードを入力→[検索する]

87

# **◆ 電話帳をグループごとに表示**

連絡先を登録したグループごとに表示できます。

<mark>1</mark> 連絡先リストで[メニュー]→[グループ表示<br>する]→表示したいグループを選択 する]→表示したいグループを選択

# ❖**グループの新規作成**

連絡先を登録するグループを作成できます。

<mark>1</mark> 連絡先リストで[メニュー]→[グループ表示<br>する]

2 [メニュー]→[グループを編集する]→[グ<br>ループを追加]

**3** [一覧から選ぶ]→一覧からグループを選択 →[この内容で登録する]→[OK]**入力して追加:**[直接入力する]→グループ名を入力

→[決定]→[この内容で登録する]→[OK]

7 しんしゃ しんしゃ おおし 電話/電話帳

# **自分の電話番号**

ご利用の電話番号を確認できます。また、ご自身の情報を 入力、編集したりできます。

- <mark>1</mark> ホーム画面で<del>エ→</del>[設定]→[アカウント]→<br>【マイプロフィール]→アプリを選択
- [修正する](ドコモ電話帳の場合は♪) をタップす ると、名前やメールアドレスなどのマイプロフィー ルを修正できます。
- プロフィール画面で「メニュー](ドコモ電話帳の 場合は → [共有]) をタップすると、共有の操作 ができます。

88

 $8$  電話/電話帳

# **メール/ウェブブラウザ**

# **ドコモメール**

ドコモのメールアドレス(@docomo.ne.jp)を利用して、 メールの送受信ができます。

 送受信したメールはドコモのメールサーバに保存されるの で、機種変更時のデータ移行や、端末紛失時のデータ復旧 が簡単に行えます。またdアカウントを利用すれば、タブ レットやPCブラウザなど複数のデバイスから同一のメー ルアドレスを使ってメールの送受信や閲覧が行えます。 ドコモメールの詳細については、ドコモのホームページを ご覧ください。

 https://www.nttdocomo.co.jp/service/ docomo\_mail/

**1** ホーム画面で

・ 以降は画面の指示に従って操作してください。

# **+メッセージ**

携帯電話番号を宛先にして、テキストメッセージだけでな く、画像、動画、スタンプなどをチャット形式で送受信で きます。また、1対1でのメッセージのやりとりだけでは なく、複数人でのグループメッセージのやりとりもできま す。

 +メッセージを利用していない相手とは、+メッセージア プリでショートメッセージサービス(SMS)での送受信 をすることができます。

 また、公式アカウントを利用することで企業とのメッセー ジのやりとりを行うことができます。

 +メッセージの詳細については、ホーム画面で[+メッ セージ]→[マイページ]→[ヘルプ]→[使い方ガイ ド]を参照するか、ドコモのホームページをご覧くださ い。

 https://www.nttdocomo.co.jp/service/ plus\_message/

**1** ホーム画面で[+メッセージ]

89

• 画面下部のメニューより「連絡先]をタップすると 連絡先一覧画面が、[メッセージ]をタップすると メッセージ一覧画面が表示されます。

#### $\Omega$ ر<br>د  $-0$  $(2)$  $^{\circledR}$  $\circled{3}$  $\bigcirc$   $\sum_{n=1}^{\infty}$  $\odot$  roses  $\circled{4}$  $\left(6\right)$  $\bullet$  and  $\bullet$  $\sum_{n=1}^{\infty}$  $\circledcirc$  $\circledcirc$  $x = a$  $(10)$  $-62$ **@** ##2#  $\widehat{\mathbb{H}}$ **CONTRACTOR**  $Q$  For EF  $_{\tiny{\textregistered}}$  $^{\circ}$ 連絡先一覧画面 メッセージ一覧画面

#### $\rm 0$  切替タブ

タップすることで、すべての連絡先を表示するか、 +メッセージの利用者(けのアイコンが表示され ている連絡先)のみを表示するか、切り替えること ができます。② マイプロフィール

お客様の連絡先が表示されています。タップするこ とでマイプロフィールを表示・編集できます。 3 公式アカウントを探す

#### タップすると公式アカウントストアが表示されま す。

4 お気に入りの連絡先

お気に入りに設定した連絡先が連絡先一覧の上段、 [公式アカウントを探す] の下に表示されます。 5 連絡先

タップすることで、連絡先の詳細を確認することが できます。

# $6C$

+メッセージを利用している連絡先を表すアイコン です。このアイコンが表示されている連絡先とグ ループメッセージのやりとりができたり、写真、スタンプなどをやりとりしたりすることができます。

# $\sigma$

タップすることで連絡先を追加できます。

# 8 プロフィール画像

相手のプロフィール画像が表示されます。連絡先に 登録されたプロフィール画像より、相手が登録したプロフィールの画像が優先して表示されます。

# ⑨ メッセージ

タップするとメッセージ画面を表示することができます。

# ⑩ 公式アカウント

企業が運営しているアカウントです。アイコンが丸囲いの四角( )で表示されます。

# $\bigcirc$

ドコモの審査を通過したことを示す認証済みマークです。

# $\overline{12}$

サブメニューを表示します。

- ・ すべて既読:未読メッセージをすべて既読にします。
- ・ メッセージの並べ替え:メッセージの並べ替えを 行います。

# $\boxed{13}$

90

新しいメッセージと新しいグループメッセージを作成できます。

# **◆ メッセージの送信**

**1** ホーム画面で[+メッセージ]

# **2** 画面下部のメニューより[メッセージ]→●→<br>【新しいメッセージ]/[新しいグループメッ [新しいメッセージ] / [新しいグループメッ セージ]

・ グループメッセージとは、+メッセージサービス利用者(連絡先にひマークがついている人)複数人で メッセージのやりとりができる機能です。

# **3** 宛先を選択

- ・ 連絡先に登録されていない宛先に送信する場合は、 [名前や電話番号を入力]をタップし、電話番号を 直接入力してください。
- ・ グループメッセージの場合は、宛先を複数選択後 [OK]をタップしてください。

# **4** メッセージ入力欄をタップして文字を入力 →

・ 宛先が+メッセージ利用者であれば、写真や動画、 スタンプを送信できます。

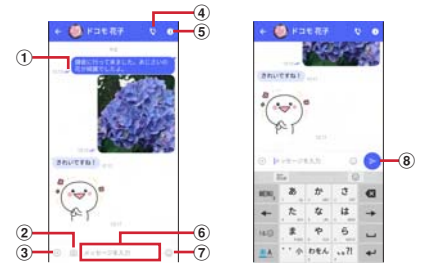

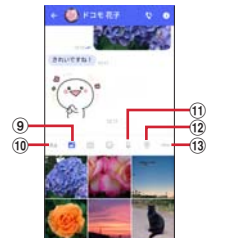

#### ①配信状態

メッセージの配信状態を表示します。 :相手がメッセージを閲覧済み ・ 送受信者両方の「メッセージの既読機能」設定が オンの場合のみ、お互いの既読状態を確認できま す。

91

```
:相手の端末でメッセージを受信済み
(アイコン表示なし):サーバにメッセージを送信済みX: メッセージ送信に失敗
\odotタップするとカメラが起動します。ロングタッチす
ると、写真が撮影されそのまま送信することができます。\Theta写真やスタンプ、位置情報などを送信するためのシェアトレイを表示します。
 ・ シェアトレイを表示すると、画像送信や音声録音などの機能が使用できます。_{\tiny{\textregistered}}電話アプリが起動し、発信できます。
_{\circledcirc}サブメニューを表示します。
・ 連絡先の登録や、通知設定の変更などができます。6 メッセージ入力欄
 メッセージを入力することができます。\mathcal{D}スタンプ選択画面への切り替えができます。^{\circledR}入力したメッセージを送信します。
\odot \blacksquare画像選択画面への切り替えができます。(10) Aa
 テキスト入力画面への切り替えができます。\overline{m}音声録音画面への切り替えができます。\Omega地図画面への切り替えができます。\overline{13} 000
                                 連絡先/スケッチ/ファイル共有が選択できます。✔お知らせショートメッセージサービス(SMS)についてのお知らせ
                              ・ 海外通信事業者をご利用のお客様との間でも送受信でき
ます。ご利用可能な国・海外通信事業者については、ドコモのホームページをご覧ください。
                              ・ 宛先が海外通信事業者の場合、「+」、「国番号」、「相手先
                              携帯電話番号」の順に入力します。携帯電話番号が「0」
で始まる場合は、先頭の「0」を除いた電話番号を入力
                               します。また、「010」、「国番号」、「相手先携帯電話番
                               号」の順に入力しても送信できます。
                              ・ 宛先に「#」または「*」がある場合、SMSを送信できません。
・ 宛先の電話番号に184/186を付与した場合はSMSを
                              送信できません。+メッセージについてのお知らせ
                              ・ 海外ローミングにより+メッセージアプリをご利用いた
                              だくには、+メッセージアプリにて海外ローミング時の
+メッセージ利用設定を「オン」に設定していただく必
要があります(初期設定は「オフ」に設定されています)。
                               また、端末のデータローミングの設定を「オン」にして
                              ください。
・ 機種変更前、またはMNPによる転入前端末で+メッセージを利用されていた場合であっても、メッセージの受信
を行うには+メッセージアプリを起動し、+メッセージ
                              利用規約などに同意いただく必要があります。
```

```
92
```
# 93 メール/ウェブブラウザ **◆ メッセージを読む** 送受信したメッセージは、宛先/送信者ごとにスレッドにまとめて表示されます。**1** ホーム画面で[+メッセージ] **2** 画面下部のメニューより[メッセージ]→読<br>2 みたいメッセージのスレッドを選択 ・ メッセージを返信する際に使用する各機能について は、「メッセージの送信」をご覧ください。→P91 **◆ メッセージを転送する 1** ホーム画面で[+メッセージ] **2** 画面下部のメニューより[メッセージ]→ス<br>*2* レッドを選択 **3** 転送するメッセージをロングタッチ<sup>→</sup> **4** 宛先を選択し、メッセージを入力<sup>→</sup> **◆ メッセージを削除する 1** ホーム画面で[+メッセージ] **2** 画面下部のメニューより[メッセージ]→ス<br>ムレッドを選択 <mark>3</mark> 削除するメッセージをロングタッチ→<mark>面</mark>→<br>[削除] ・ 本端末上のメッセージのみ削除され、相手側のメッ セージは削除されません。 なお、削除したメッセージは元に戻すことができま せん。<br>• 画像選択時など、<mark>面</mark>が表示されない場合があります。<br>- その場合は、■→[削除]→[削除]の順に操作し てください。**◆ スレッドを削除する 1** ホーム画面で[+メッセージ] **2** 画面下部のメニューより[メッセージ]→削<br>2 除するスレッドをロングタッチ 3 **H**→[削除] ・ グループメッセージのスレッドを削除すると、グ ループから退出されます。

# **◆ +メッセージの設定を変更する 1** ホーム画面で[+メッセージ] **2** 画面下部のメニューより[マイページ]→[設<br>定] 3 各項目を設定 3 各項目を設定<br>
メッセージ: メッセージに関する設定や、バックアッ プ・復元などができます。 公式アカウント:公式アカウントの通知音設定ができ ます。 写真や動画:送受信時の写真や動画などの添付ファイ ルなどに関する設定ができます。 テーマカラー・背景:テーマカラーやメッセージ画面の背景が設定できます。 通知:通知に関する設定ができます。 プライバシー:パスコードやブロックなどが設定できます。その他: ユーザー情報引き継ぎの設定や+メッセージ サービスの初期化などができます。 **◆ 公式アカウント機能を利用する 1** ホーム画面で[+メッセージ] **2** 画面下部のメニューより[公式アカウント] 3 「公式アカウント」画面にて利用したいアカ ウントをタップ 4 「利用規約に同意し、この公式アカウントを 利用します」にチェックを付ける **5** [利用する]

94

# **Gmail**

#### **Google** のメールサービスや一般のプロバイダが提供する Eメールを利用できます。

 ・ Google アカウントやEメールアカウントを設定してい ない場合は、画面の指示に従って設定してください。

### **◆ Gmail の表示**

- **1** ホーム画面で[**Google**]→[**Gmail**] 受信トレイにメッセージスレッドの一覧が表示されま す。
	- Gmail の詳細については、 ーをタップまたは画面の 左端を右にフリック→[ヘルプとフィードバック] をタップしてヘルプをご覧ください。

# **緊急速報「エリアメール」**

#### エリアメールは、気象庁が配信する緊急地震速報、津波警 報、気象などに関する特別警報、国・地方公共団体が配信 する災害・避難情報を、回線混雑の影響を受けずに受信で きるサービスです。

・ エリアメールはお申し込み不要の無料サービスです。

## ・ 次の場合はエリアメールを受信できません。

- 電源オフ時 - 国際ローミング中
- 機内モード中
- ソフトウェアアップデート中
- PINコード入力画面表示中
- 音声通話中(VoLTEを利用した音声通話中を除く)
- ・ 端末のメモリの空き容量が少ないとき、3Gエリアにお いてテザリング設定中およびパケット通信を利用してい る場合は、エリアメールを受信できないことがありま す。

# **◆ 緊急速報「エリアメール」の受信**

エリアメールを受信すると、内容通知画面が表示され、専 用ブザー音または専用着信音とバイブレーションでお知ら せします。 ・ 専用ブザー音および専用着信音は変更できません。 **1** エリアメールを自動的に受信する

- 2 受信すると専用ブザー音または専用着信音<br>2 が鳴り、ステータスバーにアイコンが表示**さ** が鳴り、ステータスバーにアイコンが表示さ
- れる
- **3** エリアメールの本文が表示される
- 95

# ❖**受信したエリアメールを後で確認**

- <mark>1</mark> ホーム画面で<del>エ</del>→[災害用キット]
- 2 [緊急速報「エリアメール」]→[エリアメー
- **3** エリアメール一覧から、任意のエリアメール を選択

# ❖**エリアメールの削除**

- ・ 削除したエリアメールは元には戻せません。
- <mark>1</mark> ホーム画面で<del>エ</del>→[災害用キット]
- **2** [緊急速報「エリアメール」]→[エリアメー ル]
- **3** エリアメール一覧から、任意のエリアメール<br>2 をロングタッチ→[削除]→[削除]

# **Chrome**

「**Chrome**」アプリを利用して、パソコンと同じように Webサイトを閲覧できます。 本端末では、パケット通信またはWi-Fiによる接続で 「**Chrome**」アプリを利用できます。

# **◆ Webサイト表示中の画面操作**

■ Webページを縦表示/横表示に切り替え 本端末を縦または横に傾けて、縦/横画面表示を切り替え ます。

■ 画面のスクロール/パン 画面を上下/左右にスクロールまたは全方向にパン(→ P48)して見たい部分を表示します。

■ Webページの拡大/縮小 ピンチアウト/ピンチイン:拡大/縮小します。

# **◆ Chrome を起動してWebサイトを表示**

## 1 ホーム画面で<mark>す</mark>

96

**] ホーム画面で 2**<br>ホームページに設定しているWebページが表示され ます。

 ・ 画面を下方向にスライドするとWebページの最上部 にアドレスバーが表示され、URLやキーワードを入 力することができます。

# ◆ 新しいタブを開く

複数のタブを開いてWebページをすばやく切り替えることができます。

<mark>1</mark> Webサイト表示中に画面を下方向にスライ<br>ドしてWebページの最上部を表示→∩<sup>※</sup> 示→①<sup>※</sup> ※ 開いているタブの数によって数字が異なります。

# $2 +$

 新しいタブが開き、Webページが表示されます。切り替え:表示するタブをタップ 閉じる:閉じるタブの

## ✔**お知らせ**

 ・ Webサイト表示中に画面を下方向にスライドしてWeb ページの最上部を表示→ : → [新しいタブ]をタップし ても新しいタブを開くことができます。

# **◆ シークレットタブでWebサイトを表示**

閲覧履歴や検索履歴を残さずに、Webページを閲覧できます。

<mark>1</mark> Webサイト表示中に画面を下方向にスライ<br>ドしてWebページの最上部を表示→ : ドしてWebページの最上部を表示→:

- 2 [新しいシークレット タブ]<br>シークレットタブでWebページが表示されます。
	- ・ アドレスバーにURLやキーワードを入力します。
	- ・ シークレットタブを起動中の場合はステータスバーに <mark>最</mark>が表示されます。また、シークレットタブで表 示中はアドレスバーの周囲が灰色で表示されます。

97

・ シークレットタブを閉じるには、Webサイト表示中 に画面を下方向にスライドしてWebページの最上部を表示→■<sup>※</sup>→シークレットタブの<mark>×</mark>をタップしま す。

※ 開いているタブの数によって数字が異なります。

## ✔**お知らせ**

 ・ シークレットタブで開いたWebページは履歴に残りませ ん。シークレットタブを閉じるとCookieなどの記録も消 去されます。ただし、ダウンロードしたファイルやブックマークに登録したWebページは保存されます。

# **◆ 履歴からWebサイトを表示**

**1**Webサイト表示中に画面を下方向にスライ<br>ドしてWebページの最上部を表示→ i →[履 歴]

# **2** Webサイトの履歴を選択

**◆ ブックマークを登録してWebサイトを 表示**

# ❖**ブックマークの登録**

<mark>1</mark> Webサイト表示中に画面を下方向にスライ<br>ドしてWebページの最上部を表示→ → → ☆

# ❖**ブックマークからWebサイトを表示**

**1** Webサイト表示中に画面を下方向にスライ ドしてWebページの最上部を表示<sup>→</sup> <sup>→</sup> [ブックマーク]

**2** ブックマークを選択

• ブックマークの右の · をタップすると、編集や削除 *ーラン*<br>などができます。

# **◆ Webサイトのリンク操作**

Webサイトに表示されているリンクを新しいタブで開いたり、アドレスやテキストのコピーやファイルのダウン ロードなどができます。

**1** Webサイト表示中にリンクをロングタッチ

**2** メニューから目的の操作を選択

### **√お知らせ------------------------**

・ ダウンロードしたファイルは、「ファイル」アプリ(→P161) やWebサイト表示中に → [ダウンロード] を タップして確認できます。

**◆ Webサイトの画像をダウンロード**

**1**Webサイト表示中に画像を選択(ロングタッ<br>チ)→[画像をダウンロード]

- ダウンロードした画像は、「フォト」アプリ(→<br>- タウンロードした画像は、「フォト」アプリ(→<br>- P106)やWebサイト表示中に ! → [ダウンロー ド]をタップして確認できます。

98

# **◆ Webサイトの文字列をなぞってコピー**

**1** Webサイト表示中にスライドスポットから 画面中央へ向かって指をスライドさせて、スライドインランチャーの日で指を離す

# **2** 文字列を指でなぞる

・ 以降の操作は「なぞってコピー」をご覧ください。→P63

### **◆ Webページを印刷**

Wi-Fi対応プリンタを利用して表示しているWebページを 印刷できます。あらかじめプリンタとの接続を設定しておきます。→P166

**1** Webサイト表示中に画面を下方向にスライ ドしてWebページの最上部を表示<sup>→</sup> <sup>→</sup>[共 有...]→[印刷]

・ 以降の操作は「印刷」をご覧ください。→P167

#### **◆ Chrome の設定**

検索エンジンやプライバシーなどの設定ができます。

<mark>1</mark> Webサイト表示中に画面を下方向にスライ<br>ドしてWebページの最上部を表示→ : →[設

定]

# 2 各項目を設定

Chrome にログイン: Google アカウントで Chrome にログインします。 同期と Google サービス:端末間の同期と Google サービスを設定します。 検索エンジン:Webページを検索するときに使用する検索エンジンを設定します。 パスワード:Webページに入力したパスワードを保存するかを設定します。お支払い方法はついて設定します。 住所やその他の情報:住所や電話番号などの情報を設定します。プライバシーとセキュリティ:安全性や利便性につい ての設定をします。 安全確認:データ侵害や安全でないウェブサイトなどの脅威から保護できているか確認します。**通知:**新着通知の通知方法について設定します。 テーマ:テーマを設定します。 トップページ:ホームページを設定します。 ユーザー補助機能:文字のサイズやズームなどの画面表示について設定します。 サイトの設定:CookieやJavascriptなどサイトに関する設定をします。 言語:表示する言語を設定します。表示可能な場合、設定した言語で表示できます。

99

**ライトモード**:データの使用量を抑えるようにするか を設定します。ダウンロード、タウンロード時の保存場所などを設定 します。Chrome について: アプリのバージョンなど、 Chrome に関する情報を確認できます。

# **カメラ◆ 撮影時の注意事項** ・ カメラは非常に精密度の高い技術で作られていますが、 常時明るく見えたり暗く見えたりする点や線が存在する 場合があります。また、特に光量が少ない場所での撮影 では、白い線やランダムな色の点などのノイズが発生しわせます。

100

 やすくなりますが、故障ではありませんのであらかじめご了承ください。 ・ カメラを起動したとき、画面に縞模様が現れることがありますが、故障ではありませんのであらかじめご了承く

**カメラ**

ださい。・ 本端末の温度が高い状態が続くと、カメラを利用できな

 くなる場合があります。本端末の温度が下がってからカメラをご利用ください。

 ・ 本端末の電池残量が少ないと、カメラを利用できなくな る場合があります。十分に充電してからカメラをご利用 ください。

- ・ 撮影した画像は、実際の被写体と色味や明るさが異なる 場合があります。
- ・ 太陽やランプなどの強い光源が含まれる撮影環境で被写 体を撮影しようとすると、画質が暗くなったり画像が乱 れたりする場合があります。
- ・ レンズに指紋や油脂などが付くと、きれいに撮影できま せん。撮影前に柔らかい布で拭いてください。

 ・ カメラ利用時は電池の消費が早くなりますのでご注意く ださい。

・ 本端末の電池残量が少なくなると、フラッシュの光量が制限される場合があります。・ 待機中に約2分間操作をしないとカメラは終了し、ス

テータスバーに可が表示されます。 ・ 被写体との距離を約10cm以上にすると、オートフォー

カスでシーン別の撮影モードにより自動的にピントを合

#### 著作権・肖像権について

 本端末を利用して撮影または録音したものを著作権者 に無断で複製、改変、編集などすることは、個人で楽 しむなどの目的を除き、著作権法上禁止されています のでお控えください。また、他人の肖像を無断で使 用、改変などすると、肖像権の侵害となる場合があり ますのでお控えください。 なお、実演や興行、展示物などでは、個人で楽しむな どの目的であっても、撮影または録音が禁止されてい る場合がありますのでご注意ください。 カメラ付き携帯電話を利用して撮影や画像送信を行う際は、プライバシーなどにご配慮ください。 お客様が本端末を利用して公衆に著しく迷惑をかける 不良行為等を行う場合、法律、条例(迷惑防止条例等)に従い処罰されることがあります。

カメラ

 $\mathbf{u}$ 

╗

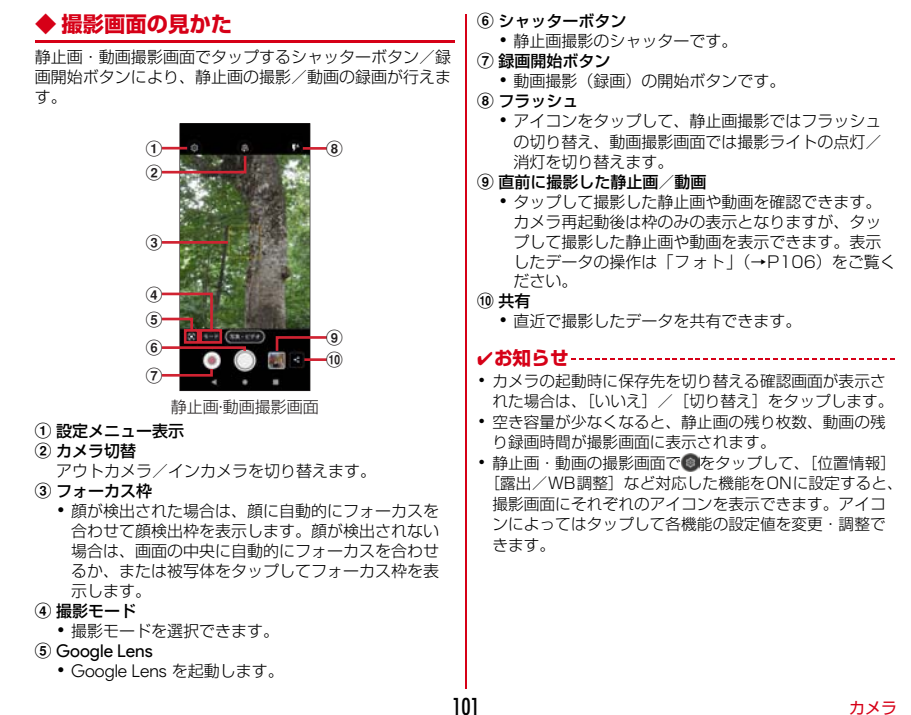

- - - - - - - - - - - - - - - カメラ

# **◆ 静止画撮影**

#### **1**

**ホーム画面で[カメラ]**<br>静止画・動画撮影画面が表示されます。

# 2 撮影画面に被写体を表示→○

シャッター音が鳴り、静止画が撮影されます。 ・ 音量キーの下を押しても、静止画を撮影できます。

#### ■ 静止画撮影画面での主な操作

- ズーム:画面をピンチアウト/ピンチイン
- ・ ピンチアウト/ピンチインするとスライドバーと倍率の スケールが表示され、スライドバーを使用してズームす ることもできます。なお、インカメラでのズーム機能は利用できません。

### インカメラ/アウトカメラの切り替え:撮影画面でフラッシュの切り替え:撮影画面で

- •静止画撮影時はフラッシュを●(オート) /●(点灯) / ●(常に点灯)/●(点灯しない)に切り替え、動画撮影 時は撮影ライトを●(点灯) /●(消灯)に切り替えま す。
- ※インカメラの場合は、静止画撮影時は $\bullet$ (点灯) / (●(点灯しない) のみ切り替えます。動画撮影時は切 り替えできません。

# **◆ ポートレート撮影**

撮影画面で[モード]をタップして、撮影モードを[ポー トレート]に切り替えます。カメラが人の顔をとらえると、人物の背景にぼかしを付けて撮影できます。

# **1** ホーム画面で[カメラ]

2 [モード]→[ポートレート]<br>2 ポートレート撮影画面が表示されます。

# **3** 撮影画面に人の顔を表示→背景ぼかしレベ<br>3 ルのスライドバーでぼかしを調整→○ ルのスライドバーでぼかしを調整→○

- ・ 撮影画面で人の顔を認識するとフォーカス枠が表示 され、背景にぼかしが入ります。背景ぼかしレベル のスライドバーを左右にスライドすると、ぼかしの度合いを調整できます。
- ・ 人物が被写体となるように被写体との距離に注意し、離れすぎないようにして撮影してください。
- ・ 音量キーの下を押しても撮影できます。

# ✔**お知らせ**

102

•撮影画面で 3/8をタップして、背景ぼかしレベルのス ライドバーの表示/非表示を切り替えられます。ぼかし の度合いを決めてからスライドバーを非表示にしても、ポートレート撮影ができます。

# **◆ 動画撮影**

#### **1**ホーム画面で[カメラ]

# <mark>2</mark> 撮影画面に被写体を表示→● (開始)

- 撮影開始音が鳴り、撮影が始まります。 ・ 撮影が開始されると、撮影画面に録画経過時間が表 示されます。
- •録画中に あタップして一時停止できます。 を タップして録画を再開します。

# 3 0(停止)

撮影停止音が鳴り、撮影が停止します。 ・ 保存先の空き容量が足りなくなった場合、または録 画データが最大ファイルサイズ (約4GB) になった 場合には録画が停止します。また録画中に電話の着 信があった場合、録画は停止してカメラが終了しま す。

#### ■ 動画撮影画面の主な操作

#### 録画中の静止画撮影:録画中に表示される

- ・ 録画中の静止画撮影では、シャッター音は鳴りません。
- ズーム:画面をピンチアウト/ピンチイン
- ・ ピンチアウト/ピンチインするとスライドバーが表示さ れ、スライドバーを使用してズームすることもできます。なお、インカメラでのズーム機能は利用できませ
- $h_{\nu \circ}$ ・ 録画中もズーム機能を利用できます。
- インカメラ/アウトカメラの切り替え:撮影画面で

## **◆ Live Auto Zoom撮影**

- 撮影画面で狙った被写体をタップするかまたは丸で囲む と、自動で被写体をズームして画面中央に配置した追従状態の動画が撮影できます。
- ・ Live Auto Zoomでの撮影サイズは、「Full HD」(1920×1080)となり変更できません。
- ・ 被写体と同系色の背景上で撮影している場合、背景の一 部が選択された状態となったり、追従が外れてしまうことがあります。
- ・ 同様の形状の被写体と重なった場合、追従が外れてしまうことがあります。
- ・ 背景の一部が選択されたり、追従が外れたりした場合、 撮影画面で被写体をタップするか、または丸で囲み、再選択してください。

# **1** ホーム画面で[カメラ]

103

# **2**[モード] →[Live Auto Zoom]

# **3** ズームする被写体をタップ(または丸で囲<br>む)

- 被写体に丸い白色のフォーカス枠が表示され、被写体 をズームします。
- ・ 白色のフォーカス枠内をタップすると、フォーカス 枠がグレーに変わりズームを一時的に解除します。 もう一度タップするとズームします。フォーカス枠 外の別の被写体をタップする(または丸で囲む) と、フォーカスの対象が変わります。
- ・ 撮影画面をダブルタップすると、フォーカスを解除 します。
- ・ 被写体選択後は、画面をピンチアウト/ピンチイン して拡大/縮小ができます。

# **A** ● (開始)

- ▲ (**開始)**<br>■ 撮影開始音が鳴り、撮影が始まります。
	- ・ 被写体が撮影画面の中央から多少ずれた場合、白い フォーカス枠がズームした状態で被写体を撮影画面 の中央にとらえ直します。
	- ・ ズームしている被写体が撮影画面から外れた場合、
	- フォーカス枠が赤色に変わりズームは解除されま す。再び被写体を撮影画面にとらえると、被写体を 追従します。
- ・ 音量キーの下を押しても、撮影を開始できます。

# **5** 0(停止)

撮影停止音が鳴り、撮影が停止して保存されます。 ・ 音量キーの下を押しても、撮影を停止できます。

## **◆ カメラの撮影設定**

撮影画面で [モード] をタップすると、撮影モードの切り 替えができます。また、◎をタップするとカメラの設定画 面が表示され、静止画・動画の各種撮影設定を変更できま す。

# ❖**撮影モードの切り替え**

カメラを起動すると、静止画・動画撮影画面が表示されます。[モード] をタップして静止画・動画以外の撮影モー ドに切り替えることができます。

## ■ 写真・ビデオ

タップするシャッターアイコンにより、静止画と動画が同じ画面から撮影できます。他の撮影モード画面から戻るときに設定画面で選択しま

す。

#### ■ Photoshop Expressモード

Photoshop Expressを起動し、撮影した静止画を自動で補正します。・ 補正前と補正後の静止画が保存されます。

・ Adobe IDでのログインが必要です。

#### ■ ポートレート

人の顔の背景にぼかしを付けて撮影します。ぼかしの度合 いは調整できます。→P102

## ■ Live Auto Zoom

狙った被写体をズームして画面中央に配置して撮影しま す。動きに合わせてカメラを動かすと追従状態の動画を撮 影できます。→P103

#### ■ **Google Lens**

Google Lens を起動します。

# ❖**共通設定**

# ■ 保存先

microSDカードを装着している場合に、タップしてON( ●) にすると、撮影したデータの保存先をmicroSD カードに設定できます。

#### ■ 位置情報

104

撮影した画像に位置情報を付加するように設定します。タップしてON( ●)にすると、位置情報を取得中(未 取得)は !! 取得すると のアイコンが撮影画面に表示さ れます。

### ■ 露出/WB調整

タップしてON (●)にすると、撮影画面に露出補正 (◎) とホワイトバランス調整(◎) のアイコンが表示さ れます。タップしてそれぞれの設定値を変更できます。

# ■ グリッド表示

撮影画面で構図を決める補助線(グリッド)を表示します。

## ■ QRコード読み取り

撮影画面にQRコードを表示させると、自動的にQRコー ドを読み取るように設定します。• お買い上げ時は、ON( ●)に設定されています。

# ❖**静止画設定**

# ■ 撮影サイズ

撮影サイズを選択します。 ・ アウトカメラとインカメラでは撮影サイズは異なりま す。

#### ■ セルフタイマー

ON ( ●) に設定すると、撮影画面に ■が表示されます。 タップして、2秒後/3秒後/5秒後に撮影されるように 設定できます。アウトカメラ/インカメラそれぞれ個別にセルフタイマーを設定できます。• インカメラではあらかじめON ( ●) に設定されてい

ます。

## ■ HDR撮影

露光時間の違う2枚の画像を連写・合成して、白飛びや黒つぶれを補正した静止画を撮れるように設定します。

 ・[HDR撮影]をONに設定すると、フラッシュ、露出/ WB調整、美肌補正、連写、手ぶれ補正は使用できませ ん。

## ■ 自動シーン認識

ON ( ●) に設定すると、シーンを自動で判断して撮影 します。

# ■ 自動シーン認識説明文表示

ON( )に設定すると、シーンを認識したときに説明 文を表示します。

# ■手ぶれ補正

#### 静止画撮影時の手ぶれを軽減します。

 ・[手ぶれ補正]をONに設定すると、長押し連写は使用で きません。

#### ■ 長押し連写

シャッターボタンをロングタッチ (長押し)して連写撮影 ができます。

- ・ 最大100枚までの連写撮影ができます。
- ・[長押し連写]をONに設定すると、手ぶれ補正、美肌補 正は使用できません。
- ・[長押し連写]は、インカメラでの撮影やHDR撮影、フ ラッシュやセルフタイマーの設定には対応していませ ん。

#### ■ 美肌補正

人物の肌の色を調整して撮影します。 ・[美肌補正]をONに設定すると、長押し連写は使用でき ません。

# ❖**動画設定**

#### ■ 撮影サイズ

撮影サイズを選択します。

# ■ 手ぶれ補正

動画撮影時の手ぶれを軽減します。

## ■ コーデック

105

撮影する動画の圧縮方式をH.264、H.265から選択しま す。

# ❖**その他**

# ■設定のリセット

カメラ設定を初期状態にリセットします。

# ◆ QRコード読み取り

カメラの撮影画面でQRコードのデータを読み取ります。 お買い上げ時はカメラの「QRコード読み取り」機能が ONに設定されています。撮影画面にQRコードを表示させるだけで、そのまま読み取って結果が表示されます。

- 被写体 (QRコード) からカメラを約10cm以上離して 読み取ってください。
- QRコードのバージョン (種類やサイズ) によっては読 み取れない場合があります。
- ・ 傷、汚れ、破損、印刷の品質、光の反射などにより読み 取れない場合があります。
- ・ QRコードが読み取りにくい場合は、QRコードとカメラ の距離、角度、方向などの調節により、読み取れること があります。

# **1** ホーム画面で[カメラ]

# 2 撮影画面にQRコードを表示→スキャン

- 読み取りが完了すると、読み取り結果が表示されます。表示された情報をタップして、Webページを表示
- したりメールを送信したりすることができます。 ・[コピー]をタップして表示されたURLなどのテキ
- ストをコピーできます。・ 読み取り結果が電話帳の場合は、[電話帳に登録]
- をタップして登録できます。
- ・ 読み取り結果がWi-Fiのアクセス情報の場合は、 [Wi-Fiに接続]をタップして接続操作ができます。

#### ・ 前後の画像に切り替えるには、画面を左右にフリッ クします。

**2** 画像を選択

7 \* K

106

 ・ ピンチアウト/ピンチインで拡大/縮小します。 ・ 動画はタップして再生します。音量キーを押して音

**] ホーム画面で[フォト]**<br>画像一覧画面が表示されます。

た静止画や動画を表示/再生します。

 量を調節したり、表示されるアイコンやスライダー で再生、一時停止、早戻し、早送りなどの操作をし ます。

カメラで撮影した静止画や動画、本端末にダウンロードし

 ・ 本端末で再生可能な動画のファイル形式については、 「主な仕様」をご覧ください。→P187 **◆ 静止画表示/動画再生**

#### しょうしょう しょうしょう しょうしょう カメラ
# **アプリ**

### **dメニュー**

dメニューでは、ドコモのおすすめするサイトや便利なア プリに簡単にアクセスすることができます。

1 ホーム画面で[dメニュー]

 ホーム画面で[dメニュー] 「Chrome」アプリが起動し、「dメニュー」が表示されます。

#### ✔**お知らせ**

- ・ dメニューをご利用になる場合は、ネットワークに接続さ れていることをご確認ください。→P58
- ・ dメニューへの接続およびdメニューで紹介しているアプ リのダウンロードには、別途パケット通信料がかかりま す。なお、ダウンロードしたアプリによっては自動的に パケット通信を行うものがあります。
- ・ dメニューで紹介しているアプリには、一部有料のアプリが含まれます。

## **dマーケット**

音楽、動画、書籍などのデジタルコンテンツの販売や、 ショッピングサイトや旅行予約サイトなどさまざまなサー ビスを提供しています。

1 **ホーム画面で[dマーケット]**<br>- dマーケットのトップ画面が表示されます。

 ・ dマーケットの詳細については、以下のホームページをご覧ください。 https://d.dmkt-sp.jp/common/about/ index.html

### **Play ストア**

107

**Play زأ،**を利用して **Google Play** のサイトへ接続する と、便利なアプリや楽しいゲームを検索して、本端末にダ ウンロード、インストールできます。また、映画コンテンツをレンタル視聴することができます。

- ・ Google Play を利用するには、本端末に Google アカウ ントを設定する必要があります。Google アカウントが 未設定の場合は、Play ストアの初回起動時に画面の指 示に従って設定してください。
- ・ Google Play の詳細については、Google Play 画面で画 面の左端を右にフリック→[ヘルプとフィードバック]ーー・ファッシュ<br>- をタップしてヘルプをご覧ください。
- ・ アプリのバージョンによって項目や表示が異なる場合が あります。

#### 108**◆ アプリのインストール 1ホーム画面で[Play ストア]**<br>Google Play 画面が表示されます。 <mark>2</mark> アプリを検索→アプリを選択 **3** [インストール](無料アプリの場合)/[金 額](有料アプリの場合)・ アプリによって表示される内容は異なります。 ・ アプリが本端末のデータや機能にアクセスする必要 がある場合、そのアプリがどの機能を利用するかを 示す画面が表示されます。多くの機能または大量の データにアクセスするアプリにはご注意ください。 この画面で[同意する]をタップすると、本端末で のこのアプリの使用に関する責任を負うことになり ます。 ・ 有料アプリの購入、返品、払い戻し請求などについ て詳しくは、Google Play 画面で画面の左端を右に フリック→[ヘルプとフィードバック]をタップし てヘルプをご覧ください。 ・ 有料アプリをアンインストールする場合は、払い戻 し画面が表示されることがあります。詳しくは、 Google Play 画面で画面の左端を右にフリック→ [ヘルプとフィードバック] をタップしてヘルプを ご覧ください。 **4** ダウンロードの進捗状況を確認 ホーム画面またはアプリ一覧画面にインストールしたホーム画面またはアプリー覧画面にインストールした アプリのアイコンが表示されます。 ✔**お知らせ**・ アプリのインストールに同意すると、アプリの使用に関する責任を負うことになります。多くの機能または大量 のデータにアクセスするアプリには特にご注意ください。 ・ アプリのインストールは、安全であることをご確認の上、 自己責任において実施してください。ウイルスへの感染 や各種データの破壊などが発生する可能性があります。 ・ お客様がインストールした Google LLC が提供するアプ リを含む第三者提供アプリなどにより、各種動作不良や 自己または第三者などへ不利益が生じた場合、当社では 責任を負いかねます。• お客様が Play ストアからインストールした Google LLC が提供するアプリを含む第三者提供アプリにつきましては、各提供元にお問い合わせください。 ・ アプリによってはインターネットに接続し、自動で通信 を行うものがあります。パケット通信料が高額になる場合がありますのでご注意ください。 ・ インストールしたユーザー補助アプリは、[ユーザー補助]から有効にすることができます。→P147 **◆ Google Play のアプリの削除** <mark>1</mark> Google Play 画面で画面の左端を右にフ<br>コリック→「マイアプリ&ゲーム1→「インス →[マイアプリ&ゲーム] →[インス トール済み] **2** アプリを選択 <mark>3</mark> [アンインストール]→[アンインストール] • 有料アプリで[払い戻し]が表示されない場合、試 用期間が終了しています。

### **おサイフケータイ**

お店などの読み取り機に本端末をかざすだけで、お支払いやポイントカードなどとして使える「おサイフケータイ対 応サービス」がご利用いただける機能です。

- 電子マネーやポイントなどを本端末のICカード内に保存
- し、画面上で残高やポイントの確認などができます。ま

た、おサイフケータイの機能をロックすることにより、盗 難、紛失時に無断で使用されることを防ぐこともできま

す。

 おサイフケータイの詳細については、ドコモのホームペー ジをご覧ください。

 ・ おサイフケータイ対応サービスをご利用いただくには、 サイトまたはアプリでの設定が必要です。

#### **◆ おサイフケータイ対応端末のご利用にあ たって**

・ 本端末の故障により、ICカード内データ※が消失・変化 してしまう場合があります(修理時など、本端末をお預 かりする場合は、データが残った状態でお預かりするこ とができませんので、原則データをお客様自身で消去し ていただきます)。データの再発行や復元、一時的なお 預かりや移し替えなどのサポートは、おサイフケータイ 対応サービス提供者にご確認ください。重要なデータに ついては必ずバックアップサービスのあるおサイフケータイ対応サービスをご利用ください。 ※ おサイフケータイ対応端末に搭載されたICカードに 保存されたデータ

・ 故障、機種変更など、いかなる場合であっても、ICカー ド内データが消失・変化、その他おサイフケータイ対応 サービスに関して生じた損害について、当社としては責任を負いかねます。

 ・ 本端末の盗難、紛失時は利用停止などの対応方法につい て、速やかに当社およびご利用のおサイフケータイ対応 サービス提供者へお問い合わせください。

### **◆「おサイフケータイ対応サービス」の利 用**

おサイフケータイ対応サービスをご利用いただくには、 「おサイフケータイ」アプリよりサービスを設定してくだ さい。

### <mark>1</mark> ホーム画面で<del>ト→</del>[おサイフケータイ]

・ 初期設定が完了していない場合は、初期設定画面が 表示されます。画面の指示に従って設定を行ってく ださい。

### **2** サービスを選択

109

### **3** サービスに関する設定を行う

・ サービスのアプリまたはサイトから必要な設定を行 います。

**4** 2マークを読み取り機にかざす

#### ✔**お知らせ**

- ・ おサイフケータイ対応のアプリを起動せずに、読み取り機にかざして利用することができます。
- ・ 本端末の電源を切っていても利用できますが、電源を長 時間入れなかったり、電池残量が少ない場合や電源を入れてから一定時間は、利用できなくなることがあります。
- ・ 本端末のバッテリーセーバーやデータセーバーの設定に 関わらず、おサイフケータイ対応のアプリはおサイフ ケータイ対応サービスの提供に必要な通信をバックグラ ウンドで行うため、パケット通信料がかかる場合があり ます。→P131、P135
- ・ 本端末の電源を入れた後、再起動後およびソフトウェア アップデート後は、画面ロックを解除してから読み取り 機にかざしておサイフケータイ対応サービスをご利用く ださい。
- ・ spモードをご契約されていない場合は、おサイフケータ イ対応サービスの一部機能がご利用できない場合がありますので、あらかじめご了承ください。

#### **◆ 非接触型決済**

おサイフケータイ対応サービスなど、読み取り機にかざして利用できるサービスの有効・無効の設定ができます。

- <mark>1</mark> ホーム画面で<del>エ→</del>[設定]→[接続済みのデバ<br>イス]→[接続の設定]
- <mark>2</mark> [NFC/おサイフケータイ]→[非接触型決<br>2 済] 淘

非接触型決済で使用するアプリ画面が表示されます。

110

### **◆ 対向機にかざす際の注意事項**

読み取り機やNFCモジュールが内蔵された機器など、対向機にかざすときは、次のことにご注意ください。

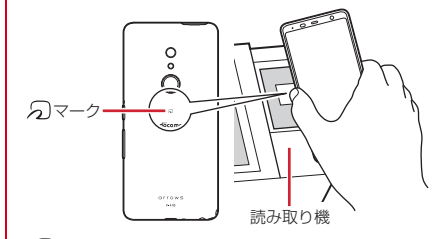

- 2マークを対向機にかざす際には、強くぶつけたりせ ず、ゆっくりと近づけてください。
- のマークを対向機の中心へ平行になるようにかざして ください。中心にかざしても読み取れない場合は、本端 末を少し浮かしたり、前後左右にずらしたりしてかざし てください。
- クマークと対向機の間に金属物があると読み取れない ことがあります。また、ケースやカバーに入れたことに より、通信性能に影響を及ぼす可能性がありますので読 み取れない場合はケースやカバーから取り外してくださ い。

#### **◆ おサイフケータイの機能をロック** ロックして、おサイフケータイのサービスや読み取り機からのデータの取得を利用できないようにします。 ・ おサイフケータイのロックは、本端末の画面ロック、SIMカードロックとは異なります。<mark>1</mark> ホーム画面で<del>エ→</del>[おサイフケータイ] **2**・ NFC/おサイフケータイ ロック設定のパスワード 設定画面が表示された場合は、画面の指示に従って パスワードを設定してください。**3** [NFC/おサイフケータイ ロック]→認証操 作指紋認証の利用:[指紋認証を利用する]→認証操作 ・ 指紋認証を利用するには、あらかじめ指紋を登録し てセキュリティ解除方法を[指紋認証]に設定する必要があります。→P143 ✔**お知らせ** ・ NFC/おサイフケータイ ロック設定中は、ステータス バーに関が表示されます。 ・ NFC/おサイフケータイ ロック設定中に電池が切れる と、NFC/おサイフケータイ ロックが解除できなくなり ますので、電池残量にご注意ください。電源が切れた場 合は、充電後にNFC/おサイフケータイ ロックを解除し てください。 ・ NFC/おサイフケータイ ロック設定中におサイフケータ イのメニューをご利用になるには、NFC/おサイフケー タイ ロックを解除してください。・ NFC/おサイフケータイのロックパスワードは、本端末を初期化しても削除されません。 ❖**ロックの解除**<mark>1</mark> ホーム画面で<del>正→</del>[おサイフケータイ] **2**<mark>3</mark> [NFC/おサイフケータイ ロック]→認証操 作 **◆ iDアプリ** 「iD」とは、ドコモが提供する電子マネーです。「iD」を設定したおサイフケータイをお店の読み取り機にかざして簡 単・便利にショッピングができます。カード情報は複数枚 登録できるので、特典などに応じて使い分けることもでき ます。 ・ おサイフケータイでiDをご利用の場合、iDアプリで設 定を行う必要があります。 ・ iDサービスのご利用にかかる費用(年会費など)は、 カード発行会社により異なります。 ・ 海外でiDアプリの設定・確認を行う場合は国内でのパ ケット通信料と異なります。 ・ iDに関する情報については、iDのホームページ (https://id-credit.com/)をご覧ください。

111

### **radiko+FM**

FM放送で聴く場合は、アンテナとしてイヤホンケーブル(別売)を本端末に接続しておく必要があります。

1 ホーム画面で<del>エ→</del>[radiko+FM] ・ radiko+FMの使いかたなどについて詳しくは、メ ニューから「ラジコの楽しみ方」やヘルプなどをご覧ください。

## **ララしあコネクト**

歩数・歩速、心拍数、睡眠時間、血圧(ユーザーが入力) などのデータを元に、健康管理をサポートします。

<mark>1</mark> ホーム画面で<del>ト→</del>[ララしあコネクト]<br>初期設定画面(生年月日、身長、体重などの入力画

初期設定画面(生年月日、身長、体重などの入力画 面)が表示されます。

# 2 各データを入力→[始める]<br>2 ララしあコネクトのメイン画面が表示されます。

ララしあコネクトのメイン画面が表示されます。 ・ 年齢・性別・身長・体重などのデータは正確な数値 を入力してください。入力したデータを元にした測 定が行われます。

### **◆ ララしあコネクトでの測定**

ララしあコネクトのメイン画面では、本端末を使用して各種測定やデータ入力が行えます。

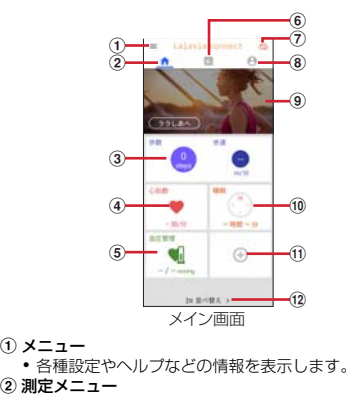

・ メイン画面の測定/入力メニューを表示します。 3 歩数・歩速の測定

・ 歩数、歩速、消費カロリー、脂肪燃焼量、活動量な どを測定・表示します。

d 心拍数の測定

112

・ インカメラを利用して顔を認識し、心拍数を測定・ 表示します。

#### ⑤ 血圧の記録

- ・ ご利用されている血圧計で測定した最高/最低血圧と脈拍数を入力し記録します。
- ・ ご利用の血圧計の測定結果をカメラで撮影すること
- で、値を自動的に入力することもできます。
- ⑥ ランキング
	- ・ 測定/入力値を元に、同年代の利用者内でのランキングを表示します。
- g データ引き継ぎ
- ・ ララしあコネクトのデータをクラウドに同期します。⑧ プロフィール
- ・ 生年月日や身長、体重など基礎データを編集・表示します。
- ⑨ メッセージ
- ・ 本端末で測定/入力されたバイタル情報を元に、簡易なメッセージや健康管理のヒントを表示します。
- ⑩ 睡眠の測定
- ・ 睡眠時、端末を枕元に置いて睡眠時間や眠りの深さを測定・表示します。
- $\rm 0$  連携項目 $\rm ^{\rm \ast}$
- ・ Google Fit™ と連携して栄養情報、身長、体重などの 情報を取得します。
- 12 並べ替え
- 心拍数、血圧管理などのパネルの並べ替えを行います。 ※ 連携項目ご使用の際はララしあコネクトにログインする 必要があります。
- ✔**お知らせ**
- ・ 心拍数の測定にあたっては、なるべく明るい室内で測定 するなどの測定環境や、前髪がかからないようにするな どの開始前の注意事項をご確認ください。
- 周囲の環境や測定状態によっては測定できない場合が あります。
- 医療行為には使用できません。
- その他の機能や操作などについては、 ■をタップして [ヘルプ・よくあるお問い合わせ] などをご覧ください。

### **FASTメモ**

#### 本端末の操作中にすばやくメモ(テキスト・音声)や写真 をとることができます。また、アイコンをロック画面に表示するかの設定が行えます。

- 1 ホーム画面で<del>上→</del>[FASTメモ]
- ホーム画面で╋→[設定]→[arrowsオススメ機 能]→[FASTメモ]をタップしても起動できます。

<mark>2 ◎</mark>→[テキストメモ]/[音声メモ]/[写真メ モ]

### **3** 画面の指示に従ってメモを保存

・ 保存したメモをタップすると、メモを表示/再生できます。

#### ✔**お知らせ**

113

・ ロック画面にアイコンを表示するには、ホーム画面で→ [FASTメモ] → ウ [FASTメモの起動] → [FASTメモの起動]をタップし、項目を選択します。 ・ 音声通話中の「音声メモ」の利用では、通話の内容が録 音されません。

### **位置情報・GPS**

#### 本端末のGPS機能と対応するアプリを使用して、現在地 の確認や目的地までの経路検索などを行うことができま す。

・ 本端末には、衛星信号を使用して現在地を算出する GPS受信機が搭載されています。GPS機能を利用する 際にパケット通信料が発生する場合があります。

### ◆ GPSのご利用にあたって

- ・ GPSシステムの不具合などにより損害が生じた場合、当社では一切の責任を負いかねますのであらかじめご了 承ください。
- ・ 本端末の故障、誤動作、あるいは停電などの外部要因 (電池切れを含む)によって、測位(通信)結果の確認 などの機会を逸したために生じた損害などの純粋経済損 害につきましては、当社は一切その責任を負いかねます のであらかじめご了承ください。
- ・ 本端末は、航空機、車両、人などの航法装置として使用 できません。そのため、位置情報を利用して航法を行う ことによる損害が発生しても、当社は一切その責任を負 いかねますのであらかじめご了承ください。
- ・ 高精度の測量用GPSとしては使用できません。そのた め、位置の誤差による損害が発生しても、当社は一切そ の責任を負いかねますのであらかじめご了承ください。
- ・ GPSは米国国防総省により運営されておりますので、 米国の国防上の都合により、GPSの電波の状態がコン トロール(精度の劣化、電波の停止など)されることがあります。
- ・ ワイヤレス通信製品(携帯電話やデータ検出機など) は、衛星信号を妨害するおそれがあり、信号受信が不安定になることがあります。
- ・ 各国・地域の法制度などにより、取得した位置情報(緯 度経度情報)に基づく地図上の表示が正確ではない場合があります。

### ■ 受信しにくい場所

GPSは人工衛星からの電波を利用しているため、次の条 件では、電波を受信できない、または受信しにくい状況が 発生しますのでご注意ください。また、GPSアンテナ(→P33) の付近を手で覆わないようにしてお使いくださ い。

- ・ 建物の中や直下
- ・ 地下やトンネル、地中、水中
- ・ かばんや箱の中
- ・ ビル街や住宅密集地
- ・ 密集した樹木の中や下
- ・ 高圧線の近く・ 自動車、電車などの室内

114

- ・ 大雨、雪などの悪天候
- 
- 本端末の周囲に障害物(人や物)がある場合

### **◆ 電子コンパス利用時の留意事項**

本端末は、電子コンパスを内蔵しており、地球の微弱な磁場を感知して方位を算出することができます。

- ・ 電子コンパスは地球の微弱な磁場を感知して方位を算出しています。そのため、建物(地下街を含む)や乗り 物、金属製の施設(エレベータなど)、金属製の設備 (ガードレール、歩道橋など)、高圧線、架線、磁気を含 む岩盤、金属(鉄製の机、ロッカーなど)、永久磁石 (磁気ネックレス、バッグの留め金など)、家庭電化製品 (テレビ、パソコン、スピーカーなど)の中または近く では磁場を感知できなかったり、正確に方位を表示でき なかったりする場合があります。
- •「マップ」アプリなどで、正しく方位を測定できない場 合は、電子コンパスを調整してください。

### ◆ 電子コンパスを調整する

#### ■ 操作方法

「マップ」アプリなど電子コンパスを利用するアプリを使 用中に、本端末を大きく「8」の字を描くように手首を返 しながら約10秒動かします。

### ◆ 位置情報の設定

位置情報の使用をアプリに許可します。

 ・ アプリのバージョンによって項目や表示が異なる場合があります。

<mark>1</mark> ホーム画面で<del>H→</del>[設定]→[位置情報]

**2** 画面右上のボタンをタップして[位置情報の 使用]をONにする使用]をONにする

ユーザーの同意画面が表示されます。

### **3** [同意する]

- **4**[詳細設定]→[**Google** 位置情報の精度]
- **5**画面右上のボタンをタップして[位置情報の 精度を改善]をONにする

#### ✔**お知らせ**

115

- ・ 精度の高い位置情報を測位するには、天空が見える場所で使用してください。
- ・ 本機能を使用すると電池の消費が多くなりますのでご注 意ください。

### ◆ Google マップ

#### Google マップで現在地の測位や場所の検索、経路の検索 などを行います。

- Google マップを利用するには、LTE/3G/GPRS ネットワークでの接続またはWi-Fi接続が必要です。
- •現在地を測位するには、あらかじめ[位置情報の使用] をONにしてください。→P115
- Google マップは、すべての国や都市を対象としている わけではありません。

### <mark>1</mark> ホーム画面で[Google]→[マップ]

- Google マップの操作については、画面右上の Googleアカウントアイコンをタップ→[ヘルプと フィードバック]から使い方などをご覧ください。
- ・ 現在地の測位で位置情報の設定や精度の設定を変更 する旨の確認画面が表示された場合は、画面の指示 に従って操作してください。

# **スケジュール**

#### スケジュールを管理できます。

# <mark>1</mark> ホーム画面で<del>ト</del>→[スケジュール]<br>カレンダー画面が表示されます。

 ・ クラウドサービスの利用画面が表示された場合は、 [クラウドサービスを設定する]または[後で設定する]をタップします。

### **◆ スケジュールの登録**

### **1** カレンダー画面で

● [■入力オプションを表示]をタップすると、ア ラームなどを設定できます。

# **2 各項目を設定→[保存]**<br>スケジュールが登録されます。

スケジュールが登録されます。

### ❖**通知の日時になると**

スケジュールの登録時にアラームの設定をすると、設定した日時にステータスバーに■が表示されてお知らせしま す。

# <mark>1</mark> 通知パネルを開く→通知をタップ<br>**詳細画面が表示されます**。

詳細画面が表示されます。

116

### **◆ スケジュールの表示**

#### 登録したスケジュールの詳細を表示します。

<mark>1</mark> カレンダー画面で日付をタップ→ご自身で<br>【 登録したスケジュールをタップ 登録したスケジュールをタップ

# 2 スケジュールを確認

スケジュールの編集:[編集] →スケジュールを編集  $\rightarrow$  [保存] スケジュールの削除: → [1件削除] → [削除する]

#### ✔**お知らせ**

- カレンダー画面で■をタップすると、設定などのさまざ まな操作ができます。
- カレンダー画面で あタップすると、日付移動などのさ まざまな操作ができます。

### アラーム、時計(世界時計)、タイマー、ストップウォッ チ、おやすみ時間が利用できます。**時計**

 ・ アラーム画面/時計(世界時計)画面/タイマー画面/ ストップウォッチ画面/おやすみ時間画面で → [設 定]をタップすると、時計の設定ができます。

### **◆ 時計(世界時計)を表示**

#### **1ホーム画面で<del>上→</del>[時計]**<br>時計画面が表示されます。

 ・ 時計(世界時計)が表示されなかった場合は、時計 画面で[時計]をタップします。

#### ✔**お知らせ**

・ 時計(世界時計)画面に世界各地の時刻を表示する場合 は、●→都市名を入力→都市を選択します。

### **◆ アラームの利用**

### 1 ホーム画面で<del>H</del>→[時計]

2  $[75 - 4]$ アラーム画面が表示されます。

### <mark>3</mark> ■→時刻を設定→[OK]

4 各項目を設定 ● / ●: 作成した時刻のアラームのON/OFFを設 定します。 **繰り返し**: 繰り返しを設定します。

#### 1177 フランド アプリ

#### :アラーム音を設定します。 バイブレーション:バイブレーションのON/OFFを設定します。 ラベル:ラベルを入力します。 :アラームが鳴動するまでの時間が2時間以内の場 <u>合</u>に表示され、アラームを解除します。

:作成中のアラームを削除します。

#### **✓お知らせ-------------------------------**

- ・ アラームの一覧でアラームを削除する場合は、削除する アラームの <del>∨ →</del> 回をタップします。
- アラームを削除した直後に画面右下に表示される「元に 戻す]をタップすると、元に戻すことができます。

### ◆ タイマーの利用

1 ホーム画面で<del>エ</del>→[時計]

2<sup>【タイマー】</sup><br>タイマー画面が表示されます。

# **3 時間を入力→■**<br>● カウントダウンが開始されます。

カウントダウンが開始されます。

## 20 カウントダウンが終了したら<mark>・/ ロ</mark><br>カウントダウンを一時停止:カウントダウン中に • カウントダウンを再開する場合は - をタップしま

 $\overline{d}$  カウントダウンをリセット:カウントダウン一時停止中に [リセット]

タイマーを削除:[削除]

#### タイマーを追加:[タイマーを追加]→時間を入力→ $\bullet$ ・ タイマー画面を上下にスライドすると他のタイマーを表示できます。時間を1分追加:カウントダウン中に [+1:00]

 ・ タップするたびにカウントダウンの時間が1分追加 されます。

### **◆ ストップウォッチの利用**

### 1 ホーム画面で<del>H</del>→[時計]

**2** [ストップウォッチ]<br>2 ストップウォッチ画面が表示されます。

### **3**

118

 計測が開始されます。 ラップを追加:計測中に[ラップ] 計測を一時停止:計測中に • 計測を再開する場合は ・ をタップします。 <mark>計測をリセット:計測中または停止中に[リセット</mark>] 計測結果を共有:計測停止中に[共有]

#### ◆ おやすみ時間の利用 就寝/起床の時間やディスプレイの明るさ、入眠時や目覚 ましの音などを設定して、規則正しい睡眠の管理に役立てることができます。<mark>1</mark> ホーム画面で<del>エ→</del>[時計] 2 [おやすみ時間]<br>2 おやすみ時間画面が表示されます。 ・ 説明画面が表示された場合は、画面の指示に従って 操作してください。 **3 各カードをタップ→各項目を設定**<br>スケジュール: 就寝/起床時間や通知、ディスプレイ スケジュール:就寝/起床時間や通知、ディスプレイ や目覚まし音などを設定します。最<mark>近のアクティビティを表示<sup>※</sup>:おやすみ時間中の本</mark> 端末の使用状況などを確認します。 安眠サウンドを聴く※:入眠時の音や停止時間を設定 します。**今後の予定を確認※:**今後の予定を確認します。 ※ 設定状況によって表示が異なる場合があります。 1 ホーム画面で<del>H</del>→[電卓] 2 計算する 入力した数字や記号の消去:3 数式や計算結果をすべて消去 : 30(ロングタッチ) 関数パッドを表示:パッドの右端を左にスライド ・ 本端末を横向きにしても関数パッドを表示できま す。 ✔**お知らせ** ・ 計算結果が表示されている場合は、結果を使って続けて数式を入力できます。 **電卓**

119

### **検索**

#### 「**Google**」アプリを利用して検索します。

・ アプリのバージョンによって項目や表示が異なる場合が あります。

### **◆ Google 嗚稊**

キーワードを入力してWebサイトを検索します。また、 Google アカウントでログインすると、検索の履歴や関心 のあるトピックに関する最新情報などが利用できます。

### **1** ホーム画面で[**Google**]→[**Google**]

### **2** キーワードを入力

2 キーワードを入力<br>2 文字の入力に従って検索候補が表示されます。 ・ 文字を入力して をタップすると、Webサイトの 検索候補が表示されます。

### **3** 検索候補から選択

#### **◆ 音声検索**

音声でキーワードを入力してWebサイトを検索できます。

- **1** ホーム画面で[Google]→[Google]→↓→<br>お話ロ/マイクに向かってキーワードを発 送話ロ/マイクに向かってキーワードを発 声
- **2** Webサイトの検索候補から選択

### ✔**お知らせ**

• Google 検索の詳細については、Google 検索画面で [その他]→[ヘルプ]をタップしてヘルプをご覧くださ い。

### **ドコモデータコピー**

120

#### 「ドコモデータコピー」は、本端末に保存されているデー タを他の端末へコピーしたり、バックアップ/復元をした りするためのアプリです。

#### 機種変更時のデータ移行や、大切なデータの定期的なバッ クアップにご利用ください。

- ・ 機種やOS、ファイルの種類によっては、正しくコピー、 バックアップ、復元ができない場合があります。
- ・ コピー、バックアップ対象の電話帳は、docomoのアカ ウントとして登録されている電話帳です。
- ・ 電池残量が不足しているとコピー、バックアップ、復元 が実行できない場合があります。
- ・ ドコモデータコピーの詳細については、ドコモのホーム ページをご覧ください。

### ◆ データ移行

# ❖**バックアップ**

インターネットを使用しない1対1のダイレクト通信を利 用して、電話帳、画像などのデータを移行先の端末へ直接コピーすることができます。

 コピー元端末とコピー先端末の両方で「データコピー」を 起動し、2台並べた状態で利用してください。

#### <mark>1</mark> ホーム画面で<del>エ→</del>[データコピー]→[データ<br>移行] 移行]

・ 画面の指示に従って操作してください。 ・ コピー元端末とコピー先端末の両方に本アプリが必 要です。インストールされていない場合、ドコモの ホームページよりダウンロードできます。

### **◆ バックアップ・復元**

microSDカードを利用して、電話帳や画像などのデータの移行やバックアップ・復元ができます。

- ・ バックアップまたは復元中にmicroSDカードを取り外 したり、本端末の電源を切ったりしないでください。 データが破損する場合があります。
- ・ 名前が登録されていない電話帳はバックアップできませ  $h_{\nu \circ}$
- ・ 本端末やmicroSDカードの空き容量が不足しているとバックアップ・復元が実行できない場合があります。
- ・ 本アプリでは静止画・動画などのデータのうち本端末に 保存されているもののみバックアップされます。 microSDカードに保存されているデータはバックアッ プされません。
- ・ 画面ロック中などは、設定した時刻どおりには定期バックアップが実行されず、次回起動可能となったときに実 行されます。
- 電話帳、メディアファイルなどのデータのバックアップを行います。
- -<br><mark>1</mark> ホーム画面で<del>H→</del>[データコピー]→[バック<br>アップ&復元]
- 2 [バックアップ]→[バックアップ開始]→[開<br>始する]
	- ・ 選択したデータがmicroSDカードに保存されます。
- **3**[トップに戻る]

### ❖**復元**

121

microSDカードにバックアップした電話帳、メディアファイルなどのデータを本端末に復元します。

- <mark>1</mark> ホーム画面で<del>H→</del>[データコピー]→[バック<br>アップ&復元]
- **2** [復元]→[次へ]→[復元開始]→[開始する] ・ 選択したデータが本端末に復元されます。
- **3** [トップに戻る]
	- ・ 定期バックアップスケジュールが未設定の場合は 「定期バックアップをONにする」と表示されますので、画面の指示に従って操作してください。

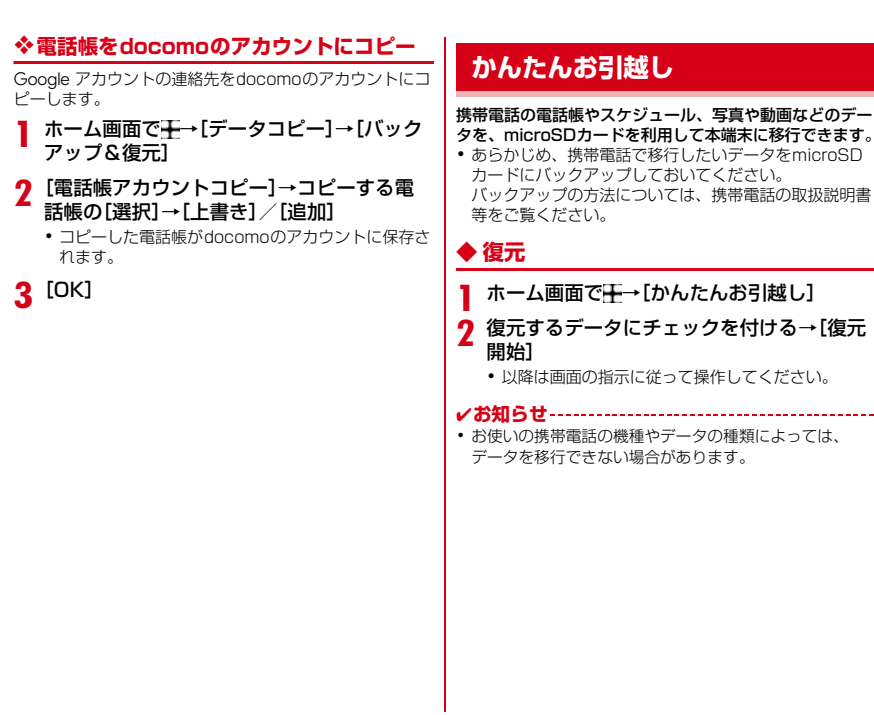

122

# **本体設定**

### **設定メニュー**

設定メニューから各種設定を行います。

### 1 ホーム画面で<del>エ</del>→[設定]

■ ホーム画面で<del>ト</del>→[設定]<br>設定メニューが一覧で表示されます。<br>•[設定を検索] をタップすると、設定メニューの項<br>目を検索することができます。

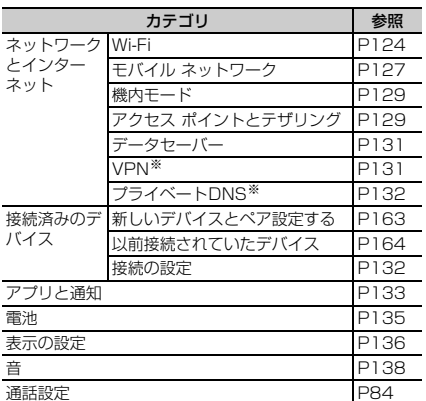

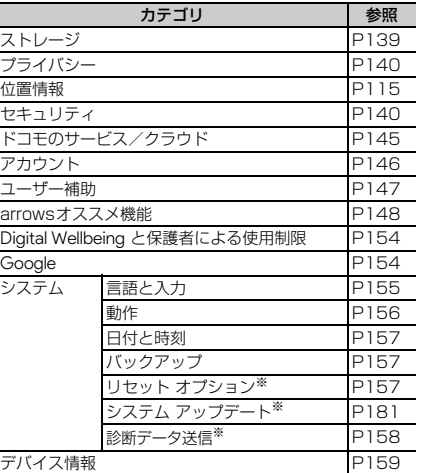

※[詳細設定]をタップすると表示されます。

123

П

本体設定

### **Wi-Fi**

本端末のWi-Fi機能を利用して、自宅や社内ネットワーク、公衆無線LANサービスの無線LANアクセスポイントに接 続して、メールやインターネットを利用できます。 無線LANアクセスポイントに接続するには、接続情報を 設定する必要があります。

#### ■ Bluetooth機能との電波干渉について

無線LAN (IFFF802.11b/g/n) とBluetooth機能は同 一周波数帯(2.4GHz)を使用しています。そのため、本 端末の無線LAN機能とBluetooth機能を同時に使用する と、電波干渉が発生し、通信速度の低下、雑音や接続不能 の原因になることがありますので、同時には使用しないで ください。

また、本端末の無線LAN機能のみ使用している場合でも、 Bluetooth機器が近辺で使用されていると、同様の現象が 発生します。このようなときは、次の対策を行ってくださ い。

- ・ 本端末とBluetooth機器は10m以上離してください。
- ・ 10m以内で使用する場合は、Bluetooth機器の電源を 切ってください。

#### **◆ Wi-FiをONにしてネットワークに接続**

**1**ホーム画面で<del>上→</del>[設定]→[ネットワークと<br>インターネット]→[Wi-Fi]

### **2**[Wi-Fiの使用]をONにする

**3** Wi-Fiネットワークを選択

・ セキュリティで保護されたWi-Fiネットワークを選択した場合は、パスワード(セキュリティキー)を 入力し、[接続] をタップします。

#### ✔**お知らせ**

124

- ・ Wi-Fi機能がONのときもパケット通信を利用できます。 ただしWi-Fiネットワーク接続中は、Wi-Fiが優先されま す。Wi-Fiネットワークが切断されると、自動的にLTE/3G/GPRSネットワークでの接続に切り替わります。切り替わったままでご利用になる場合は、パケット通信 料がかかる場合がありますのでご注意ください。
- ・ ドコモサービスをWi-Fi経由で利用する場合はdアカウン トの設定が必要です。設定するには、ホーム画面で←→ [設定]→[ドコモのサービス/クラウド]→[dアカウント設定] をタップして操作してください。
- ・ 複数のWi-Fiネットワークを保存している場合、接続先を切り替えるには切り替え先のWi-Fiネットワークを選択し てください。現在接続中のWi-Fiネットワークが切断さ れ、選択したWi-Fiネットワークに自動的に切り替わります。
- ※ 切断したネットワークの情報は削除されません。接続 操作を行うと再接続できます。
- ・ インターネットに接続されていないアクセスポイントに接続すると、アなどが表示され、Wi-Fiではなくモバイル ネットワークで通信が行われる場合があります。
- ・ インターネットに接続されていないアクセスポイントに は、自動で再接続しないことがあります。自動で再接続 させる場合は、「XXXXはインターネットにアクセスでき ません」(XXXXはアクセスポイント名)の通知をタップ → [このネットワークについて次回から表示しない] に チェックを付ける→ [はい]をタップしてください。

4 キャンプ しょうしょう しょうしょう あいしゃ 本体設定

### **◆ Wi-Fiネットワークの追加**

ネットワークSSIDやセキュリティを入力して、手動でWi-Fiネットワークを追加します。・ あらかじめWi-FiをONにしてください。

- <mark>1</mark> ホーム画面で<del>エ</del>→[設定]→[ネットワークと インターネット] →[Wi-Fi]
- **2**[ネットワークを追加] ・ 罪をタップし、QRコードをスキャンしてもネット ワークを追加することができます。
- <mark>3</mark> 追加するWi-Fiネットワークのネットワーク<br>SSIDを入力→セキュリティを選択 SSIDを入力→セキュリティを選択
	- ・ セキュリティは[なし][Enhanced Open][WEP][WPA/WPA2-Personal][WPA3-Personal] [WPA/WPA2/WPA3-Enterprise] [WPA3-Enterprise 192-bit]が設定可能です。
- **4** 必要に応じて追加のセキュリティ情報や詳<br> 細設定を設定→[保存] →[保存]

・ ステルス機能を有効にした非公開のWi-Fiネットワークの場合は、[非公開ネットワーク] を [はい] にしてください。

#### **◆ Wi-Fiネットワークの接続情報の削除**

- <del>1</del> ホーム画面で<del>エ</del>→[設定]→[ネットワークと インターネット] →[Wi-Fi]
- 2 接続しているWi-Fiネットワークを選択→[削 除]
- ・[共有]が表示されている場合は、[共有]をタップ するとQRコードが表示され、現在接続中のWi-Fiアクセスポイントを共有することができます。
- · クをタップすると、Wi-Fiネットワークの設定を編 集することができます。
- ・[接続を解除]をタップすると、ネットワークを削 除せずに切断することもできます。
- ・[詳細設定]→[自動接続]をONにすると、設定さ れたWi-Fiネットワークを検知したら自動的に接続します。

### **◆ Wi-Fi Directで他の機器と接続**

アクセスポイントなどを経由せずに、Wi-Fi Direct対応機器同士で接続ができます。

- ・ あらかじめWi-FiをONにしてください。
- ・ Wi-Fi Directを利用して動画や静止画などのデータ交換 を行うためには、Wi-Fi Directのデータ交換に対応したアプリを Play ストアから入手し、インストールする必 要があります。
- **1** ホーム画面で王→[設定]→[ネットワークと インターネット] →[Wi-Fi]

### **2**[Wi-Fi設定] →[詳細設定]→[Wi-Fi Direct]

- ・ 接続するWi-Fi Direct対応機器が表示されないとき は、 →[デバイスの検索]をタップします。
- **3** 検出されたWi-Fi Direct対応機器をタップ Wi-Fi Direct対応機器の切断:接続済みのWi-Fi Direct対応機器をタップ→[OK]

125

5 ちょうしゃ あいしゃ あいしゃ あいしゃ あいしゃ 本体設定

#### ■ 他のWi-Fi Direct対応機器から接続要求を受けた **◆ Wi-Fi設定** 場合

接続への招待画面が表示された場合は、[同意する]をタップしてください。

#### **◆ Wi-Fiを自動的にONにする**

保存済みの高品質なWi-Fiネットワークを検出したとき、自動でWi-Fi機能をONにすることができます。•あらかじめ「位置情報]をONにしてください。→ P115

<mark>1</mark> ホーム画面で<del>エ→</del>[設定]→[ネットワークと<br>インターネット]→[Wi-Fi]

2 [Wi-Fi設定]→[Wi-Fiを自動的にONにする]<br>をタップしてON / OFFを設定

#### ✔**お知らせ**

- ・ 次のような場合は、本機能が動作しません。
- [機内モード] がONまたはWi-FiテザリングがONの場 合
- ステルス機能を有効にした非公開のWi-Fiネットワーク の場合
- Wi-Fiを手動でOFFにした直後の場合(検出が再開され るまでしばらく時間がかかります)

<mark>1</mark> ホーム画面で<del>H</del>→[設定]→[ネットワークと<br>インターネット]→[Wi-Fi]

## **2**[Wi-Fi設定]

## 3 各項目を設定

Wi-Fiを自動的にONにする:設定方法→P126 パブリック ネットワークを通知する:高品質の公共 ネットワークが利用可能なとき、通知するかを設定し ます。

**証明書のインストール<sup>※</sup>:証明書をインストールしま** す。

**ネットワーク評価プロバイダ<sup>※</sup>:よりよいWi-Fiネッ**  トワークに接続するために、Wi-Fiネットワークの状 態などを評価するプロバイダを設定します。Wi-Fi Direct<sup>※</sup>:設定方法→P125 ※ [詳細設定] をタップすると表示されます。

### **◆ Wi-Fiデータ使用量**

Wi-Fiデータ使用量がグラフで表示されます。また、アプ リごとのWi-Fiデータ使用量も確認できます。

<mark>1</mark> ホーム画面で<del>H→</del>[設定]→[ネットワークと<br>インターネット]→[Wi-Fi]

**2** [Wi-Fiデータ使用量]

126

 $\bullet$  . The contract of the contract of the contract of the contract of the contract of the contract of the contract of the contract of the contract of the contract of the contract of the contract of the contract of the c

### **モバイル ネットワーク**

#### モバイルデータ通信に関する設定を行います。

**1** ホーム画面で<del>エ</del>→[設定]→[ネットワークと インターネット]→[モバイル ネットワーク]

### 2 各項目を設定

2 各項目を設定<br>2 モバイルデータ:設定方法→P127 データローミング:設定方法→P169 **アプリのデータ使用量:**モバイルデータ使用量がグラ フで表示されます。また、アプリごとのモバイルデー タ使用量も確認できます。データ使用量の警告と制限:設定方法→P128

4G 回線による通話:4Gサービスを利用して、音声 やその他の通話の品質を改善するかを設定します。 **優先ネットワークの種類:**設定方法→P170 ネットワークを自動的に選択<sup>※</sup>:設定方法→P170 **ネットワークを選択**※: 利用するネットワークを設定

します。• [ネットワークを自動的に選択] がONの場合は設定 できません。

アクセス ポイント名<sup>※</sup>:設定方法→P127 ※[詳細設定]をタップすると表示されます。

### **◆ モバイルデータ**

モバイル ネットワーク経由のインターネットアクセス(パケット通信)をON/OFFにします。

**1** ホーム画面で<del>エ</del>→[設定]→[ネットワークと インターネット]→[モバイル ネットワーク]

**2** [モバイルデータ]をタップしてON/OFFを<br>設定

#### ✔**お知らせ**

・ アプリによっては自動的にパケット通信を行うものがあ ります。パケット通信を切断するかタイムアウトになら ない限り、接続されたままになります。必要に応じて[モバイルデータ]のON/OFFを切り替えてください。

#### **◆ アクセスポイント(APN)の設定**

インターネットに接続するためのアクセスポイント(sp モード)はあらかじめ登録されており、必要に応じて追 加、変更することもできます。 spモードの詳細については、ドコモのホームページをご 覧ください。 https://www.nttdocomo.co.jp/service/spmode/ mopera U、ビジネスmoperaインターネットをご利用になる際は、手動でアクセスポイントを追加する必要があり

ます。mopera Uの詳細については、mopera Uのホームページ

をご覧ください。

https://www.mopera.net/

127

・ テザリングを有効にしているときは、アクセスポイント の設定はできません。→P129

7 しょうしゃ しゅうしゃ しゅうしゃ あいしゃ 本体設定

#### ❖**利用中のアクセスポイントの確認**

**1** ホーム画面で<del>エ</del>→[設定]→[ネットワークと インターネット] →[モバイル ネットワーク] →[詳細設定] →[アクセス ポイント名]

APNの一覧画面が表示されます。利用中のアクセスポイントには◎が表示されています。

#### ❖**アクセスポイントの追加**

- ・ MCCを440、MNCを10以外に変更しないでくださ い。画面上に表示されなくなります。
- <mark>1</mark> ホーム画面で<del>エ</del>→[設定]→[ネットワークと インターネット] →[モバイル ネットワーク] →[詳細設定]→[アクセス ポイント名]
	-
- 2<sup>[+]</sup><br>アクセスポイントの編集画面が表示されます。
- <mark>3</mark> [名前]→ネットワークプロファイル名を入 力→[OK]
- <mark>4</mark> [APN]→アクセスポイント名を入力→[OK]
- <mark>5</mark> その他、通信事業者によって要求されている<br>**5** 項目を入力→ **:** →[保存]

#### ✔**お知らせ**

・ MCC、MNCの設定を変更して画面上に表示されなく なった場合は、アクセスポイントを初期化するか、手動 でアクセスポイントの設定を行ってください。

### ❖**アクセスポイントの初期化**

アクセスポイントを初期化すると、お買い上げ時の状態に戻ります。

- ホーム画面で<del>エ</del>→[設定]→[ネットワークと インターネット]→[モバイル ネットワーク]→[詳細設定]→[アクセス ポイント名]
- <mark>2</mark> :→[初期設定にリセット]

#### ✔**お知らせ**

 ・ APNの一覧画面でアクセスポイントをタップ→アクセス ポイントの編集画面で →[APNを削除]をタップする と、アクセスポイントを1件ずつ削除できます。

### **◆ データの警告と制限**

データ使用量の使用サイクル(測定期間)を設定したり、データ使用量の警告値や上限値を設定したりできます。

**1** ホーム画面で王→[設定]→[ネットワークと インターネット] →[モバイル ネットワーク] →[データ使用量の警告と制限]

### **2** 各項目を設定

#### ✔**お知らせ**

128

・ 表示されるデータ使用量は目安です。実際のデータ使用量は「My docomo」で確認できます。• ホーム画面で → [設定] → [ネットワークとインター ネット]→[モバイル ネットワーク]→[アプリのデータ使用量] → <mark>©</mark>と操作しても設定できます。

#### $8$  本体設定

・ データ使用量が指定の上限に達したときは、モバイル データ通信が一時停止中であることをお知らせする画面 が表示されます。モバイルデータ通信を再開するには [再開]をタップします。

### **機内モード**

機内モードを設定すると、本端末のワイヤレス機能(電 話、パケット通信、Wi-Fi、テザリング、Bluetooth機能) が無効になります。ただし、Wi-Fi、Bluetooth機能は機 内モード中に手動でONにすることができます。

<mark>1</mark> ホーム画面で<del>エ→</del>[設定]→[ネットワークと<br>インターネット]

### **2**[機内モード]をONにする

#### **✓お知らせ----------------------**

 ・ イヤホンなど本端末と音声通信するBluetooth機器を接 続中に機内モードを設定しても、該当機器とのBluetooth接続は切断されません。

### **アクセス ポイントとテザリング**

テザリングとは、スマートフォンなどのモバイル機器をモ デムとして使用することにより、Wi-FiやUSBケーブル、 Bluetooth通信で接続した外部接続機器を、インターネッ トに接続できるようにする機能です。

- ・ テザリングを有効にした状態では、インターネット接 続・メールサービス以外のspモードの機能について、 認証できない場合やdアカウントによるログインを求め られる場合があります。認証できない場合はテザリング を解除してご利用ください。
- ・ テザリングを利用してインターネットに接続した場合、 ご利用の環境によってはWi-Fi対応機器のブラウザや ゲームなどのアプリが正常に動作しない場合がありま す。
- ・ テザリングのご利用には、パケットパック/パケット定 額サービスのご利用を強くおすすめします。

 ・ 最大で15台(Wi-Fiテザリング:10台、USBテザリン グ:1台、Bluetoothテザリング:4台)の機器を同時 に接続できます。

### **◆ Wi-Fiテザリング**

129

本端末をWi-Fiアクセスポイントとして利用することで、 Wi-Fi対応機器をインターネットに接続できます。 ・ Wi-Fi対応機器を10台まで同時接続できます。・ テザリングは、2.4GHzのみに対応しています。

<mark>1</mark> ホーム画面で<del>上→</del>[設定]→[ネットワークと<br>インターネット]→[アクセス ポイントとテ ザリング]

本体設定

### <mark>2</mark> [Wi-Fiアクセス ポイント]→画面右上のボタ を ONにする

### **◆ Wi-Fiテザリングの設定**

- 必要に応じて設定を変更します。
- お買い上げ時は、アクセス ポイント名には「F-41B\_XXXX] (XXXXは4桁の数字)が、セキュリティ には[WPA3-Personal]が、[アクセス ポイントのパ スワード]にはランダムな値が設定されています。
- **1** ホーム画面で<del>エ</del>→[設定]→[ネットワークと インターネット]→[アクセス ポイントとテザリング]→[Wi-Fiアクセス ポイント]
- **2** アクセス ポイント名を入力→セキュリティ を選択→アクセスポイントのパスワードを 入力
	- ・ セキュリティは[WPA3-Personal][Enhanced Open] [WPA2-Personal] 「なし] が設定できま す。
	- <mark>調</mark>をタップし、QRコードをスキャンしてもアクヤ スポイントの共有をすることができます。
- ✔**お知らせ**
- •手順2で[アクセス ポイントを自動的にオフにする]を ONにすると、Wi-Fi対応機器の接続がない状態が続いたときにWi-Fiテザリングが自動的にOFFになります。

#### **◆ USBテザリング**

本端末をUSBケーブル A to C 02(別売品)でパソコン と接続し、モデムとして利用することでインターネットに接続できます。

# **1** 本端末とパソコンをUSBケーブル A to C 02で接続

USBの設定画面が表示されます。

#### **2**[USBテザリング]

#### **✓お知らせ----------------------------------**

 ・ Windows 8.1、Windows 10のパソコンで動作を確認 しています。ただし、すべてのパソコンで動作を保証するものではありません。

#### **◆ Bluetoothテザリング**

Bluetooth機器をインターネットに接続できます。

- ・ Bluetooth機器を4台まで同時接続できます。
- ・ あらかじめBluetooth機器とのペア設定が必要です。→ P163
- **1** ホーム画面で <del>エ</del>→[設定] → [ネットワークと インターネット]→[アクセス ポイントとテザリング]
- **2**[Bluetoothテザリング]をONにする

#### ✔**お知らせ**

130

・ Bluetooth機器側の設定については、Bluetooth機器の取扱説明書をご覧ください。

 $\begin{array}{ccc} 0 & \hspace{1.5cm} & \hspace{1.5cm} & \hspace{1.5cm} \text{\ \ } & \hspace{1.5cm} \text{\ \ } & \hspace{1.5cm} \text{\ \ } & \hspace{1.5cm} \text{\ \ } & \hspace{1.5cm} \text{\ \ \ } & \hspace{1.5cm} \text{\ \ \ } & \hspace{1.5cm} \text{\ \ \ } & \hspace{1.5cm} \text{\ \ \ } & \hspace{1.5cm} \text{\ \ \ } & \hspace{1.5cm} \text{\ \ \ } & \hspace{1.5cm} \text{\ \ \ } & \hspace{1.5cm} \text{\ \ \ } & \$ 

### **◆ イーサネットテザリング**

本端末をUSBとイーサネットの変換アダプタを経由した アクセスポイントとすることで、イーサネット対応機器をインターネットに接続できます。

- **1** 本端末とイーサネット対応機器をUSBと イーサネットの変換アダプタおよびイーサイーサネットの変換アダプタおよびイーサ ネットケーブルで接続 USBの設定画面が表示されます。
- **2** ホーム画面で<del>エ→</del>[設定]→[ネットワークと<br>インターネット]→[アクセス ポイントとテ インターネット]→[アクセス ポイントとテ ザリング]
- **3**[イーサネット テザリング]をONにする

### **データセーバー**

データの使用量を抑えるようにするかを設定します。

- <mark>1</mark> ホーム画面で<del>エ→</del>[設定]→[ネットワークと<br>インターネット]→[データセーバー] インターネット]→[データセーバー]
- **2**[データセーバーを使用]をONにする ・[モバイルデータの無制限利用]をタップすると、 データ使用を無制限にするアプリを設定できます。

### **VPN(仮想プライベートネットワーク)**

VPN (Virtual Private Network:仮想プライベート ネットワーク)は、企業や大学などの保護されたローカル ネットワーク内の情報に、外部からアクセスする技術で す。本端末からVPN接続を設定するには、ネットワーク 管理者からセキュリティに関する情報を入手してくださ い。

### **◆ VPNの追加**

- <mark>1</mark> ホーム画面で<del>H→</del>[設定]→[ネットワークと<br>インターネット]→[詳細設定]→[VPN] インターネット]→[詳細設定]→[VPN]
- **2 [+]→各項目を設定→[保存]**

### **◆ VPNへの接続**

131

<mark>1</mark> ホーム画面で<del>| →</del>[設定]→[ネットワークと<br>インターネット]→[詳細設定]→[VPN] インターネット]→[詳細設定]→[VPN]

### **2** 接続するVPNを選択

**3 必要に応じて認証情報を入力→[接続]**<br>- VPNに接続すると、ステータスバーに**図**が表示され ます。

**] こうしょう こうしょう こうしょう こうしょう 本体設定** 

### ◆ VPNの切断

<mark>1</mark> ホーム画面で<del>エ</del>→[設定]→[ネットワークと<br>インターネット]→[詳細設定]→[VPN]

**2** 切断するVPNを選択

**3** [切断]

### **プライベートDNS**

対応するDNSサーバーとの通信を自動で暗号化するかを 設定したり、利用するプライベートDNSプロバイダを登 録したりします。

<mark>1</mark> ホーム画面で<del>エ→</del>[設定]→[ネットワークと<br>インターネット]→[詳細設定]→[プライ インターネット]→[詳細設定]→[プライ ベートDNS]

### **2** 項目を選択→[保存]

• [プライベートDNSプロバイダのホスト名] をタッ プした場合は、DNSプロバイダのホスト名を入力 します。

### **接続の設定**

Bluetooth機器との接続など、他の機器との接続に関する 設定を行います。

・ 利用状況により項目が表示されない場合があります。

<mark>1</mark> ホーム画面で<del>圧→</del>[設定]→[接続済みのデバ<br>イス]→[接続の設定]

132

**2 各項目を選択**<br>Bluetooth:設定方法→P163 Bluetooth: 設定方法→P163 NFC/おサイフケータイ:設定方法→P110、 P165USB機器の検出:本端末にUSB機器を接続したとき にUSB機器を検出します。 キャスト:設定方法→P167 **印刷:**設定方法→P166 Bluetoothで受信したファイル:他のBluetooth機器 から受信したファイルを確認します。 Chromebook:本端末と Chromebook™ をリンクし ます。

ニアバイシェア<sup>※</sup>:本端末の近くにあるデバイスと ファイルを共有できます。 Android Auto:車の画面でアプリを使用します。

※ 使用状況によって表示が異なる場合があります。

本体設定

#### 133 本体設定 アプリに関する設定を行います。<mark>1</mark> ホーム画面で<del>上→</del>[設定]→[アプリと通知] 2 各項目を設定 最近開いたアプリ:最近起動したアプリが表示されま す。すべてのアプリを表示するには[XX個のアプリ をすべて表示]をタップします。 会話:通知パネルに表示されるメッセージアプリでの 会話の設定を行います。 **通知:**設定方法→P134 利用時間:ダッシュボードが表示され、本端末の利用 時間などを確認したり、1日に利用できる最大時間を アプリごとに設定したりできます。<br>**デフォルトのアプリ**<sup>※</sup>:デフォルトで使用するデジタ ルアシスタントアプリやブラウザアプリ、ホームアプ リ、電話アプリ、SMSアプリなどを設定します。 **権限マネージャ<sup>※</sup>:アプリの権限の設定を変更できま 緊急速報メール**※:緊急速報メールの設定ができます。 特別なアプリアクセス※:本端末の機能や情報にアク セスするアプリの設定を変更できます。※[詳細設定] をタップすると表示されます。 ◆ アプリ情報 インストールしたアプリの管理や削除などを行います。❖**アプリに許可されている動作の表示** <mark>1</mark> ホーム画面で<del>正→</del>[設定]→[アプリと通知]→ [XX個のアプリをすべて表示] <mark>2</mark> アプリを選択→[権限] ❖**アプリのデータやキャッシュの削除 1** ホーム画面で<del>正→</del>[設定]→[アプリと通知]→ [XX個のアプリをすべて表示]<mark>2</mark> アプリを選択→[ストレージとキャッシュ] →[ストレージを消去] /[キャッシュを削 除]・[ストレージを消去]を選択した場合は[OK]を タップします。 ❖**アプリの削除** • Play ストアから入手したアプリは、Google Play 画面 から削除することをおすすめします。→P108 ・ お買い上げ時にインストールされているアプリによって は削除できません。また、削除した場合は本端末をリ セットすると復元することができます。**1** ホーム画面でH→[設定]→[アプリと通知]→ [XX個のアプリをすべて表示] <mark>2</mark> アプリを選択→[アンインストール]→[OK] **アプリと通知**

す。

### ❖**アプリの無効化**

アプリの無効化は、アンインストールできない一部のアプ リやサービスで利用できます。無効化したアプリはアプリ 一覧画面やホーム画面などに表示されず、起動もできなくなりますが、アンインストールはされていません。

<mark>1</mark> ホーム画面で<del>エ</del>→[設定]→[アプリと通知]→ [XX個のアプリをすべて表示]

<mark>2</mark> アプリを選択→[無効にする]/[有効にす る]

•[無効にする]を選択した場合は[無効にする]を タップします。

#### **✓お知らせ………………………**

 ・ アプリを無効化した場合、無効化されたアプリと連携し ている他のアプリが正しく動作しないことがあります。 その場合、再度アプリを有効にすることで正しく動作します。

### ❖**電池の最適化**

アプリごとの電池消費を抑えるために、本端末を使用して いないときやアプリが数日間使用されていないときにアプ リを無効にします。

- **1** ホーム画面で<del>エ</del>→[設定]→[アプリと通知]→ [詳細設定] →[特別なアプリアクセス] →[電 池の最適化]
- <mark>2</mark> [最適化していないアプリ]→[すべてのアプ リ] →アプリを選択 →[最適化する] /[最適 化しない]→[完了]

### **◆ 通知**

134

アプリや機能の通知に関する設定を行います。

**1** ホーム画面で<del>ト→</del>[設定]→[アプリと通知]→ [通知]

#### 2 各項目を設定

通知履歴:通知パネルに表示された通知の履歴を見る ことができます。バブル:指定した相手からメッセージ着信があったこ とをフローティングアイコンでお知らせするかを設定します。過去7日間をすべて表示:通知を最近送信したアプリ /機能が表示され、通知の詳細を設定できます。ロック画面上の通知:ロック画面に会話、デフォルト やサイレント通知を表示するかを設定します。**機密性の高い通知<sup>※1</sup>:**機密性の高いコンテンツを ロック画面に表示するかを設定します。ステータスバーにサイレント通知を表示しない<sup>※2</sup>: ステータスバーにサイレント通知を表示するかを設定します。**通知のスヌーズを許可<sup>※2</sup>:**通知のスヌーズを許可す るかを設定します。操**作や返信の候補<sup>※2</sup>:**操作や返信の候補を自動で表 示するかを設定します。**アプリアイコン上の通知ドット<sup>※2</sup>:**アイコンにドッ ト(点)を表示してアプリの通知をお知らせするかを設定します。 点滅※2:お知らせLEDの点滅でアプリの通知をお知らせするかを設定します。**デフォルトの通知音<sup>※2</sup>:**通知音を設定します。

**サイレント モード<sup>※2</sup>:**サイレントモード中の通知に 関する詳細を設定します。

4 キャンプ しょうしょう しょうしょう あいしゃ 本体設定

#### ※1 セキュリティ解除方法を [なし] / [スワイプ] | に設定している場合は表示されません。※2[詳細設定]をタップすると表示されます。

**電池**

電池残量の確認などを行います。・ 利用状況により表示が異なる場合があります。

<mark>1</mark> ホーム画面で<del>エ</del>→[設定]→[電池]

# 2 各項目を設定

2 各項目を設定<br>(電池の使用状況):電池残量、電池切れの推定時間を 表示します。 アプリは正常に実行されています:アプリの電池使用 状況などが表示されます。 バッテリーセーバー:設定方法→P135 自動調整バッテリー:アプリの使用状況を学習し、使 用頻度の低いアプリの電池使用を自動的に制限するか を設定します。 電<mark>池残量</mark>:ステータスバーに電池残量を表示するかを 設定します。 電池長持ち充電:電池を100%まで充電するか、電池 の寿命をより長くするために電池残量85%で充電を停止させるかを設定します。 前回のフル充電: 前回のフル充電から経過したおよそ の時間を表示します。

電池の性能:内蔵電池の性能(充電能力)を表示しま す。

 フル充電以降の画面の電池使用状況:前回のフル充電 から画面が電池を使用したおよその時間を表示しま す。

135

### **◆ バッテリーセーバー**

バッテリーセーバーを起動/停止します。

- ・ バッテリーセーバーが起動すると、ステータスバーにが表示されます。
- **1** ホーム画面で →[設定] →[電池] →[バッテ リーセーバー]

### <mark>2</mark> [スケジュールの設定]→[残量に基づく]

- ・ スライダーをスライドして、バッテリーセーバーが自動的に起動する電池残量を設定できます。
- ・[充電時にオフにする]をONにすると、電池残量が 90%になるとバッテリーセーバーが自動的にOFF になります。
- •「今すぐONにする]/「今すぐOFFにする]を タップすると、バッテリーセーバーを手動で起動/停止できます。

5 ちょうしゃ あいしゃ あいしゃ あいしゃ あいしゃ 本体設定

### **表示の設定**

画面の明るさや壁紙など、画面の表示に関する設定を行います。

<mark>1</mark> ホーム画面で<del>上→</del>[設定]→[表示の設定]

# 2 各項目を設定

2 各項目を設定<br> 明るさのレベル:設定方法→P137 **ダークテーマ**:黒背景のテーマに変更します。 ブルーライトカットモード:画面から発せられる青い 光を弱くするかを設定します。自動的にブルーライト カットモードをONにすることもできます。 明るさの自動調節:[明るさのレベル]で設定した明 るさを基準に、周囲の明るさに応じて自動で明るさを 調節します。 壁紙:壁紙を設定します。 **画面消灯**<sup>※</sup>:設定方法→P137 **画面の自動回転※:** 本端末の向きに合わせて画面を回 転させるかを設定します。 ・ 表示中の画面によっては、本端末の向きを変えても 面面表示が切り替わらない場合があります。 フォント※:表示フォントを変更できます。 フォントサイズ※: 文字の大きさを変更します。 表示サイズ※:画面に表示されるアイコンなどのサイ ズを拡大/縮小します。 スクリーンセーバー※:設定方法→P137 **ロック画面※:**ロック画面に表示する通知やメッセー ジを設定したり、カメラ/FASTメモの起動ができる ように設定したり、スリープモード中も時計や通知ア イコンなどを画面に表示するかを設定したりします。 また、スリープモード中に画面をダブルタップしたり

端末を持ち上げたりすることで、時計や通知を確認で きるように設定できます。通知を受信したときにス リープモードを解除するように設定することもできます。

**ホーム画面切替**※:設定方法→P68

**シンプルホーム読定※:**シンプルホームに表示する シートを設定します。

**シンプルモード設定<sup>※</sup>:次の設定をまとめて行います。**  すでに次の設定になっている項目については変更されません。

- ホームアプリをシンプルホームに設定 (→P68) - はっきり文字をONに設定 (→P148)

- ナビゲーションバーに■(バックアイコン)、■(ホー ムアイコン)、◯(履歴アイコン) が表示されるように 設定 (→P156)

 ・ 各設定は個別に変更することもできます。※「詳細設定】をタップすると表示されます。

#### ✔**お知らせ**

136

・[画面の自動回転]をOFFに設定しても、本端末の向きを変えたときにナビゲーションバーに■が表示された場合 は、タップして画面表示を切り替えることができます。

本体設定

### ◆ 画面の明るさ

#### 画面の明るさを設定します。

<mark>1</mark> ホーム画面で<del>エ→</del>[設定]→[表示の設定]→ [明るさのレベル]

**2** スライダーをスライドして明るさを調整

#### **◆ 画面消灯**

画面が消灯するまでの時間を設定します。

<mark>1</mark> ホーム画面で<del>エ→</del>[設定]→[表示の設定]→ [詳細設定] →[画面消灯]

### **2** 時間を選択

#### **◆ スクリーンセーバー**

充電中、スリープモードになった場合に表示するスクリーンセーバーを設定します。

- <mark>1</mark> ホーム画面で<del>上→</del>[設定]→[表示の設定]→ [詳細設定] →[スクリーンセーバー]
- <mark>2</mark> [現在のスクリーンセーバー]→設定するス クリーンセーバーを選択
- <mark>3</mark> 必要に応じて<del>@→</del>各項目を設定

#### <mark>4</mark> [起動するタイミング]→項目を選択 ・[今すぐ起動]をタップすると、スクリーンセー

バーが起動します。

### **◆ ロック画面の表示**

### ロック画面の表示に関する設定を行います。

**1** ホーム画面で →[設定] →[表示の設定] → [詳細設定] →[ロック画面]

#### 2 各項目を設定

137

2 各項目を設定<br>2 ロック画面上の通知:ロック画面に表示する通知を設 定します。ロック画面にテキストを追加:ロック画面に表示する

メッセージを入力します。スライドでカメラ起動:ロック画面の右下にあるカメ ラアイコンを左にスワイプしてアウトカメラを起動す

るかを設定します。ス**マートセルフィーの起動:**ロック画面の左下にある

 スマートセルフィーアイコンを右にスワイプしてインカメラを起動するかを設定します。

**FASTメモの起動:ロック画面にあるFASTメモアイ**  コンをスワイプしてFASTメモを起動するかを設定します。

ロックダウン オプションの表示<sup>※</sup>:P(電源キー)を 1秒以上押して表示されるメニューに「ロックダウン」を表示するかを設定します。

 ・[ロックダウン]をタップすると、Smart Lockや 指紋認証による認証操作、ロック画面の通知表示を無効にすることができます。

**画面をダブルタップして画面を点灯:** タッチパネルを ダブルタップしたときに画面を点灯するかを設定します。

新しい通知: 通知を受信したときに通知の画面を表示 するかを設定します。※ セキュリティ解除方法を「なし]/「スワイプ]に

設定している場合は表示されません。

7 しょうしゃ しゅうしゃ しゅうしゃ あいしゃ 本体設定

## **音**

音量や着信音、サイレント モードなど音に関する設定を行います。

**1 ホーム画面で<del>上→</del>[設定]→[音]** 

# 2 各項目を設定

2 各項目を設定<br>
メディアの音量:設定方法→P138 **通話の音量:**設定方法→P138 **着信音と通知の音量:**設定方法→P138 **アラームの音量:**設定方法→P138

着信バイブレーション:着信音が鳴っているときに、 振動でもお知らせするかを設定します。

 ・ OFFにしている場合でも、[着信音と通知の音量] を0に設定するとバイブレーションが鳴動します。 着信のバイブレーション強度:着信時のバイブレー

ションの強度を設定します。

通知時のバイブレーション強度:通知時のバイブレー ションの強度を設定します。

サイレント モード:サイレントモード中の通知に関す る詳細を設定します。

メディア:音楽再生終了時のパネルスイッチの表示を 設定します。

着信音ミュート用のショートカット<sup>※</sup>:◎ (電源キー) と音量キーの上を同時に押して着信音や通知音を鳴らさないようにするかを設定します。

・[バイブレーション]に設定すると、着信や通知が あったときに振動します。[ミュート]に設定する と、着信や通知があっても音や振動は鳴動しません。

**着信音※:電**話着信音を設定します。

 ・ 電話帳に着信音を設定している場合は、電話帳の着信音が優先されます。

**デフォルトの通知音※:**通知音を設定します。 **デフォルトのアラーム音※:**アラーム音を設定します。 **ダイヤルパッドの操作音<sup>※</sup>:**ダイヤルパッドを操作し たときに音を鳴らすかを設定します。

画面ロックの音<sup>※</sup>:M(電源キー)を押して画面ロッ クをかけたときや、画面ロックを解除したときに音を鳴らすかを設定します。

 充電時の音とバイブレーション※:充電開始時に音と振動でお知らせするかを設定します。

**タッチ操作音※:**項目などをタップしたときに音を鳴 らすかを設定します。

**タップ操作時のバイブ<sup>※</sup>:**ナビゲーションバーのアイ コンをタップしたときなどに、本端末を振動させるかを設定します。

※「詳細設定】をタップすると表示されます。

### ◆ 音量

メディア再生音、通話音、着信音、アラームの音量を調節 できます。

**1 ホーム画面で<del>正→</del>[設定]→[音]** 

**2**[メディアの音量] /[通話の音量] /[着信音 と通知の音量]/[アラームの音量]のスライダーをスライドして音量を調節

 $8$  本体設定

138

#### ✔**お知らせ**

- ・[着信音と通知の音量]を0にすると、バイブレーション がONになります。バイブレーションをOFFにしたい場合は、ミュート(→P139)などに設定してください。
- •音量キーを押しても「メディアの音量]を調節できます。
- ・ 音量キーを押して表示される画面でアイコンをタップす ると、バイブレーション/ミュートに設定することがで きます。
- △をタップ ( ●表示): バイブレーション (着信と通知 をバイブレーションでお知らせ)
- ●をタップ ( 文表示) : ミュート (着信と通知を音やバ イブレーションでお知らせしない)
- <mark>込</mark>をタップ(△表示):[着信音と通知の音量] で設定 した音量で着信と通知をお知らせ

### **ストレージ**

内部ストレージやmicroSDカードの使用状況を確認しま す。

<mark>1</mark> ホーム画面で<del>H→</del>[設定]→[ストレージ]

# **2** 各項目を設定

2 各項目を設定<br>内部共有ストレージ:本端末のメモリの使用容量と合 計容量、データごとの使用容量を表示します。 SDカード:microSDカードのデータ一覧画面を表示します。▲をタップすると、microSDカードのマウン トを解除(認識を解除)して安全に取り外すことがで きます。microSDカードを認識させるには[SDカー ド]→[マウント]をタップします。

#### **◆ microSDカードのデータ消去(フォー マット)**

- ・ 操作を行うと、microSDカード内のデータがすべて消去されますのでご注意ください。
- <mark>1</mark> ホーム画面で<del>H→</del>[設定]→[ストレージ]→<br>[SDカード] [SDカード]
- <mark>2</mark> ∔→[ストレージの設定]→[フォーマット]

**3**[SDカードをフォーマット]

139

本体設定

### **プライバシー**

#### プライバシーに関する設定を行います。

<mark>1</mark> ホーム画面で<del>上→</del>[設定]→[プライバシー]

# 2 各項目を設定

2 各項目を設定<br>**インスタック**<br>権限マネージャ:アプリの権限の設定を変更できま す。

パスワードの表示:暗証番号/パスワード入力時に入 力した文字を表示するかを設定します。 **ロック画面上の通知:**ロック画面にプライベートな内

容の通知を表示するかを設定します。 **Google の自動入力サービス: Google アカウントに** 保存されているパスワードなどを自動で入力するかを 設定します。

Google ロケーション履歴※:本端末を持って訪れた 場所を保存するかを設定します。

ア<mark>クティビティ管理※:</mark>ウェブとアプリのアクティビ ティを保存するかを設定します。 広告※: Google 広告のカスタマイズ設定を管理しま

す。使用状況と診断情報<sup>※</sup>:使用状況と診断情報を Google に自動的に送信するかを設定します。

※[詳細設定]をタップすると表示されます。

## **セキュリティ**

#### セキュリティに関する設定を行います。

<mark>1</mark> ホーム画面で<del>正→</del>[設定]→[セキュリティ]

# 2 各項目を設定

Google Play プロテクト:本端末を定期的にスキャ ンし、セキュリティ上の脅威を確認するかを設定しま す。

 セキュリティ アップデート:設定方法→P181 デバイスを探す:本端末の紛失時にリモートで端末の 位置を特定したり、ロックやデータ消去をしたりする かを設定します。

 Google Play システム アップデート※1:Google Play 経由でシステムのアップデートを行います。 セキュリティ解除方法:設定方法→P141

 指紋管理/FASTフィンガーランチャー:設定方法→ P143

**Smart Lock:**設定方法→P144 パーソナルノート:設定方法→P144 デバイス管理アプリ:デバイス管理アプリを有効にするかを設定します。**SIM カードロック<sup>※2※3</sup>:設定方法→P46** 暗号化と認証情報<sup>※4</sup>:設定方法→P144

**信頼エージェント※4:**Smart Lockなどの機能の信<br>頼できるエージェントを管理します。<br>**利用アブリの固定<sup>※4</sup>:**設定方法→P145

※1 Google アカウント設定時に表示されます。 ※2 ドコモnanoUIMカードを取り付けていない場合

は表示されません。

 $\begin{array}{ccc} 0 & \hspace{1.5cm} & \hspace{1.5cm} & \hspace{1.5cm} \text{\ \ } & \hspace{1.5cm} \text{\ \ } & \hspace{1.5cm} \text{\ \ } & \hspace{1.5cm} \text{\ \ } & \hspace{1.5cm} \text{\ \ \ } & \hspace{1.5cm} \text{\ \ \ } & \hspace{1.5cm} \text{\ \ \ } & \hspace{1.5cm} \text{\ \ \ } & \hspace{1.5cm} \text{\ \ \ } & \hspace{1.5cm} \text{\ \ \ } & \hspace{1.5cm} \text{\ \ \ } & \hspace{1.5cm} \text{\ \ \ } & \$ 

140

※3 Google アカウント設定時、[詳細設定]をタッ プすると表示されます。

※4[詳細設定]をタップすると表示されます。

### **◆ セキュリティ解除方法の設定**

画面ロックの解除時に使用する認証操作の種類などを設定 します。

<mark>1</mark> ホーム画面で<del>エ→</del>[設定]→[セキュリティ]→ [セキュリティ解除方法]

### **2** 認証操作

・ 初めて設定するときは、認証操作は必要ありませ ん。

# 3 項目を選択

なし:ロック画面を表示しないように設定します。 **スワイプ:スワイプでロックを解除するように設定し** ます。

 パターン:最低4つの点を結ぶパターンでロックを解除するように設定します。

暗証番号:暗証番号(4~16桁の数字)でロックを

解除するように設定します。

 パスワード:パスワード(4~16桁の英数字と記号)でロックを解除するように設定します。

#### **4** 必要に応じて[セキュリティ解除方法] の → 各項目を設定

・ セキュリティ解除方法の設定により表示される項目は異なります。

パターンを表示する:画面ロック解除時のパターン入 力時にパターンを表示するかを設定します。

画面消灯後にロック:認証操作が必要なセキュリティ 解除方法を選択した場合、スリープモードになってか ら設定した時間が経過すると、画面ロックがかかるように設定できます。

電源ボタンですぐにロックする: 2 (電源キー) を押 してすぐに画面ロックをかけるかを設定します。画面ロックを解除するには認証操作が必要です。

#### ✔**お知らせ**

 ・ 認証ストレージを利用中に使用できるセキュリティ解除 方法は、パターン、暗証番号、パスワード、指紋認証のいずれかになります。

### ❖**画面ロックをかける**

セキュリティ解除方法を設定(→P141)した後に、同 (電源キー)を押してスリープモードにする、または自動 的に画面が消灯してから[画面消灯後にロック]で設定し た時間が経過すると、画面ロックがかかります。

• 画面ロックを解除する場合は、回 (電源キー) を押して スリープモードを解除し、セキュリティ解除方法の種類 に応じて解除操作を行います。

#### ✔**お知らせ**

141

 ・ Google アカウントを設定している場合に、パソコンや タブレットなどからパスワードによるロックを設定する ことができます。端末紛失時などは次のURLにアクセス し、本端末に設定されている Google アカウントでログ インしてください。

https://www.google.com/android/devicemanager - 新しいパスワードを本端末に入力することで、画面 ロックを解除することができます。 - Google アカウントでログインしていない場合は操作で きません。

**] そのことには、これには、これには、これには、これには、これには、** 

#### ❖**解除方法を忘れたときは**

- ・ 認証操作が必要なセキュリティ解除方法を設定している 場合、画面ロックの解除に5回以上失敗すると、一時的 に解除の操作ができなくなりますが、一定時間経過後にやり直すことができます。
- ・ セキュリティ解除方法のパターン/暗証番号/パスワー ドを忘れた場合は、ドコモショップにお問い合わせください。

#### ✔**お知らせ**

 ・ 画面ロックを解除しなくても、ロック画面から緊急通報を行うことができます。→P79

#### **◆ 指紋認証機能**

本端末は、あらかじめ登録した指紋でセキュリティの認証を行う指紋認証機能を搭載しています。

#### ❖**指紋認証機能利用時の留意事項**

- ・ 指紋の特徴情報を利用して認証を行うため、特徴情報が 少ないお客様の場合は、指紋認証を利用できないことがあります。
- ・ 認証性能(指で指紋センサーに正しく触れた際に指紋が認証される性能)は、お客様の使用状況により異なりま す。指の状態が次のような場合は、指紋の登録が困難に なったり、認証性能が低下したりすることがあります。 なお、手を拭く、手を洗う、認証する指を変える、指の 登録範囲を広くするなど、お客様の指の状態に合わせて 対処することで、認証性能が改善されることがありま す。
- お風呂上がりなどで指がふやけていたり、濡れていた り、汗をかいたりしている
- 指に汗や脂が多く付着している
- 泥や油などで指が汚れている
- 手が荒れていたり、指に損傷(切傷やただれなど)を 負ったりしている
- 指が極端に乾燥している
- 太ったりやせたりして指紋が変化した
- 指の表面が磨耗して指紋が薄い
- 登録時に比べ、認証時の指の表面状態が極端に異なる ・ デスクトップパソコンなどアースを必要とする機器に本端末をUSBケーブルで接続するときは、必ず機器の アースが接続されていることを確認してください。アー スが接続されていない状態で接続している間は、指紋認 証できない場合があります。そのときは、本端末を機器から取り外して指紋認証を行ってください。
- ・ 指紋認証技術は完全な本人認証・照合を保証するもので はありません。当社では第三者に本端末を使用されたこ と、または使用できなかったことによって生じるいかな る損害に関して、一切責任を負いかねますのであらかじめご了承ください。
- ・ セキュリティ解除方法を指紋認証に設定しても、72時 間ごとおよび本端末起動時には予備のセキュリティ解除 方法で画面ロックを解除する必要があります。予備のセ キュリティ解除方法をお忘れにならないようご注意くだ さい。

#### ❖**指紋センサー利用時の留意事項**

・ 指紋センサー表面は防水性を有していますが、指紋セン サー表面や操作する指先に水滴や汚れが付着した場合は 誤動作の原因となります。柔らかい布で水滴・汚れを取 り除いてご使用ください。また、水分により指先がふや けた場合でも、誤動作の原因となる場合があります。 ・ 次のような場合は、故障および破損の原因となることがあります。

- ぶつけたり、強い衝撃を与えたりする

142

本体設定
- ひっかいたり、先の尖ったものでつついたりする

- 爪やストラップの金具など硬いものを押し付け、指紋 センサー表面に傷が入る
- 泥などで指紋センサー表面に傷が入る、表面が汚れる
- シールを貼ったり、インクなどで塗りつぶしたりする ・ 次のような場合は、指紋の読み取りが困難になったり、 認証性能が低下したりすることがあります。指紋センサー表面は時々清掃してください。
- ほこりや皮脂などの汚れ、汗などの水分の付着や結露 ・ 次のような現象が起きる場合は、指紋センサー表面を清掃してください。現象が改善されることがあります。
- 指紋の登録失敗や認証失敗が頻発する ・ 指紋センサーを清掃する際には、静電気の発生しにくい
- 乾いた柔らかい布で表面の汚れを取り除いてください。 長期間の使用によりゴミがたまることがありますが、そ の場合でも先の尖ったもので取り除かないでください。・ 静電気が故障の原因となる場合があります。指紋セン
- サーに指を置く前に、金属に手を触れるなどして静電気 を取り除いてください。冬期など乾燥する時期は、特にご注意ください。

# ❖**指紋登録**

- **1**1 ホーム画面で王→[設定]→[セキュリティ]→ [指紋管理/FASTフィンガーランチャー] ・ 認証操作が必要なセキュリティ解除方法を設定して いる場合は、認証操作を行って手順3に進みます。 2 予備のセキュリティ解除方法を選択→画面 の指示に従って設定
- <mark>3</mark> 登録する指をタップ→画面の指示に従って 指紋を登録 →[完了]

・[アプリを登録]をタップすると、指紋で起動できるアプリを登録できます。→P143

# ❖**指紋認証の操作**

143

- **1** ロック画面で、登録した指で指紋センサーに 触れる
	- ・ 正しく認証されない場合は、指紋登録時に設定した 予備のセキュリティ解除方法(パターン/暗証番号 /パスワード)で認証操作を行ってください。

# ❖**FASTフィンガーランチャー**

**1** ホーム画面で<del>エ</del>→[設定]→[セキュリティ]→ [指紋管理/FASTフィンガーランチャー]→認証操作

- **2** 指紋を登録済みの指をタップ
- ・ 指紋を登録していない指をタップすると、指紋を追 加できます。
- ■をタップすると指紋を削除できます。
- **3**[ランチャーモード] /[ダイレクトモード] ・ モード名をタップすると、モードを切り替えること ができます。
- <mark>4</mark> 画面の指示に従ってアプリを登録→[完了]

本体設定

### **◆ Smart Lock**

外部機器からの接続時などで画面ロックを解除する方法について設定します。

 ・ あらかじめ認証操作が必要なセキュリティ解除方法を設定する必要があります。→P141

<mark>1</mark> ホーム画面で<del>エ</del>→[設定]→[セキュリティ]→ [Smart Lock]→認証操作

# **2** 各項目を設定

• Smart Lockの詳細については、 → [ヘルプ] を タップしてヘルプをご覧ください。

# **◆ パーソナルノート**

ID(アカウント)やパスワードなど認証情報を登録して管 理します。登録した内容を引用して入力できます。→ P52

- ・ あらかじめ認証操作が必要なセキュリティ解除方法を設 定する必要があります。→P141
- ・ 登録した内容を引用するには、Super ATOK ULTIAS を使用する必要があります。
- ・ 最大100件登録できます。
- <mark>1</mark> ホーム画面で<del>エ</del>→[設定]→[セキュリティ]→ [パーソナルノート] →認証操作
- <mark>2</mark> [新規登録]→各項目を設定→[完了] <mark>編集:タイトルをタップ→各項目を編集→[完了</mark>] <mark>削除:タイトルをロングタッチ→画面下部の</mark> |||| までド ラッグ→[OK] 並べ替え:タイトルをロングタッチ→移動先までド ラッグ
- チュートリアル:→[チュートリアル]→画面の指 示に従って内容を確認 バックアップ/リストア:→[バックアップ/リストア]→項目を選択→画面の指示に従って操作
- 全件削除:→[全件削除]→[OK]

# ◆ 暗号化と認証情報

本端末が暗号化されていることを確認したり、認証情報を 管理したりします。

**1** ホーム画面で →[設定] →[セキュリティ] → [詳細設定]→[暗号化と認証情報]

## 2 各項目を設定

144

- スマートフォンの暗号化:内部ストレージに保存され ているシステムデータが暗号化されていることを確認 できます。
- 本端末では[スマートフォンの暗号化]の設定を変 更することはできません。
- ストレージのタイプ:認証情報ストレージのタイプを 表示します。
- 信頼できる認証情報:信頼できる認証情報や証明書を 表示します。
- ユーザー認証情報:本端末に保存されているユーザー 認証情報を管理します。
- ストレージからのインストール:認証情報や証明書を インストールします。
- 認証ストレージの消去:認証ストレージからすべての 認証情報や証明書、VPNの設定を消去します。

4 キャンプ しょうしょう しょうしょう あいしゃ 本体設定

# ◆ 利用アプリの固定

現在起動しているアプリを固定して、他のアプリを利用できないように設定できます。

**1** ホーム画面で →[設定] →[セキュリティ] → [詳細設定] →[利用アプリの固定]

**2** 画面右上のボタンをタップして[利用アプリ<br>2 の固定]をONにする→[OK] の固定]をONにする→[OK]

# **3** 固定したいアプリを起動

**4**→固定したいアプリのアイコンをタップ → [固定] →[OK]

• アプリの固定を解除するには、【(バック) と (ホーム)を同時にロングタッチします。

#### ✔**お知らせ**

• 手順2で[解除時のセキュリティ認証]をONにすると、 アプリの固定を解除するときにセキュリティ解除操作が必要になるように設定できます。

# **ドコモのサービス/クラウド**

#### ドコモのサービスやクラウドの設定を行います。

<mark>1</mark> ホーム画面で<del>エ</del>→[設定]→[ドコモのサービ ス/クラウド]

# 2 各項目を設定

dアカウント設定: ドコモアプリで利用するdアカウ ントを設定します。また、本端末に登録されている生 体情報(指紋認証)を利用したdアカウント認証の設 定もできます。

 ドコモアプリデータバックアップ:各アプリのデータ バックアップ/復元の設定や、データがバックアップ されたアプリの一覧を確認できます。

**ドコモアプリ管理:**ドコモが提供するアプリのアップ デートをしたり、定期アップデート通知や自動アップ デートなどを設定します。

**おすすめアプ**リの設定や、通知の履 歴の確認をします。

**おすすめ使い方ヒント**。設定 や、ヒントの履歴の確認をします。

スグアプ設定:スマホを振るなどの直感操作で、スグ にアプリの起動や電話の操作ができます。→P65 **ドコモ位置情報:**イマドコサーチ、イマドコかんたん サーチ、ケータイお探しサービスの位置情報サービス 機能の設定を行います。

**端末情報送信:**情報をドコモが管理するサーバへ送信 するための設定を行います。

会員情報/プロフィール情報設定:ドコモの各種サー ビスで利用するお客様の会員情報/プロフィール情報 を、確認・変更できます。

5 ちょうしゃ あいしゃ あいしゃ あいしゃ あいしゃ 本体設定

145

ドコモ初期設定:本端末を利用するためのサービス設 定などを一括して行います。USBデバッグ切替:ドコモショップなどで専用端末 を利用するための設定を行います。 オープンソースライセンス:オープンソースライセン スを表示します。

# ✔**お知らせ**

 ・ ドコモのサービス/クラウドで表示されるアプリの中に は無効化できるものがあります。無効化した場合、ドコ モのサービス/クラウドの一覧には表示されなくなるこ とがあります。また、新たにドコモ提供のアプリをダウ ンロードすると、ドコモのサービス/クラウドの一覧に 項目が追加されることがあります。

# **アカウント**

アカウントを追加します。また、お客様ご自身のプロフィールなどを登録できます。

<mark>1</mark> ホーム画面で<del>H→</del>[設定]→[アカウント]

# 2 各項目を設定

2 各項目を設定<br>2 アカウントを追加:設定方法→P146 **アプリデータを自動的に同期する**:アカウントのデー タの同期を自動で行うかを設定します。 マイプロフィール:設定方法→P88 自分の電話番号:本端末の電話番号を確認できます。 **自分からだ設定**:健康系のアプリやウィジェットで利 用する基本情報を設定します。

# **◆ アカウントの追加**

<mark>1</mark> ホーム画面で<del>H→</del>[設定]→[アカウント]

2 [アカウントを追加]→アカウントの種類を<br>2 選択→画面の指示に従って操作 アカウントを設定:アカウントを選択→各項目を設定

 $\bullet$  . The contract of the contract of the contract of the contract of the contract of the contract of the contract of the contract of the contract of the contract of the contract of the contract of the contract of the c

146

# ❖**アカウントの削除**

- <mark>1</mark> ホーム画面で<del>正→</del>[設定]→[アカウント]
- 2 アカウントを選択→[アカウントを削除]→ [アカウントを削除]

✔**お知らせ**

・ docomoのアカウントは削除できません。

# ❖**手動で同期を開始**

- <mark>1</mark> ホーム画面で<del>正→</del>[設定]→[アカウント]
- 2 アカウントを選択→[アカウントの同期]→ →[今すぐ同期]

#### ■ 同期の中止

<mark>1</mark> 同期中に : →[同期をキャンセル]

# **ユーザー補助**

- ユーザー操作を補助する設定を行います。
- <mark>1</mark> ホーム画面で<del>正→</del>[設定]→[ユーザー補助]

147

2 各項目を設定 Exlider機能: Exliderに触れることで画面のスクロー ルや拡大ができるExlider機能を利用するかを設定し ます。おすすめ使い方ヒント: おすすめ使い方ヒントを利用 できるように設定します。**テキスト読み上げの設定**:テキスト読み上げに関する 設定を行います。**フォントサイズ: 文字の大きさを変更します。** 表示サイズ:画面に表示されるアイコンなどのサイズ を拡大/縮小します。 ダークテーマ:黒背景のテーマに変更します。 拡大:ショートカットを利用して表示を拡大できるよ うにするかを設定します。 色補正:色補正機能に関する設定をします。 **色反転**:色を反転させるかを設定します。 マウスポインタを拡大: マウス使用時のポインタを大 きくするかを設定します。アニメーションを無効化:画面のアニメーション表示 を無効にするかを設定します。**自動クリック(静止時間)**: マウス使用時にポインタ が静止したらクリック操作を行うようにするかを設定 します。 電源ボタンで通話を終了: 5(電源キー)を押すと通

話を終了できるようにするかを設定します。

7 しゅうしゃ しゅうしゃ しゅうしゃ あいしゃ 本体設定

画面の自動回転:本端末の向きに合わせて画面を回転させるかを設定します。

 ・ 表示中の画面によっては、本端末の向きを変えても画面表示が切り替わらない場合があります。

長押しする時間:ロングタッチを感知する時間を設定 します。

**操作までの時間(ユーザー補助タイムアウト):**操作 の実行を求めるメッセージを表示する時間を設定します。

 バイブレーションと触覚フィードバックの強さ:着信 時や通知時、タップ操作時のバイブレーションのON/OFFを設定します。

 ・ アプリによってはOFFに設定してもバイブレーションが無効にならない場合があります。

 システム ナビゲーション:画面をスワイプすることで 各種操作を行う「ジェスチャー ナビゲーション」と、 ナビゲーションバーにバックアイコン、ホームアイコ ン、履歴アイコンを表示させる「3ボタン ナビゲーション」を選択できます。

 モノラル音声:音声をモノラル再生するかを設定します。

 オーディオバランス:左右のオーディオバランスを設定します。

 字幕の設定:字幕を表示するかを設定したり、字幕の言語や文字の大きさなどを設定したりします。

ーー<br>**高コントラストテキスト**: テキストのコントラストを 高くするかを設定します。

 ロック画面からのショートカット※:音量キーの上と 下を同時に数秒押すことでロック画面からユーザー補助機能を起動できるようにするかを設定します。

※[詳細設定]をタップすると表示されます。

✔**お知らせ**

・[電源ボタンで通話を終了]をONに設定しているとき、通話中にスリープモードになった場合は、同(電源キー) を押してスリープモードを解除してから同(電源キー) を押すと、通話を終了できます。

# **arrowsオススメ機能**

# スライドイン機能や歩数計などの設定を行います。

<mark>1</mark> ホーム画面で<del>H</del>→[設定]→[arrowsオスス メ機能]

#### 2 各項目を設定

148

シンプルモード設定:シンプルホームに設定され、 はっきり文字、かんたん文字入力がONになり、ナビ ゲーションバーに (バックアイコン)、(ホームアイ コン)、◯(履歴アイコン)が表示されます。また、通 話画面がシンプルなデザインに変更になります。 **Exlider設定:**設定方法→P149 FAST フィンガーランチャー:設定方法→P143FAST Pay: お店での支払いや、アプリの利用をス ムーズにできます。**FAST Appドライブ:設定方法→P149** ビデオコミュニケーションツール:快適にビデオコ ミュニケーションツールを行うための設定をします。 はっきり文字:文字やアイコンのサイズを自動で調整 し、いつもはっきり見えるように設定します。 くっきり表示:設定方法→P149 Super ATOK ULTIAS:設定方法→P54 歩数計:設定方法→P150緊急時ブザー:緊急時ブザーの設定をします。

 $8$  本体設定

#### 迷惑電話対策機能:設定方法→P152 スマートセルフィー:ロック画面からポートレートをすばやく起動します。持ってる間ON:端末を手に持って動きのある間は画 面を点灯し続けるかを設定します。スライドイン機能:設定方法→P151 **ジュニアモード設定:設定方法→P153** 手袋タッチ:設定方法→P150

#### ✔**お知らせ**

 ・ オススメ機能を約1か月使用していない場合、アプリ一 覧画面の[設定]アイコンや設定メニュー一覧の [arrowsオススメ機能]の各アイコンの右上にドット(点)が表示されることがあります。ドットを消去するに .<br>は、ホーム画面で━━→[設定]→[arrowsオススメ機 能]→該当の機能をタップします。

#### **◆ Exlider設定**

- Exliderに触れることで画面のスクロールや拡大ができます。
- <mark>1</mark> ホーム画面で<del>エ</del>→[設定]→[arrowsオスス メ機能]→[Exlider設定]

# **2** [Exliderによる操作]をONにする

- **3** 各項目を設定
- [体験する] / [Exlider体験] をタップすると、 Exliderの使いかたを確認できます。

# **◆ FAST Appドライブ**

よく使うアプリを登録することで、アプリをすばやく起動することができます。

## **1** ホーム画面で<del>エ</del>→[設定]→[arrowsオスス メ機能] →[FAST Appドライブ]

# <mark>2 ⊕</mark>→登録するアプリを選択

・ アプリをタップすると、アプリの終了、登録の解除、アプリの変更ができます。

# **◆ くっきり表示**

表示画面内の文字が小さい文章ブロックなどを一時的に拡 大させるくっきり表示機能について設定します。

<mark>1</mark> ホーム画面で<del>圧→</del>[設定]→[arrowsオスス メ機能]→[くっきり表示]

# **2**[くっきり表示機能]をONにする

# 3 各項目を設定

149

す。

アイコン表示方法:アイコンの表示を[常時ON]ま たは[自動ON]([見やすさ補正強度設定]で設定した見やすさ度合いに応じてアイコンを自動表示)から 選択します。アイコン表示アプリ指定: くっきり表示機能を使用す るアプリを指定します。 見やすさ補正強度設定:見やすさ度合いを設定しま

アイコン初期表示位置指定: アイコンの初期表示位置 を設定します。 ・ 画面上でアイコンをドラッグして表示位置を変更す ることもできます。

本体設定

#### す。◆ 手袋タッチ 手袋をしていてもタッチ操作できるように、タッチパネル の感度を上げるかを設定します。 <mark>1</mark> ホーム画面で<del>上→</del>[設定]→[arrowsオスス メ機能]**2**[手袋タッチ]をタップしてON/OFFを設定 ✔**お知らせ** ・ 手袋の素材によってはタッチ操作がしづらい場合があり ます。 ・ タッチ操作がしづらい場合は、指を寝かせて指の腹を タッチパネルに接触させるように操作してください。 ・[手袋タッチ]をONにした状態で手袋をはめずにタッチ 操作を行うと、タッチのしかたによっては意図しない操作が実行される場合があります。 ・[手袋タッチ]をONにした状態で、本端末の画面を点灯 させたままポケットやかばんの中に入れると、意図しな い操作が実行される場合があります。本端末をポケットなどに入れるときはスリープモードにしてください。メ機能] →[歩数計] <mark>2</mark> [歩数計利用]をONにする<br><del>-</del> 全履歴の削除:[歩数計の全履歴削除] → [実行] → [はい]す。おすすめします。

150

#### 機能説明:くっきり表示機能の使いかたを確認できま **◆ 歩数計**

#### 歩数のカウントを開始するかを設定します。

- ・[歩数計利用]をONにすると、歩数情報を利用するアプリやウィジェットが使用できるようになります。
- ・[自分からだ設定]で身長と体重を設定すると、より正 確な歩数情報が取得できます。→P146
- <mark>1</mark> ホーム画面で<del>圧→</del>[設定]→[arrowsオスス

- 
- ・ カウント中の歩数も含め、履歴がすべて削除されま

# ❖**歩数計ご使用時の注意事項**

- ・ 歩数を正確にカウントするためには、正しく装着して (キャリングケースに入れて腰のベルトなどに装着する、 かばんに入れるときは固定できるポケットや仕切りの中に入れる)毎分100~120歩程度の速さで歩くことを
- ・ 正しく装着していても、手や足など身体の一部のみが動 作しているなど歩行が本端末に伝わらない状態では、歩 数のカウントが正確に行われないことがあります。
- ・ 次の場合は歩数が正確にカウントされないことがありま す。
- 本端末を入れたかばんが足や腰に当たって不規則に動 くときや、本端末を腰やかばんにぶら下げたとき - すり足のような歩きかたや、サンダル、下駄、草履な どを履いて不規則な歩行をしたとき、混雑した場所を歩くなど歩行が乱れたとき

 $\begin{array}{ccc} 0 & \hspace{1.5cm} & \hspace{1.5cm} & \hspace{1.5cm} \text{\ \ } & \hspace{1.5cm} \text{\ \ } & \hspace{1.5cm} \text{\ \ } & \hspace{1.5cm} \text{\ \ } & \hspace{1.5cm} \text{\ \ \ } & \hspace{1.5cm} \text{\ \ \ } & \hspace{1.5cm} \text{\ \ \ } & \hspace{1.5cm} \text{\ \ \ } & \hspace{1.5cm} \text{\ \ \ } & \hspace{1.5cm} \text{\ \ \ } & \hspace{1.5cm} \text{\ \ \ } & \hspace{1.5cm} \text{\ \ \ } & \$ 

- 立ったり座ったり、階段や急斜面の昇り降りをしたり、 乗り物(自転車、車、電車、バスなど)に乗車したり

- など、上下運動や振動、横揺れなどが多いとき
- 歩行以外のスポーツを行ったときや、ジョギングをし
- たとき、極端にゆっくり歩いたとき
- ・ 本端末に振動や揺れが加わっているときは、歩数のカウ ントが正確に行われないことがあります。

#### ✔**お知らせ**

- ・ 誤カウントを防ぐために歩行を始めたかを判断している ため、歩き始めは数値が変わりません。目安として4秒程度歩くとそこまでの歩数が加算されます。
- ・ カウントした歩数は約60分ごとに保存されます。ただ し、当日カウントされない歩数については、翌日補正さ れます。
- ・ 歩数のカウントが更新されない場合は、画面を表示し直すと反映されます。
- ・ 歩数の情報は本端末の故障、修理やその他の取り扱いに よって消失してしまう場合があります。万が一、消失し てしまうことがあっても、当社としては責任を負いかねますのであらかじめご了承ください。

# **◆ スライドイン機能**

画面の端から指をスライドさせて、表示されたランチャー からアプリを起動したり、画面をキャプチャしたり、画面 を指でなぞって文字をコピーしたりできるように設定します。

#### <mark>1</mark> ホーム画面で<del>H→</del>[設定]→[arrowsオスス<br>メ機能]→[スライドイン機能] メ機能]→[スライドイン機能]

# **2**[スライドイン機能]をONにする

# **3** 各項目を設定

・[機能説明]をタップすると、スライドインラン チャー、キャプメモ、なぞってコピーの使いかたを 確認できます。

### ✔**お知らせ**

151

 ・ ランチャーに登録したアプリが更新された場合、登録が解除されることがあります。

**] そのことには、これには、これには、これには、これには、これには、** 

# **◆ 迷惑電話対策機能**

電話帳に登録していない相手から着信した場合、または電 話帳に登録していない相手に発信した通話に還付金詐欺に 関する内容が含まれていることを検出した場合は、通話を 自動で録音することができます。着信時には特別な着信音 でお知らせし、還付金詐欺の危険性を検出したときは通知 音と警告表示でお知らせして、相手には通話を録音する旨 の音声メッセージを流します。

- ・ 迷惑メモは1件あたり最長60分、最大50件録音されま す。50件を超えると、保護されていない古い迷惑メモ から順に上書きされます。残しておきたい迷惑メモは保護してください。
- ・ 還付金詐欺の危険性を検出した場合、1件あたりの録音時間は上限なしとなります。
- ・ キャッチホンの利用中は、次の動作になります。- 通話中に発信、および着信した場合、本機能は動作し
- ません。
- 迷惑メモ録音中に別の相手と通話をすると録音が中断 されることがあります。
- ・ 通話の内容によっては、迷惑電話であっても機能しない 場合や、迷惑電話ではないのに誤って機能する場合があります。
- ・ 還付金詐欺対策機能、警視庁犯罪抑止対策本部からの助 言を参考に富士通コネクテッドテクノロジーズ株式会社 が開発したものです。

# ❖**迷惑電話対策機能のON/OFFを設定する**

**1** ホーム画面で<del>H→</del>[設定]→[arrowsオスス<br>メ機能]→[迷惑電話対策機能] メ機能]→[迷惑電話対策機能]

**2**[迷惑電話対策]

# ❖**録音した会話を再生する**

**1** ホーム画面で<del>H→</del>[設定]→[arrowsオスス<br>メ機能]→[迷惑電話対策機能]

2 [迷惑メモリスト]

```
3 迷惑メモを選択→
```
# ❖**機能説明を確認する**

**1** ホーム画面で<del>H→</del>[設定]→[arrowsオスス<br>メ機能]→[迷惑電話対策機能]

# $2$  [機能説明]

152

✔**お知らせ**

・ 迷惑電話対策機能は、海外ではご利用できません。

本体設定

# **◆ ジュニアモード設定**

アプリや利用時間の制限を設定することができます。 ジュニアモードをONにすると、お買い上げ時の設定では 下記アプリケーションが「使用可能なアプリを選択する」にて、使用不可(チェックなし)となっています。

- 小学生: カメラ、ドライブ、フォト、らくらくコミュ ニティ、ローソン、開発iDアプリ、Amazon ショッピング、Chrome、 dフォト、Disney DX、Duo、 Facebook、FAST Pay、FASTメモ、Google Play ムービー &TV、Kindle、my daiz、My docomo、 News Suite、Photoshop Express、radiko+FM、TikTok、YouTube、YouTube Music
- 中学生:ドライブ、フォト、らくらくコミュニティ、 ローソン、開発iDアプリ、Amazon ショッピング、 Chrome、isney DX、Duo、Facebook、FAST Pay、 Google Playムービー &TV、Kindle、my daiz、My docomo、News Suite、TikTok、YouTube
- 高校生: フォト、らくらくコミュニティ、Chrome、 Duo、 News Suite、TikTok、YouTube

<mark>1</mark> ホーム画面で<del>上→</del>[設定]→[arrowsオスス メ機能]

# **2**[ジュニアモード設定]

<mark>3</mark> パスワードを入力→パスワードを再入力 ・ パスワードは4~16桁の英数字や記号が設定でき

- ます。
- **4** 秘密の質問と答えを登録
- **5**5 保護者の電話番号を入力→保護者の電話番 号を再入力

153

# ● [小学生]/[中学生]/[高校生]→[OK]

• ✿をタップすると使用可能なアプリ、使用できない 時間帯、1日の使用可能時間の上限を設定できます。 • •• をタップするとパスワードの変更、保護者の電話 番号の変更、アプリの使用履歴が確認できます。

#### **∠お知らせ------------------------**

- ・ アプリの使用を制限する際は、あんしんフィルター for docomoのアプリインストール制限を有効にしてからご 利用ください。使用不可に設定したアプリが解除される 場合があります。
- ・ ジュニアモードの設定を行うと、ホーム画面上のアプリ の配置が変更されます。設定後にジュニアモードをOFFにした際は、改めてアプ
- リの配置を行ってください。
- ジュニアモード設定中に、すべてのデータを消去(出荷 時リセット)を行うと、端末が初期化されて、ジュニア モードが解除されます。
- ・ バックグラウンドにて動作するアプリについては、制限時間になっても動作し続けます。

本体設定

# ❖**パスワードのリセット**

パスワードや秘密の質問を忘れた場合は、パスワード登録 時に登録した電話番号から、本端末に特定の数字を入力したSMSを送信すると、パスワードがリセットできます。

**1** ホーム画面で<del>II</del>→[設定]→[arrowsオスス<br>メ機能]→[ジュニアモード設定]→[忘れた 場合]→[忘れた場合]SMSに入力する特定の数字が文中に表示されます。

- **2** パスワード登録時に登録した電話番号から、 手順1で確認した数字を入力してSMSを送信
	- ・ パスワードのリセットはSMSでのみ利用可能です。 +メッセージを利用する場合は、メッセージ入力画面右上の <mark>i →</mark> [SMSに切替] をONにしてから、 メッセージを送信してください。

# **Digital Wellbeing と保護者によ** る使用制限

本端末の利用時間などを確認したり、1日に利用できる最 大時間をアプリごとに設定したりして、使い過ぎを抑える ことができます。また、保護者による使用制限を設定する こともできます。

1 ホーム画面でH→[設定]→[Digital ホーム画面で <sup>→</sup>[設定]→[**Digital Wellbeing** と保護者による使用制限]

# **2** 各項目を設定

# **Google**

**Google** のアカウントおよびサービスに関する、情報や設 定の確認/変更/削除などができます。

# ・ Google 設定の詳細については、Google の設定画面で をタップしてヘルプをご覧ください。

**1 ホーム画面で<del>上→</del>[設定]→[Google]**<br>Google の設定画面が表示されます。

# **2** 各項目を設定

154

4 キャンプ しょうしょう しょうしょう あいしゃ 本体設定

# **言語と入力**

本端末で使用する言語を変更したり、表示フォントや文字 の大きさを変更したりします。

<mark>1</mark> ホーム画面で<del>エ→</del>[設定]→[システム]→[言<br>| 語と入力]

**2 各項目を設定**<br>■言語:設定方法→P155 **言語:**設定方法→P155 画面キーボード:設定方法→P54、P156 ・[画面キーボードを管理]をタップすると、キー ボードの変更画面に表示するキーボードを設定でき ます。 物理キーボード:本端末にキーボードを接続したとき

。<br>の設定をします。→P56<br>**スペルチェック**<sup>※</sup>:スペルチェックを行うかを設定し

ます。自動入力サービス<sup>※</sup>:自動入力サービスを利用するか

を設定します。<br>**単語リスト**<sup>※</sup>:スペルチェックアプリなどで使われる 単語を追加します。<br>**ポインタの速度<sup>※</sup>:**マウスやトラックパッド使用時の

ポインタの速度を設定します。<br>**テキスト読み上げの設定**<sup>※</sup>:テキスト読み上げに関す

る設定を行います。※[詳細設定] をタップすると表示されます。

# **◆ 英語表示に切り替え**

# 利用する言語を英語に変更します。

<mark>1</mark> ホーム画面で<del>H</del>→[設定]→[システム]→[言<br>| 語と入力]→[言語] 語と入力]→[言語]

2 [言語を追加]→ [English (United States)]の  $\rho$  = を最上段([1]の位置)までド ラッグ

# ✔**お知らせ**

155

・ アプリによっては英語表示されません。 ・ 日本語表示に戻す場合は次の操作を行います。ホーム画面で → [Settings] → [System] → [Languages & input]→[Languages]→[日本語 (日本)] の = を最上段 ([1] の位置) までドラッグ

5 ちょうしゃ あいしゃ あいしゃ あいしゃ あいしゃ 本体設定

# **◆ 音声検索の設定**

Google 音声検索の機能を設定します。

- **1** ホーム画面で王→[設定]→[システム]→[言
- 語と入力] →[画面キーボード] <sup>→</sup>[**Google** 音 声入力]

# 2 各項目を設定

言語: Google 音声検索時に使用する言語を設定しま す。

 音声による検索結果:検索結果を音声で出力する条件を設定します。

オフラインの音声認識:言語を追加でダウンロードし て、オフライン状態でも音声認識を使えるように設定します。

 不適切な語句を表示しない:不適切な結果を表示しないようにするかを設定します。

 Voice Match:「OK Google」と発声して音声検索を 開始できるように設定します。

**Bluetoothでの録音:**使用可能なBluetooth機器が接 続されている場合、Bluetooth機器からの音声録音を 有効にするかを設定します。

 デバイスロック時にBluetoothのリクエストを許可: 本端末がロックされている状態でも、Bluetooth機器 を使用して音声操作ができるようにするかを設定します。

 デバイスロック時に有線ヘッドセットのリクエストを 許可:本端末がロックされている状態でも、本端末に.<br>接続した機器を使用して音声操作ができるようにする かを設定します。

# **動作**

本端末を動かすことによって機能を操作できるように設定します。

<mark>1</mark> ホーム画面で<del>[</del>→[設定]→[システム]→[動 作]

# 2 各項目を設定

156

カメラをすばやく起動: 2 (電源キー)を2回押すと カメラを起動するように設定します。ONにすると、 どの画面からでもカメラを起動できるようになりま す。

 システム ナビゲーション:画面をスワイプすることで 各種操作を行う「ジェスチャー ナビゲーション」と、 ナビゲーションバーにバックアイコン、ホームアイコ ン、履歴アイコンを表示させる「3ボタン ナビゲー ション」を選択できます。

着信音を停止: < 電源キー) と音量キーの上を同時 に押すことで、着信音や通知音を鳴らさないようにす るかを設定します。

•「バイブレーション]にすると、着信や通知があっ たときに振動します。[ミュート]に設定すると、着信や通知があっても音や振動は鳴動しません。

電源ボタンメニュー: | (電源キー) を1秒以上押し たときに表示されるメニューで、端末に接続されてい る Google デバイスのコントロールを行えるようにす るかを設定します。

 $\bullet$  . The contract of the contract of the contract of the contract of the contract of the contract of the contract of the contract of the contract of the contract of the contract of the contract of the contract of the c

# **日付と時刻**

#### 日付と時刻に関する設定を行います。

• 「ネットワークの時刻を使用する]/「タイムゾーンを 自動設定]/[言語/地域のデフォルトを使用する]を OFFにすると、日付と時刻、タイムゾーン、24時間表 示を手動で設定できます。

<mark>1</mark> ホーム画面で<del>エ→</del>[設定]→[システム]→[日<br>付と時刻]

# 2 各項目を設定

ネットワークの時刻を使用する:ネットワーク上の日 付・時刻情報を使って自動的に補正するかを設定しま す。

日付:日付を手動で設定します。

時刻:時刻を手動で設定します。

**タイムゾーンを自動設定:**ネットワーク上のタイム ゾーン情報を使って自動的に補正するかを設定しま す。

 タイムゾーン:タイムゾーンを手動で設定します。 言語/地域のデフォルトを使用する:[言語]の設定 に従って24時間表示を自動的に切り替えるかを設定 します。

24時間表示:24時間表示を手動で設定します。

# **バックアップ**

**ـ؎ٓس Google** アプリのデータや本端末の設定などを にバックアップするかを設定します。

<mark>1</mark> ホーム画面で<del>H→</del>[設定]→[システム]→<br>-<br>-

2 [Google ドライブへのバックアップ]をON<br>にする

**3** [アカウント]→バックアップアカウントを

# **リセット オプション**

本端末のネットワーク設定やアプリの設定をリセットしたり、本端末を初期化したりします。

<mark>1</mark> ホーム画面で<del>上→</del>[設定]→[システム]→[詳<br>【細設定]→[リセット オプション] 細設定]→[リセット オプション]

## <sup>2</sup> 各項目を設定

157

 各項目を設定 Wi-Fi、モバイル、Bluetoothをリセット:Wi-Fi、モ バイルデータ通信、Bluetoothの設定をリセットしま  $\vec{r}$ 

 アプリの設定をリセット:アプリの無効化、デフォルトのアプリ、アプリの権限などをリセットします。 すべてのデータを消去(出荷時リセット):設定方法 $\rightarrow$ P158

7 しょうしゃ しゅうしゃ しゅうしゃ あいしゃ 本体設定

# **◆ 本端末の初期化** 本端末を初期化すると、お客様がインストールしたアプリ や登録したデータは、一部を除き削除されます。 ・ microSDカードのデータ消去については「microSD カードのデータ消去(フォーマット)」をご覧ください。  $\rightarrow$ P139 <mark>1</mark> ホーム画面で<del>エ→</del>[設定]→[システム]→[詳<br>【 細設定]→[リセット オプション] 細設定]→[リセット オプション] **2**[すべてのデータを消去(出荷時リセット)] →[すべてのデータを消去]・ 認証操作が必要なセキュリティ解除方法を設定して いる場合は、認証操作が必要です。 **<sup>3</sup>**[すべてのデータを消去] リセットが完了してしばらくたつと、本端末が再起動 します。 ・ 初期化中に電源を切らないでください。✔**お知らせ** ・ 初期化後、タッチ操作が正しく動作しない場合などは、 電源を入れ直してください。 詳細な診断データを提供し、端末の品質向上に役立てま す。 **1** ホーム画面で<del>H→</del>[設定]→[システム]→[詳<br> 細設定]→[診断データ送信] 細設定]→[診断データ送信] 2 [診断データ送信]をONにする→内容を確認 して[同意する] **診断データ送信**

158

 $8$  本体設定

# **デバイス情報**

電話番号や**Android™** のバージョンなど、本端末に関する 各種情報を表示します。

<mark>1</mark> ホーム画面で<del>上→</del>[設定]→[デバイス情報]

# 2 項目を確認

デバイス名:本端末の名前を設定します。 電話番号:自分の電話番号が表示されます。 **緊急時情報:**緊急時の初期対応に役立てられる血液型 などの情報や、緊急時の連絡先を登録します。 法的情報:サードパーティ ライセンスや Google 利用 ……………………………<br>規約などに関する詳細を表示します。 規制ラベル:技適マークや無線LAN (Wi-Fi)周波数 帯など、各規制に関する詳細を表示します。 **SIMのステータス:**SIMカード内の情報(ネットワー ク名や電話番号など)を表示します。 モデルとハードウェア/IMEI/Android バージョン /IPアドレス/Wi-Fi MACアドレス/デバイスのWi-Fi MACアドレス/Bluetoothアドレス/稼働時間/ビルド番号:各バージョンや番号などを表示します。

159

本体設定

# **ファイル管理**

# **本体(内部ストレージ)**

お買い上げ時の本体メモリ(/storage/emulated/0/) のフォルダ構成と、各フォルダに保存されるデータは次の とおりです。

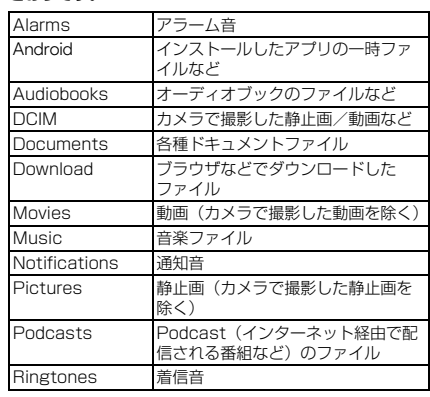

160

# **microSDカード(外部ストレー ジ)**

本端末内のデータをmicroSDカードに保存したり、 microSDカード内のデータを本端末に取り込んだりでき ます。

 ・ microSDカードについては、「microSDカード」をご 覧ください。→P37

ファイル管理

# **ファイル操作**

本端末の本体メモリやmicroSDカードに保存されたデー タの管理(フォルダ・ファイル名の変更/削除/コピー/ 移動など)ができます。

- **1** ホーム画面で[**Google**]→[Files]
- 2 [見る]→カテゴリまたはストレージデバイ スのフォルダ/ファイルをタップ
	- 圭をタップすると、設定を変更したり、ヘルプを確 認したりすることができます。
	- 「削除]をタップすると、使用していないアプリな どを削除して、空き容量を増やすことができます。
	- ・[削除]をタップすると、使用していないアプリな どを削除して、空き容量を増やすことができます。
- 3 [削除]をタップすると、使用していないアプ リなどを削除して、空き容量を増やすことが できます。
	- ・ ファイルをタップすると、ファイルの表示/再生が できます。
	- ・ 各カテゴリまたはストレージデバイスをタップ→ ファイルのサムネイルをロングタッチするか、ファ イル名の右にあるをタップ(リスト表示の場合)す ると、ファイルの共有や削除、移動やコピー、ファ イル名の変更などの操作ができます。

161

┃ ファイル管理

# **データ通信**

# **Bluetooth**-**通信**

#### **◆ Bluetooth機能の利用**

本端末とBluetooth機器を接続してワイヤレスで通信したり、音声や音楽などを再生したりします。

- ・ Bluetooth接続を行うと電池の消費が早くなりますので ご注意ください。
- ・ すべてのBluetooth機器とのワイヤレス通信を保証するものではありません。

\_\_\_\_\_\_\_\_\_\_\_\_\_\_\_\_\_\_\_\_

#### ✔**お知らせ**

- ・ 対応バージョン、プロファイルなどについては「主な仕 様」をご覧ください。→P187
- ・ Bluetooth機器のご使用にあたっては、お使いのBluetooth機器の取扱説明書をご覧ください。

# ❖**Bluetooth機能取り扱い上のご注意**

- ・ 他のBluetooth機器とは、見通し距離約10m以内で接 続してください。本端末とBluetooth機器の間に障害物 がある場合や周囲の環境(壁、家具など)、建物の構造- こよっては接続可能距離が短くなります。
- ・ 電気製品/AV機器/OA機器などからなるべく離して 接続してください。電子レンジ使用時は影響を受けやす いため、できるだけ離れてください。他の機器の電源が 入っているときは正常に接続できなかったり、テレビや ラジオの雑音や受信障害の原因になったりすることがあります。
- ・ 放送局や無線機などが近くにあり周囲の電波が強すぎる と、正常に接続できないことがあります。
- ・ Bluetooth機器が発信する電波は、電子医療機器などの 動作に影響を与える可能性があります。場合によっては 事故を発生させる原因になりますので、電車内、航空機 内、病院内、自動ドアや火災報知器から近い場所、ガソ リンスタンドなど引火性ガスの発生する可能性のある場 所では本端末の電源および周囲のBluetooth機器の電源を切ってください。

# ❖**無線LANとの電波干渉について**

162

Bluetooth機器と無線LAN (IEEE802.11b/g/n)は同 一周波数帯(2.4GHz)を使用するため、無線LANを搭載 した機器の近辺で使用すると電波干渉が発生し、通信速度 の低下や雑音、接続不能の原因になる場合があります。こ の場合、無線LANの電源を切るか、本端末やBluetooth 機器を無線LANから10m以上離してください。

データ通信

### **◆ Bluetooth機能ON/OFF**

Bluetooth機能を利用するときは、Bluetooth機能をON に設定してください。利用しないときは、電池の減りを防ぐためOFFに設定してください。

 ・ Bluetooth機能ON/OFFの設定は、電源を切っても変 更されません。

<mark>1</mark> ホーム画面で<del>エ→</del>[設定]→[接続済みのデバ イス] →[接続の設定] →[Bluetooth]

**2** 画面右上のボタンをタップしてON/OFFを 設定

# **◆ Bluetooth機器との接続**

Bluetooth機器を接続します。Bluetooth機器で通話した り、音声や音楽を再生したり、Bluetooth機器とデータを 送受信したりすることができます。また、Bluetooth対応キーボードで本端末の文字入力ができます。

- ・ あらかじめBluetooth機器を検出できる状態にしてくだ さい。
- 接続中はステータスバーに23が表示されます。
- ・ プロファイルがHFP/A2DPの場合、同時に接続できるBluetooth機器は5台です。

• Qualcomm<sup>®</sup> aptX<sup>™</sup> Qualcomm' aptX audioを搭載している Bluetooth機器で、aptXオーディオコーデックを利用した音楽再生が可能です。

<mark>1</mark> ホーム画面で<del>エ→</del>[設定]→[接続済みのデバ イス]

```
2[新しいデバイスとペア設定する]
```
<mark>3</mark> 検出されたBluetooth機器名をタップ→必 要に応じてパスコード(PIN)を入力して [OK]/[ペア設定する]

# ■ 他のBluetooth機器から接続要求を受けた場合

Bluetoothのペア設定リクエスト画面が表示された場合は、必要に応じてパスコード(PIN)を入力して[OK] /[ペア設定する]をタップしてください。

# **◆ Bluetooth機器とのデータ送受信**

-<br>「フォト」アプリ(→P106)や電話帳などのデータを送 信したり、Bluetooth機器からデータを受信したりできま す。

```

・ あらかじめBluetooth機器を接続した状態または検出できる状態にしてください。
```

```
アプリのファイルを送信する」زؓؿ」〈例〈
```

```
アプリを開いて画像をタップ」زؓؿ」1
```
 $\mathbf{r}$ →[Bluetooth] →[OK]

163

# 3 Bluetooth機器名をタップ<br>通知パネルを開くと送信完了を確認できます。

データ通信

# 〈例〉Bluetooth機器からファイルを受信する

**1**Bluetooth機器からファイルを送信

- **2** ファイル着信通知後に通知パネルを開く→<br>2 「着信ファイル」の[承諾]
- ・ 受信したファイルは、通知パネルを開いて 「Bluetooth共有:受信したファイル」の通知を.<br>タップするか、ホーム画面で<del>下→</del>[設定]→[接続 済みのデバイス]→[接続の設定]→[Bluetooth で受信したファイル]をタップしても確認できます。

### **◆ Bluetooth機器との接続解除**

イヤホンマイクやキーボードなどのBluetooth機器を接続 中の場合は、次の操作で接続を解除できます。

- <mark>1</mark> ホーム画面で<del>エ→</del>[設定]→[接続済みのデバ<br>イス]
- <mark>2</mark> 接続中のBluetooth機器名/右側の®をタッ<br>*2 プ→*[接続を解除] プ→[接続を解除]

・ 再接続する場合は、[以前接続されていたデバイス] 欄の接続するBluetooth機器名をタップします。

164

# ◆ Bluetooth機器とのペアリング解除

<mark>1</mark> ホーム画面で<del>H</del>→[設定]→[接続済みのデバ<br>イス]

- <mark>2</mark> Bluetooth機器名/右側の<del>◎→</del>[削除]→[こ<br>2 のデバイスとのペア設定を解除] のデバイスとのペア設定を解除]
- ・ Bluetooth機器との接続を解除している場合は、 [以前接続されていたデバイス]欄のBluetooth機器名右側の8→ [削除] → [このデバイスとのペア 設定を解除]をタップして解除できます。

# **◆ Bluetooth機器の名前を変更**

<mark>1</mark> ホーム画面で<del>正→</del>[設定]→[接続済みのデバ<br>イス]

## <mark>2</mark> Bluetooth機器名/右側の<del>③→</del>∥→機器名を<br> 入力→[名前を変更] 入力→[名前を変更]

・ Bluetooth機器との接続を解除している場合は、 [以前接続されていたデバイス]欄のBluetooth機器名右側の※→ノ→機器名を入力→[名前を変更] をタップして変更できます。

4 キャンプ こうしょう こうしょう データ通信

# **NFC通信**

NFCとはNear Field Communicationの略で、ISO(国 際標準化機構)で規定された国際標準の近接型無線通信方 式です。非接触ICカード機能やReader/Writer機能、 P2P機能などが本端末でご利用いただけます。 NFCの機能を利用して、他の対応機器とデータのやりと りができます。

 ・ 対向機にかざす際の注意事項については、「対向機にか ざす際の注意事項」をご覧ください。→P110

# **◆ NFC**

NFC機能を搭載した端末との間でデータを送受信できま す。

- ・ NFCを利用するには、あらかじめデータ交換を許可する 設定を行っておく必要があります。
- ・[NFC/おサイフケータイ ロック ON/OFF]をONに 設定している場合は、NFCを利用できません。
- ・ アプリによっては、NFCをご利用になれません。また、 送受信できるデータはアプリによって異なります。
- ・ すべてのNFC機能を搭載した端末との通信を保証する ものではありません。
- <mark>1</mark> ホーム画面で<del>上→</del>[設定]→[接続済みのデバ<br>イス]→[接続の設定]→[NFC/おサイフ
- ケータイ]→[NFC/おサイフケータイ]を ONにする

165

5 ちょうしゃ しんしゃ こうしょう データ通信

# **外部機器接続**

# **パソコンとの接続**

# **◆ 本端末のデータをパソコンから操作**

USBケーブル A to C 02(別売品)で本端末とパソコン を接続すると、本端末の内部ストレージやmicroSDカードのデータをパソコンから操作できます。

 ・ Windows 8.1、Windows 10に対応しています。ただ し、すべてのパソコンで動作を保証するものではありません。

**1** USBケーブル A to C 02のType-Cプラグ を本端末のUSB Type-C接続端子に、USB ケーブル A to C 02のUSBプラグをパソコンのUSBコネクタに差し込む

# ク USB接続の用途を選択

2 USB接続の用途を選択<br>ファイル転送: MTP対応のファイル管理用ソフト ウェアで音楽や動画などを転送できます。USBテザリング:設定方法→P130 MIDI:本端末をMIDI入力に使用します。PTP: MTP非対応のパソコンなどに静止画や動画を 転送できます。**データ転送なし:**充電のみ行います。

**3** 目的の操作を行う

# ✔**お知らせ**

 ・ 本端末でmicroSDカードがマウントされていない場合 は、パソコンからmicroSDカードを認識できません。その場合は、ホーム画面で➡→[設定]→[ストレージ] → [SDカード] → [マウント] をタップしてからパソコ ンに接続します。

# **プリンタとの接続**

166

# **◆ デフォルトの印刷サービスでプリンタを 接続**

デフォルトの印刷サービスではプリンタドライバをインストールすることなく、本端末から印刷することができま す。

# <mark>1</mark> ホーム画面で<del>上→</del>[設定]→[接続済みのデバ<br>イス]→[接続の設定]→[印刷]→[デフォル トの印刷サービス]

# **2** 画面右上のボタンをタップして[デフォルト の印刷サービス]をONにするの印刷サービス]をONにする

対応のプリンタが自動的に検出されます。• お使いのプリンタが検出されない場合は、 • [プ リンタを追加]をタップして手動でプリンタを追加してください。

 $\mathbf 6$  . The contract of the contract of the contract of the contract of the contract of the contract of the contract of the contract of the contract of the contract of the contract of the contract of the contract of th

# **◆ 印刷**

- 〈例〉「**Chrome**」アプリで表示しているWebサイト を印刷する
- **1** Webサイト表示中に画面を下方向にスライ ドしてWebページの最上部を表示<sup>→</sup> <sup>→</sup>[共 有...]→[印刷]
	- 接続したプリンタの印刷設定画面が表示されます。
- **2** 各項目を設定
- ・ 部数や用紙サイズなどを設定します。

# **3** 印刷を実行

・ 画面の指示に従って操作してください。

#### ✔**お知らせ**

 ・ 印刷可能なデータは、使用しているアプリの印刷機能への対応状況により異なります。

# **その他の機器との接続**

# **◆ Wi-Fi接続でWi-Fi Miracast対応機器 に表示**

本端末とWi-Fi Miracast対応機器をWi-Fi接続して、テレビやディスプレイなどに動画、画像などを表示します。

- <mark>1</mark> ホーム画面で<del>H</del>→[設定]→[接続済みのデバ<br>イス]→[接続の設定]→[キャスト]
- **2** :→[ワイヤレスディスプレイの有効化]に<br>2 チェックを付ける
- **3** 検出されたWi-Fi Miracast対応機器をタッ <sup>プ</sup>

#### Wi-Fi Miracast対応機器と切断:接続済みの機器を タップ→[接続を解除]

# ✔**お知らせ**

167

- ・ HDCP非対応の機器と接続した場合、アプリによっては 映像・音声が正しく出力されないことがあります。また、 コンテンツによっては、コンテンツプロバイダから外部 出力を禁止されていたり、性能上の問題から外部出力が抑止されていたりするものがあります。
- ・ 接続中に電話着信があった場合、着信画面が接続した機 器にも表示されます。
- ・ 一部のアプリでは、接続した機器にコンテンツが表示さ れ、本端末で再生などの操作ができます。

7 しんしん しんしん おおし あいしん 外部機器接続

# **海外利用**

# **海外で利用可能なサービス**

# **国際ローミング(WORLD**  WING)の概要

国際ローミング(WORLD WING)とは、日本国内で使用している電話番号やメールアドレスはそのままに、ドコモ と提携している海外通信事業者のサービスエリアでご利用 になれるサービスです。電話、SMSは設定の変更なくご 利用になれます。

 国際ローミング(WORLD WING)の詳細については、ドコモのホームページをご覧ください。 https://www.nttdocomo.co.jp/service/world/ roaming/

# ■ 対応ネットワークについて

本端末はLTEネットワーク、3Gネットワークおよび GSM/GPRSネットワークのサービスエリアでご利用に なれます。また、3G850MHz/GSM850MHzに対応した国・地域でもご利用になれます。

#### ✔**お知らせ**

・ 国番号/国際電話アクセス番号/ユニバーサルナンバー 用国際識別番号/接続可能な国・地域および海外通信事 業者は、ドコモのホームページをご確認ください。

# 主な通信サービスLTE  $3G$  3G850  $\frac{GSM}{(GPRS)}$ 電話 ○ ○ ○ ○ SMS ○ ○ ○ ○ パケット通信※ | ○ | ○ | ○ | ○

※ ローミング時にパケット通信を利用するには、データ ローミングの設定をONにしてください。→P169

## ✔**お知らせ**

- ・ 接続する海外通信事業者やネットワークによりご利用になれないサービスがあります。
- 接続している通信事業者名は、パネルスイッチ(→ P60)の画面上部に表示されます。

# **海外でご利用になる前に**

# ◆ 出発前の確認

海外でご利用になる際は、日本国内で次の確認をしてください。

# ■ ご契約について

168

WORLD WINGのお申し込み状況をご確認ください。詳細 は本書巻末の「総合お問い合わせ先」までお問い合わせく ださい。

海外利用

----------

# ■ 充電について

充電についてはドコモのホームページをご確認ください。

#### ■ 料金について

- 海外でのご利用料金(通話料、パケット通信料)は日本 国内とは異なります。詳細はドコモのホームページをご 確認ください。
- ・ ご利用のアプリによっては自動的に通信を行うものがあ りますので、パケット通信料が高額になる場合がありま す。各アプリの動作については、お客様ご自身でアプリ 提供元にご確認ください。

# **◆ 事前設定**

#### ■ ネットワークサービスの設定について

ネットワークサービスをご契約いただいている場合、海外 からも留守番電話サービス、転送でんわサービス、番号通 知お願いサービスなどのネットワークサービスをご利用に なれます。ただし、一部のネットワークサービスはご利用 になれません。

- ・ 海外でネットワークサービスをご利用になるには、[遠 隔操作設定]を開始にする必要があります。渡航先で 「遠隔操作設定」を行うこともできます。日本国内から (→P85)、海外から(→P173)
- ・ 設定/解除などの操作が可能なネットワークサービスの 場合でも、利用する海外通信事業者によっては利用でき ないことがあります。

# **◆ 滞在国での確認**

海外に到着後、本端末の電源を入れると、自動的に利用可能な通信事業者に接続されます。

### ■ 接続について

169

ホーム画面で → [設定] → [ネットワークとインター ネット]→ [モバイル ネットワーク] → [詳細設定] を タップして、[ネットワークを自動的に選択]をONにし ている場合は、最適なネットワークを自動的に選択しま す。

# **◆ 海外で利用するための設定**

・ SIMロックを解除して他社のSIMカードを使用しデータ 通信を行う場合は、アクセスポイント(APN)を設定 してから操作してください。→P127

# ❖**データローミングの設定**

海外でパケット通信を行うためには、データローミングの 設定をONにする必要があります。

<mark>1</mark> ホーム画面で<del>H→</del>[設定]→[ネットワークと<br>インターネット]→[モバイル ネットワーク]

2 [データローミング]→注意画面の内容を確<br>**2** 認して[OK]

**9** 海外利用

# ❖**通信事業者の設定**

お買い上げ時は、自動的に利用できるネットワークを検出 して切り替えるように設定されています。手動でネット ワークを切り替える場合は、次の操作で設定してくださ $\mathbf{L}$ 

<mark>1</mark> ホーム画面で<del>エ→</del>[設定]→[ネットワークと<br>インターネット]→[モバイル ネットワーク] →[詳細設定]

# 2 [ネットワークを自動的に選択]をOFFにす

利用可能なネットワークを検索して表示します。 ・ ネットワーク検索でエラーが発生する場合は、[モ バイルデータ](パケット通信)をOFFにしてから 再度実行してください。→P127

# **3** 通信事業者のネットワークを選択

#### ✔**お知らせ**

・ 自動でネットワークを切り替える場合は、手順2で [ネットワークを自動的に選択]をONにしてください。

## ❖**優先ネットワークの種類の設定**

<mark>1</mark> ホーム画面で<del>エ→</del>[設定]→[ネットワークと<br>インターネット]→[モバイル ネットワーク] インターネット]→[モバイル ネットワーク] →[優先ネットワークの種類]

# **2**[4G/3G/GSM]/[3G/GSM]/[GSM]

### ✔**お知らせ**

・ 優先ネットワークの種類を自動に設定する場合は、手順2で[4G/3G/GSM]をタップしてください。

# ❖**日付と時刻**

「日付と時刻」の「ネットワークの時刻を使用する]、「タ イムゾーンを自動設定]をONにしている場合は、接続し ている海外通信事業者のネットワークから時刻・時差に関 する情報を受信することで本端末の時刻や時差が補正されます。

- ・ 海外通信事業者のネットワークによっては、時刻・時差 補正が正しく行われない場合があります。その場合は、手動でタイムゾーンを設定してください。
- ・ 補正されるタイミングは海外通信事業者によって異なり ます。
- 「日付と時刻」→P157

170

# ❖**お問い合わせについて**

- ・ 本端末やドコモnanoUIMカードを海外で紛失・盗難さ れた場合は、現地からドコモへ速やかにご連絡いただき 利用中断の手続きをお取りください。お問い合わせ先に ついては、本書巻末をご覧ください。My docomoから も利用中断の手続きは可能です。なお、紛失・盗難された後に発生した通話・通信料もお客様のご負担となりま すのでご注意ください。
- ・ 一般電話などからご利用の場合は、滞在国に割り当てら れている「国際電話アクセス番号」または「ユニバーサ ルナンバー用国際識別番号」が必要です。

discovering the control of the control of the control of the control of the control of the control of the cont

# **滞在先で電話をかける/受ける**

# **◆ 滞在国外(日本含む)に電話をかける**

国際ローミングサービスを利用して、滞在国から他の国へ 電話をかけることができます。

- ・ 先頭に「+」を付けてから相手の国番号と電話番号を入 力すると、滞在先から日本、または他の国へ簡単に国際 電話をかけることができます。
- ・ 接続可能な国および通信事業者などの情報については、 ドコモのホームページをご覧ください。

# <mark>1</mark> ホーム画面で<del>上</del>→[かんたん電話]

• 通話履歴が表示された場合は、[ダイヤル]をタッ プします。

# **2** +(「O」をロングタッチ)→国番号、地域番号<br>2 (市外局番)、相手先電話番号の順に入力

- ・ 地域番号(市外局番)が「0」で始まる場合には、 先頭の「0」を除いて入力してください。ただし、 イタリアなど一部の国・地域では「0」が必要になる場合があります。
- ・ 電話をかける相手が海外でのWORLD WING利用者の場合は、滞在国内外に関わらず国番号として「81」(日本)を入力してください。

**3**[電話をかける]

# **4** 通話が終了したら

# **◆ 滞在国内に電話をかける**

日本国内で電話をかける操作と同様に、相手の一般電話や 携帯電話の番号を入力するだけで電話をかけることができます。

# <mark>1</mark> ホーム画面で<del>エ</del>→[かんたん電話]

# **2** 電話番号を入力

・ 一般電話にかける場合は、地域番号(市外局番)、相手先電話番号の順に入力します。

# **3**[電話をかける]

・「国際ダイヤルアシスト」画面が表示された場合は [元の番号で発信] をタップします。

# **4** 通話が終了したら

171

# ◆ 海外にいるWORLD WING利用者に電 **話をかける**

相手が国際ローミング中の場合は、滞在国内に電話をかけ る場合でも、日本への国際電話として電話をかけてくださ い。

- ・ 滞在先に関わらず日本経由での通信となるため、日本へ の国際電話と同じようにダイヤルしてください。
- +(「0」をロングタッチ)-81(日本の国番号)-先頭 の「0」を除いた電話番号

**l** 

# **◆ 滞在先で電話を受ける**

海外でも日本にいるときと同様の操作で電話を受けることができます。

#### ✔**お知らせ**

 ・ 国際ローミング中に電話がかかってきた場合は、いずれ の国からの電話であっても日本からの国際転送となりま す。発信側には日本までの通信料がかかり、着信側には着信料がかかります。

# ❖**相手からの電話のかけかた**

# ■ 日本国内から滞在先に電話をかけてもらう場合

日本国内の一般電話、携帯電話から滞在先の本端末に電話 をかけてもらう場合は、日本国内にいるときと同様に電話 番号をダイヤルしてもらうだけで電話をかけることができます。

## ■ 日本以外から滞在先に電話をかけてもらう場合

滞在先に関わらず日本経由で電話をかけるため、発信国の 国際電話アクセス番号および「81」(日本の国番号)をダイヤルしてもらう必要があります。 発信国の国際電話アクセス番号-81-90(または80、70)-XXXX-XXXX

# **国際ローミングの設定**

#### 国際ローミングサービスを利用するときの設定を行いま

す。 ・ 海外通信事業者によっては設定できない場合がありま す。

**1** ホーム画面で圧→[通話設定]→[ドコモの設 定]→[ネットワークサービス・海外設定]→[海外設定]

# 2 各項目を設定

172

2 各項目を設定<br>2 ローミング時着信規制:国際ローミング中に着信を規 制することができます。**ローミング着信通知:**国際ローミング中に圏外などで 着信できなかった場合にSMSでお知らせします。ローミングガイダンス:国際ローミング中に電話をか けてきた相手に、国際ローミング中であることをお知 らせするガイダンスを流すことができます。ネットワークサービス:設定方法→P172

# **◆ ネットワークサービス(海外)の設定**

滞在国で利用する留守番電話サービスなどのネットワークサービスを設定します。

- •あらかじめ[遠隔操作設定]を開始にする必要がありま す。→P85
- ・ 海外から操作した場合は、滞在国から日本までの通話料 がかかります。
- ・ 海外通信事業者によっては設定できない場合がありま す。

2 海外利用

### <mark>1</mark> ホーム画面で<del>下→</del>[通話設定]→[ドコモの設<br>|定]→[ネットワークサービス・海外設定]→ 定]→[ネットワークサービス・海外設定]→ [海外設定]→[ネットワークサービス]

# 2 サービスを選択

遠隔操作(有料):遠隔操作を開始するかを設定しま す。

番号通知お願いサービス(有料):発信者番号が非通 知の電話がかかってきた場合に発信者に番号通知を依 頼するガイダンスを流します。

 ローミング着信通知(有料):設定方法→P172 ローミングガイダンス(有料):設定方法→P172留守番電話サービス(有料):電波が届かないところ にいたり、電源を切っている場合などに電話をかけて きた方の伝言メッセージをお預かりします。(お申し込みが必要)

 転送でんわサービス(有料):かかってきた電話を、 あらかじめ登録した他の携帯電話などに転送すること ができます。(お申し込みが必要)

**3** 画面の指示に従って操作

**4** 音声ガイダンスに従って操作

# **帰国後の確認**

173

#### 日本に帰国後は渡航前の設定に戻してください。

■ 海外でパケット通信を利用した場合

[モバイル ネットワーク]の[データローミング]をOFF に設定します。→P169

### ■ 帰国後に自動的にドコモのネットワークに接続で きない場合

- •[モバイル ネットワーク]で[優先ネットワークの種類] を[4G/3G/GSM]に設定します。→P170
- [モバイル ネットワーク]の[詳細設定]で[ネット
- ワークを自動的に選択]をONにします。→P170

3 あいしゃ おおとこ あいしゃ あいしゃ 海外利用

# **付録**

# **トラブルシューティング(FAQ)**

## **◆ 故障かな?と思ったら**

- ・ 故障かな?と思ったときに、お客様ご自身で診断することができます。
- 詳細については、ドコモのホームページをご確認ください。
- ・ ソフトウェアを更新する必要があるかをチェックして、 必要な場合にはソフトウェアを更新してください。→P181
- ・ 気になる症状のチェック項目を確認しても症状が改善さ れないときは、本書巻末の「故障お問い合わせ・修理お 申込み先」またはドコモ指定の故障取扱窓口までお気軽にご相談ください。

#### ■ 電源・充電

- ●本端末の電源が入らない
- 電池切れになっていませんか。→P39
- ●画面が動かない/電源が切れない
	- **・** 画面が動かなくなったり、電源が切れなくなったり した場合にP(電源キー)と音量キーの上を同時に 8秒以上押し、画面が消灯した後に指を離すと強制 的に電源を切ることができます。
- **・** P(電源キー)と音量キーの上を同時に32秒以上押 し、起動画面が表示された後に指を離すと強制的に 再起動させることができます。

※ 強制的に電源を切ったり、再起動させたりする操作の ため、データおよび設定した内容などが消えてしまう場合がありますのでご注意ください。

#### ●充電ができない(お知らせLEDが点灯しない、または 点滅する)

- **・** アダプタの電源プラグがコンセントまたはアクセサリーソケットに正しく差し込まれていますか。
- **・** アダプタと本端末が正しくセットされていますか。  $\rightarrow$ P40
- **・** ACアダプタ(別売品)をご使用の場合、ACアダプ タのType-Cプラグが本端末に正しく接続されていま すか。→P40
- **・** 本端末をパソコンでUSB接続して充電を行っている場合、パソコンの電源が入っていますか。
- **・** 充電しながら通話や通信、その他機能の操作を長時 間行うと、本端末の温度が上昇してお知らせLED(赤色) が消える場合があります。温度が高い状態で は安全のために充電を停止しているため、ご使用後 に本端末の温度が下がってから再度充電を行ってください。

#### ■ 端末操作・画面

174

#### ●タップしたり、キーを押したりしても動作しない

- **・** 電源が切れていませんか。→P41
- **・** スリープモードになっていませんか。M(電源キー) を押して解除してください。→P41
- **・**[手袋タッチ]をONにしているときに、手袋をした 指を垂直に立てて操作すると動作しにくい場合があ ります。指を寝かせて指の腹をタッチパネルに接触させて操作してください。→P150

くちゃく しょうしょう しょうしょう しょうしょう インストラック 付録 しょうしょく しょうしょく しょうしょく しょうしょう 付録

#### ● 雷池の使用時間が短い

- **・** 複数のアプリを起動していると、電池の消費が増え て使用時間が短くなることがあります。次の方法で使用していないアプリを終了してください。- 実行中のアプリを終了→P63
	- ■(バック)でアプリを終了
- **・** 電池の消費を抑える設定などarrowsについての FAQや便利な使いかたについては、arrows lifeをご覧ください。
- **・** 圏外の状態で長時間放置されるようなことはありま せんか。圏外時は通信可能な状態にできるよう電波 を探すため、より多くの電力を消費しています。圏 外が続く場所では[機内モード]をONにするか、 電源を切ってください。→P41、P129
- **・** 内蔵電池の使用時間は、使用環境や劣化度により異
- なります。 **・** 内蔵電池は消耗品です。充電を繰り返すごとに、1回で使える時間が次第に短くなっていきます。十分 に充電してもお買い上げ時に比べて使用時間が極端に短くなった場合は、本書巻末の「故障お問い合わ

窓口までお問い合わせください。

●ドコモnanoUIMカードが認識されない

#### せ・修理お申込み先」またはドコモ指定の故障取扱 ●ディスプレイが暗い

画面の反応が遅い

●操作中・充電中に熱くなる

175

 **・** 次の設定を変更していませんか。 - 画面の明るさ→P137

●端末が熱くなり、電源が切れる

- 画面消灯→P137
- バッテリーセーバー→P135
- **・** 本端末の温度が高い状態が続く場合は、ディスプレ イが暗くなることがあります。

●タッチパネルをタップしたとき/キーを押したときの

 本端末に大量のデータが保存されているときや、本端 末とmicroSDカードの間で容量の大きいデータをやりとりしているときなどに起きる場合があります。

 操作中や充電中、また、充電しながら電話や動画の視 聴などを長時間行った場合などには、本端末や内蔵電 池、アダプタが温かくなることがありますが、動作上問題ありませんので、そのままご使用ください。●操作中・充電中に熱くなり、機能が利用できない 本端末の温度が高い状態が続く場合は、充電またはご 使用中の一部機能を利用できないことがあります。

 複数のアプリの起動、カメラの使用やインターネット 接続などを長時間行った場合など、本端末の温度が高 い状態が続く場合は、充電や機能が停止したり、画面 の明るさを調整したりすることがあります。また、やけどを防ぐため本端末の電源が切れることがあります。

 は、OFFに設定してください。→P124、P163 ドコモnanoUIMカードを正しい向きで取り付けていますか。→P35

 **・** フル充電時の充電量を85%に抑えることにより、内蔵電池の寿命を延ばすことができます。→P135 **・** Wi-Fi機能やBluetooth機能を使用していないとき

#### こち ちょうしょう しょうしょう しょうしょう しょうしょう 付録 おおところ しょうしょく しょうしょう 付録

#### ●ディスプレイがちらつく

 [明るさの自動調節]をONにしていると、ディスプレ イの照明が周囲の明るさによって自動的に変更されたとき、ちらついて見える場合があります。→P136

#### ●ディスプレイに残像が残る

 しばらく同じ画面を表示していると、何か操作して画 面が切り替わったとき、前の画面表示の残像が残る場 合があります。

### ●時計がずれる

 長い間電源を入れた状態にしていると時計がずれる場合があります。「日付と時刻」の「ネットワークの時刻 を使用する] /「タイムゾーンを自動設定]がONに なっていることを確認し、電波のよい場所で電源を入 れ直してください。→P157

#### ● 端末動作が不安定

- **・** お買い上げ後に端末へインストールしたアプリによ り不安定になっている可能性があります。セーフモード (お買い上げ時に近い状態で起動させる機能) で起動して症状が改善される場合には、インストー ルしたアプリをアンインストールすることで症状が 改善される場合があります。
- 次のどちらかの方法でセーフモードを起動してくだ さい。

 - 電源が入っている状態で、P(電源キー)を押す (1秒以上)→[電源を切る]/[再起動]をロングタッチ→[OK]

- 電源を切った状態で $\mathsf{\Theta}$ (電源キー)を2秒以上押 し、docomoのロゴ表示が消えたらすぐに音量
- キーの下を押し続けるセーフモードが起動すると画面左下に「セーフモー
- ド」と表示されます。セーフモードを終了させるに
- は、電源を入れ直してください。
- ※ 事前に必要なデータをバックアップしてからセーフ モードをご利用ください。
- ※ セーフモードは通常の起動状態ではありません。通常 ご利用になる場合にはセーフモードを終了し、ご利用ください。
- ※ アプリやウィジェットによっては非表示になる場合が あります。

#### ●タップしても正しく操作できない

- **・** 爪の先で操作したり、異物を操作面に乗せたままで 操作したりしていませんか。
- **・** ディスプレイに保護シートやシールなどを貼ってい ませんか。保護シートの種類によっては、正しく操作できない場合があります。
- **・** タッチパネルが濡れたままで操作したり、指が汗や水などで濡れた状態で操作したりしていませんか。
- **・** 水中で操作していませんか。

176

**・** 指で直接タッチパネルに触れて操作してください。

#### ●本端末の動作が遅くなった/アプリの動作が不安定に なった/一部のアプリを起動できない

 本端末のメモリの空き容量が少なくなると動作が安定 しません。空き容量が少ない旨のメッセージが表示さ れた場合は、不要なアプリを削除してください。→ P108、P133

しょうしょう しょうしょう しょうしょう しょうしょう 付録 しょうしょく しょうしょく しょうしょく 付録

#### ●アプリが正しく動作しない (アプリが起動できない/ 1 エラーが頻繁に起こる)

 無効化されているアプリはありませんか。無効化され ているアプリを有効にしてから、再度操作してください。→P134

●データが正常に表示されない/タッチパネルを正しく 操作できない

電源を入れ直してください。→P41

#### ■ 通話・音声

● [電話をかける] / ●をタップしても発信できない

機内モードを設定していませんか。→P129 ●通話中、相手の声が聞こえにくい/相手の声が大きす

- ぎる
- **・** 通話音量を調節してください。→P82
- **・**[はっきりボイス]をONにすると相手の声が聞き取 りやすくなります。→P83

#### ●通話ができない(場所を移動してもZの表示が消えな い、電波の状態は悪くないのに発信または着信ができない)

- **・** 電源を入れ直すか、ドコモnanoUIMカードを取り付 け直してください。→P35、P41
- **・** 電波の性質により「圏外ではない」「電波状態は を 表示している」状態でも、発信や着信ができない場 合があります。場所を移動してかけ直してください。
- **・** 着信拒否設定など着信制限を設定していませんか。
- →P85 **・**[優先ネットワークの種類](4G/3G/GSM)を 変更していませんか。→P170

**・** 電波の混み具合により、多くの人が集まる場所では 電話やメールが混み合い、つながりにくい場合があ ります。場所を移動するか、時間をずらしてかけ直してください。

#### ●着信音が鳴らない

- **・**[着信音と通知の音量]を0にしていませんか。→ P138
- **・** 次の機能を起動していませんか。
- 機内モード→P129
- **・** 着信拒否設定など着信制限を設定していませんか。 $\rightarrow$ P85
- **・** 次の設定を0秒にしていませんか。
- 伝言メモの[着信呼出設定]→P84
- 留守番電話サービスの[呼出時間設定]→P84 - 転送でんわサービスの[呼出時間]→P84

#### ● 電話がつながらない

- **・** ドコモnanoUIMカードを正しい向きで取り付けていますか。→P35
- **・** 市外局番から入力していますか。
- **・** 機内モードを設定していませんか。→P129

#### ■ カメラ

177

#### ●カメラで撮影した静止画や動画がぼやける

 カメラのレンズにくもりや汚れが付着していないかを 確認してください。

フィスト しょうしょう しょうしょう しょうしょう 付録 付録

#### ■ おサイフケータイ

#### ●おサイフケータイが使えない

- おまかせロックを設定するとステータスバーに<mark>個</mark>が 表示され、NFC/おサイフケータイ ロックの設定に 関わらずおサイフケータイの機能が利用できなくな ります。
- **・** NFC/おサイフケータイ ロックを設定していません $p_{\circ} \rightarrow$ P111
- **・** 本端末の マークがある位置を読み取り機にかざし ていますか。→P109、P110
- 海外利用

#### ●海外で、のが表示されているのに本端末が使えない WORLD WINGのお申し込みをされていますか。

- WORLD WINGのお申し込み状況をご確認ください。 ●海外で、么が表示され本端末が使えない
- **・** 国際ローミングサービスのサービスエリア外か、電 波の弱い場所にいませんか。利用可能なサービスエ リアまたは海外通信事業者かどうか、ドコモのホー ムページをご覧ください。
- **・**[優先ネットワークの種類]を[4G/3G/GSM]に 変更してください。→P170
- 「モバイル ネットワーク】の「ネットワークを自動 的に選択]をONに設定してください。→P170
- **・** 本端末の電源を入れ直すことで回復することがあります。→P41

#### ●海外で利用中に、突然本端末が使えなくなった

 利用停止目安額を超えていませんか。国際ローミング (WORLD WING)のご利用には、あらかじめ利用停 止目安額が設定されています。利用停止目安額を超えてしまった場合、ご利用累積額を精算してください。

# ●海外で電話がかかってこない

 ローミング時着信規制を[規制開始]にしていませんか。→P172

#### ●相手の電話番号が通知されない/相手の電話番号とは 違う番号が通知される/電話帳の登録内容や発信者番号通知を利用する機能が動作しない

 相手が発信者番号を通知して電話をかけてきても、利 用しているネットワークや通信事業者から発信者番号 が通知されない場合は、本端末に発信者番号は表示さ れません。また、利用しているネットワークや通信事 業者によっては、相手の電話番号とは違う番号が通知される場合があります。

#### ●海外でデータ通信ができない

 データローミングの設定を確認してください。→ P169

# ■ データ管理

178

●microSDカードに保存したデータが表示されない microSDカードを取り付け直してください。→P38

#### ●データ転送が行われない

 USB HUBを使用していませんか。USB HUBを使用 すると、正常に動作しない場合があります。

#### ●画像が表示されない

 画像データが壊れている場合は、画像が表示されませ ん。「ファイル」アプリなどから開くと、黒い画面が表示される場合があります。

#### 付録付録
### ■ Bluetooth機能

### ● Bluetooth通信対応機器と接続ができない/サーチし ても見つからない

 Bluetooth通信対応機器(市販品)側を検出できる状 態にしてから、本端末側から機器登録を行う必要があ ります。登録済みの機器を削除して、再度機器登録を 行う場合には本端末とBluetooth通信対応機器(市販 品)の両方で登録した機器を削除してから機器登録を行ってください。→P163、P164

#### ●カーナビやハンズフリー機器などの外部機器を接続し た状態で本端末から発信できない

 相手が電話に出ない、圏外などの状態で複数回発信す ると、その番号へ発信できなくなる場合があります。 その場合は、本端末の電源を一度切ってから、再度電源を入れ直してください。

### ■ その他

#### ●USBマスストレージに保存したデータが表示されない

USBマスストレージを取り付け直してください。

#### ●市販の外部機器(USBマウス、キーボードなど)が 認識されない

- **・** 本端末にUSB機器を接続後、次の操作でUSB機器の使用を開始してください。
- ホーム画面で━━→ [設定] → [接続済みのデバイス] →[接続の設定]→[USB機器の検出]→[USB
- 機器の検出]をタップ**・** Type-C用変換アダプタ(市販品)を使用している場
- 合は、Type-C用変換アダプタと外部機器を接続後、 本端末に接続してください。
- ※ 市販品のすべてを保証するものではありません。 HOST機能(OTG機能)対応と記載があるものをご使用ください。

### **◆ エラーメッセージ**

#### ●空き容量低下

179

 端末の空き容量が低下しています。このままご使用に なられると一部機能やアプリケーションが動作しない 場合があります。

## 設定画面を起動して不要なアプリを選択し、「アンイ

 ンストール」を押してアプリを削除してください。 端末の空き容量が低下している場合に表示されます。 [設定画面]をタップして不要なアプリを削除してくだ さい。また、実行中のアプリを終了したり、アプリの キャッシュを消去したりすることで、端末の空き容量 を増やすことができます。→P63、P133

#### ●指紋ハードウェアは使用できません

おかせ、サーバ正常に動作できない場合に表示されま す。電源を入れ直しても指紋センサーが利用できなく なった場合は、お近くのドコモショップなど窓口までお問い合わせください。

#### ●音声サービスと緊急通報のブロック/音声通話サービ ス停止/緊急通報のブロック/モバイルデータ サー ビスのブロック

 音声回線/パケット通信設備が故障、または音声回線 ネットワーク/パケット通信ネットワークが非常に混 み合っています。しばらくたってから操作し直してください。

#### ●SIMは使用できません。携帯通信会社にお問い合わせ ください。

 ドコモnanoUIMカードのPINロック解除コード (PUK)の入力に10回連続して間違えた場合に表示さ れます。ドコモショップなど窓口にお問い合わせください。→P45

りんしょう しょうしょう しょうしょう しょうしょう けいかん 付録 しょうしょく しょうしょく 付録

### $\bullet$ SIMカードなし

 ドコモnanoUIMカードが正しく取り付けられているかを確認してください。→P35

### ●SIMカードはロックされています

 PINコードを有効にしているときに電源を入れると表 示されます。正しいPINコードを入力してください。  $\rightarrow$ P46

### ●SIMカードはPUKでロックされています

 ドコモnanoUIMカードがPINロック解除コード (PUK)でロックされているときに表示されます。正 しいPINロック解除コード(PUK)を入力してください。→P46

● SIM card 異常

#### SIMカードが取り外されました。 端末を再起動します。 SIM/SDカード取付時はトレイ(Tray)をご使用く ださい。

 ドコモnanoUIMカードのICが汚れなどで正常に読み込めないときや、電源が入っている状態でドコモ nanoUIMカードを取り外したときに表示されることが ありますが、故障ではありません。ドコモnanoUIM カードのICは定期的に清掃してください。また、電源 が入っている状態ではドコモnanoUIMカードを取り 外さないでください。正常に動作しなくなる場合があ ります。

### ●SD Card 異常

#### SDカードが取り外されました。 データの損失を防ぐため、端末の電源を切ってから SDカードを抜いて下さい。電源が入っている状態ではmicroSDカードを取り外さ

ないでください。データが破損したり、正常に動作し なくなったりする場合があります。

180

## ●ダウンロード処理中にエラーが発生しました。

 同じ理由のエラーが複数回表示される場合は、本端末を再起動の上、再度アップデートを実行してください。

#### ●充電異常を検知したため充電を停止しました。接続し ている機器やケーブルがある場合は抜いてください。

 ACアダプタの異常などにより電圧が低下している可能 性があります。接続しているACアダプタや機器のケー ブルを抜いてください。

 $0$  and the contract of the contract of the contract of the contract of the contract of the contract of the contract of the contract of the contract of the contract of the contract of the contract of the contract of the 付録

## **ソフトウェアアップデート**

## **◆ ソフトウェアアップデートについて**

ソフトウェアアップデート※とは、本端末をより安全で快 適にご利用いただくためにソフトウェアの更新を行う機能 です。以下の内容が含まれますので、必ず最新ソフトウェ アへのアップデートをお願いいたします。 ※ 本端末ではシステムアップデートと表示されます。

ソフトウェアアップデートの種類としては以下の4つがあ ります。

#### ■ **Android OS** バージョンアップ

Android OS およびプリインストールされているアプリや 端末機能のバージョンアップを行うことで、機能・操作 性・品質などが向上し、本端末をより快適に安心してご利用いただけます。

#### ■ 新機能追加

プリインストールされているアプリや端末機能を更新する ことで、機能・操作性が向上し、本端末をより快適にご利 用いただけます。

### ■ 品質改善

プリインストールされているアプリや端末機能を更新する ことで、品質が向上し、本端末をより快適にご利用いただ けます。

### ■ セキュリティパッチの更新

セキュリティパッチの更新を行うことで、脆弱性を対処す るためのソフトウェアを適用することができます。適用することで本端末をより安心してご利用いただけます。

本端末に提供されている具体的なソフトウェアアップデー トの内容および期間については、ドコモのホームページをご覧ください。

## ❖**ご利用条件**

181

- ・ Xi/FOMAでのパケット通信をご利用の場合、モバイ ル ネットワーク設定でアクセスポイントをspモードもしくはmoperaに設定してください。
- ・ Xi/FOMAでのパケット通信をご利用の場合、ダウンロードによる通信料金は発生しません。
- ・ 国外でソフトウェアアップデートを行う場合は、Wi-Fi 接続が必要です。
- ・ ソフトウェアが改造されているときはアップデートができません。

 付録付録

## **◆ ソフトウェアアップデートを行う**

## ❖**更新の開始**

更新を開始する方法としては以下のいずれかの操作を行い ます。

### ■ 更新をお知らせする通知から

本端末のステータスバーから通知を選択し、更新を開始します。

## ■ 定期的に表示される画面から

本端末が更新可能になると、確認画面が表示される場合が あります。その確認画面にて動作を選択いただき、更新を 進めてください。

## ■ 本体設定から

ホーム画面で → [設定] → [システム] → [詳細設定] → [システムアップデート]をタップし、更新を開始し ます。

 ※ アップデートが不要な場合、「お使いのシステムは最新 の状態です」と表示されます。

## ❖**更新の流れ**

更新は以下の流れで行われます。詳細な操作手順は本端末の表示内容に従ってください。

# **1** 更新ファイルのダウンロードおよびインス トール

- ・ 更新の種類によっては、更新ファイルのダウンロードとインストールが自動的に行われます。 ・ 更新ファイルのダウンロードとインストールの前に 通知もしくは確認画面が表示される場合があります。いずれかが表示された場合は、表示されている
- 手順に従いシステムアップデートを進めてくださ い。 ※ 通信料金が発生すると表示される場合があります が、spモードもしくはmoperaに設定の場合、通 信料金は発生しません。

## **2** 再起動

182

2 再起動<br>2 更新の準備が整い次第、通知もしくは確認画面が表示 されます。 [今すぐ再起動]を選択すると、すぐに本端末が再起 動します。

## **3** 更新完了の通知

・ 更新が完了すると、本端末に完了画面が表示されま す。

 ・ 更新の種類が Android OS バージョンアップの場合 は、更新完了後にお客様自身でインストールされた アプリのアップデートを確認してください。アップ デートを行わないと動作が不安定になることや、機 能が正常に動作しなくなることがあります。

2 しょうしょう しょうしょう こうしょう はいしん 付録 付録

### ❖**注意事項**

- ・ ソフトウェアアップデート完了後は、以前のソフトウェアへ戻すことはできません。
- ・ ソフトウェアアップデート中、本端末固有の情報(機種 や製造番号など)が当社のサーバーに送信されます。当 社は送信された情報を、ソフトウェアアップデート以外の目的には利用いたしません。
- ・ ソフトウェアアップデート中は一時的に各種機能を利用 できない場合があります。
- ・ ソフトウェアアップデートを行うと、一部の設定が初期 化されることがありますので、再度設定を行ってください。
- ・ PINコードが設定されているときは、書き換え処理後の 再起動の途中で、PINコードを入力する画面が表示され、PINコードを入力する必要があります。
- ・ ソフトウェアアップデートに失敗し、一切の操作ができ なくなった場合には、お手数ですがドコモ指定の故障取 扱窓口もしくはオンライン修理受付サービスまでご相談ください。
- ・ ソフトウェアアップデートは、本端末に保存されたデー タを残したまま行うことができますが、お客様の端末の 状態(故障・破損・水濡れなど)によってはデータの保 護ができない場合があります。必要なデータは事前に バックアップを取っていただくことをおすすめします。 各アプリの持つデータについて、バックアップ可能な範 囲はアプリにより異なります。各アプリでのバックアップ方法は、各アプリの提供元にご確認ください。
- ・ 以下の場合はソフトウェアアップデートができません。事象を解消後に再度お試しください。
- 通話中
- 日付・時刻を正しく設定していないとき
- 必要な電池残量がないとき
- 内部ストレージに必要な空き容量がないとき

#### - 国際ローミング中

・ ソフトウェアアップデート中は電源を切らないでください。

## **保証とアフターサービス**

### ❖**保証について**

- ・ 保証期間は、お買い上げ日より1年間です。
- ・ 本端末の仕様および外観は、改良のため予告なく変更す ることがありますので、あらかじめご了承ください。
- ・ 本端末の故障・修理やその他お取り扱いによって電話帳 などに登録された内容が変化・消失する場合がありま す。万が一に備え、電話帳などの内容はご自身で控えを お取りくださるようお願いします。
- ※ 本端末は、電話帳などのデータをmicroSDカードに保 存していただくことができます。
- ※ 本端末はドコモクラウドをご利用いただくことにより、 電話帳などのデータをバックアップしていただくことが できます。

### ■ 無料修理規定

183

- ① 保証期間内に取扱説明書などの注意に従った使用状態 のもとで、故障が発生した場合は無料で修理いたします。(代替品と交換となる場合があります。)
- 2 保証期間内でも以下の場合は無料修理対象外となる場 合がございます。
- 1. 改造(ソフトウェアの改造も含む)による故障、損 傷。

このことをある こうしょう こうしょう こうしょう はんしょう はんしょう はんしょう はんしょう はんしょう はんしょう はんしょう はんしょう はんしょう はんしょう はんしょう はんしょう はんしょう はんしょう 付録 2. 落下や、外部からの圧力などで本端末、ディスプレ イおよび外部接続端子などが破損したことによる故障、 損傷、または本端末内部の基板が破損、変形したことによる故障、損傷。

 3. 火災、公害、異常電圧、地震、雷、風水害その他天災地変などによる故障、損傷。

 4. 本端末に接続している当社指定以外の機器、消耗品による故障、損傷。

 5. 本端末内部への水の浸入による故障、損傷、本端末 の水濡れシールが反応している場合、本端末に水没・ 水濡れなどの痕跡が発見された場合、または結露などによる腐食が発見された場合。

- 6. ドコモ指定の故障取扱窓口以外で修理を行ったことがある場合。
- 3 本保証は日本国内においてのみ有効です。
- d 本保証は明示した期間、条件においての無料修理をお 約束するものでお客様の法律上の権利を制限するものではございません。
- e お預かり品に故障箇所が複数あった場合、一部分の修 理だけでは製品の品質が保証できないため、すべて修 理してご返却いたします。その際は無料修理対象外となる場合がございます。
- 6 修理実施の有無に関わらず、動作確認試験を実施した お預かり品は、最新のソフトウェアに更新してご返却さる場合がございます。
- g 修理を実施した場合の修理箇所や修理実施日は、修理 完了時にお渡しする修理結果票でご確認ください。

<販売元>\*\*\*\*\*\*\*\*<br>株式会社NTTドコモ …………<br>東京都千代田区永田町2-11-1

## ❖**アフターサービスについて**

### ■ 調子が悪い場合

修理を依頼される前に、本書の「故障かな?と思ったら」 をご覧になってお調べください(→P174)。それでも調 子がよくないときは、本書巻末の「故障お問い合わせ・修理お申込み先」にご連絡の上、ご相談ください。

### ■ お問い合わせの結果、修理が必要な場合

ドコモ指定の故障取扱窓口にご持参いただきます。ただ し、故障取扱窓口の営業時間内の受付となります。なお、 故障の状態によっては修理に日数がかかる場合がございま すので、あらかじめご了承ください。

## ■ 保証期間が過ぎたときは

ご要望により有料修理いたします。

### ■ 部品の保有期間は

184

本端末の補修用性能部品(機能を維持するために必要な部 品)の最低保有期間は、製造打ち切り後4年間を基本としております。

 修理受付対応状況については、ドコモのホームページをご覧ください。

 ただし、故障箇所によっては修理部品の不足などにより修 理ができない場合もございますので、詳細はドコモ指定の故障取扱窓口へお問い合わせください。

くちょう しょうしょう しょうしょう しょうしょう インストラック 付録 しょうしょく しょうしょく しょうしょう しょうしょう

付録

### ■ お願い

- ・ 本端末および付属品の改造はおやめください。
- 火災・けが・故障の原因となります。
- 改造が施された機器などの故障修理は、改造部分を元 の状態に戻すことをご了承いただいた上でお受けいた します。ただし、改造の内容によっては故障修理をお断りする場合があります。
- ・ 以下のような場合は改造とみなされる場合があります。 - ディスプレイ部やキー部にシールなどを貼る
- 接着剤などにより本端末に装飾を施す
- 外装などをドコモ純正品以外のものに交換するなど
- ・ 改造が原因による故障・損傷の場合は、保証期間内であっても有料修理となります。
- ・ 本端末に付いている銘板プレートは、取り外さないでください。
- 銘板プレートが故意に取り外されたり、付け替えられた 場合など、銘板プレートの内容が確認できないときは、 故障修理をお受けできない場合がありますので、ご注意願います。
- ・ 各種機能の設定などの情報は、本端末の故障・修理やそ の他お取り扱いによってクリア(リセット)される場合 があります。お手数をおかけしますが、その場合は再度 設定を実施いただくようお願いいたします。その際、設 定によってはパケット通信料が発生する場合があります。
- ・ 修理を実施した場合には、故障箇所に関係なく、Wi-Fi 用のMACアドレスおよびBluetoothアドレスが変更される場合があります。
- ・ 本端末にキャッシュカードなど磁気の影響を受けやすいものを近づけますとカードが使えなくなることがありま すので、ご注意ください。

185

・ 本端末は防水性能を有しておりますが、本端末内部が濡 れたり湿気を帯びてしまった場合は、すぐに電源を切っ て、お早めにドコモ指定の故障取扱窓口へご来店くださ い。ただし、本端末の状態によって修理できないことがあります。

### お客様が作成されたデータおよびダウンロード情報などについて

 本端末を機種変更や故障修理をする際に、お客様が作 成されたデータまたは外部から取り込まれたデータあ るいはダウンロードされたデータが変化・消失などす る場合があります。これらについて当社は一切の責任 を負いません。データの再ダウンロードにより発生す るパケット通信料は、当社では補償いたしかねますの であらかじめご了承ください。また、当社の都合によ りお客様の端末を代替品と交換することにより修理に 代えさせていただく場合がありますが、その際にはこ れらのデータなどは一部を除き交換後の製品に移し替 えることはできません。ЦL,

こち ちょうしょう しょうしょう しょうしょう しょうしょう 付録 おおところ しょうしょく しょうしょう

付録

╗

## **あんしん遠隔サポート**

#### お客様の端末上の画面をあんしん遠隔サポートセンターの オペレーターと共有することで、端末操作設定やアプリの 使い方、パソコンなどの周辺機器との接続に関する操作サ ポートを受けることができます。

- ・ ドコモnanoUIMカード未挿入時、国際ローミング中、 機内モードなどではご利用できません。
- ・ あんしん遠隔サポートはお申し込みが必要な有料サービ スです。
- ・ 一部サポート対象外の操作・設定があります。
- ・ あんしん遠隔サポートの詳細については、ドコモのホー ムページをご確認ください。

## **◆ オペレーターとの画面共有(電話でのお 問い合わせ)**

**1**あんしん遠隔サポートセンターへ電話<br>ドコモの携帯電話からの場合:(局番なしの)15710(無料) 一般電話などからの場合: 0120-783-360 受付時間 午前9:00~午後8:00(年中無休) ・ 本端末からあんしん遠隔サポートセンターへ電話する場合は、ホーム画面で━━→[遠隔サポート]→

 $[\nabla \times \mathcal{L} \times \mathcal{L}] \rightarrow [\nabla \times \mathcal{L} \times \mathcal{L}]$  / しをタップ します。

## 2 ホーム画面で<del>エ</del>→[遠隔サポート]

<mark>3</mark> [接続画面に進む]→[同意する]

<mark>4</mark> ドコモからご案内する接続番号を入力→[開 始]

## **5** 接続後、遠隔サポートを開始

## **◆ Q&Aサイト/+メッセージ/LINEを利 用**

あんしん遠隔サポートご契約者様専用のQ&Aサイトのご 利用や、+メッセージ、LINEでオペレーターにお問い合わせいただくこともできます。 ・ +メッセージ、LINEでのお問い合わせでは、画面共有 はご利用いただけません。

## ❖**Q&Aサイトで調べる**

<mark>1</mark> ホーム画面で<del>H</del>→[遠隔サポート]

**2** [Q&Aサイト/アプリで調べる]

❖**+メッセージでのお問い合わせ**

<mark>1</mark> ホーム画面で<del>[</del>→[遠隔サポート]

**2**[+メッセージ]

186

## ❖**LINEでのお問い合わせ**

<mark>1</mark> ホーム画面で<del>エ</del>→[遠隔サポート] **2**[LINE]

しょうしょう しょうしょう しょうしょう しょうしょう 付録 しょうしょく しょうしょく しょうしょく 付録

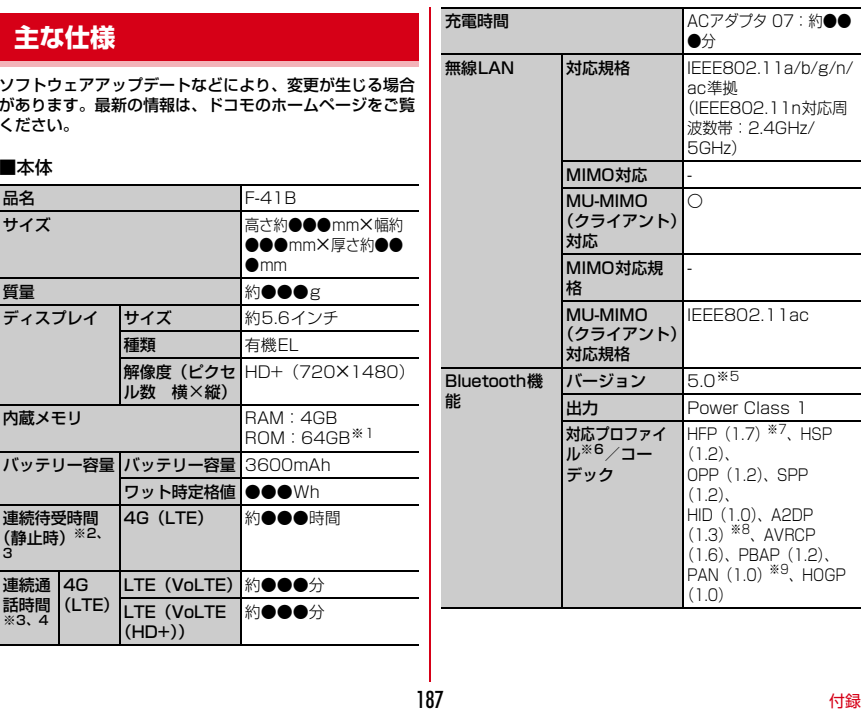

フィッシュ しょうしょう しょうしょう けいかん 付録 おおとこ しょうしょく しょうしょく

付録

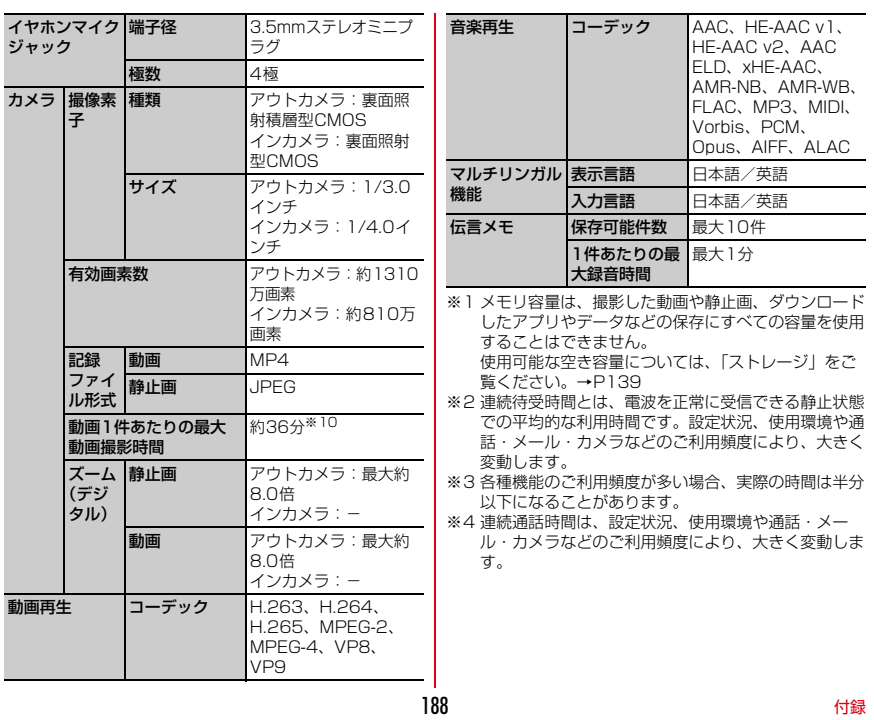

 付録付録 ※5 本端末およびすべてのBluetooth機能搭載機器は、

Bluetooth SIGが定めている方法でBluetooth標準 規格に適合していることを確認し、認証を取得しています。ただし、接続する機器の特性や仕様によって

 は、操作方法が異なる場合や接続してもデータのやりとりができない場合があります。

 ※6 Bluetooth対応機器同士の使用目的に応じた仕様で、 Bluetoothの標準規格です。

※7 mSBC (16kHz) およびCVSDに対応しています。 ※8 音声コーデックaptX、SBCに対応しています。

※9 PAN-NAP、PANUに対応しています。

※10 撮影サイズがFull HD (1920×1080)の場合の 撮影時間です。

## **携帯電話機の比吸収率(SAR)**

#### この機種F-41Bの携帯電話機は、国が定めた電波の人体 吸収に関する技術基準および電波防護の国際ガイドライン に適合しています。

 この携帯電話機は、国が定めた電波の人体吸収に関する技 術基準<sup>※1</sup>ならびに、これと同等な国際ガイドラインが推 奨する電波防護の許容値を遵守するよう設計されていま す。この国際ガイドラインは世界保健機関(WHO)と協 力関係にある国際非電離放射線防護委員会(ICNIRP)が 定めたものであり、その許容値は使用者の年齢や健康状況 に関係なく十分な安全率を含んでいます。

 国の技術基準および国際ガイドラインは電波防護の許容値を 人体に吸収される電波の平均エネルギー量を表す比吸収率(SAR: Specific Absorption Rate)で定めており、携帯電 話機に対するSARの許容値は2W/kgです。この携帯電話機の側頭部におけるSARの最大値は0.326W/kg<sup>※2</sup>、身体<br>に装着した場合のSARの最大値は0.355W/kg<sup>※3</sup>です。 個々の製品によってSARに多少の差異が生じることもあ りますが、いずれも許容値を満足しています。

携帯電話機は、携帯電話基地局との通信に必要な最低限の 送信電力になるよう設計されているため、実際に通話等を 行っている状態では、通常SARはより小さい値となりま す。

 この携帯電話機は、側頭部以外の位置でも使用可能です。 キャリングケース等のアクセサリをご使用するなどして、 身体から1.5センチ以上離し、かつその間に金属(部分) が含まれないようにしてください。このことにより、本携 帯電話機が国の技術基準および電波防護の国際ガイドライ ンに適合していることを確認しています。

付録

りんしょう しょうしょう しょうしょう けいしん けいこうしょう 付録 しょうしょく しょうしょく

189

世界保健機関は、『携帯電話が潜在的な健康リスクをもた らすかどうかを評価するために、これまで20年以上にわ たって多数の研究が行われてきました。今日まで、携帯電 話使用によって生じるとされる、いかなる健康影響も確立されていません。』と表明しています。

さらに詳しい情報をお知りになりたい場合には世界保健機

関のホームページをご参照ください。https://www.who.int/peh-emf/publications/

factsheets/en/

 SARについて、さらに詳しい情報をお知りになりたい方は、次のホームページをご参照ください。

総務省のホームページ

 https://www.tele.soumu.go.jp/j/sys/ele/index.htm一般社団法人電波産業会のホームページ

 https://www.arib-emf.org/01denpa/denpa02-02.html ドコモのホームページ

 https://www.nttdocomo.co.jp/product/sar/ 富士通のホームページ

https://www.fmworld.net/product/phone/sar/

※1 技術基準については、電波法関連省令(無線設備規 則第14条の2)で規定されています。

 ※2 LTE/FOMAと同時に使用可能な無線機能を含みま す。

 ※3 LTE/FOMAと同時に使用可能な無線機能を含みま す。

## **Specific Absorption Rate (SAR) of Mobile Phones**

#### This model F-41B mobile phone complies with the Japanese technical regulations and the international guidelines regarding human exposure to radio waves.

This mobile phone was designed in observance of the Japanese technical regulations regarding exposure to radio waves<sup>\*1</sup> and the limits of exposure recommended in the international guidelines, which are equivalent to each other. The international guidelines were set out by the International Commission on Non-Ionizing Radiation Protection (ICNIRP), which is in collaboration with the World Health Organization (WHO), and the permissible limits include substantial safety margins designed to assure the safety of all persons, regardless of age and health conditions.

The technical regulations and the international guidelines set out the limits of exposure to radio waves as the Specific Absorption Rate, or SAR, which is the value of absorbed energy in any 10 grams of human tissue over a 6-minute period. The SAR limit for mobile phones is 2.0 W/kg.

190

 $0$  and the contract of the contract of the contract of the contract of the contract of the contract of the contract of the contract of the contract of the contract of the contract of the contract of the contract of the 付録

The highest SAR value for this mobile phone when | tested for use near the head is 0.326 W/kg\*2, and that when worn on the body is 0.355 W/kg\*3. There may be slight differences of the SAR values in individual product, but they all satisfy the limit. The actual value of SAR of this mobile phone while operating can be well below the indicated above. This is due to automatic changes in the power level of the device to ensure it only uses the minimum power required to access the network.

This mobile phone can be used in positions other than against your head. By using accessories such as a belt clip holster that maintains a 1.5cm separation with no metal (parts) between it and the body, this mobile phone is certified the compliance with the Japanese technical regulations and the international guidelines.

The World Health Organization has stated that "a large number of studies have been performed over the last two decades to assess whether mobile phones pose a potential health risk. To date, no adverse health effects have been established as being caused by mobile phone use."

Please refer to the WHO website if you would like more detailed information. https://www.who.int/peh-emf/publications/ factsheets/en/ Please refer to the websites listed below if you would like more detailed information regarding SAR. Ministry of Internal Affairs and Communications Website:

191

https://www.tele.soumu.go.jp/e/sys/ele/index.htm Association of Radio Industries and Businesses Website:https://www.arib-emf.org/01denpa/denpa02- 02.html (in Japanese only) NTT DOCOMO, INC. Website: https://www.nttdocomo.co.jp/english/product/sar/ FUJITSU LIMITED Website: https://www.fmworld.net/product/phone/sar/ (in Japanese only) \*1 The technical regulations are provided in

- Article 14-2 of Radio Equipment Regulations, a Ministerial Ordinance of the Radio Act.\*2 Including other radio systems that can be
- simultaneously used with LTE/FOMA.
- \*3 Including other radio systems that can be simultaneously used with LTE/FOMA.

付録

### **◆ Declaration of Conformity**

#### 匠 Trade Mark: Fujitsu

Model Name: F-41BHereby, FCNT Limited declares that the RE product of "F-41B" is in compliance with RED 2014/53/EU.

 The full text of the EU DoC is available at the following internet address:

https://www.fmworld.net/product/phone/doc/  $\mathbf n$ 

This mobile phone complies with the EU requirements for exposure to radio waves. Your mobile phone is a radio transceiver, designed and manufactured not to exceed the SAR\*1 limits\*2 for exposure to radio-frequency (RF) energy, which SAR\*1 value, when tested for compliance against the standard was 0.35 W/kg\*3 for HEAD and 0.82 W/kg<sup>\*3</sup> for BODY. While there may be differences between the SAR<sup>\*1</sup> levels of various phones and at various positions, they all meet\*4 the EU requirements for RF exposure.

- \*1 The exposure standard for mobile phones employs a unit of measurement known as the Specific Absorption Rate, or SAR.
- \*2 The SAR limit for mobile phones used by the public is 2.0 watts/kilogram (W/kg) averaged over ten grams of tissue, recommended by The Council of the European Union. The limit incorporates a substantial margin of safety to give additional protection for the public and to account for any variations in measurements.

192

71

л

\*3 Including other radio systems that can be simultaneously used with cellular radio wave. \*4 Tests for SAR have been conducted using standard operation positions with the phone transmitting at its highest certified power level in all tested frequency bands. Although the SAR is determined at the highest certified power level, the actual SAR level of the phone while operating can be well below the maximum value. This is because the phone is designed to operate at multiple power levels so as to use only the power required to reach the network. In general, the closer you are to a base station antenna, the lower the power output.

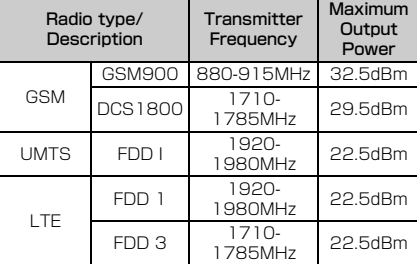

2 しょうしょう しょうしょう こうしょう はいしん 付録 付録

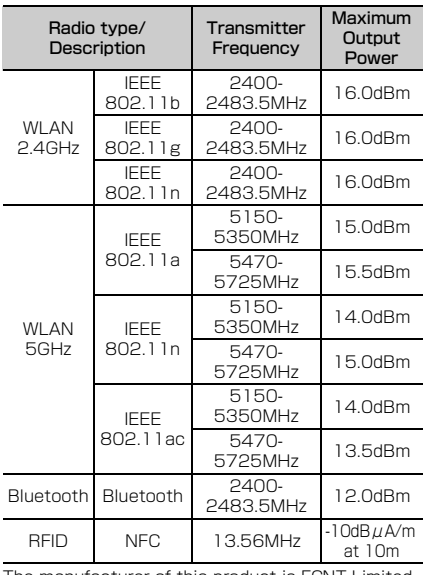

The manufacturer of this product is FCNT Limitedwith its registered place of business at 7-10-1 Chuorinkan, Yamato-shi, Kanagawa 242-0007, Japan.

193

## **◆ Federal Communications Commission (FCC) Notice**

- ・ This device complies with part 15 of the FCC rules.
- Operation is subject to the following two conditions :
- $\odot$  this device may not cause harmful interference, and
- 2 this device must accept any interference received, including interference that may cause undesired operation.
- ・ Changes or modifications made in or to the radio phone, not expressly approved by the manufacturer, will void the user's authority to operate the equipment.
- ・ The device complies with 15.205 of the FCC Rules.

 付録付録

## **◆ FCC RF Exposure Information**

This model phone meets the U.S. Government's requirements for exposure to radio waves. This model phone contains a radio transmitter and receiver. This model phone is designed and manufactured not to exceed the emission limits for exposure to radio frequency (RF) energy as set by the FCC of the U.S. Government. These limits are part of comprehensive guidelines and establish permitted levels of RF energy for the general population. The guidelines are based on standards that were developed by independent scientific organizations through periodic and thorough evaluation of scientific studies. The exposure standard for wireless mobile phones employs a unit of measurement known as the Specific Absorption Rate (SAR). The SAR limit set by the FCC is 1.6 W/kg. Tests for SAR are conducted using standard operating positions as accepted by the FCC with the phone transmitting at its highest certified power level in all tested frequency bands. Although the SAR is determined at the highest certified power level, the actual SAR level of the phone while operating can be well below the maximum value. This is because the phone is designed to operate at multiple power levels so as to use only the power required to reach the network. In general, the closer you are to a wireless base station antenna, the lower the power output level of the phone.

Before a phone model is available for sale to the public, it must be tested and certified to prove to the FCC that it does not exceed the limit established by the U.S. government-adopted requirement for safe exposure. The tests are performed on position and locations (for example, at the ear and worn on the body) as required by FCC for each model. The highest SAR value for this model phone as reported to the FCC, when tested for use at the ear, is 0.79 W/kg\*, and when worn on the body, is 1.57 W/kg\*. (Body-worn measurements differ among phone models, depending upon available accessories and FCC requirements). While there may be differences between the SAR levels of various phones and at various positions, they all meet the U.S. government requirements. The FCC has granted an Equipment Authorization for this model phone with all reported SAR levels evaluated as in compliance with the FCC RF exposure guidelines. SAR information on this model phone is on file with the FCC and can be found under the Equipment Authorization Search section at https://www.fcc.gov/oet/ea/fccid/ (please search on FCC ID 2AYY9FMP182).

For body worn operation, this phone has been tested and meets the FCC RF exposure guidelines. Please use an accessory designated for this product or an accessory which contains no metal and which positions the handset a minimum of 0.5 cm from the body.

194くちょう しょうしょう しょうしょう しょうしょう インストラック 付録 しょうしょく しょうしょく しょうしょう しょうしょう ・ In the United States, the SAR limit for wireless mobile phones used by the general public is 1.6 Watts/kg (W/kg), averaged over one gram of tissue. SAR values may vary depending upon national reporting requirements and the network band.

 \* Including other radio systems that can be simultaneously used with cellular radio wave. This equipment has been tested and found to comply with the limits for a Class B digital device, pursuant to part 15 of the FCC Rules. These limits are designed to provide reasonable protection against harmful interference in a residential installation. This equipment generates, uses and can radiate radio frequency energy and, if not installed and used in accordance with the instructions, may cause harmful interference to radio communications. However, there is no guarantee that interference will not occur in a particular installation.

If this equipment does cause harmful interference to radio or television reception, which can be determined by turning the equipment off and on, the user is encouraged to try to correct the interference by one or more of the following measures:

- Reorient or relocate the receiving antenna. - Increase the separation between the equipment and receiver.
- Connect the equipment into an outlet on a circuit different from that to which the receiver is connected.

- Consult the dealer or an experienced radio/TV technician for help.

## ◆**Important Safety Information**

### AIRCRAFT

 Switch off your wireless device when boarding an aircraft or whenever you are instructed to do so by airline staff. If your device offers flight mode or similar feature consult airline staff as to whether it can be used on board.

## DRIVING

 Full attention should be given to driving at all times and local laws and regulations restricting the use of wireless devices while driving must be observed. HOSPITALS

 Mobile phones should be switched off wherever you are requested to do so in hospitals, clinics or health care facilities. These requests are designed to prevent possible interference with sensitive medical equipment.

### PETROL STATIONS

Obey all posted signs with respect to the use of wireless devices or other radio equipment in locations with flammable material and chemicals. Switch off your wireless device whenever you are instructed to do so by authorized staff.

### INTERFERENCE

Care must be taken when using the phone in close proximity to personal medical devices, such as pacemakers and hearing aids.

こち ちょうしょう しょうしょう しんしょう しんしょう けいかん 付録 かいしょく しょうしょく しょうしょく しょうしょく

195

#### Pacemakers

Pacemaker manufacturers recommend that a minimum separation of 15 cm be maintained between a mobile phone and a pace maker to avoid potential interference with the pacemaker. To achieve this use the phone on the opposite ear to your pacemaker and does not carry it in a breast pocket.

#### Hearing Aids

Some digital wireless phones may interfere with some hearing aids. In the event of such interference, you may want to consult your hearing aid manufacturer to discuss alternatives.

### For other Medical Devices :

Please consult your physician and the device manufacturer to determine if operation of your phone may interfere with the operation of your medical device.

### Warning

This device have been tested to comply with the Sound Pressure Level requirement laid down in the applicable EN 50332-1 and/or EN 50332-2 standards. Permanent hearing loss may occur if earphones or headphones are used at high volume for prolonged periods of time. <Prevention of Hearing Loss>

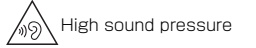

Warning: In order to prevent possible hearing damage, do not listen to high volume levels for long periods.

## **輸出管理規制**

196

本製品及び付属品は、日本輸出管理規制(「外国為替及び 外国貿易法」及びその関連法令)の適用を受ける場合があ ります。また米国再輸出規制(Export Administration Regulations)の適用を受ける場合があります。本製品及 び付属品を輸出又は再輸出する場合は、お客様の責任及び 費用負担において必要となる手続きをお取りください。詳 しい手続きについては経済産業省又は米国商務省へお問い 合わせください。

しょうしょう しょうしょう しょうしょう しょうしょう 付録 しょうしょく しょうしょく しょうしょく

付録

## **知的財産権**

## ◆ 著作権・肖像権

お客様が本製品を利用して撮影またはインターネット上の ホームページからのダウンロードなどにより取得した文 章、画像、音楽、ソフトウェアなど第三者が著作権を有す るコンテンツは、私的使用目的の複製や引用など著作権法 上認められた場合を除き、著作権者に無断で複製、改変、 公衆送信などはできません。

 実演や興行、展示物などには、私的使用目的であっても撮 影または録音を制限している場合がありますのでご注意く ださい。

 また、お客様が本製品を利用して本人の同意なしに他人の 肖像を撮影したり、撮影した他人の肖像を本人の同意なし にインターネット上のホームページに掲載するなどして不 特定多数に公開することは、肖像権を侵害するおそれがあ りますのでお控えください。

## ◆ 商標

・「FOMA」「おまかせロック」「mopera U」「ビジネス mopera」「WORLD CALL」「WORLD WING」「おサ イフケータイ」「iD」「公共モード」「エリアメール」「マ チキャラ」「spモード」「Xi」「Xi/クロッシィ」「dメ ニュー」「dマーケット」「eトリセツ」「イマドコサー チ」「イマドコかんたんサーチ」「あんしん遠隔サポー ト」「my daiz」「dフォト」「d払い」「dカード」「dポイ ント」「はなして翻訳」「マイマガジン」「LIVE UX」「オ フィスリンク」「スグ電」および「おサイフケータイ」 ロゴ「iD」ロゴ「dmenu」ロゴ「dマーケット」ロゴ「あんしん遠隔サポート」ロゴ 「dフォト」ロゴ「d払

い」ロゴ「dカード」ロゴ「dポイント」ロゴ「はなし て翻訳」ロゴ「ドコモメール」ロゴ「ドコモデータコ ピー」ロゴ「ドコモ留守電」ロゴ「ドコモ電話帳」ロゴ 「データ保管BOX」ロゴ「スケジュール」ロゴ「メモ」 ロゴ「マイマガジン」ロゴは(株)NTTドコモの商標または登録商標です。

- ・「キャッチホン」は日本電信電話株式会社の登録商標です。
- ・「Disney DX」アプリには、ウォルト・ディズニー・ ジャパン株式会社やその親会社、ならびにこれらの関連 会社(総称して「ディズニー」)の著作権やその他の知的財産権が含まれます。
- 利用条件は利用規約(ディズニー)をご覧ください。・「ATOK」は株式会社ジャストシステムの登
- 録商標です。「ATOK」は、株式会社ジャス【かしこい】<br>【日 本 區】 トシステムの著作物であり、その他権利は株ATOK 式会社ジャストシステムおよび各権利者に帰属します。
- のはフェリカネットワークス株式会社の登録商標です。 ・ FeliCaは、ソニー株式会社の登録商標です。
- ・ QRコードは株式会社デンソーウェーブの登録商標です。
- ・ FacebookおよびFacebookロゴは、Facebook,INC. の商標または登録商標です。
- ・ microSDロゴ、microSDHCロarge was unas ゴ、microSDXCロゴはSD-3C, ■ ※ LLCの商標です。
- ・ Google、Android、Google Play およびその他のマーク は、Google LLC の商標です。
- Bluetooth® とそのロゴマークは、Bluetooth SIG. INCの登録商標で、富士通コネクテッドテクノロジーズ 株式会社はライセンスを受けて使用しています。その他 の商標および名称はそれぞれの所有者に帰属します。

197

フィッシュ しょうしょう しょうしょう けいかん 付録 おおとこ しょうしょく しょうしょく 付録 ・ Qualcomm aptX is a product of Qualcomm Technologies, Inc. and/or its subsidiaries. Qualcomm is a trademark of Qualcomm Incorporated, registered in the United States and other countries. aptX is a trademark of Qualcomm Technologies International, Ltd., registered in the United States and other countries.

 ・「UD新丸ゴ」は、株式会社モリサワより提供を受けており、フォントデータの著作権は同社に帰属します。「UD新丸ゴ」は、同社の登録商標または商標です。

・ Wi-Fi、Wi-Fiロゴ、Wi-Fi Alliance、 WMM、Wi-Fi CERTIFIED、Wi-Fi CERTIFIEDロゴ、WPA、WPA2、

- WPA3、Wi-Fi Enhanced Open、Wi-Fi Direct、 MiracastはWi-Fi Allianceの商標または登録商標です。• 「Vidhance® and Vidhance® Live Auto Zoom™」は
- IMINT Image Intelligence AB社の商標です。・ Adobe、Adobe Photoshop Express、およびAdobe
- Photoshop Expressロゴは、Adobe (アドビ社)の 米国ならびに他の国における商標または登録商標です。・ その他、本書に記載されている会社名や商品名は、各社
- の商標または登録商標です。
- ・ その他のすべての商標は、それぞれの所有者に帰属します。

## **◆ その他**

(WIFi) CERTIFIED

198

- ・ 本製品の一部分に、Independent JPEG Groupが開発したモジュールが含まれています。
- ・ 本製品の一部分に、ArcSoft, Inc.が開発したモジュー ルが含まれています。
- ・ FeliCaは、ソニー株式会社が開発した非接触ICカードの技術方式です。

 ・ 本製品は、AVCポートフォリオライセンスに基づき、お客様が個人的に、且つ非商業的な使用のために (i) AVC規格準拠のビデオ(以下「AVCビデオ」と記載し ます)を符号化するライセンス、および/または(ii) AVCビデオ(個人的で、且つ商業的活動に従事してい ないお客様により符号化されたAVCビデオ、および/ またはAVCビデオを提供することについてライセンス 許諾されているビデオプロバイダーから入手したAVC ビデオに限ります)を復号するライセンスが許諾されて おります。その他の使用については、黙示的にも一切の ライセンス許諾がされておりません。さらに詳しい情報 については、MPEG LA, L.L.C.から入手できる可能性があります。

https://www.mpegla.com をご参照ください。

 付録付録

## **◆ オープンソースソフトウェア**

- ・ 本製品には、Apache License V2.0に基づきライセン スされるソフトウェアに富士通コネクテッドテクノロ ジーズ株式会社が必要な改変を施して使用しております。
- ・ 本製品には、GNU General Public License(GPL)、 GNU Lesser General Public License(LGPL)、そ の他のライセンスに基づくオープンソースソフトウェアが含まれています。

 当該ソフトウェアのライセンスに関する詳細は、ホーム画面で╋→[設定]→[デバイス情報]→[法的情報] → [サードパーティ ライセンス] をご参照ください。 オープンソースライセンスに基づき富士通コネクテッド テクノロジーズ株式会社が公開するソフトウェアのソー スコードは、下記サイトで公開しています。詳細は下記 サイトをご参照ください。

 http://spf.fmworld.net/fujitsu/c/develop/sp/ android/

## **SIMロック解除**

本端末はSIMロック解除に対応しています。SIMロックを 解除すると他社のSIMカードを使用することができます。 ・ ご利用になれるサービス、機能などが制限される場合が あります。当社では、一切の動作保証はいたしませんの で、あらかじめご了承ください。

 ・ SIMロック解除の手続きの詳細については、ドコモの ホームページをご確認ください。

**1**他社のSIMカードを取り付ける

## **2** 本端末の電源を入れる

**3** SIMロック解除コードを入力

**4** [ロック解除]

### ✔**お知らせ**

• SIMロックの解除状態については、ホーム画面でし→ →[\*][#][\*][#][4][6][6][9][#][\*] [#][\*] をタップするとご確認いただけます。表示の意

味は次のとおりです。**SIMロック: SIMロック状態** 

SIMロック解除: SIMロック解除状態

- -:状態不明
- ※ 本操作は「かんたん電話」アプリからは行えません。標 準の電話アプリから操作してください。

付録

りんしょう しょうしょう しょうしょう しょうしょう けいかん 付録 しょうしょく しょうしょく

199

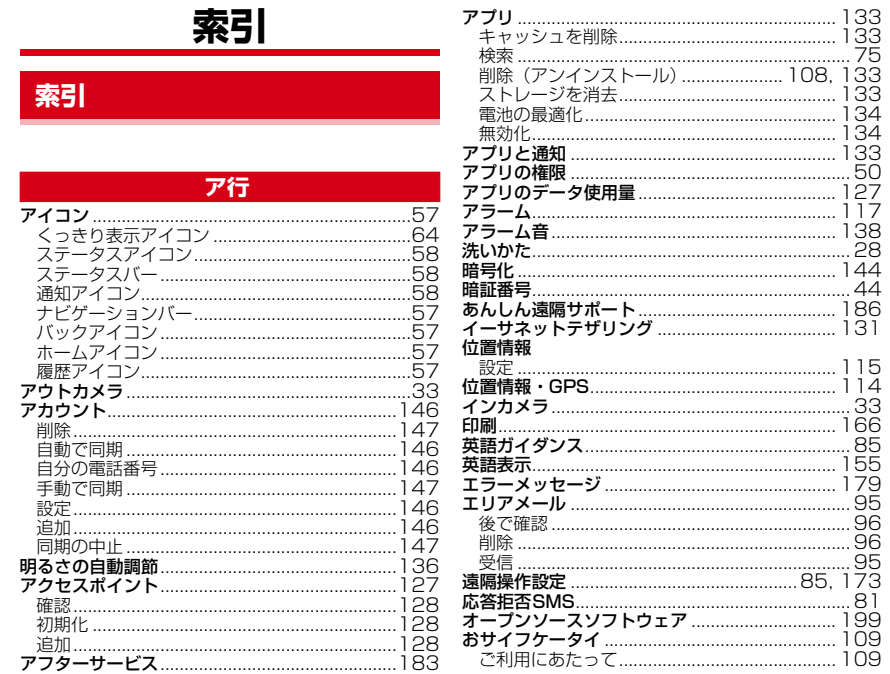

200

索引

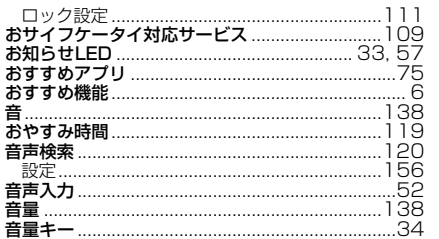

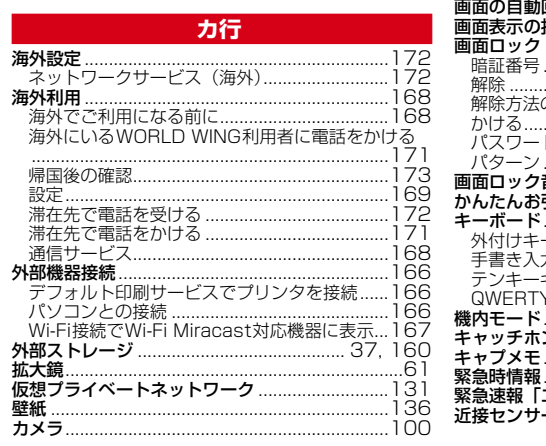

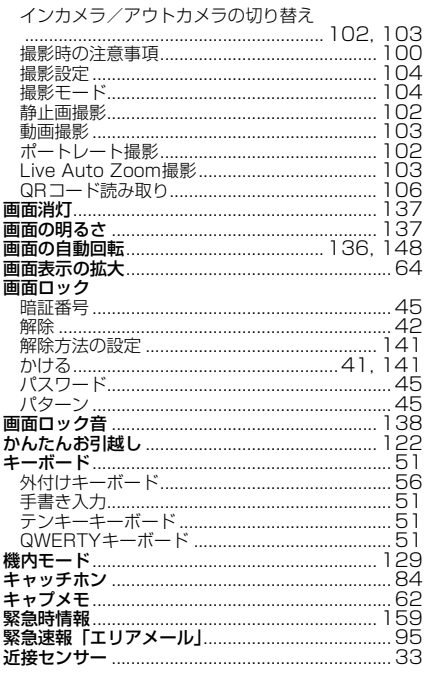

201

索引

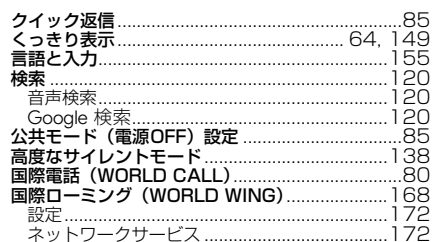

サ

ッス<br>サイレント モード...<br>時刻 ..........................

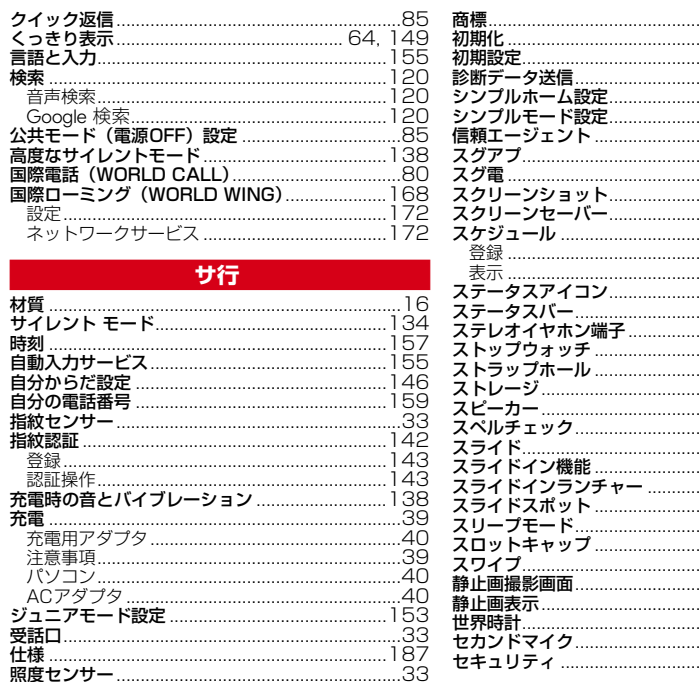

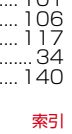

 $\begin{array}{c} 0.02 \\ -0.41 \\ -0.34 \\ -0.48 \\ 101 \end{array}$ 

202

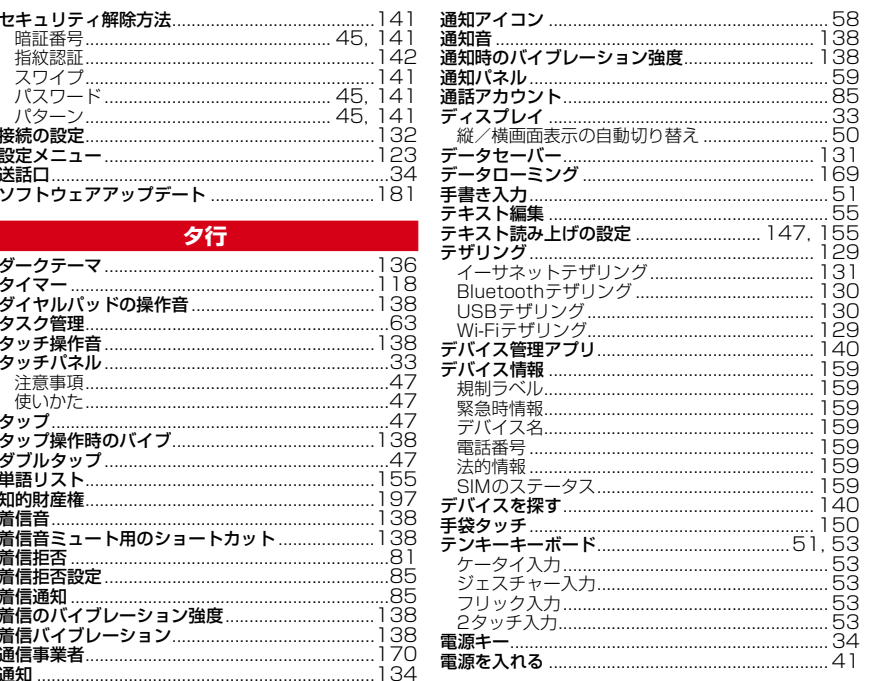

203

索引

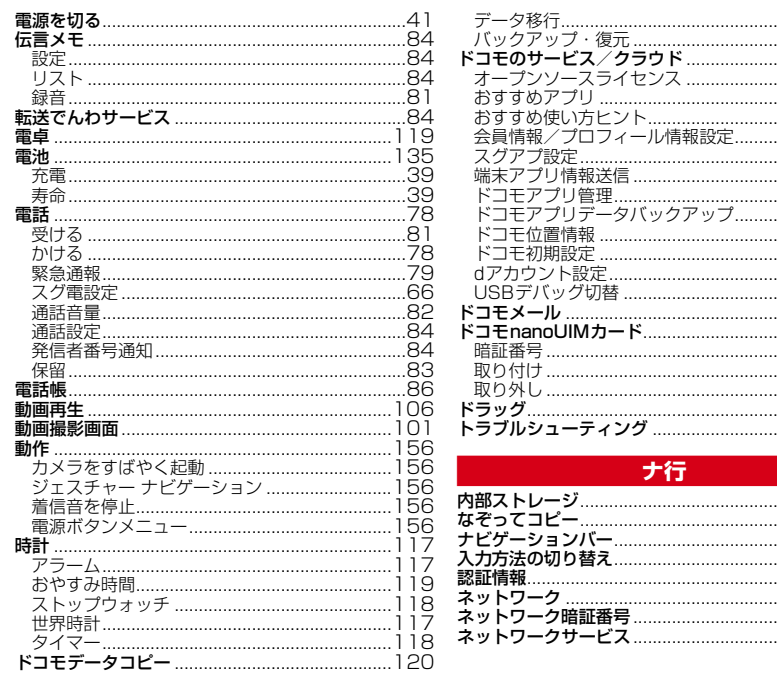

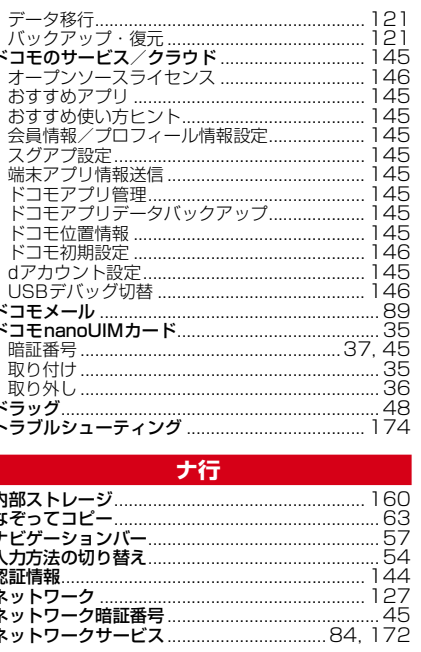

204

索引

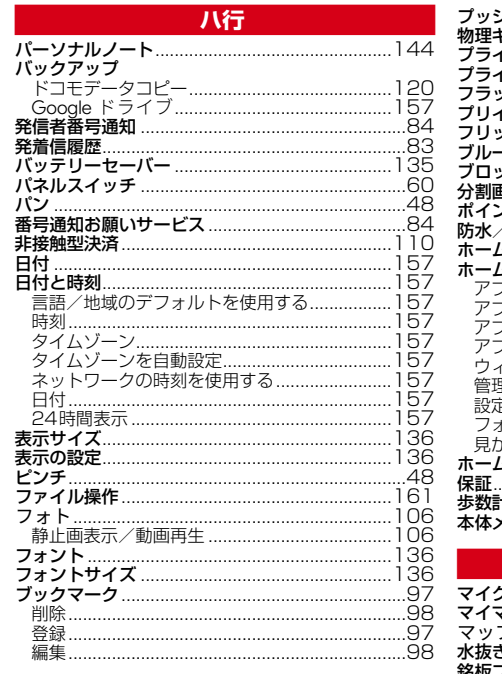

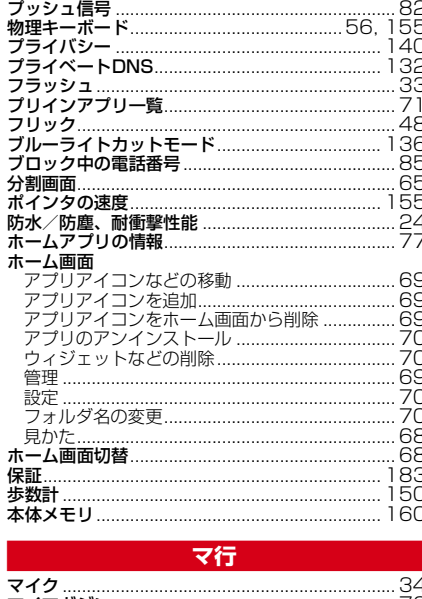

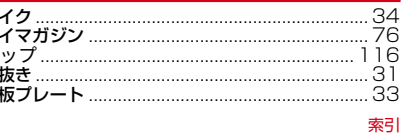

路<br>205

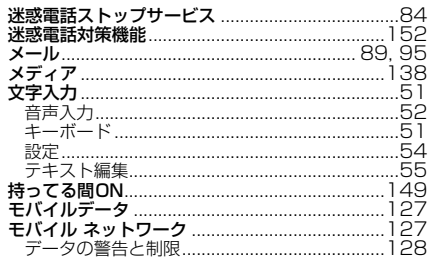

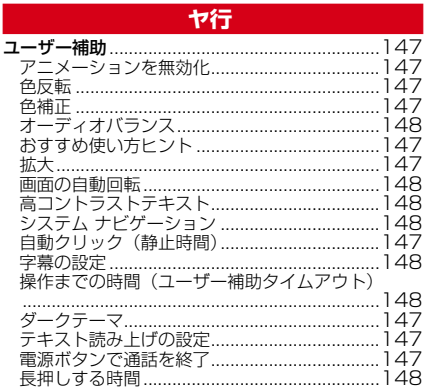

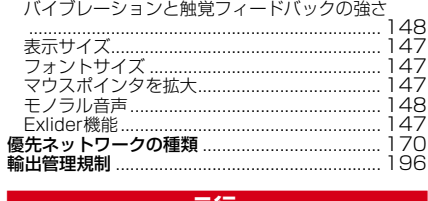

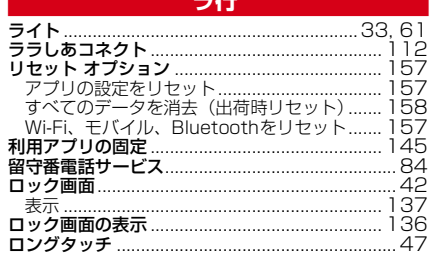

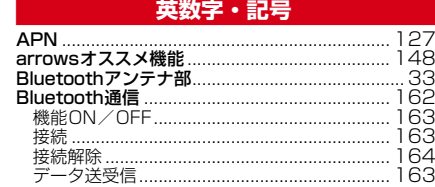

索引

206

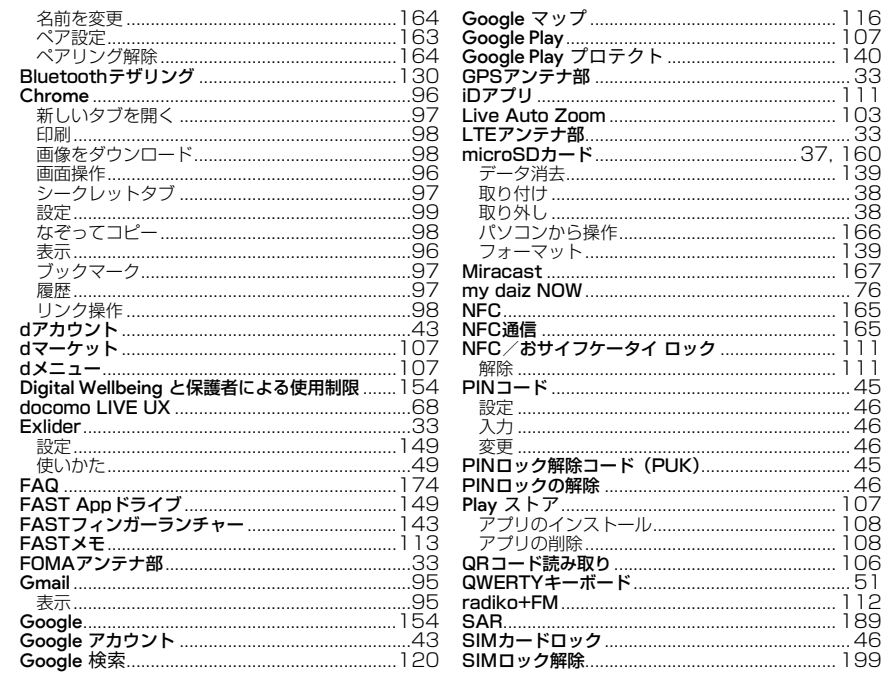

207

索引

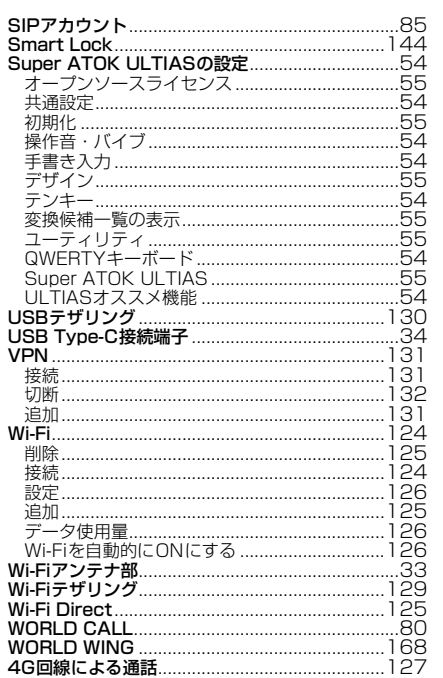

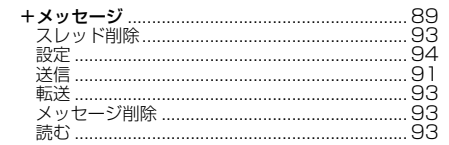

索引

208

## マナーもいっしょに携帯しましょう

本端末を使用する場合は、周囲の方の迷惑にならないように注意しましょう。

### こんな場合は必ず電源を切りましょう

### ■ 使用禁止の場所にいる場合

航空機内や病院では、各航空会社または各医療機 関の指示に従ってください。使用を禁止されてい る場所では、電源を切ってください。

### こんな場合は公共モードに設定しましょう

### ■ 運転中の場合

自動車などを運転中の使用にはご注意ください。 法令で定める場合を除き、運転中に本端末の画面 を注視したり、手で持って通話することは、罰則 の対象となります。

■ 劇場・映画館・美術館・図書館など公共の場所 にいる場合

 静かにするべき公共の場所で本端末を使用すると、 周囲の方への迷惑になります。

### 使用する場所や声・着信音の大きさに注意し ましょう

- ■レストランやホテルのロビーなどの静かな場所 で本端末を使用する場合は、声の大きさなどに気をつけましょう。
- ■街の中では、通行の妨げにならない場所で使用 しましょう。

## プライバシーに配慮しましょう

■ カメラ付き端末を利用して撮影や画像送信を行 う際は、プライバシーなどにご配慮ください。

## 歩きながらのスマートフォンの使用はやめま しょう

- スマートフォンや携帯電話の画面を見つめなが らの歩行は大変危険です。視野が極端に狭くな り、自分自身だけでなく、周囲の方も巻き込む 事故につながることもあります。
- スマートフォンを使用する際は、安全な場所で 立ち止まって使用するようにしてください。

## こんな機能が公共のマナーを守ります

IF

 $\mathbb{L}$ 

かかってきた電話に応答しない設定や端末から鳴る 音を消す設定など、便利な機能があります。

●公共モード (電源OFF) → P85 電話をかけてきた相手に電源を切る必要がある場 所にいる旨のガイダンスが流れ、自動的に電話を 終了します。

●バイブレーション→P138 電話がかかってきたことを振動でお知らせしま す。

 $•\equiv$ ュート→P138 着信音や操作音など本端末から鳴る音を消します (ただし、シャッター音は消せません)。 そのほかにも、留守番電話サービス、転送でんわサー ビスなどのオプションサービスが利用できます。→

P84

210

ш.

J)

## **オンラインでのご利用料金・ご利用データ量・ご契約内容の確認・各種お手続きなど**

本端末から dメニュー <sup>→</sup> My docomo

パソコンから My docomo ( https://www.nttdocomo.co.jp/mydocomo/ )

●システムメンテナンスやご契約内容などにより、ご利用になれない場合があります。

●「My docomo」のご利用には、「ネットワーク暗証番号」や「dアカウントのID/パスワード」が必要です。

## **海外からのお問い合わせ先(紛失・盗難・つながらない場合など)**

■ドコモの携帯電話からの場合

### 「+」を画面表示 <mark>-81-3-6832-6600</mark> (無料)

(「+」は「0」をロングタッチします。)

※「+」発信のかわりに国際電話アクセス番号でも発信できます。

### ■一般電話などからの場合

滞在国の国際電話アクセス番号 **-81-3-6832-6600** (有料)

※日本向け通話料がかかります。

※国際電話アクセス番号については、ドコモのホームページをご覧ください。

受付時間 24時間(年中無休)

●番号をよくご確認の上、お間違いのないようにおかけください。

- ●紛失・盗難などにあわれたら、速やかに利用中断手続きをお取りください。
- ●お客様が購入された端末に故障が発生した場合は、ご帰国後にドコモ指定の故障取扱窓口へご持参ください。

#### ■ドコモの携帯電話からの場合 ※一般電話などからはご利用になれません。 受付時間 午前9:00~午後8:00 (年中無休) 受付時間 24時間 (年中無休) ※一般電話などからはご利用になれません。 (局番なしの)**151**(無料) ■ドコモの携帯電話からの場合 (局番なしの)**113**(無料)**故障お問い合わせ・修理お申込み先 総合お問い合わせ先 〈ドコモ インフォメーションセンター〉**※一部のIP電話からは接続できない場合があります。 ■一般電話などからの場合 **0120-800-000**※一部のIP電話からは接続できない場合があります。 ■一般電話などからの場合 **0120-800-000**●番号をよくご確認の上、お間違いのないようにおかけください。 ●各種手続き、故障・アフターサービスについては、上記お問い合わせ先にご連絡いただくか、ドコモのホームページにてお近 くのドコモショップなどをご確認の上、お問い合わせください。●オンライン修理受付サービスについては、ドコモのホームページをご覧ください。<br>- ドコモのホームページ - https://www.nttdocomo.co.ip/

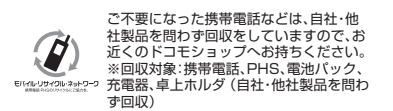

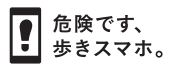

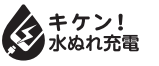

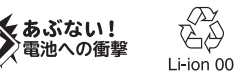

販売元 株式会社NTTドコモ ろんじょう しょうしょう しゅうしゅう りょうしゅう じょうしゅう 製造元 ߋۢᣮɽʗɹʐʍʓʐɹʘʷʂ˂ʄಊࣻ͢ᇋ

CA92005-0582 '21.4(1版)